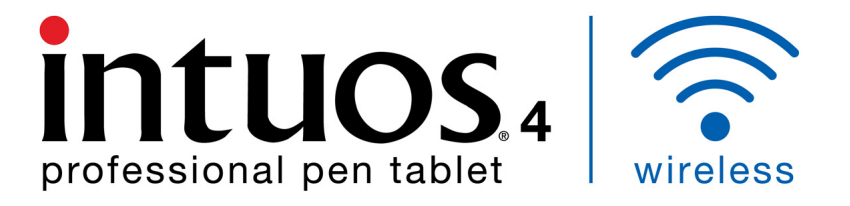

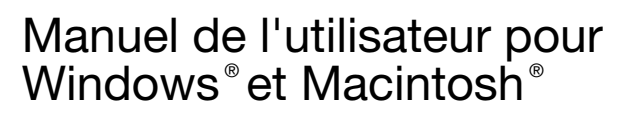

[Intuos4 Wireless \(modèle PTK-540WL\)](#page-7-0) [Avant de commencer](#page-18-0) [Connexion sans fil](#page-15-0) [Utilisation du stylet](#page-22-0) [Personnalisation de votre stylet](#page-36-0) [Utilisation de la tablette](#page-29-0) [Personnalisation de votre tablette](#page-42-0) [Utilisation du menu radial](#page-56-0) [Paramètres spécifiques à une application](#page-60-0) [Dépannage](#page-62-0)

# Wacom<sup>®</sup>

[Table des matières](#page-3-0) [Index](#page-112-0)

1

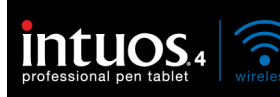

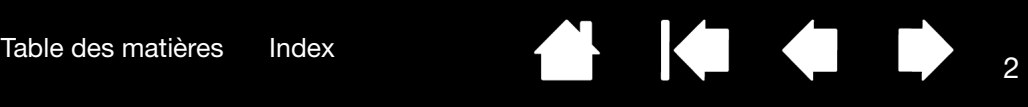

Intuos® 4 Wireless

Manuel de l'utilisateur pour Windows<sup>®</sup> et Macintosh<sup>®</sup>

Version 1.0, Rév. L1709

Copyright © Wacom Co., Ltd, 2009

Tous droits réservés. La reproduction totale ou partielle du présent manuel est interdite, sauf pour votre usage personnel.

Wacom se réserve le droit de modifier la présente publication sans avertissement préalable.

Wacom tente, dans la mesure du possible, de fournir des informations à jour et précises dans le présent manuel. Toutefois, Wacom se réserve le droit de modifier toute caractéristique et configuration du produit, sans avertissement préalable et sans obligation d'intégrer ces modifications dans le présent manuel.

L'année indiquée ci-dessus est l'année au cours de laquelle ce manuel a été élaboré. Cependant, la diffusion du « manuel » auprès des utilisateurs interviendra à la même date que la mise sur le marché du produit Wacom correspondant.

Tool ID et DuoSwitch sont des marques commerciales de Wacom Company, Limited. Intuos et Wacom sont des marques commerciales déposées de Wacom Co., Ltd.

L'appellation et le logo Bluetooth<sup>®</sup> sont des marques déposées et sont la propriété intégrale de Bluetooth SIG, Inc. Toute utilisation de ces marques par Wacom Co., Ltd. est soumise à une licence.

Adobe, Photoshop et Reader sont des marques commerciales, déposées ou non, d'Adobe Systems Incorporated aux États-Unis et/ou dans d'autres pays. Microsoft, Windows et Vista sont des marques commerciales, déposées ou non, de Microsoft Corporation aux États-Unis et/ou dans d'autres pays. Apple, le logo Apple et Macintosh sont des marques commerciales d'Apple Computer, Inc., déposées aux États-Unis et dans d'autres pays. Tout autre nom de société et de produit mentionné dans la présente documentation peut être une marque commerciale, déposée ou non.

Les produits de fabricants tiers ne sont mentionnés qu'à titre d'information et ne constituent en aucun cas un engagement ou une recommandation de notre part. Wacom décline toute responsabilité quant aux performances ou à l'utilisation de ces produits.

ExpressKey est une marque déposée de Ginsan Industries, Inc. et son utilisation doit faire l'objet d'une autorisation.

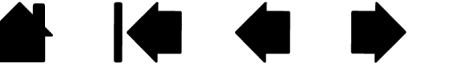

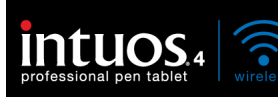

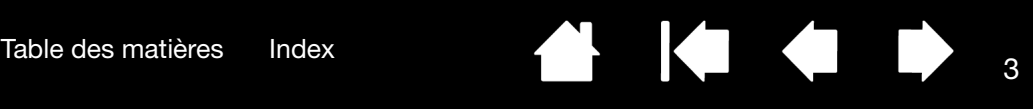

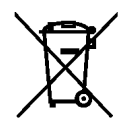

Réutilisation, recyclage et récupération. Une fois en fin de vie ou après son remplacement par un produit plus récent, il est fortement conseillé de recycler ce produit en le déposant dans un point de collecte de matériaux recyclables de votre région. Ce faisant, vous aiderez à protéger l'environnement et minimiserez les effets négatifs causés par d'éventuels écoulements de substances dangereuses lors de la mise au rebut.

Au sein de l'Union Européenne, il est interdit aux utilisateurs de jeter les déchets d'équipements électriques et électroniques (DEEE) avec les ordures ménagères non triées, conformément à la Directive 2002/96/CE du Parlement européen et du Conseil en date du 27 janvier 2003, ou aux lois équivalentes des États membres. Les produits concernés sont dotés du symbole DEEE illustré au début de cette remarque, sauf impossibilité due à la taille ou à la fonction du produit. Les produits Wacom sont soumis à la Directive 2002/96/CE et doivent donc être mis au rebut séparément, dans un point de collecte de votre région.

Les pen tablets professionnels de Wacom sont conformes à la directive européenne RoHS 2002/95/CE.

Il est fortement conseillé de mettre au rebut les batteries ou accumulateurs usagés en les déposant dans un point de collecte de matériaux recyclables de votre région. Ce faisant, vous aiderez à protéger l'environnement et minimiserez les effets négatifs sur l'environnement et la santé causés par d'éventuels écoulements des substances présentes dans les batteries et accumulateurs lors de la mise au rebut.

Au sein de l'Union Européenne, les éléments identifiés par le symbole ci-dessus ne doivent pas être traités comme des ordures ménagères non triées, conformément à la Directive 2006/66/CE du Parlement européen et du Conseil en date du 6 septembre 2006, ou aux lois équivalentes des États membres.

Les batteries et accumulateurs concernés sont dotés du symbole illustré au début de cette note, sauf impossibilité due à la taille ou à la fonction du produit. Les batteries utilisées dans les produits Wacom sont soumises à la Directive 2006/66/CE et doivent donc être mises au rebut séparément, dans un point de collecte de votre région.

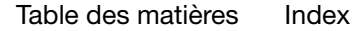

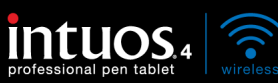

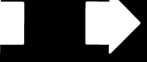

# TABLE DES MATIÈRES

<span id="page-3-0"></span>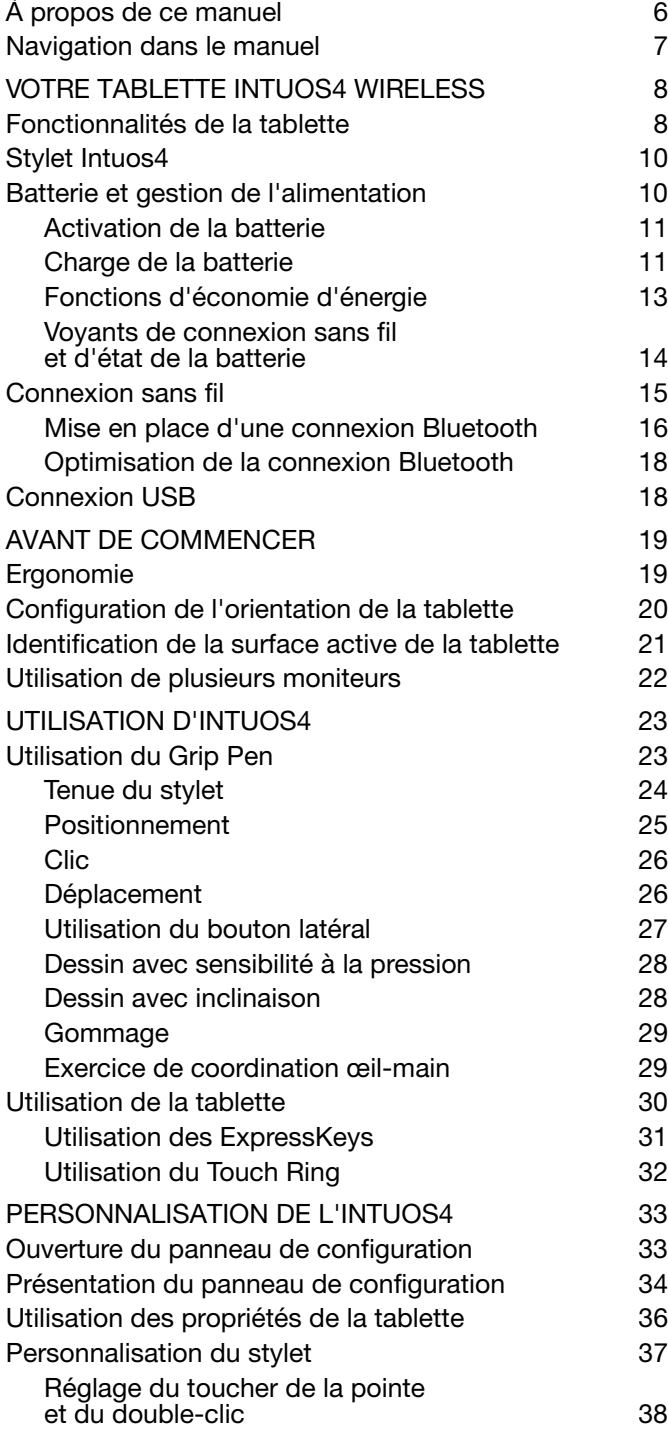

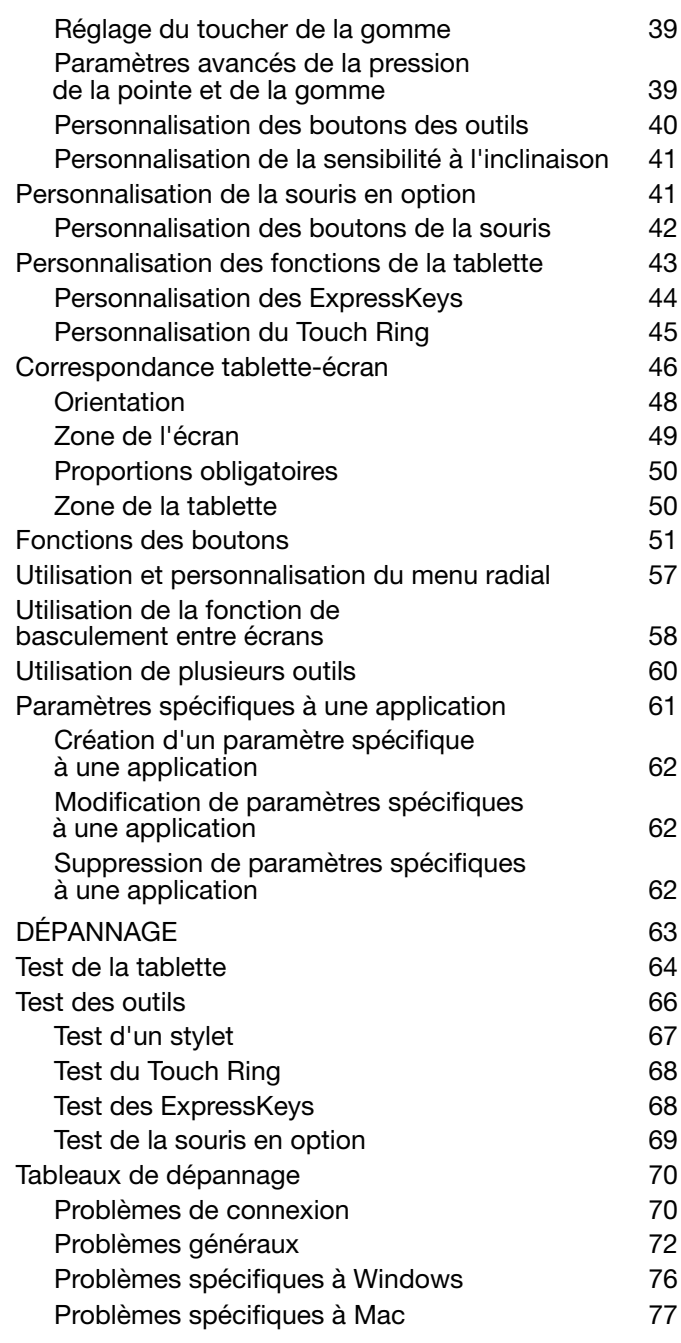

K

4

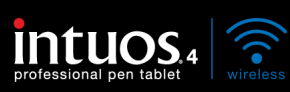

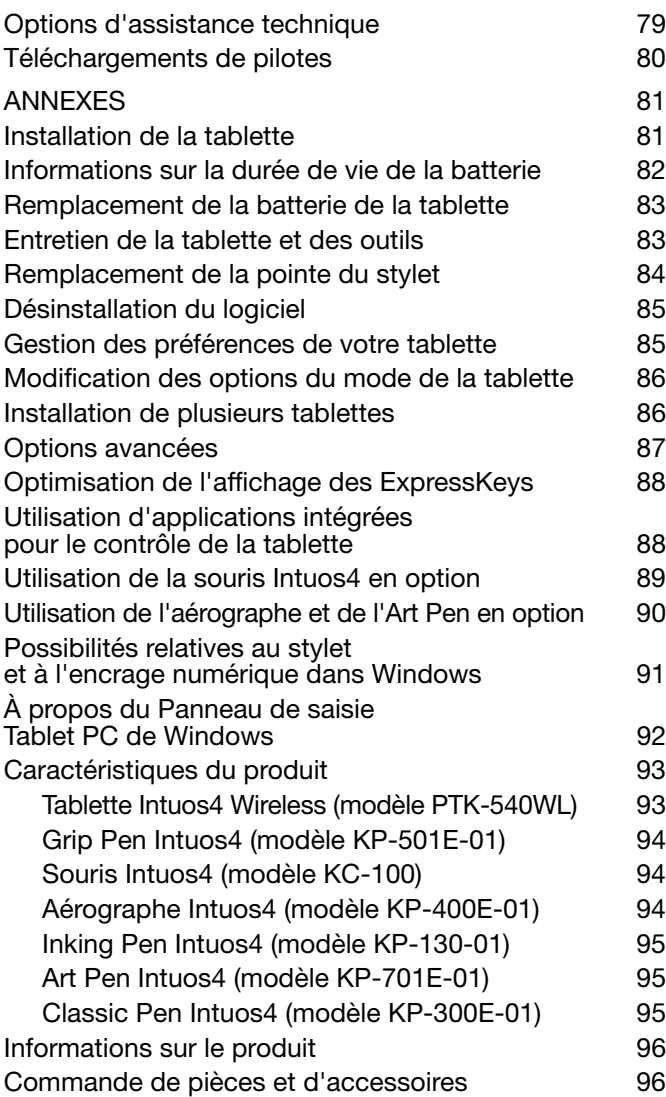

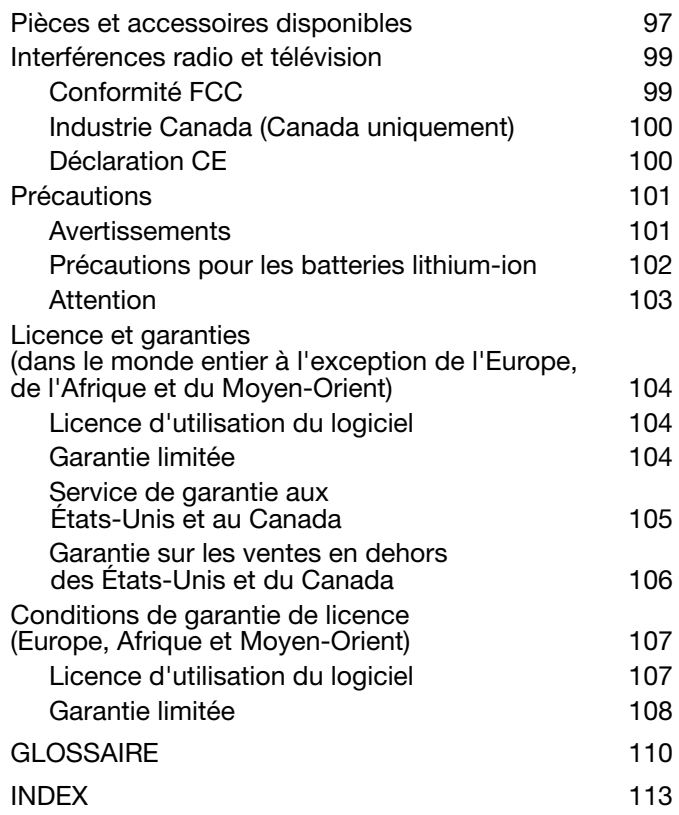

**THE STATE** 

5

 $\parallel$ 

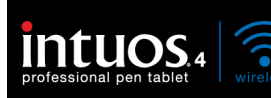

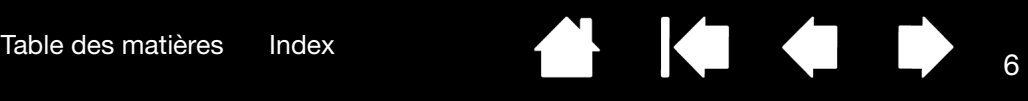

# <span id="page-5-0"></span>À PROPOS DE CE MANUEL

Ce manuel fournit un accès rapide aux informations relatives à l'Intuos4. Les informations fournies sont communes aux plates-formes Windows et Macintosh. Des captures d'écran Windows sont présentées, sauf indication contraire.

- Cliquez sur les rubriques de la [table des matières](#page-3-0) ou de l'[index](#page-112-0) pour y accéder directement.
- [Votre tablette Intuos4 Wireless](#page-7-0) vous présente les différentes fonctionnalités de votre tablette sans fil et des outils de saisie. Vous trouverez également des informations sur la batterie et la gestion de l'énergie, ainsi que sur la procédure de connexion sans fil.
- [Avant de commencer](#page-18-0) présente des informations qui vous aideront à utiliser la tablette avec plus d'aisance, et à mieux comprendre comment vous et votre tablette interagissez avec votre ordinateur.
- [Utilisation d'Intuos4](#page-22-1) constitue le chapitre d'apprentissage. Cette section décrit l'utilisation de la tablette et des outils de saisie, et propose une série d'exercices à l'attention des utilisateurs novices.
- [Personnalisation de l'Intuos4](#page-32-0) décrit comment optimiser la tablette et les outils Intuos4 en fonction de vos habitudes de travail.
- Vous souhaitez tester votre tablette et vos outils ? Vous désirez obtenir des instructions afin de résoudre un problème ? Le chapitre [Dépannage](#page-62-0) fournit les réponses aux questions les plus courantes.
- [annexes](#page-80-0) présente des informations supplémentaires sur votre tablette. Vous y trouverez notamment des conseils sur l'optimisation de la batterie de la tablette et sur l'entretien des produits, la procédure de désinstallation du logiciel, votre licence et votre garantie. Elle présente également les fonctionnalités de stylet et d'[encrage numérique](#page-90-0) incluses dans Microsoft Windows 7 et Vista.

Remarque : ce manuel ne contient pas d'instructions sur l'installation de votre tablette Wacom. Pour plus d'informations, reportez-vous au Guide de mise en route et au programme d'installation automatique qui se trouvent sur le CD d'installation Intuos.

Si la documentation électronique ne vous est pas familière, lisez attentivement la section navigation dans le [manuel.](#page-6-0)

- Les PETITES MAJUSCULES servent à identifier le nom des touches du clavier, des boîtes de dialogue et des options du panneau de configuration.
- Vous pouvez utiliser la fonction de zoom pour augmenter la taille du manuel affiché à l'écran.
- Les informations suivantes ne sont pas fournies avec ce produit : informations concernant votre configuration matérielle ou votre système d'exploitation, informations concernant un matériel ou logiciel Bluetooth appartenant à un autre fabricant ou informations concernant vos applications logicielles. Pour obtenir ces informations, consultez les manuels et les disques fournis avec votre matériel, votre système d'exploitation et vos applications.
- De nombreuses applications prennent en charge les fonctionnalités d'Intuos4, telles que la sensibilité à la pression, l'inclinaison et la gomme du stylet. Vous trouverez une liste des applications prenant en charge ces fonctionnalités sur le site Web de Wacom (voir [informations sur le produit\)](#page-95-0).
- Pour savoir comment utiliser au mieux les fonctionnalités d'Intuos4 dans le cadre d'applications spécifiques, consultez les manuels de ces applications.

Wacom a pour philosophie d'améliorer en permanence l'ensemble de ses produits. De ce fait, des modifications et des améliorations de la conception sont régulièrement apportées. Il est par conséquent possible que certaines modifications et améliorations ne soient pas abordées dans ce manuel.

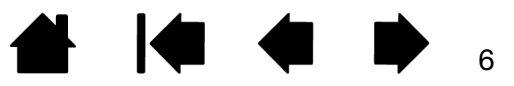

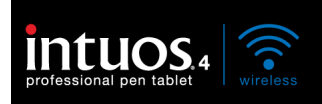

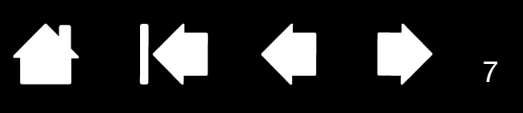

HO O

### <span id="page-6-0"></span>NAVIGATION DANS LE MANUEL

Les commandes de navigation suivantes vous permettent de vous déplacer dans le manuel.

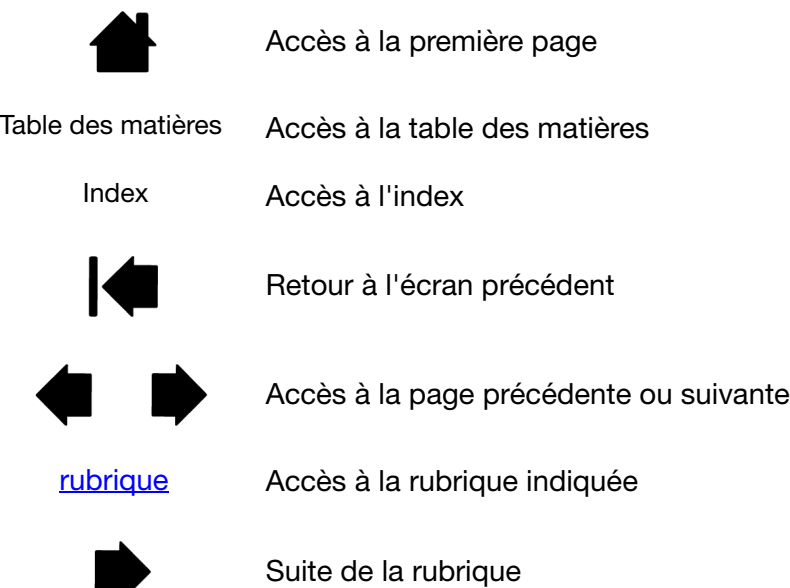

Adobe® Reader® offre des outils supplémentaires pour l'utilisation et l'impression du manuel. Consultez l'aide d'Acrobat Reader pour plus d'informations.

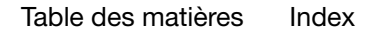

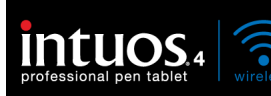

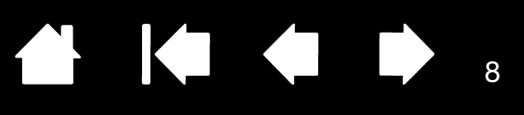

# VOTRE TABLETTE INTUOS4 WIRELESS

<span id="page-7-0"></span>Cette section présente la tablette professionnelle Intuos4 Wireless. Elle est composée de deux éléments de base : une tablette sans fil, qui sert de zone de travail, et des [outils de saisie](#page-9-0) qui s'utilisent sur la tablette.

La manière la plus rapide d'appréhender l'Intuos4 consiste à vous familiariser avec son apparence et ses fonctionnalités.

[Fonctionnalités de la tablette](#page-7-1) [Stylet Intuos4](#page-9-0) [Batterie et gestion de l'alimentation](#page-9-1) [Connexion sans fil](#page-14-0) [Connexion USB](#page-17-1)

# <span id="page-7-1"></span>FONCTIONNALITÉS DE LA TABLETTE

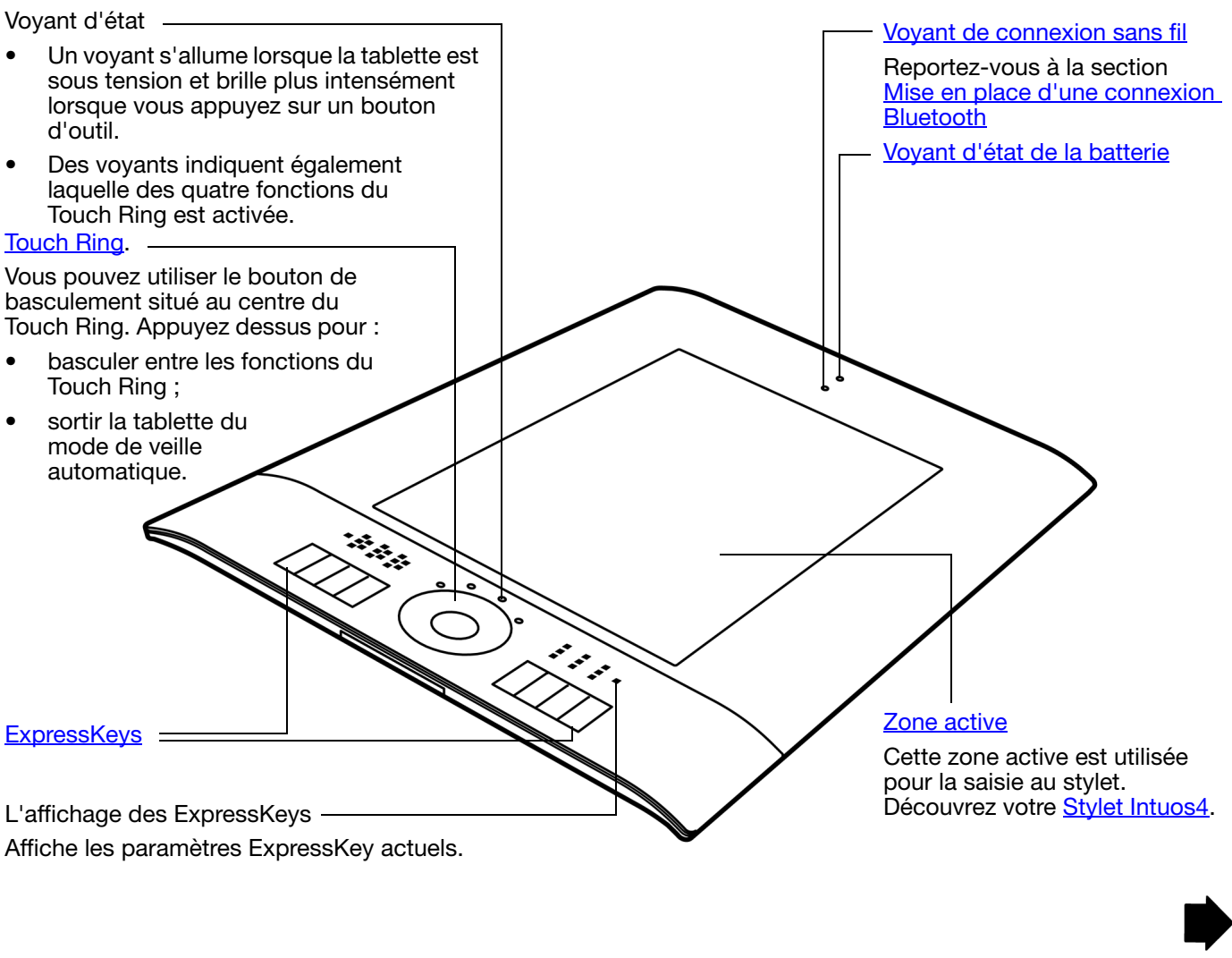

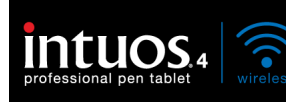

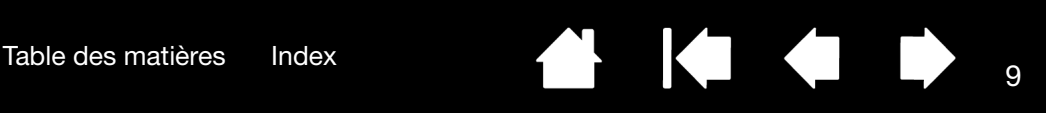

Câble de charge USB

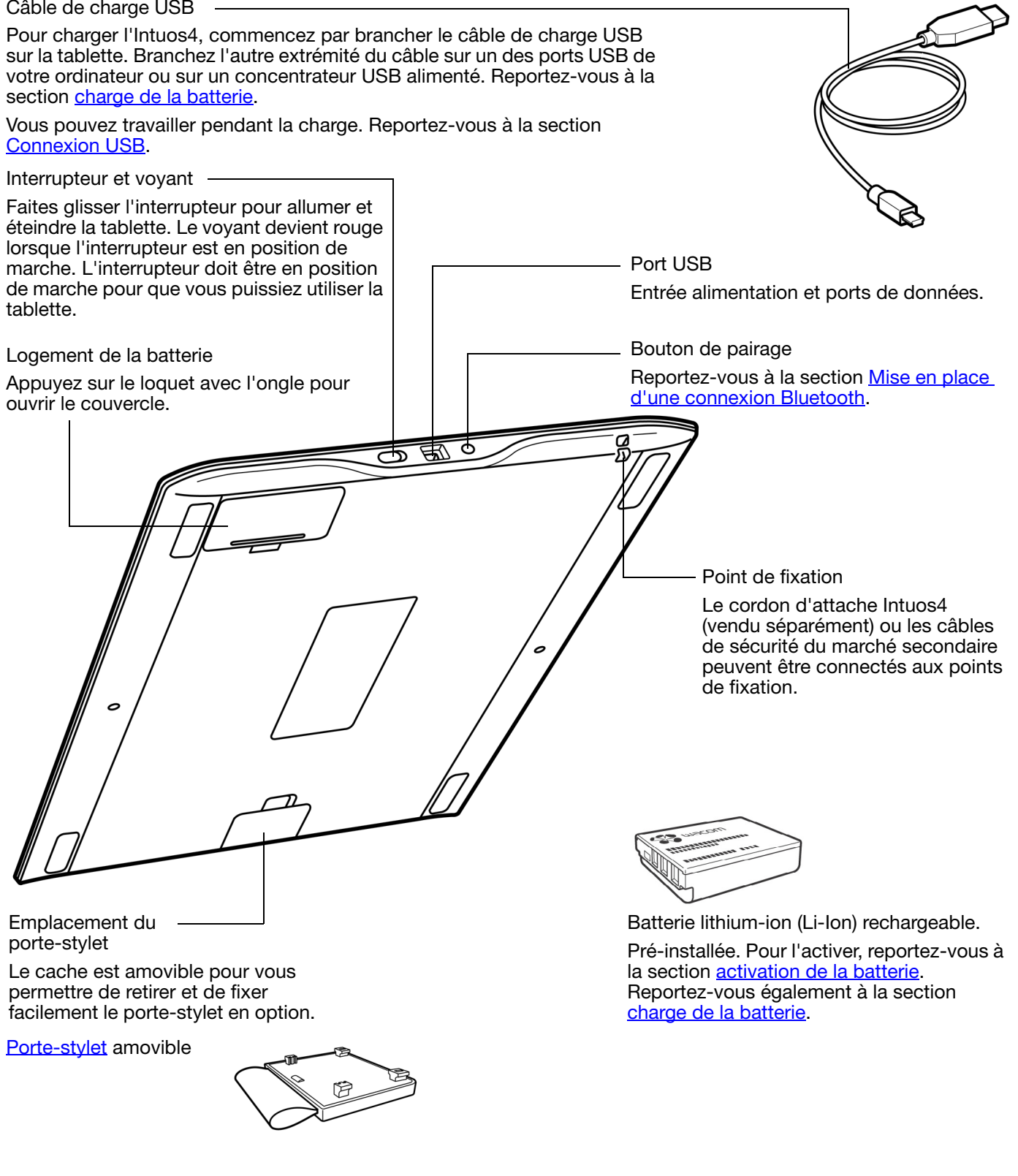

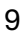

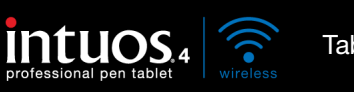

#### <span id="page-9-0"></span>STYLET INTUOS4

Tous les outils de saisie d'Intuos4 se caractérisent par l'absence de fil et de pile.

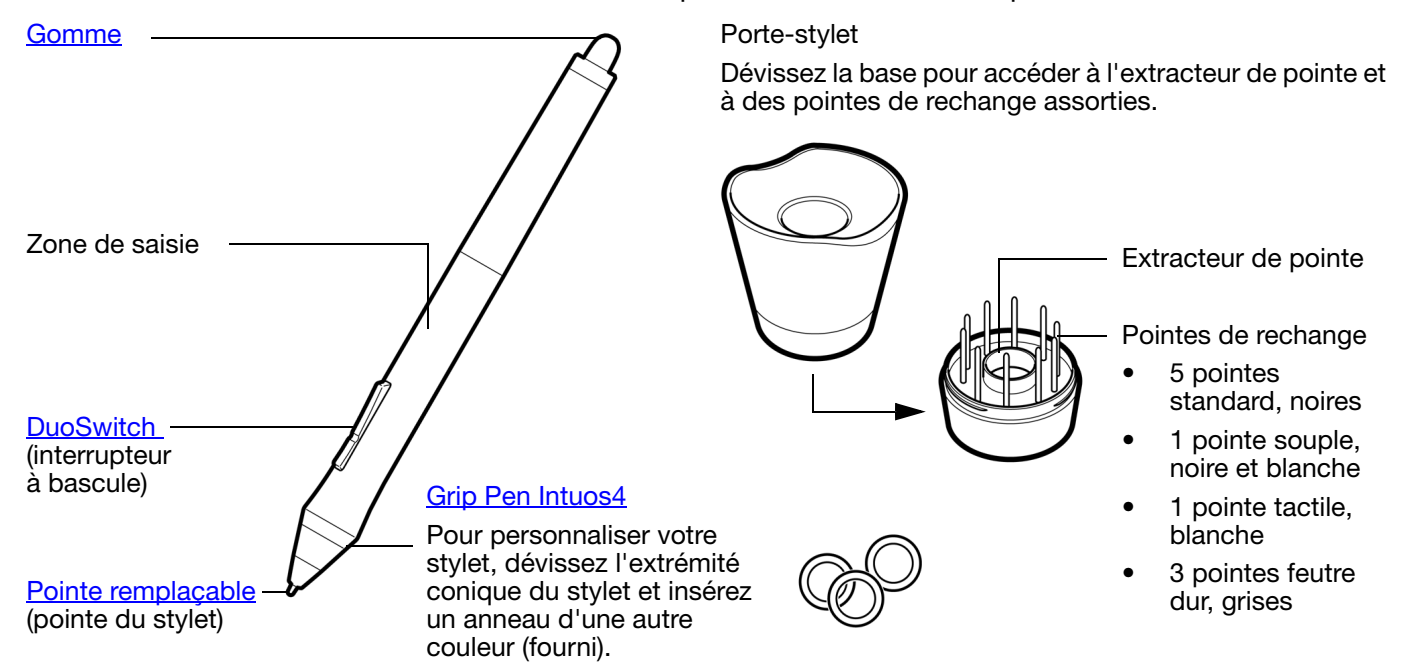

Reportez-vous à la section *[autres pièces et accessoires](#page-96-0)* pour plus d'informations sur les outils de saisie et les accessoires supplémentaires. Une housse de voyage est également disponible pour protéger votre tablette lorsque vous vous déplacez ou pour la ranger.

### <span id="page-9-1"></span>BATTERIE ET GESTION DE L'ALIMENTATION

Cette section contient des informations importantes sur la batterie et sur les fonctions de gestion de l'alimentation de la tablette à stylet Intuos4. Assurez-vous d'avoir pris connaissance des sections suivantes :

[Activation de la batterie](#page-10-0) [Charge de la batterie](#page-10-1) [Mode économie d'énergie](#page-12-0) [Voyants de connexion sans fil et d'état de la batterie](#page-13-0)

Reportez-vous également à la section [utilisation de la tablette](#page-29-0) pour obtenir plus d'informations sur les fonctions de la tablette.

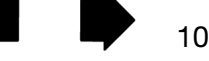

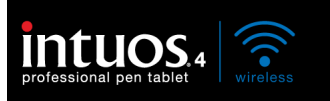

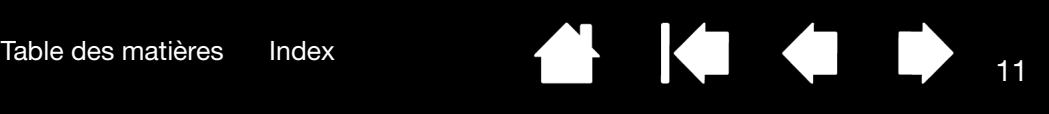

### <span id="page-10-0"></span>ACTIVATION DE LA BATTERIE

Votre tablette sans fil est équipée d'une batterie rechargeable lithium-ion (Li-Ion). Avant de charger votre Intuos4 ou de l'utiliser, ôtez la languette de protection entre la batterie et les contacts de la tablette.

- 1. Retournez la tablette sans fil et ouvrez le couvercle du logement de la batterie. Appuyez sur le loquet avec l'ongle pour ouvrir le couvercle.
- 2. En veillant à ce que la batterie reste en place, tirez délicatement sur la languette de protection entre la batterie et les bornes de la tablette pour la retirer. Jetez la languette.
- 3. Fermez le couvercle du logement de la batterie. Passez à [charge de la batterie.](#page-10-1)

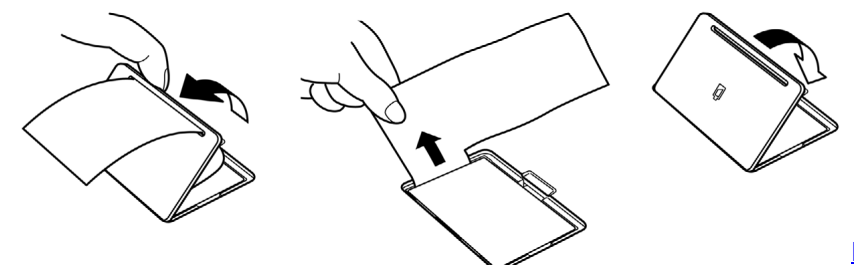

Attention : reportez-vous aux [Précautions pour les batteries lithium-ion](#page-101-0).

#### <span id="page-10-1"></span>CHARGE DE LA BATTERIE

Avant d'utiliser l'Intuos4 pour la première fois en mode sans fil, chargez entièrement la batterie de la tablette. Pour cela, raccordez l'Intuos4 à un port USB principal (situé directement sur votre ordinateur) ou à un concentrateur USB alimenté au moyen du câble USB.

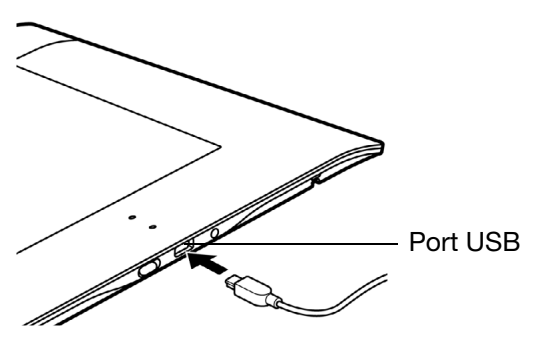

Le câble USB permet de charger la batterie et de faire fonctionner l'Intuos4 comme une tablette USB filaire. La batterie se charge dès que le câble USB est connecté, lorsqu'elle n'est pas déjà totalement chargée.

Remarque : lorsque la tablette est connectée au moyen du câble USB, l'antenne Bluetooth et les éventuelles connexions Bluetooth de la tablette sont automatiquement désactivées.

#### Conseils :

Vous pouvez poursuivre la procédure d'installation du logiciel de la tablette et utiliser l'Intuos4 pendant que la batterie se charge grâce à la connexion USB. La batterie met 5 heures environ à se recharger entièrement lorsque la tablette est éteinte, et environ 6 heures lorsque la tablette est sous tension. Le temps de charge réel dépend du niveau de la batterie et de l'utilisation de la tablette pendant la charge.

Désactivez l'affichage des ExpressKeys pour réduire le temps de charge lorsque vous utilisez la tablette. Reportez-vous à la section [options avancées](#page-86-0) pour des informations sur l'activation et la désactivation de l'affichage des ExpressKeys.

Le voyant d'état de la batterie est jaune pendant la charge, et vert lorsque la batterie est entièrement rechargée.

Reportez-vous à la section voyants de connexion sans [fil et d'état de la batterie.](#page-13-0)

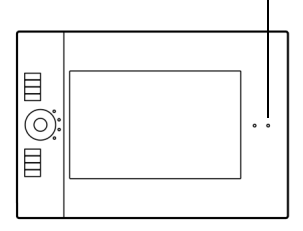

11

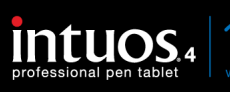

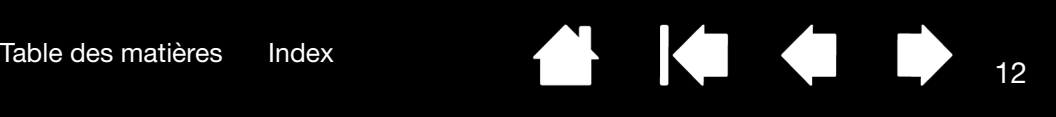

Pour vérifier l'état de charge de la batterie, ouvrez le panneau de configuration de la tablette Wacom et observez l'icône de la tablette dans la liste TABLETTE. Reportez-vous à la section [utilisation des propriétés](#page-35-0)  [de la tablette.](#page-35-0)

- Pour maximiser la durée de fonctionnement de la batterie, vous pouvez désactiver l'affichage des ExpressKeys (voir **options avancées)**.
- Une fois votre travail terminé, éteignez la tablette à l'aide de l'interrupteur pour économiser la batterie.
- La tablette consomme l'énergie de la batterie lorsque l'interrupteur est en position de marche. Même en mode de veille ou d'arrêt automatique, la tablette continue à consommer un peu de courant, et vide donc lentement la batterie. Il est judicieux de charger la batterie et de mettre l'interrupteur en position d'arrêt lorsque vous envisagez de ne pas utiliser la tablette pendant quelques jours.
- Si la batterie est faible et qu'elle reste dans la tablette pendant une période prolongée (une semaine ou plus) alors que l'interrupteur est en position de marche, la consommation minimale de courant risque de décharger la batterie jusqu'à l'activation du circuit de protection interne de la batterie. Si c'est le cas, vous ne pourrez plus charger la batterie. Pour protéger votre batterie, mettez l'interrupteur en position d'arrêt lorsque vous n'allez pas utiliser la tablette pendant une semaine ou plus.
- Pour un remisage prolongé (un mois ou plus), Wacom recommande que la batterie soit au minimum à moitié pleine avant de mettre l'interrupteur en position d'arrêt. Il n'est pas nécessaire de retirer la batterie car l'interrupteur déconnecte la batterie du circuit de la tablette lorsqu'il est en position d'arrêt.
- Si votre batterie ne se charge plus ou qu'elle ne conserve plus sa charge, remplacez-la. Reportez-vous à la section [remplacement de la batterie de la tablette](#page-82-0).

**41** Attention : reportez-vous aux [Précautions pour les batteries lithium-ion](#page-101-0).

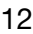

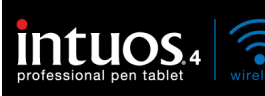

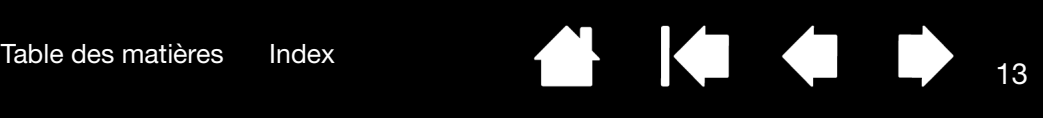

#### <span id="page-12-0"></span>MODE ÉCONOMIE D'ÉNERGIE

L'Intuos4 bénéficie de fonctionnalités d'économie d'énergie permettant de conserver la charge de la batterie de la tablette et d'améliorer ses performances.

Mode d'économie d'énergie automatique : réduit automatiquement l'énergie attribuée aux voyants d'état du Touch Ring et des ExpressKeys comme suit :

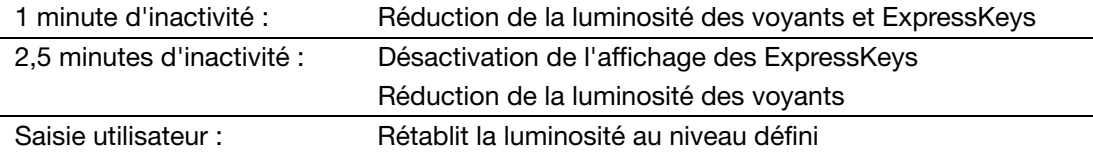

Mode de veille automatique : pour préserver le niveau de charge de la batterie lorsque vous n'utilisez pas la tablette, cette dernière passe automatiquement en mode de veille au bout de 30 minutes d'inactivité. Pour l'utiliser à nouveau, appuyez sur le bouton de basculement du Touch Ring ou mettez l'interrupteur en position d'arrêt, puis de marche.

Au bout de 5 secondes sans connexion sans fil (lorsque l'ordinateur est éteint ou que la tablette est hors de portée, par exemple), l'Intuos4 passe également en mode de veille. Pour l'utiliser à nouveau, assurez-vous que la prise en charge Bluetooth fonctionne correctement sur votre ordinateur et que votre tablette ne se trouve pas hors de portée. Appuyez ensuite sur le bouton de basculement du Touch Ring ou mettez l'interrupteur en position d'arrêt, puis de marche.

• Arrêt automatique de la tablette : lorsque le niveau de la batterie est bas, la tablette s'éteint automatiquement. La tablette ne fonctionne pas en mode d'arrêt automatique. Rechargez-la immédiatement ou placez l'interrupteur en position d'arrêt.

Important : si l'interrupteur est laissé en position de marche (même en mode d'arrêt automatique), une légère consommation d'énergie est maintenue, pouvant au final entraîner une panne de batterie.

Reportez-vous également à la section *utilisation* des propriétés de la tablette.

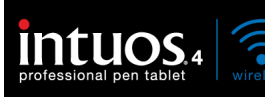

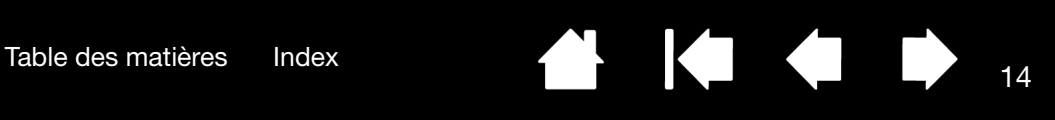

## <span id="page-13-0"></span>VOYANTS DE CONNEXION SANS FIL ET D'ÉTAT DE LA BATTERIE

Observez les voyants de connexion sans fil et d'état de la batterie pour vérifier l'état de fonctionnement de la tablette :

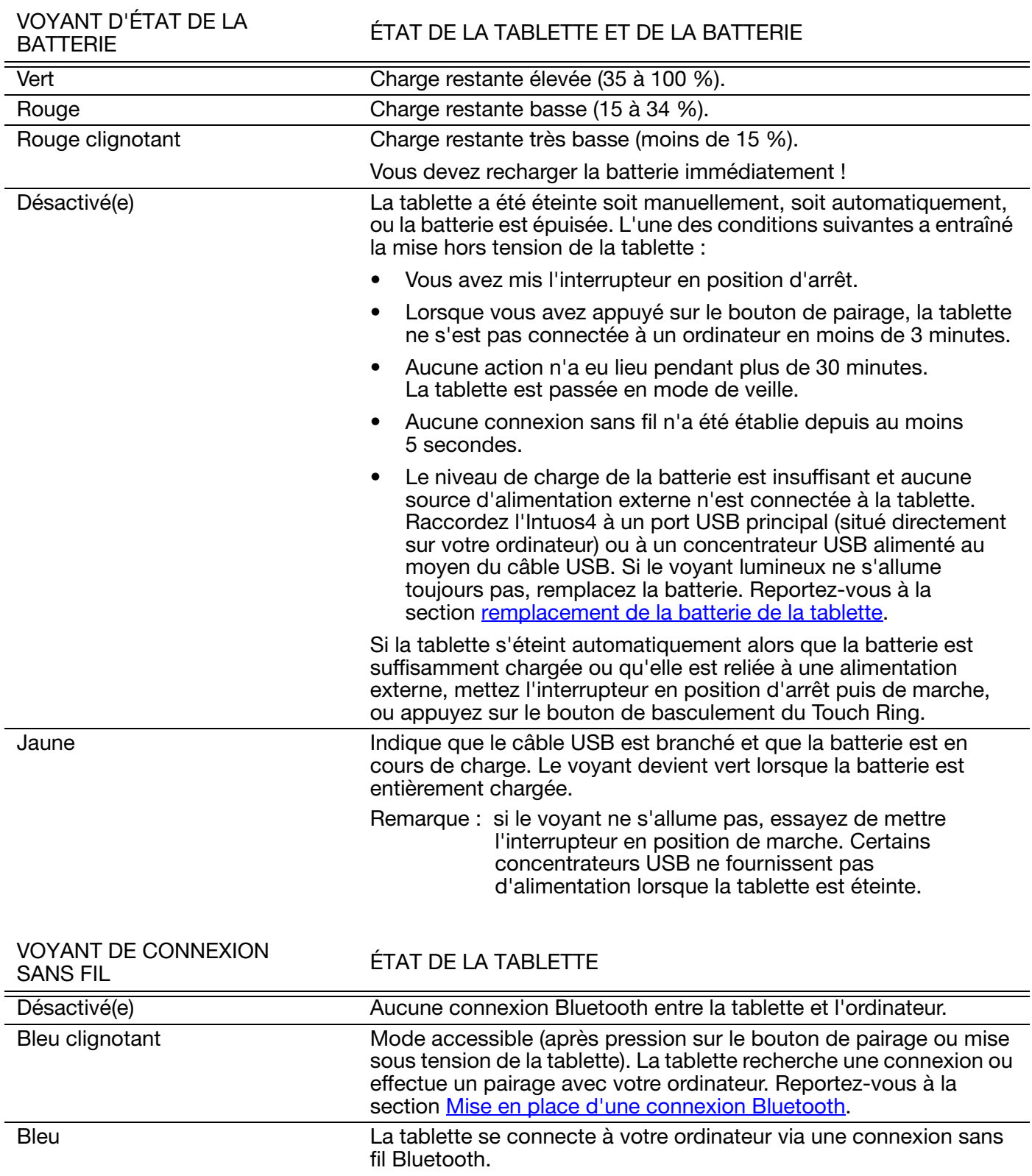

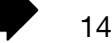

K

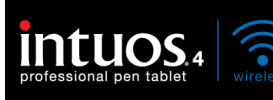

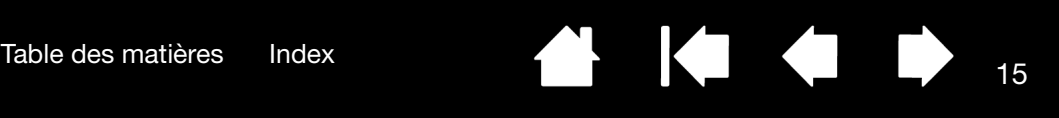

#### <span id="page-14-0"></span>CONNEXION SANS FIL

La tablette à stylet Intuos4 se connecte à votre ordinateur via une connexion Bluetooth sans fil. La technologie Bluetooth fonctionne par fréquences radio, une visibilité directe n'est donc pas nécessaire entre l'Intuos4 et l'antenne Bluetooth située sur votre ordinateur. Les fréquences radio peuvent traverser des objets non métalliques tels que des bureaux.

Important : l'Intuos4 est un périphérique Bluetooth de classe 2. Il fonctionne dans un périmètre de 10 mètres autour de l'antenne Bluetooth de votre ordinateur.

Les interférences provenant d'autres réseaux fonctionnant à une fréquence de 2,4 GHz, les autres périphériques Bluetooth connectés à votre ordinateur (en particulier, les périphériques audio) ou les objets métalliques en visibilité directe peuvent avoir un effet négatif sur les performances de la tablette et sur la distance de fonctionnement.

Si vous rencontrez des problèmes de connexion, reportez-vous à la section [Optimisation de la connexion](#page-17-0)  [Bluetooth](#page-17-0) pour obtenir des conseils et des astuces.

[Mise en place d'une connexion Bluetooth](#page-15-0)

[Optimisation de la connexion Bluetooth](#page-17-0)

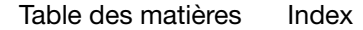

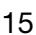

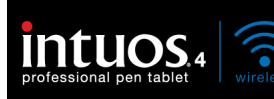

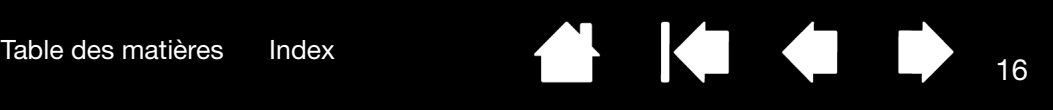

#### <span id="page-15-0"></span>MISE EN PLACE D'UNE CONNEXION BLUETOOTH

Avant de connecter la tablette, assurez-vous que votre ordinateur dispose d'une configuration Bluetooth prenant en charge le profil HID (Human Interface Device). Si votre ordinateur ne prend pas en charge la technologie Bluetooth, procurez-vous un adaptateur USB-Bluetooth (disponible dans le commerce) et installez-le.

Le processus par lequel l'Intuos4 et l'ordinateur se détectent pour la première fois se nomme « [pairage](#page-110-0) ». En voici une brève description. Pour obtenir des instructions détaillées sur le pairage d'un périphérique Bluetooth avec votre ordinateur en fonction de votre configuration Bluetooth, reportez-vous à la documentation fournie avec votre système d'exploitation ou avec la prise en charge Bluetooth.

- 1. Allumez votre ordinateur et patientez jusqu'à ce que le système d'exploitation soit complètement chargé.
- 2. Veillez à ce que l'interrupteur de la tablette soit en position de marche et à ce que le câble USB ne soit pas branché sur un port USB actif. Mettez la tablette en mode [accessible](#page-110-1) en appuyant sur le bouton de pairage situé sur le côté de la tablette. Le voyant de connexion sans fil de la tablette clignote en bleu.
	- La tablette reste en mode accessible pendant 3 minutes, ou jusqu'à ce que le pairage soit établi entre votre ordinateur et la tablette. Si le pairage n'a pas été établi dans les 3 minutes, la tablette se met hors tension.
	- La tablette peut être appariée (connectée) à votre ordinateur uniquement lorsqu'elle se trouve en mode accessible.
	- La tablette ne peut être connectée qu'à un seul<br>ordinateur à la fois.

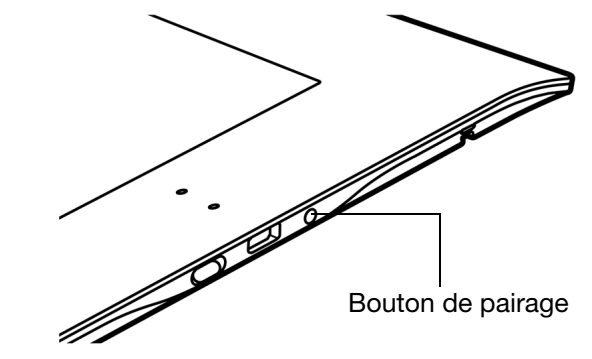

16

- 3. Lorsque la tablette est en mode accessible, ouvrez le panneau de configuration des périphériques Bluetooth ou sélectionnez l'icône Bluetooth dans la barre de menus ou la zone de notification. Si nécessaire, activez la prise en charge Bluetooth pour ajouter un nouveau périphérique. Pour cela, sélectionnez une option du type AJOUTER UN PÉRIPHÉRIQUE SANS FIL ou CONFIGURER UN PÉRIPHÉRIQUE BLUETOOTH. (Dans le panneau de configuration d'un Mac, cliquez sur l'icône « + » pour configurer un nouveau périphérique.) Suivez scrupuleusement toutes les instructions de l'assistant de configuration.
	- Si vous êtes invité à indiquer le type de périphérique, sélectionnez « tablette » (si possible), ou « souris ».
	- Si vous êtes invité à saisir un code d'authentification ou un mot de passe et que votre prise en charge Bluetooth est conforme à la spécification Bluetooth 2.0, saisissez « 0000 ». Vous pouvez également sélectionner l'option « ne pas utiliser » ou « non ».
	- Lorsqu'il est connecté correctement à votre ordinateur, l'Intuos4 est affiché comme périphérique connecté dans le panneau de configuration des périphériques Bluetooth (désigné dans la liste des périphériques comme « PTK-540WL ») et le voyant de connexion sans fil de la tablette s'allume en bleu.
	- Si la tablette ne s'affiche pas dans le panneau de configuration, réactualisez l'assistant et appuyez de nouveau sur le bouton de pairage de la tablette.
- 4. Fermez le panneau de configuration des périphériques Bluetooth. Vérifiez la connexion en utilisant le stylet sur la tablette pour déplacer le curseur à l'écran.

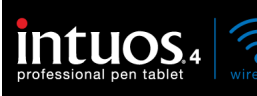

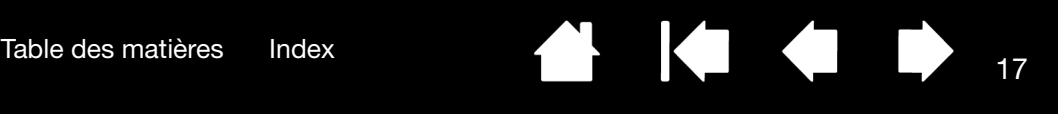

Si ce n'est pas déjà fait, installez le pilote de la tablette Wacom. Insérez le CD d'installation Intuos dans le lecteur de CD-ROM de votre ordinateur, cliquez sur le lien INSTALLER TABLETTE et suivez les instructions qui s'affichent pour installer le pilote.

Important : il est nécessaire d'installer le pilote de la tablette Intuos4 Wireless pour pouvoir profiter pleinement des fonctionnalités de la tablette, telles que la sensibilité à la pression du stylet.

Une fois la connexion établie entre votre tablette sans fil et l'ordinateur, ces derniers mémorisent cette connexion comme s'ils étaient reliés par un câble virtuel. La tablette se souvient de l'ordinateur auquel elle est connectée et va rejeter toutes les tentatives de connexion des autres ordinateurs.

- Au redémarrage de votre ordinateur, patientez jusqu'à ce que votre système d'exploitation soit complètement chargé, puis mettez l'interrupteur de la tablette en position de marche. La tablette et l'ordinateur se reconnaissent, et la connexion Bluetooth se ré-établit automatiquement.
- Si la liaison est interrompue pendant plus de 5 secondes (vous avez éteint votre ordinateur, débranché l'adaptateur USB-Bluetooth, désactivé la prise en charge Bluetooth ou placé la tablette hors de portée de l'ordinateur, par exemple), la tablette passe automatiquement en mode de veille. Pour ré-établir la connexion, appuyez sur le bouton de basculement du Touch Ring et mettez l'interrupteur en position d'arrêt, puis de marche.

Vous pouvez interrompre la connexion entre la tablette et l'ordinateur aussi bien à partir de la tablette que de l'ordinateur auquel elle est liée. Lorsque la connexion est interrompue, la tablette redevient accessible à n'importe quel ordinateur compatible Bluetooth. Pour déconnecter la tablette sans fil d'un ordinateur, procédez comme suit :

- Depuis la tablette, appuyez tout simplement sur le bouton de pairage situé sur le côté de la tablette. Un message de déconnexion est alors envoyé à l'ordinateur.
- Depuis l'ordinateur, ouvrez le panneau de configuration des périphériques Bluetooth et supprimez le pairage pour la tablette.

Important : dans de nombreux pays, l'utilisation des périphériques sans fil est réglementée. Si vous comptez voyager avec votre tablette sans fil, veuillez consulter l'organisme de régulation compétent pour prendre connaissance des restrictions pouvant s'appliquer à votre produit dans votre pays de destination.

 $\Delta$  Les produits utilisant des signaux sans fil peuvent interférer avec l'équipement de radio-navigation des avions commerciaux, il est donc interdit d'utiliser un périphérique sans fil lors d'un voyage en avion. Supprimez le signal sans fil de la tablette Intuos4 en mettant l'interrupteur en position d'arrêt (le voyant d'état de la batterie s'éteint) et ne mettez pas l'interrupteur en position de marche pendant le décollage, le voyage ou l'atterrissage.

 $\Delta$  N'utilisez pas l'Intuos4 à proximité d'un système de commande ou de tout autre environnement nécessitant une fiabilité extrêmement élevée ou dans lequel l'utilisation d'un périphérique sans fil pourrait causer des interférences. Cela risque de nuire au bon fonctionnement d'autres appareils électroniques ou ces derniers risquent de provoquer un dysfonctionnement de la tablette. Lorsque son utilisation est interdite, mettez la tablette hors tension (assurez-vous que le signal sans fil est éteint) pour éviter qu'elle ne provoque le dysfonctionnement d'autres appareils électroniques ou qu'elle ne crée des interférences. Wacom décline toute responsabilité en cas de dommages directs ou indirects. Pour plus d'informations, veuillez vous référer à votre contrat de garantie situé à la fin de ce manuel.

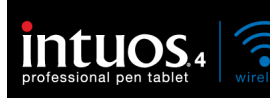

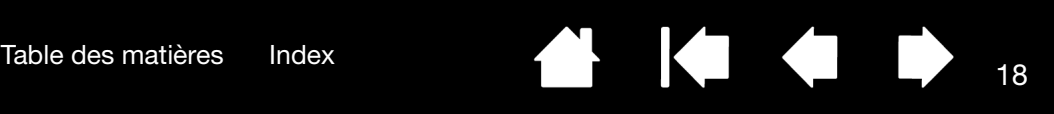

### <span id="page-17-0"></span>OPTIMISATION DE LA CONNEXION BLUETOOTH

Si le curseur à l'écran peine à suivre les mouvements du stylet sur la tablette, s'il saute fréquemment ou si de nombreuses lignes droites apparaissent lorsque vous dessinez dans des applications graphiques, il est possible que votre connexion Bluetooth ne permette pas de transmettre toutes les données de la tablette à la vitesse requise. Ce problème est peut-être dû à des interférences émanant d'autres sources d'ondes, à des objets faisant obstruction au parcours des ondes, à une distance excessive de l'ordinateur ou à une combinaison de ces différents facteurs.

Pour améliorer votre connexion Bluetooth et optimiser les performances de la tablette, effectuez les opérations suivantes :

- Éliminez tout objet métallique se trouvant directement entre l'Intuos4 et votre antenne ou adaptateur Bluetooth.
- Si vous utilisez un adaptateur USB-Bluetooth, munissez-vous d'une rallonge USB et placez l'adaptateur Bluetooth sur votre bureau ou à n'importe quel endroit en visibilité directe de l'Intuos4.
- Optez pour une prise en charge Bluetooth conforme à la spécification Bluetooth 2.1 et prenant en charge le protocole EDR (Enhanced Data Rate). Pour en savoir plus, contactez le fabricant de votre assistance Bluetooth.
- Utilisez un adaptateur Bluetooth de classe 1 (dongle) sur votre ordinateur.
- Si vous utilisez un ordinateur équipé d'une antenne Bluetooth intégrée, réorientez-le jusqu'à ce que vous obteniez un meilleur taux de transfert de données.
- Rapprochez la tablette de l'antenne Bluetooth de votre ordinateur.
- Débranchez tous les périphériques audio Bluetooth (les casques, par exemple) éventuellement connectés à votre ordinateur.
- Mettez hors tension tous les autres périphériques utilisant une bande de fréquence de 2,4 GHz, tels que les réseaux Wi-Fi, les téléphones portables, etc. ou éloignez leurs antennes de votre ordinateur.

### <span id="page-17-1"></span>CONNEXION USB

Lorsque vous utilisez la tablette avec un ordinateur qui n'est pas compatible Bluetooth ou dans des circonstances où un réseau sans fil est prohibé (dans un avion, par exemple), vous pouvez utiliser l'Intuos4 Wireless comme une tablette filaire USB.

Branchez le câble USB sur la tablette. Branchez l'autre extrémité du câble sur un port USB principal de votre ordinateur, ou sur un concentrateur USB alimenté. Allumez la tablette.

La tablette est parfaitement fonctionnelle lorsqu'elle est connectée à votre ordinateur. La batterie de la tablette se recharge par le câble.

Remarque : lorsque la tablette est connectée au moyen du câble USB, l'antenne Bluetooth et les éventuelles connexions Bluetooth à la tablette sont automatiquement désactivées.

> Veillez à utiliser impérativement le câble USB fourni avec votre tablette Intuos4 Wireless.

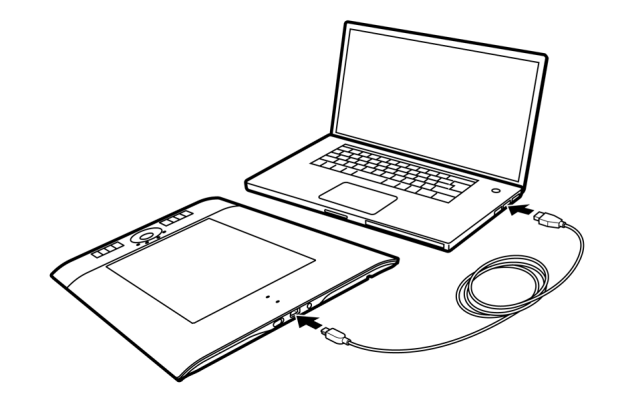

18

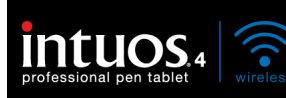

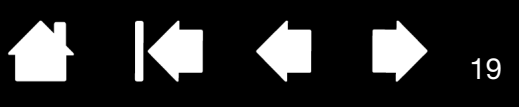

# AVANT DE COMMENCER

<span id="page-18-0"></span>Cette section présente des informations qui vous aideront à utiliser la tablette avec plus d'aisance, et à mieux comprendre comment vous et votre tablette interagissez avec votre ordinateur.

[Ergonomie](#page-18-1) [Configuration de l'orientation de la tablette](#page-19-0) [Identification de la surface active de la tablette](#page-20-0) [Utilisation de plusieurs moniteurs](#page-21-0)

#### <span id="page-18-1"></span>ERGONOMIE

Pour réduire la fatigue, rendez votre espace de travail confortable. Placez votre tablette, vos outils de saisie et votre clavier de façon à ce qu'ils soient aisément accessibles. Placez votre écran de manière à ressentir un minimum de fatigue oculaire. Pour un résultat optimal, positionnez la tablette de sorte que le curseur à l'écran se déplace dans le même sens que votre main sur la tablette.

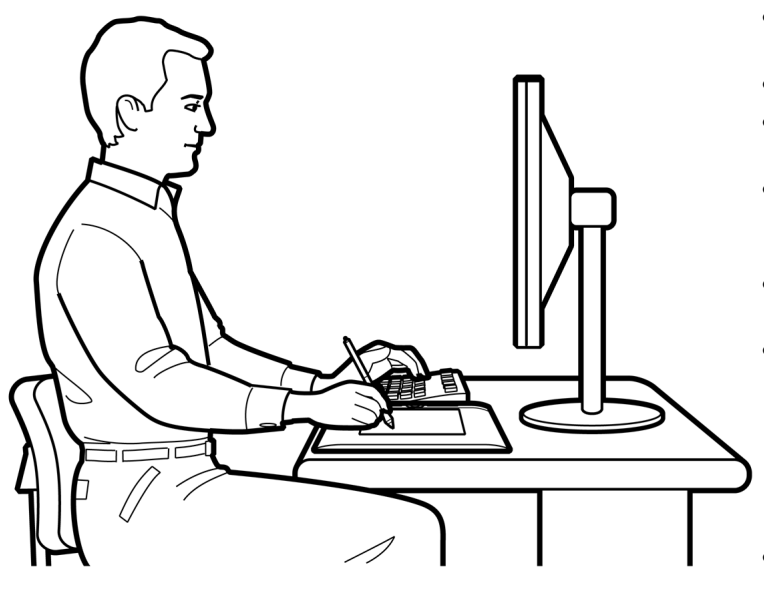

- Faites de brèves pauses entre deux tâches afin de vous étirer et de détendre vos muscles.
- Tenez vos outils sans force excessive.
- Changez de tâche et d'outil régulièrement au cours de la journée.
- Conservez une posture correcte en permanence. Évitez les positions ou mouvements répétitifs inconfortables.
- Changez de position si votre posture de travail est inconfortable.
- Pour une utilisation pour droitier, positionnez la tablette de sorte que la zone de dessin (surface active) se situe à droite des ExpressKeys. Si vous utilisez la tablette comme principal dispositif de pointage en remplacement de la souris, vous devez la placer à droite de votre clavier.
- Pour une utilisation pour gaucher, positionnez la tablette de sorte que la zone de dessin se situe à gauche des ExpressKeys. Reportez-vous à la section configuration de l'orientation de la [tablette](#page-19-0) pour plus d'informations. Si vous utilisez la tablette comme principal dispositif de pointage en remplacement de la souris, vous devez la placer à gauche de votre clavier.
- Si vous utilisez la tablette comme un outil créatif, veillez à placer la tablette en-dessous du clavier, centrée par rapport à l'écran.

Remarque relative aux microtraumatismes répétés : Wacom ne peut en aucun cas garantir que les produits Wacom empêcheront ou soigneront, en partie ou dans leur intégralité, les symptômes et lésions causées par le travail répétitif avec une souris.

Le développement de tels symptômes varie selon les individus. Il est conseillé de consulter un médecin afin de déterminer le traitement le plus approprié à votre situation.

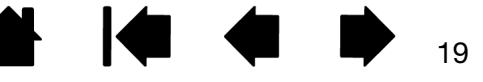

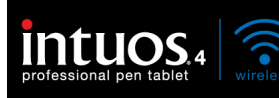

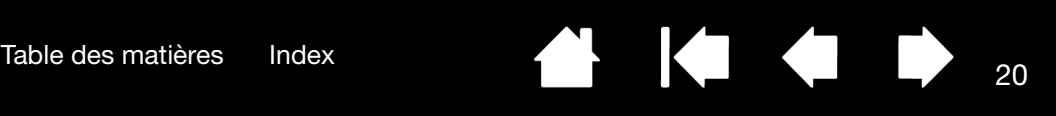

# <span id="page-19-0"></span>CONFIGURATION DE L'ORIENTATION DE LA TABLETTE

Vous êtes invité à sélectionner l'orientation par défaut de la tablette pendant l'installation de la tablette à partir du CD d'installation Intuos. Lors de la connexion et du basculement entre écrans, l'orientation de la tablette utilise les paramètres par défaut sélectionnés au moment de l'installation du pilote. Pour modifier l'orientation par défaut, vous devez réinstaller le pilote à partir du CD d'installation Intuos.

Vous pouvez également modifier l'orientation de votre tablette en suivant la procédure ci-dessous. En revanche, ceci n'affectera pas l'orientation par défaut utilisée pour l'écran de connexion.

Pour configurer votre Intuos4 pour les droitiers :

- Ouvrez le panneau de configuration de la tablette Wacom et sélectionnez l'onglet CORRESPONDANCE. Sélectionnez l'option EXPRESSKEYS GAUCHE **orientation**. Le pilote de tablette configure automatiquement tous les aspects de la tablette (notamment les options du panneau de configuration de la tablette Wacom) pour une utilisation pour droitier correcte.
- Faites ensuite pivoter physiquement votre tablette de façon à positionner les ExpressKeys sur la gauche.

Pour configurer votre Intuos4 pour les gauchers :

- Ouvrez le panneau de configuration de la tablette Wacom et sélectionnez l'onglet CORRESPONDANCE. Sélectionnez l'option EXPRESSKEYS DROIT **orientation**. Le pilote de tablette configure automatiquement tous les aspects de la tablette (notamment les options du panneau de configuration de la tablette Wacom) pour une utilisation pour gaucher correcte.
- Faites ensuite pivoter physiquement votre tablette de façon à positionner les ExpressKeys sur la droite.

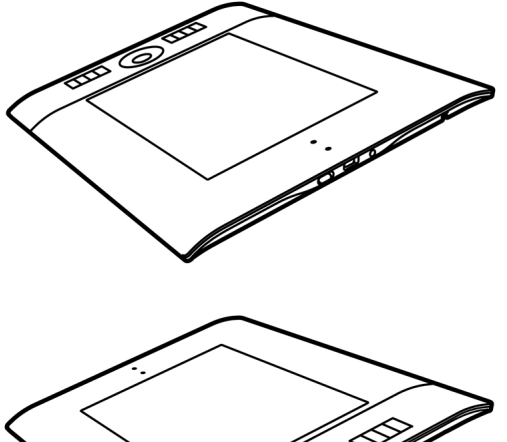

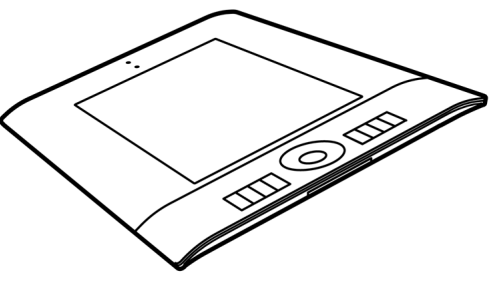

20

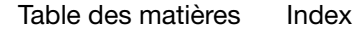

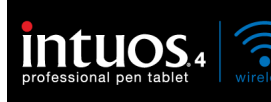

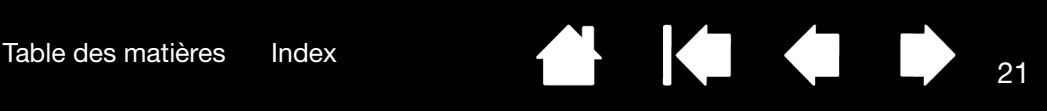

# <span id="page-20-0"></span>IDENTIFICATION DE LA SURFACE ACTIVE DE LA TABLETTE

Votre stylet Intuos4 et les autres outils de saisie ne fonctionnent que sur la surface active de la tablette.

Lorsque vous placez le stylet sur la tablette, le curseur se place à l'endroit correspondant à l'écran. Le curseur indique la position du stylet et suit le mouvement de ce dernier sur la surface de la tablette. Il s'agit du réglage par défaut du stylet.

Consultez [Utilisation du Grip Pen](#page-22-0).

La surface active est une réplique de l'écran ou des écrans de votre ordinateur. La tablette utilise par défaut l'intégralité de l'écran ou de tous les écrans si vous en possédez plusieurs. Vous pouvez personnaliser le rapport de correspondance en définissant la [correspondance tablette](#page-45-0)[écran](#page-45-0).

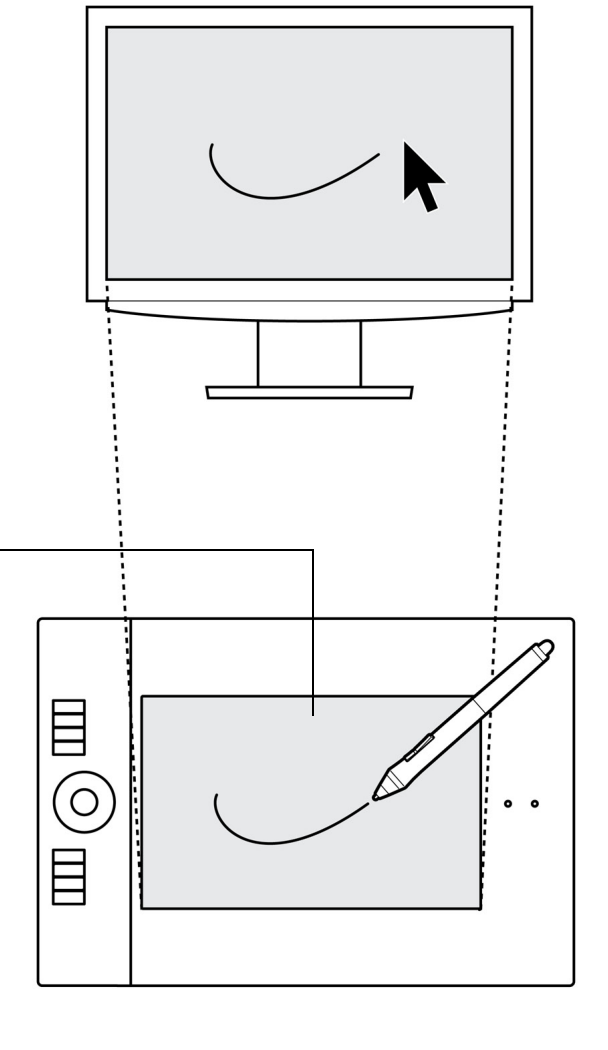

21

Surface active de la tablette

Zone de la tablette sensible aux mouvements du stylet.

Vos outils de saisie Intuos4 ne fonctionnent que sur la surface active de la tablette.

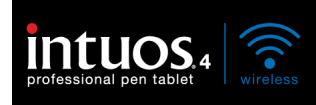

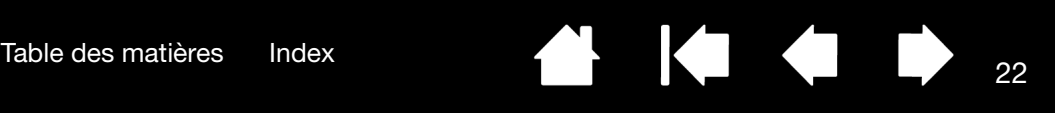

# <span id="page-21-0"></span>UTILISATION DE PLUSIEURS MONITEURS

Si votre ordinateur est connecté à plusieurs moniteurs, la correspondance de la tablette Intuos4 avec les moniteurs s'effectue en fonction de la configuration de ces derniers dans les propriétés d'affichage du panneau de configuration.

• Si plusieurs moniteurs sont utilisés et que vous êtes en mode moniteur complémentaire, la tablette considère que l'ensemble des moniteurs représente un grand écran unique. L'image ci-dessous illustre une correspondance de la tablette avec le bureau du système, affiché sur deux moniteurs.

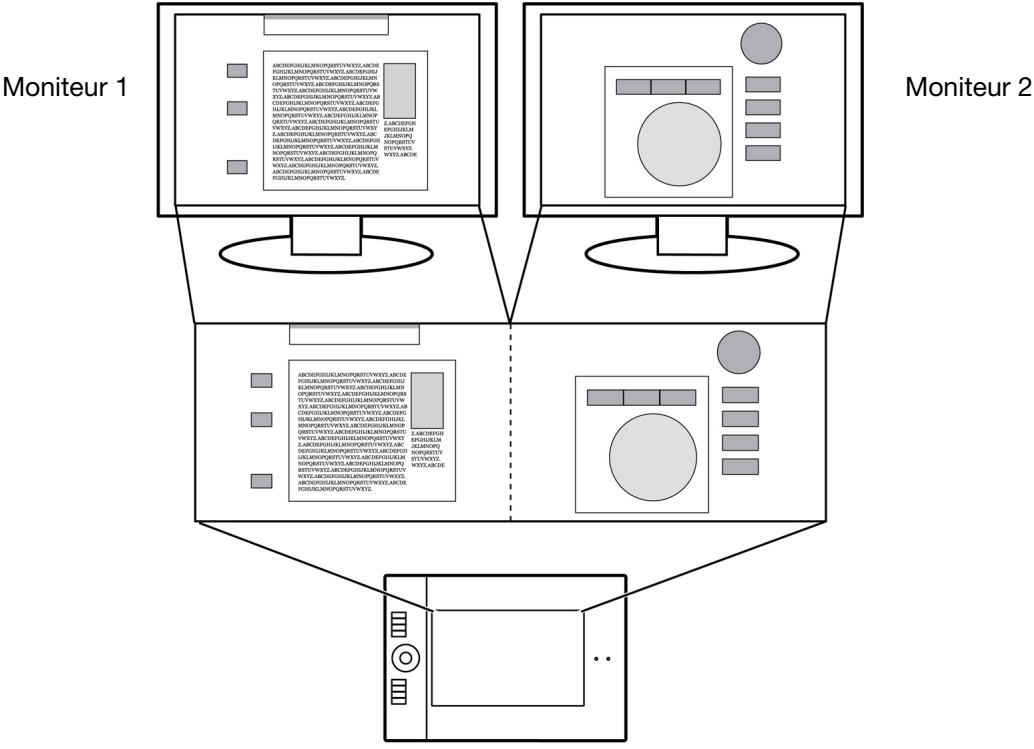

• Si vos moniteurs sont en mode miroir, c'est-à-dire s'ils affichent le même contenu, la correspondance de la tablette s'effectue avec tout l'espace de chaque moniteur et le curseur apparaît simultanément sur chaque moniteur.

Pour plus d'informations concernant la configuration de votre ordinateur et de votre système d'exploitation en vue de l'utilisation de plusieurs moniteurs, consultez la documentation du matériel et du système d'exploitation.

Une fois votre ordinateur correctement configuré pour l'utilisation de plusieurs moniteurs, vous pouvez ajuster la [correspondance tablette-écran](#page-45-0) en ouvrant le panneau de configuration de la tablette Wacom et en modifiant les options concernées. Par exemple, vous pouvez établir une correspondance avec un seul moniteur ou avec une partie de la surface du moniteur.

Conseil : lorsque votre système est configuré pour plusieurs moniteurs, vous pouvez affecter la fonction BASCULEMENT ENTRE ÉCRANS à une touche ExpressKey. Vous pouvez ainsi faire basculer la correspondance de la tablette et du curseur à l'écran entre le bureau du système ou l'écran principal et vos autres moniteurs. Reportez-vous à la section [Utilisation de la fonction de basculement entre écrans.](#page-57-0)

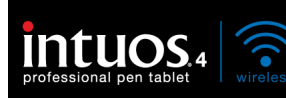

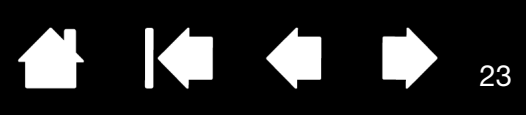

# UTILISATION D'INTUOS4

<span id="page-22-1"></span>Cette section décrit l'utilisation de la tablette et des outils de saisie, et propose une série d'exercices à l'attention des utilisateurs novices. Si vous utilisez pour la première fois un pen tablet et ses outils de saisie, lisez attentivement les rubriques suivantes.

[Utilisation du Grip Pen](#page-22-0) [Utilisation de la tablette](#page-29-0)

#### <span id="page-22-0"></span>UTILISATION DU GRIP PEN

Le stylet est un outil sans fil, sans pile et sensible à la pression. Le stylet vous permet d'effectuer quatre opérations de base sur la [zone active](#page-20-0) de la tablette : le pointage, le clic, le double-clic et le déplacement. Si vous êtes peu familiarisé avec l'utilisation d'un stylet, effectuez les exercices décrits dans les pages suivantes.

[Tenue du stylet](#page-23-0) **[Positionnement](#page-24-0) [Clic](#page-25-0) [Déplacement](#page-25-1)** [Utilisation du bouton latéral](#page-26-0) [Dessiner avec sensibilité à la pression](#page-27-0) [Dessin avec inclinaison](#page-27-1) **[Gommer](#page-28-0)** [Exercice de coordination œil-main](#page-28-1)

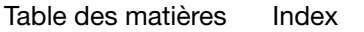

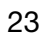

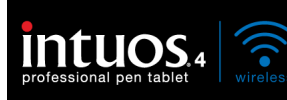

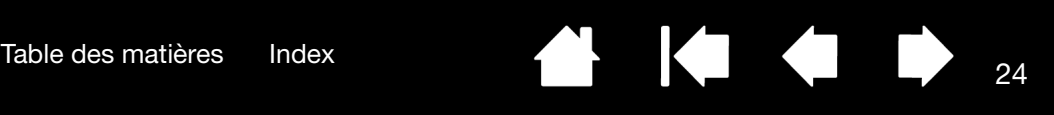

#### <span id="page-23-0"></span>TENUE DU STYLET

Tenez le Grip Pen comme un stylo ou un crayon classique. Tenez le stylet de manière à ce que la position du bouton latéral vous permette de l'actionner facilement avec le pouce ou l'index, sans pour autant l'activer accidentellement pendant que vous dessinez ou naviguez. Vous pouvez incliner le stylet à votre guise pour travailler plus confortablement.

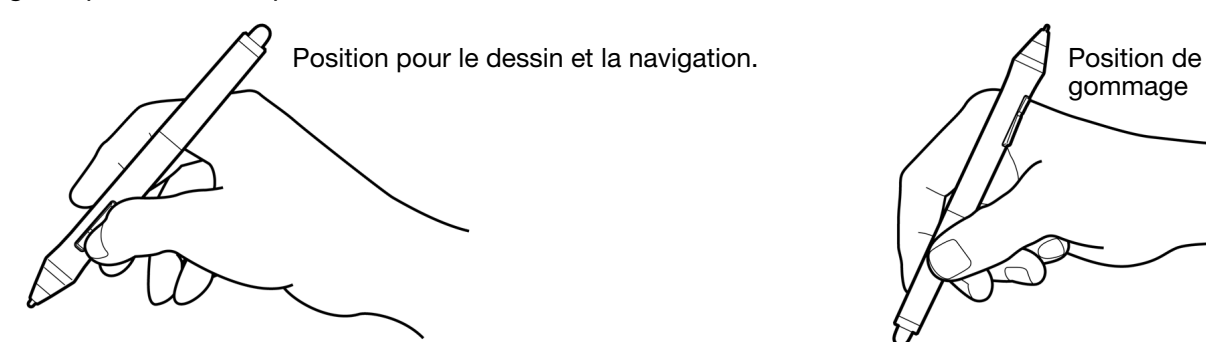

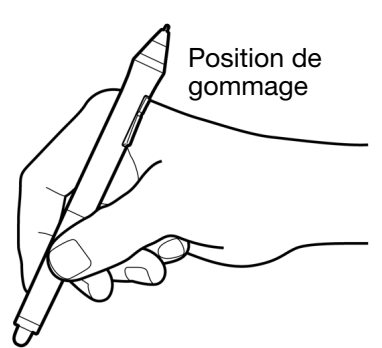

Placez le porte-stylet à proximité de la tablette. Ce support permet de positionner le stylet verticalement ou horizontalement.

Important : lorsque vous n'utilisez pas votre stylet, placez-le dans le portestylet ou posez-le à plat sur le bureau. Pour préserver la sensibilité de votre stylet, ne le rangez pas sur un support où il reposera sur sa pointe ou sa gomme.

Un outil Intuos4 laissé sur la tablette peut interférer avec le positionnement du curseur à l'écran lors de l'utilisation d'autres périphériques de pointage, ou peut empêcher l'ordinateur de passer en mode veille.

De plus, si vous laissez le stylet sur la tablette, celle-ci risque de ne pas s'éteindre et donc de décharger la batterie.

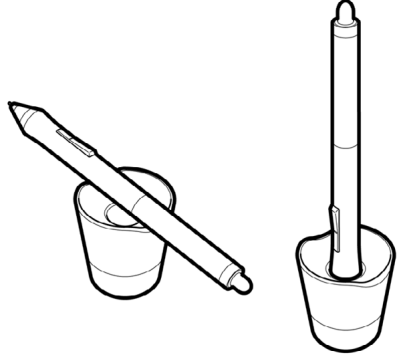

24

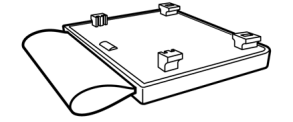

<span id="page-23-1"></span>La tablette est également équipée d'un porte-stylet amovible. Ce porte-stylet est pratique lorsqu'il n'est pas facile d'utiliser le porte-stylet de bureau. Il est conçu pour maintenir en toute sécurité le Grip Pen et l'aérographe en option.

#### Pour fixer le porte-stylet :

- Détachez le cache du porte-stylet de la tablette.
- Fixez le porte-stylet à la place du cache en le poussant dans l'ouverture de la tablette jusqu'à ce qu'il s'enclenche. Une fois fixé, rangez le stylet dans le fourreau du porte-stylet prévu à cet effet.

Tirez sur le porte-stylet pour le détacher de la tablette. Pour protéger votre tablette, remettez toujours en place le cache du porte-stylet lorsque ce dernier n'est pas fixé à la tablette.

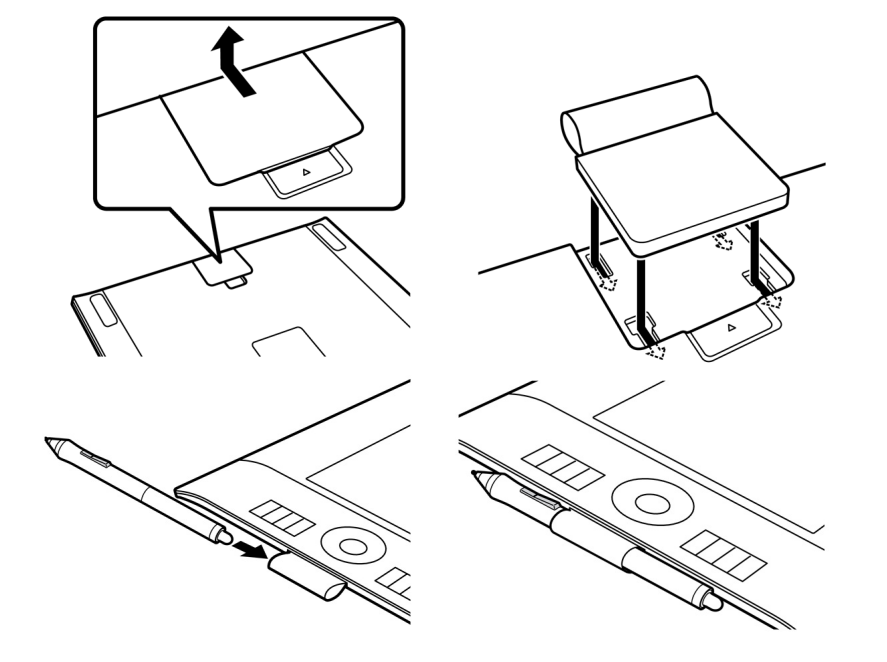

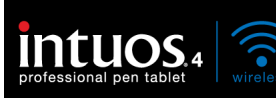

#### <span id="page-24-0"></span>POSITIONNEMENT

Le stylet permet de positionner le curseur (ou pointeur) à l'écran.

Soulevez le stylet et placez la pointe du stylet sur la [surface active](#page-20-0) de la tablette. Le curseur se place alors à l'endroit correspondant à l'écran.

Pour déplacer le curseur, promenez le stylet sur la surface de la tablette sans toucher la surface mais en veillant à maintenir la pointe du stylet à *[proximité](#page-24-1)* de la tablette.

Pour sélectionner une icône ou un dossier, utilisez votre stylet pour positionner le curseur sur l'objet. Appuyez la pointe pour le sélectionner.

#### Conseils :

Si vous éprouvez quelques difficultés à utiliser un stylet, effectuez l'exercice suivant : *exercice de coordination ceil*[main](#page-28-1).

Le pointage est plus aisé lorsque vous alignez la tablette et le moniteur de manière à ce que le curseur à l'écran se déplace dans la même direction que votre main sur la tablette.

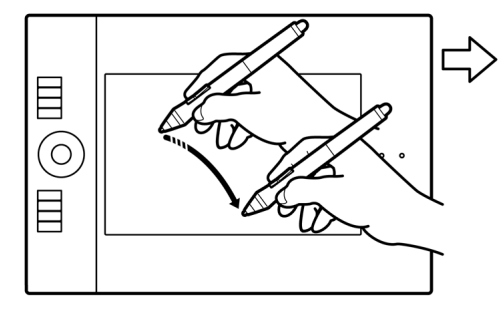

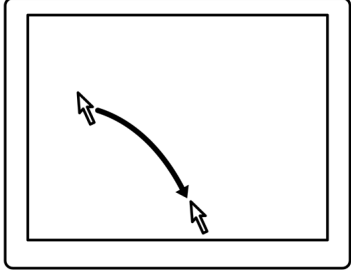

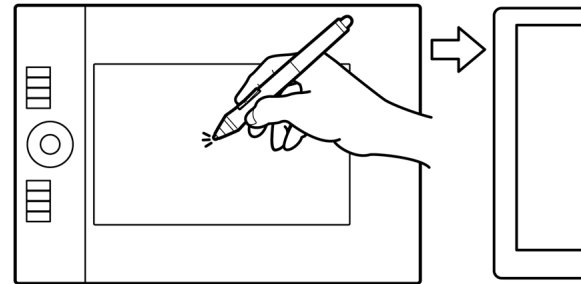

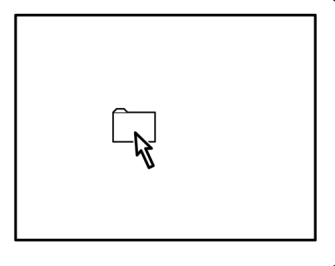

<span id="page-24-1"></span>Vous pouvez configurer le stylet de façon à positionner le curseur de deux façons différentes (reportezvous à la section [correspondance tablette-écran](#page-45-0)).

• En <u>MODE [STYLET](#page-110-2),</u> lorsque vous placez le stylet sur la tablette, le curseur se place à l'endroit correspondant à l'écran. Le curseur indique la position du stylet et suit le mouvement de ce dernier sur la surface de la tablette. Il s'agit du réglage par défaut du stylet.

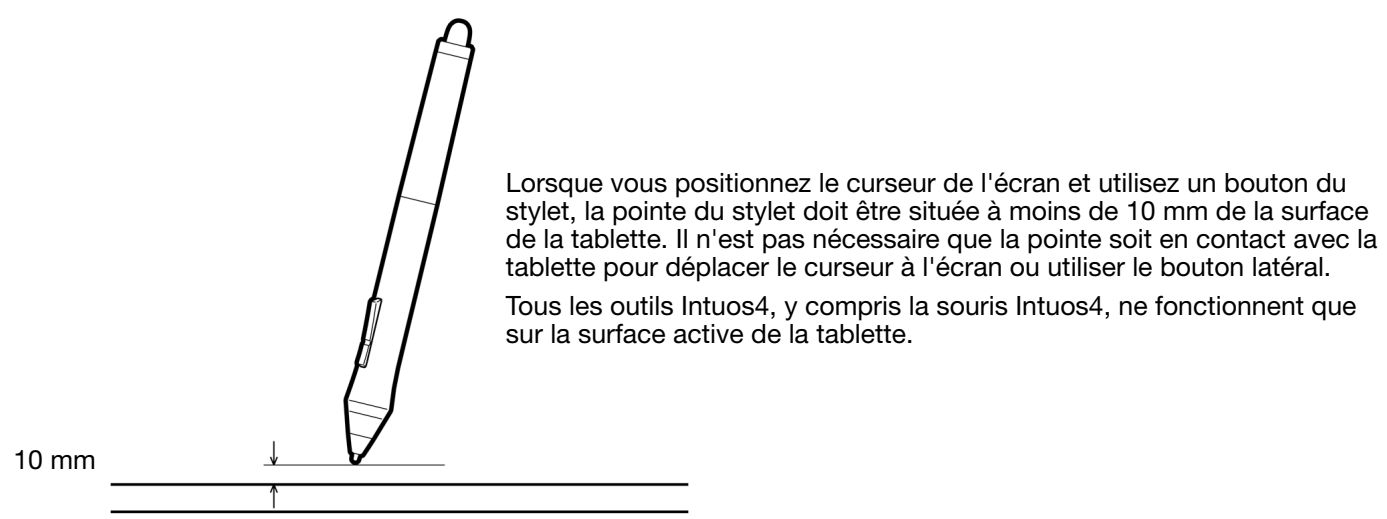

• En MODE [SOURIS](#page-110-3) (réglage par défaut de la souris Intuos4), vous déplacez le curseur au moyen d'un « cliquer-déplacer », comme avec une souris classique.

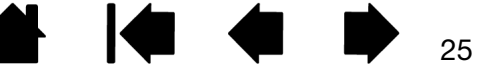

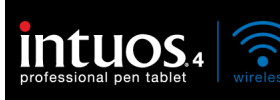

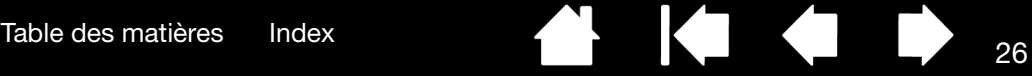

#### <span id="page-25-0"></span>**CLIC**

Cliquez pour mettre en surbrillance ou sélectionner un élément à l'écran. Double-cliquez pour l'ouvrir.

Clic. Appuyez brièvement la pointe du stylet sur la tablette ou exercez une pression suffisante avec la pointe pour simuler un clic. (la pointe du stylet ne produit pas de son). Essayez de cliquer sur l'icône d'un dossier, en déplaçant le curseur de l'écran sur l'icône, puis en appuyant sur celle-ci avec la pointe du stylet. Le dossier doit s'afficher en surbrillance.

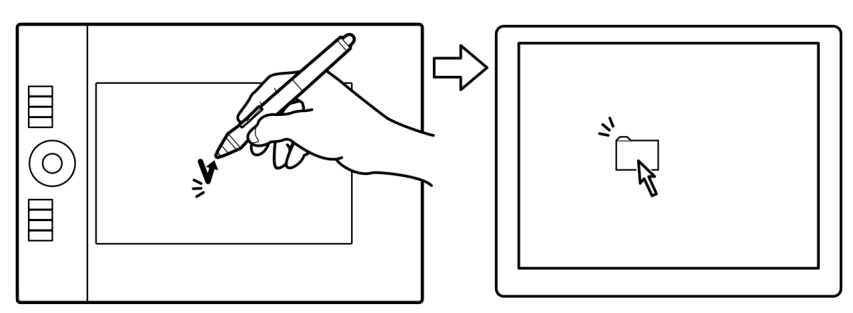

Conseil : vous pouvez configurer Windows de manière à sélectionner un élément lorsque le stylet se trouve audessus de son icône et à activer l'icône d'un seul clic. Pour activer cette fonction, ouvrez un dossier.

- Pour Windows 7 et Vista, ouvrez le menu déroulant ORGANISER et sélectionnez OPTIONS DES DOSSIERS ET DE RECHERCHE.... Dans l'onglet GÉNÉRAL, sélectionnez l'option OUVRIR LES ÉLÉMENTS PAR SIMPLE CLIC (SÉLECTION PAR POINTAGE).
- Pour Windows XP, ouvrez le menu déroulant OUTILS et sélectionnez OPTIONS DES DOSSIERS... Dans l'onglet GÉNÉRAL, sélectionnez l'option OUVRIR LES ÉLÉMENTS PAR SIMPLE CLIC (SÉLECTION PAR POINTAGE).

Double clic. Appuyez brièvement sur la tablette avec la pointe du stylet, à deux reprises et au même endroit. Ce geste équivaut à double-cliquer avec un bouton de la souris. Essayez de double-cliquer sur l'icône d'un dossier pour l'ouvrir.

Conseil : appuyez sur le bouton latéral supérieur pour double-cliquer. Cette méthode est plus facile, et donc préférable à celle consistant à appuyer deux fois de suite sur la tablette avec la pointe du stylet pour obtenir un doubleclic.

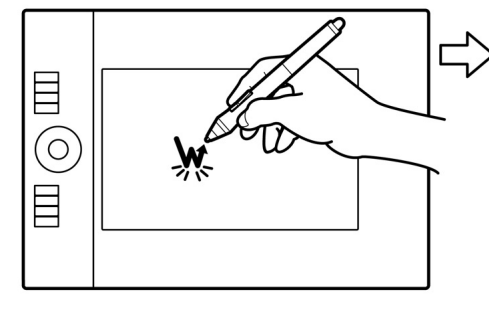

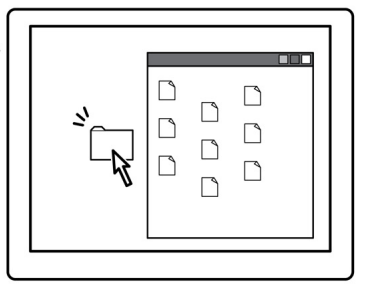

#### <span id="page-25-1"></span>DÉPLACEMENT

La fonction de déplacement permet de sélectionner et de déplacer des objets à l'écran.

Commencez par pointer le curseur sur un objet. Appuyez ensuite sur la tablette avec la pointe du stylet, puis faites glisser sur la tablette. L'objet sélectionné se déplace à l'écran dans la direction correspondante.

Pour sélectionner du texte dans un document, placez le curseur au début d'une ligne de texte, puis faites glisser le stylet afin de sélectionner le texte.

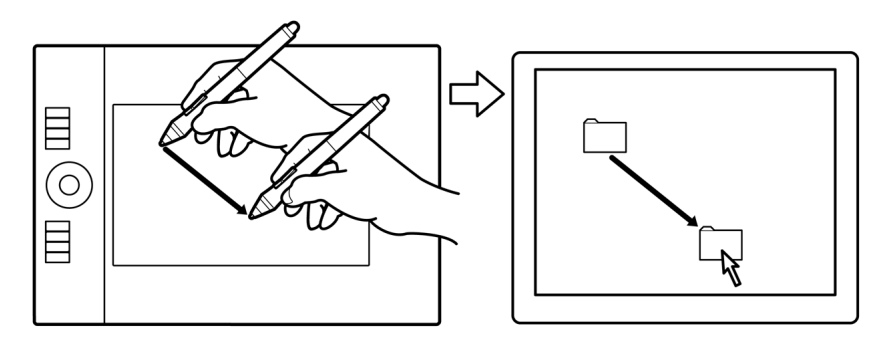

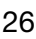

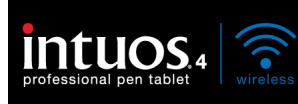

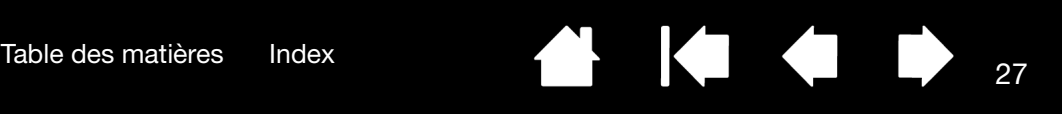

#### <span id="page-26-0"></span>UTILISATION DU BOUTON LATÉRAL

Le bouton latéral du Grip Pen Intuos4 possède deux [fonctions](#page-50-0) programmables que vous pouvez sélectionner en le faisant basculer dans un sens ou dans l'autre. Vous pouvez utiliser ce bouton dès lors que la pointe du stylet est située à moins de 10 mm de la zone active de la tablette. Il n'est pas nécessaire que la pointe du stylet soit en contact avec la tablette pour pouvoir utiliser le bouton.

Les positions par défaut du bouton sont :

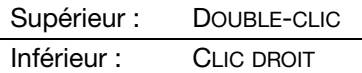

Conseil : appuyez sur le bouton latéral supérieur pour double-cliquer. Cette opération est plus aisée que si vous tentez d'appuyer deux fois sur la tablette avec la pointe du stylet.

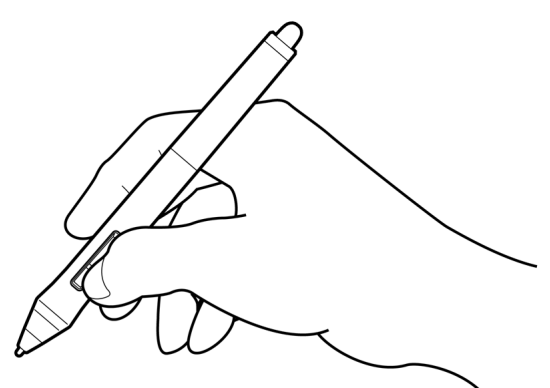

Appuyez sur le bouton inférieur du stylet pour réaliser un clic droit afin d'accéder aux menus spécifiques à une application ou à une icône.

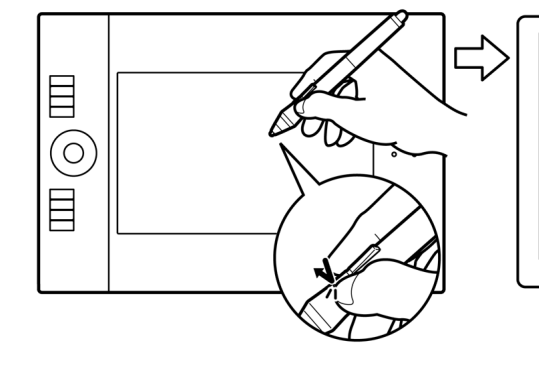

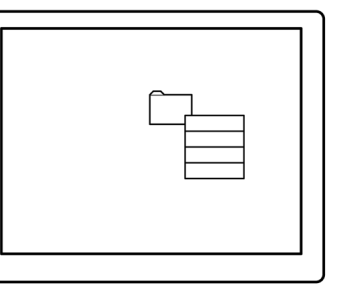

27

Définir une fonction du bouton sur PANORAMIQUE/DÉFILEMENT vous permet de positionner un document ou une image librement à l'intérieur de la fenêtre active simplement en appuyant sur le bouton du stylet et en déplaçant la pointe du stylet sur la zone active de la tablette. Au fur et à mesure que vous déplacez la pointe du stylet, le document ou l'image se repositionne en suivant la direction du mouvement du stylet sur la tablette. Relâchez le bouton du stylet ou soulevez la pointe du stylet de la surface de la tablette lorsque vous avez terminé.

Dans certaines applications, le document suit précisément le curseur de l'écran lorsque vous déplacez la pointe du stylet ; dans d'autres applications, il se déplace simplement dans la même direction générale.

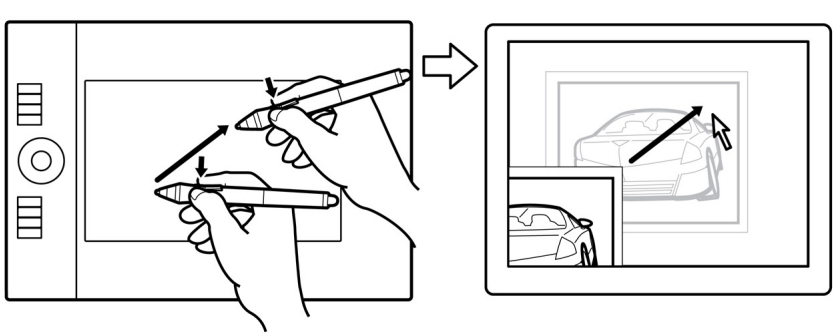

Pour affecter de nouvelles fonctions au bouton, reportez-vous à la section consacrée à la [personnalisation](#page-39-0)  [des boutons d'outils](#page-39-0).

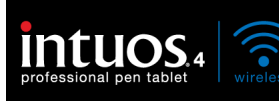

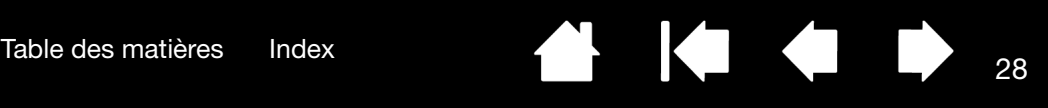

### <span id="page-27-0"></span>DESSINER AVEC SENSIBILITÉ À LA PRESSION

Le stylet répond aux mouvements de votre main, vous permettant ainsi de créer des traits et des coups de pinceau réalistes. Un grand nombre d'applications graphiques possèdent des outils de dessin capables de reconnaître la pression appliquée au stylet.

À titre d'exemple, certaines applications comportent des barres à glissière permettant de modifier les caractéristiques des traits (largeur, couleur et opacité). Ces caractéristiques peuvent être contrôlées de manière nettement plus précise grâce à la sensibilité à la pression du stylet. Vous pouvez, par exemple, changer l'épaisseur du trait, mélanger les couleurs et modifier l'opacité grâce à la pression exercée sur le stylet. Les outils d'[encrage numérique](#page-90-0) de Microsoft Windows 7, Vista et Office 2007 ou de versions ultérieures réagissent également à la pression appliquée sur le stylet.

Pour écrire, encrer ou dessiner avec sensibilité à la pression, déplacez le stylet sur la surface de la tablette en faisant varier la pression exercée sur la pointe du stylet. Appuyez fort pour obtenir des traits épais ou des couleurs saturées. Appuyez légèrement pour obtenir des traits fins ou des couleurs plus claires. Dans certaines applications, vous devez d'abord sélectionner un outil sensible à la pression dans la palette d'outils.

Pour plus d'informations sur le réglage du toucher de la pointe, reportez-vous à la section réglage du toucher de la pointe et [du double-clic.](#page-37-0)

Visitez notre site Web pour consulter la liste des applications prenant en charge la pression. Reportez-vous à la section [informations sur le produit](#page-95-0).

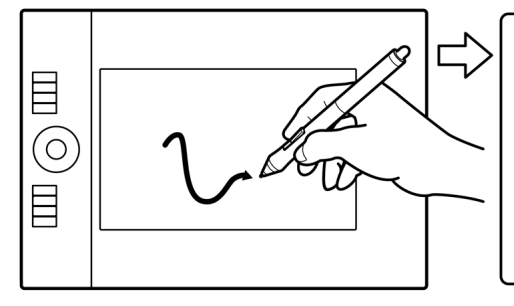

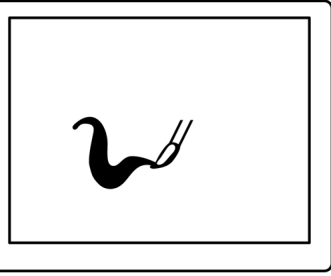

28

### <span id="page-27-1"></span>DESSIN AVEC INCLINAISON

La tablette détecte l'inclinaison du stylet par rapport à la verticale. Dans certaines applications de dessin, l'inclinaison permet de modifier la forme et l'épaisseur des lignes. Cette fonction se rapproche de l'emploi d'un aérographe, où l'outil trace une ligne fine lorsqu'il est vertical ou une ligne large lorsqu'il est incliné. Dans d'autres applications, vous pouvez régler l'inclinaison pour définir des propriétés du pinceau telles que la largeur, la couleur ou l'opacité.

Pour tester l'inclinaison, tracez une courbe dans une application graphique (comme Corel® PainterTM) qui prend en charge l'inclinaison. Assurez-vous que la fonction d'inclinaison de l'application est activée, puis modifiez l'inclinaison du stylet lorsque vous tracez la courbe pour modifier la forme et l'épaisseur du trait.

Vous pouvez modifier les caractéristiques du pinceau dans votre application pour créer différents effets.

Pour ajuster l'inclinaison nécessaire afin d'obtenir l'effet recherché, reportez-vous à la section consacrée à la [personnalisation de la sensibilité à](#page-40-0)  [l'inclinaison.](#page-40-0)

Visitez notre site Web pour consulter la liste des applications prenant en charge l'inclinaison. Reportez-vous à la section [informations sur le produit](#page-95-0).

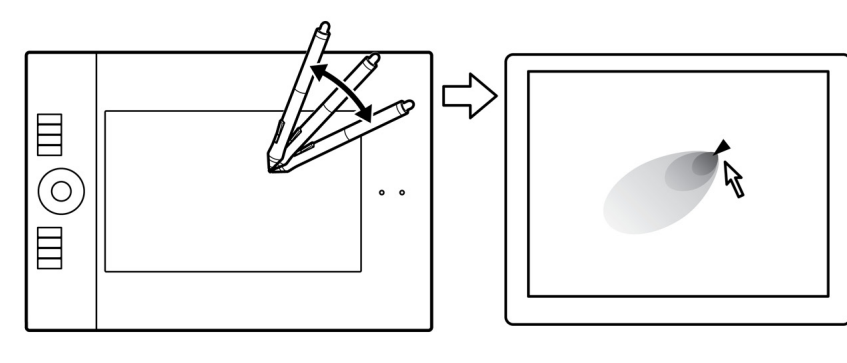

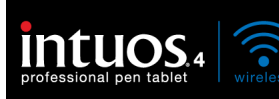

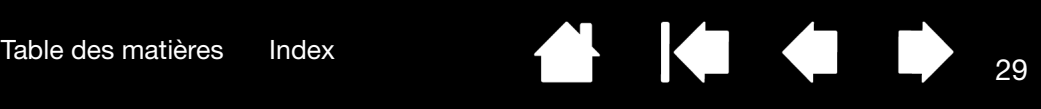

#### <span id="page-28-0"></span>GOMMER

Le fonctionnement de la gomme du stylet Intuos4 est semblable à celui d'une gomme ordinaire.

Vous pouvez effacer de façon intuitive et naturelle dans les applications graphiques qui prennent en charge la gomme du stylet. Lorsque vous utilisez la gomme du stylet, l'application sélectionne automatiquement l'outil Gomme.

Dans les applications prenant en charge la sensibilité à la pression, il est possible de sélectionner des outils sensibles à la pression dans la palette d'outils afin de varier la longueur et la largeur de la gomme selon la pression exercée sur le stylet.

Reportez-vous à la section [réglage du](#page-38-0)  [toucher de la gomme](#page-38-0) pour plus d'informations.

Utilisez la gomme du stylet dans Microsoft Windows 7, Vista et Office 2007 ou une version ultérieure pour effacer des notes ou des croquis tracés à l'[encre numérique](#page-90-0) et pour sélectionner et supprimer du texte ou des cellules de feuille de calcul dans une application.

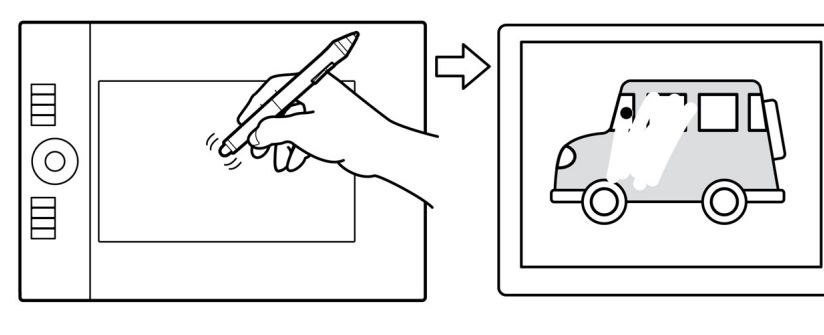

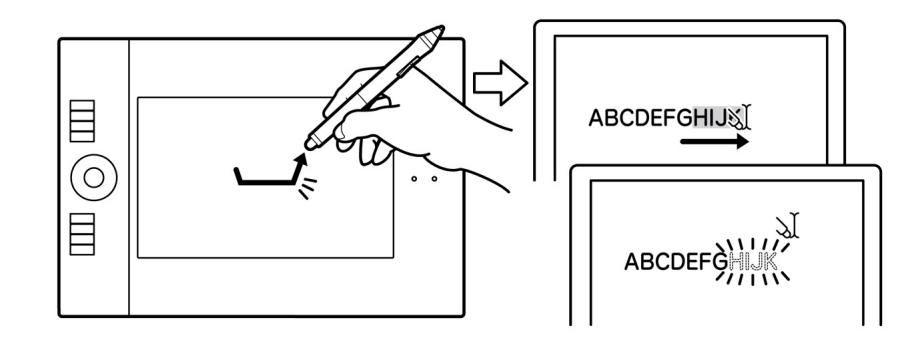

Sur notre site Web, vous trouverez la liste des applications graphiques prenant en charge la gomme (reportez-vous à la section [informations sur le produit](#page-95-0)). Si la gomme n'est pas prise en charge par une application, vous pouvez toujours l'utiliser pour les fonctions de positionnement, de dessin et d'annotation.

### <span id="page-28-1"></span>EXERCICE DE COORDINATION ŒIL-MAIN

L'exercice suivant a pour but d'entraîner votre coordination œil-main dans l'emploi du stylet :

- 1. Ouvrez une application graphique. Utilisez l'outil Ligne pour tracer une grille rectangulaire dont les lignes sont espacées d'environ 20 à 25 mm. Vous pouvez utiliser votre souris classique pour ce faire.
- 2. Choisissez un outil à main levée dans votre application et utilisez le stylet pour tracer un point sur chaque intersection de la grille.
- 3. Tracez une croix sur chaque intersection de la grille.
- 4. Effacez l'écran, puis tracez le dessin de votre choix. Plus vous utiliserez votre stylet, plus l'écriture, le dessin et la navigation seront faciles.

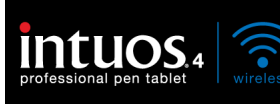

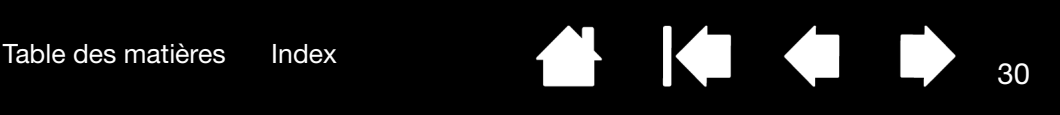

 $\blacksquare$ 

# <span id="page-29-0"></span>UTILISATION DE LA TABLETTE

La zone centrale de la tablette représente la zone de travail, ou zone active, pour le stylet ou pour la souris. Lorsque vous placez le stylet sur la surface active de la tablette, le curseur se place à l'endroit correspondant à l'écran.

Pour plus d'informations, reportez-vous à la section [utilisation du Grip Pen](#page-22-0) et utilisation de la souris [Intuos4](#page-88-0).

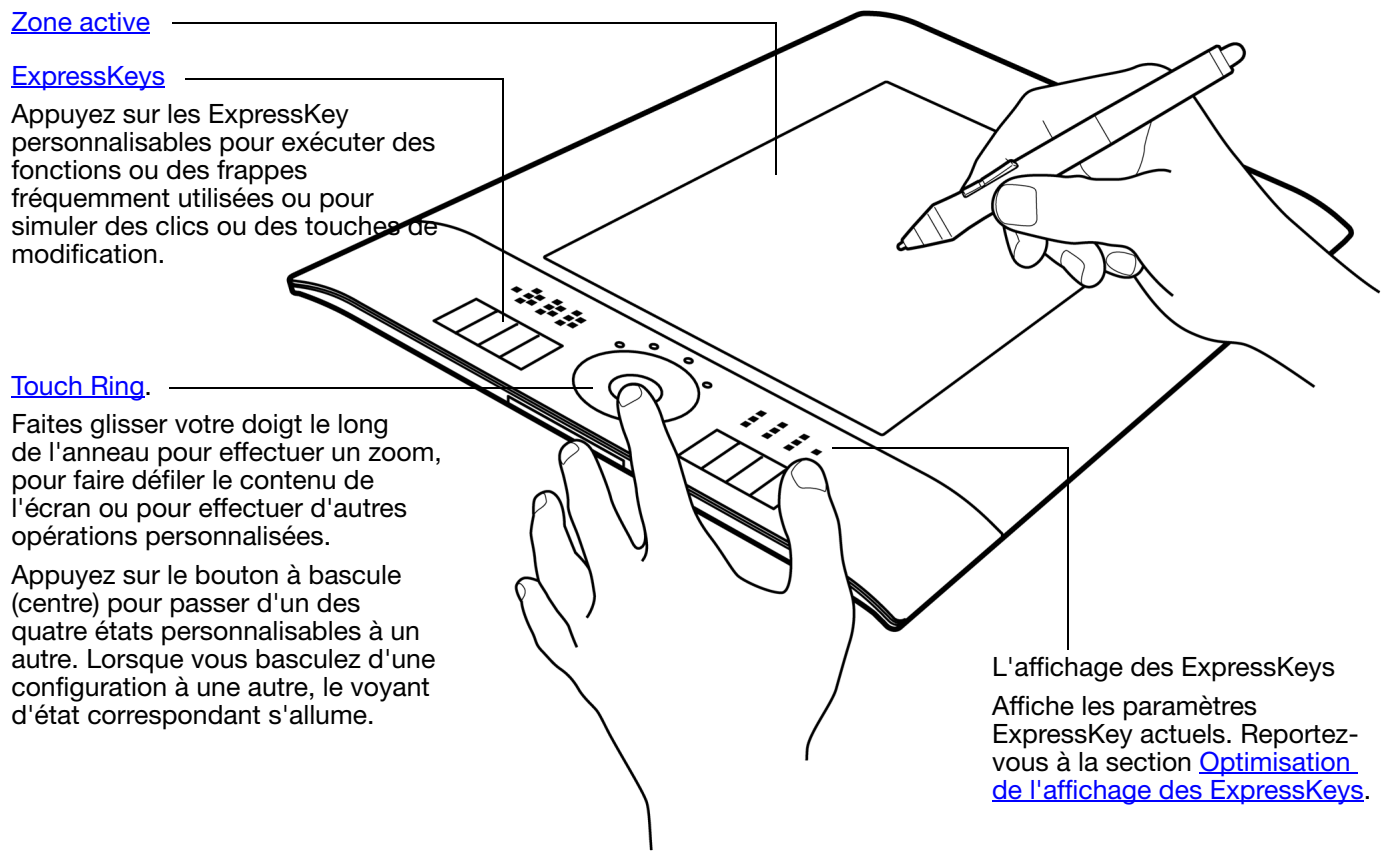

Reportez-vous à la section [batterie et gestion de l'alimentation](#page-9-1) pour obtenir des informations détaillées sur la gestion de l'alimentation de la tablette.

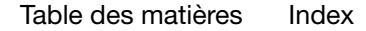

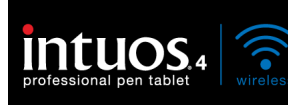

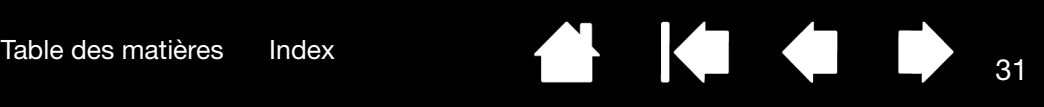

#### <span id="page-30-0"></span>UTILISATION DES EXPRESSKEYS

Appuyez sur les touches individuelles pour exécuter des fonctions ou des frappes fréquentes. Les ExpressKeys peuvent également être utilisées pour modifier les propriétés de votre stylet ou d'autres outils de saisie pendant que vous travaillez. Les ExpressKeys peuvent également être utilisées de façon combinée. Par exemple, si vous programmez un bouton pour qu'il simule la touche CTRL et un autre la touche ALT, la commande clavier CTRL+ALT est simulée si vous appuyez simultanément sur ces deux boutons.

Configuration des ExpressKeys lorsqu'elles sont positionnées sur le côté gauche de la tablette (EXPRESSKEYS GAUCHE).

Configuration des ExpressKeys lorsqu'elles sont positionnées sur le côté droit de la tablette (EXPRESSKEYS DROIT).

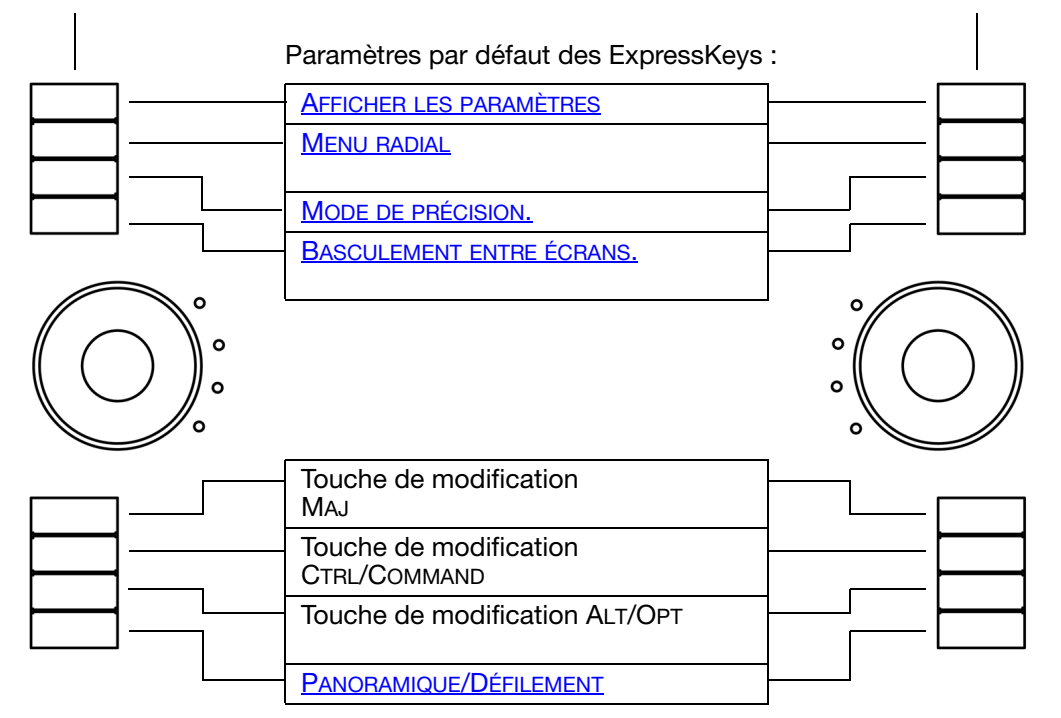

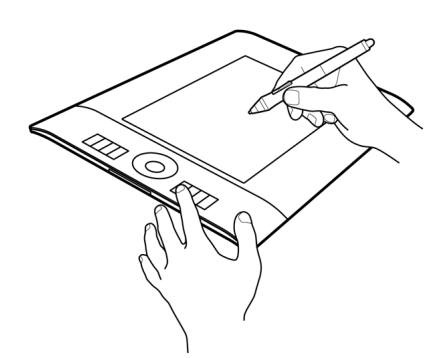

Les ExpressKeys mettent automatiquement à jour les paramètres d'ExpressKeys actifs pour l'application en cours. Si une touche ExpressKey a été désactivée, elle ne s'affichera pas.

Reportez-vous aux sections [Optimisation](#page-87-0)  [de l'affichage des ExpressKeys](#page-87-0) et [Personnalisation des ExpressKeys.](#page-43-0)

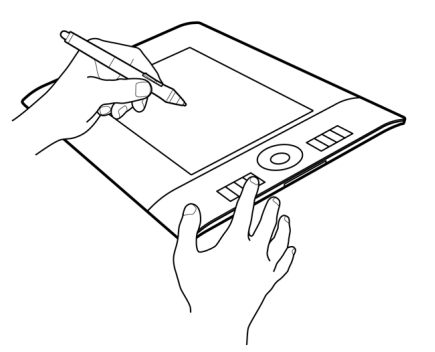

Important : Certaines applications peuvent supplanter et contrôler les fonctions ExpressKeys. Pour plus de détails, reportez-vous à la section [utilisation d'applications intégrées pour le contrôle de la tablette](#page-87-1).

Conseil : dans Adobe Photoshop et de nombreuses autres applications graphiques, les touches ALT, CTRL, et MAJ permettent de modifier un outil (ou de passer à un autre outil) pendant que la touche est maintenue enfoncée.

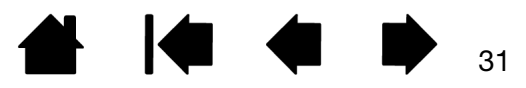

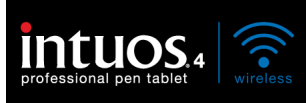

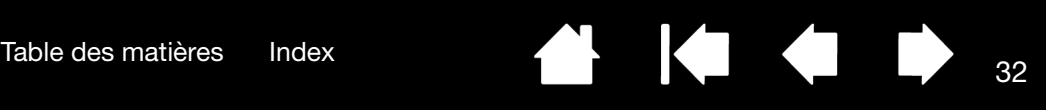

#### <span id="page-31-0"></span>UTILISATION DU TOUCH RING

Faites glisser votre doigt le long du Touch Ring pour effectuer un zoom avant ou arrière, faire défiler un contenu vers le haut ou le bas, ou pour exécuter les fonctions affectées à une combinaison de touches.

Exemple de zoom avant.

Faites glisser votre doigt dans le sens des aiguilles d'une montre pour effectuer un zoom avant ou faire défiler le contenu vers le bas dans la plupart des applications.

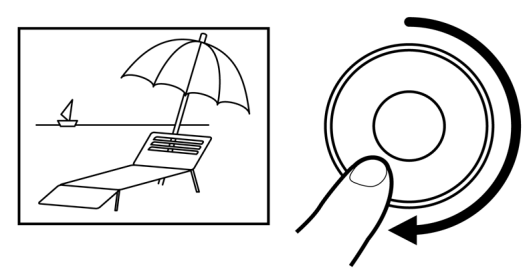

Exemple de zoom arrière.

Faites glisser votre doigt dans le sens inverse des aiguilles d'une montre pour effectuer un zoom arrière ou faire défiler le contenu vers le haut.

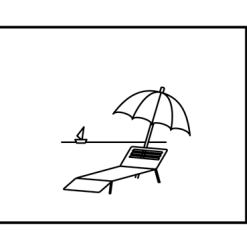

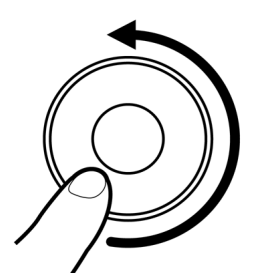

Paramètres par défaut du Touch Ring :

Paramètre 1 : AUTO SCROLL/ZOOM. Paramètre l'anneau afin qu'il effectue des opérations de zoom dans la plupart des applications graphiques et de défilement dans la plupart des autres applications. Le défilement de page n'est pas pris en charge. Certaines applications peuvent confondre défilement et zoom, voire ignorer totalement le zoom. De même, certaines opérations de défilement peuvent être interprétées comme  $\Omega$ des opérations de zoom, voire être O complètement ignorées. Paramètre 2 : TOUCHE... PASSAGE D'UN CALQUE o À L'AUTRE. Vous permet de passer d'un calque à un autre dans une pile de calques, vers le haut ou vers le bas, lorsque vous travaillez dans Adobe Photoshop. Déplacez votre doigt dans le sens des aiguilles d'une montre le long de l'anneau pour passer d'un calque à l'autre vers le haut. Paramètre 3 : TOUCHE... TAILLE DU PINCEAU. Paramètre l'anneau afin qu'il augmente ou réduise la taille du pinceau lorsque vous travaillez dans Adobe Photoshop. Paramètre 4 : TOUCHE... ROTATION DE LA TOILE. Vous permet de faire pivoter ou de faire basculer une image entière dans Adobe Photoshop. (Requiert Adobe Photoshop CS4 ou ultérieur.)

> Reportez-vous à la section Personnalisation du [Touch Ring](#page-44-0) pour modifier le mode de fonctionnement du Touch Ring de votre tablette.

Appuyez sur le bouton de basculement (centre) pour passer d'un des quatre états personnalisables à un autre. Lorsque vous basculez d'une configuration à une autre, le voyant d'état correspondant s'allume. Toute configuration désactivée est ignorée dans la séquence de basculements.

Pour reprendre l'utilisation de la tablette entrée en mode de veille automatique, appuyez sur le bouton de basculement.

Important : Certaines applications peuvent supplanter et contrôler les fonctions du Touch Ring. Pour plus de détails, reportez-vous à la section utilisation [d'applications intégrées pour le contrôle de la tablette.](#page-87-1)

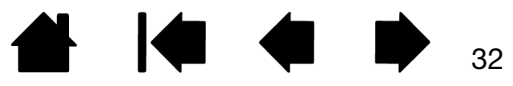

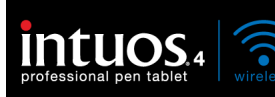

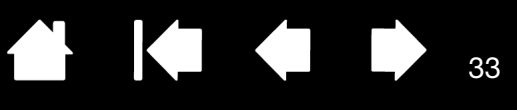

# PERSONNALISATION DE L'INTUOS4

<span id="page-32-0"></span>Une fois les fonctions de base de votre Intuos4 maîtrisées, il se peut que vous souhaitiez personnaliser le fonctionnement de votre tablette ou de vos outils de saisie. Ce chapitre explique comment régler les paramètres de votre tablette et de vos outils. Vous y trouverez des informations sur chaque onglet du panneau de configuration et sur certains des concepts les plus complexes. Vous y trouverez également des conseils de personnalisation utiles.

Les utilisateurs expérimentés peuvent apprendre à optimiser davantage l'Intuos4 en définissant des [paramètres spécifiques à une application.](#page-60-0)

[Ouverture du panneau de configuration](#page-32-1) [Présentation du panneau de configuration](#page-33-0)

[Utilisation des propriétés de la tablette](#page-35-0)

[Personnalisation du stylet](#page-36-0)

[Personnalisation de la souris en option](#page-40-1)

[Personnalisation des fonctions de la tablette](#page-42-0)

[Correspondance tablette-écran](#page-45-0)

[Fonctions des boutons](#page-50-0)

[Utilisation et personnalisation du menu radial](#page-56-0)

[Utilisation de la fonction de basculement entre écrans](#page-57-0)

[Utilisation de plusieurs outils](#page-59-0)

[Paramètres spécifiques à une application](#page-60-0)

### <span id="page-32-1"></span>OUVERTURE DU PANNEAU DE CONFIGURATION

Pour accéder au panneau de configuration de la tablette Wacom, utilisez l'outil Intuos4 que vous souhaitez personnaliser sur la tablette :

- Windows. Cliquez sur le bouton DÉMARRER de Windows et sélectionnez TOUS LES PROGRAMMES. Sélectionnez ensuite TABLETTE WACOM, puis l'option PROPRIÉTÉS tablette Wacom.
- Macintosh. Ouvrez PRÉFÉRENCES SYSTÈME à partir du Dock, du menu Pomme ou du dossier APPLICATIONS. Ensuite, cliquez sur l'icône TABLETTE WACOM.

Après l'ouverture du panneau de configuration, vous pouvez débuter la personnalisation d'Intuos4.

Remarque : les préférences utilisateurs sont prises en charge. Après avoir ouvert une session, chaque utilisateur peut personnaliser ses propres paramètres dans le panneau de configuration de la tablette Wacom. Le basculement vers un autre utilisateur charge automatiquement ses paramètres personnels.

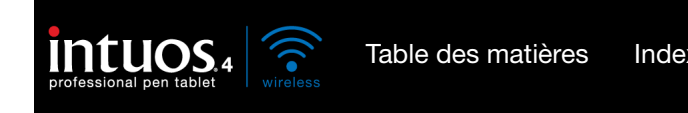

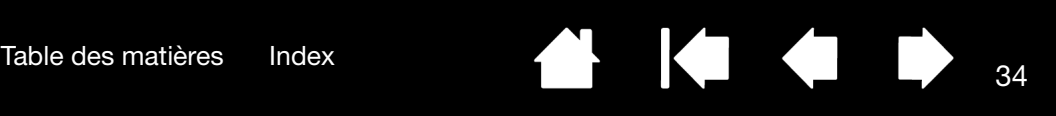

# <span id="page-33-0"></span>PRÉSENTATION DU PANNEAU DE CONFIGURATION

Utilisez le panneau de configuration de la tablette Wacom pour personnaliser votre tablette Intuos4 ou les outils de saisie.

La partie supérieure du panneau de configuration affiche les icônes représentant votre TABLETTE, les OUTILS ainsi que les paramètres des APPLICATIONS.

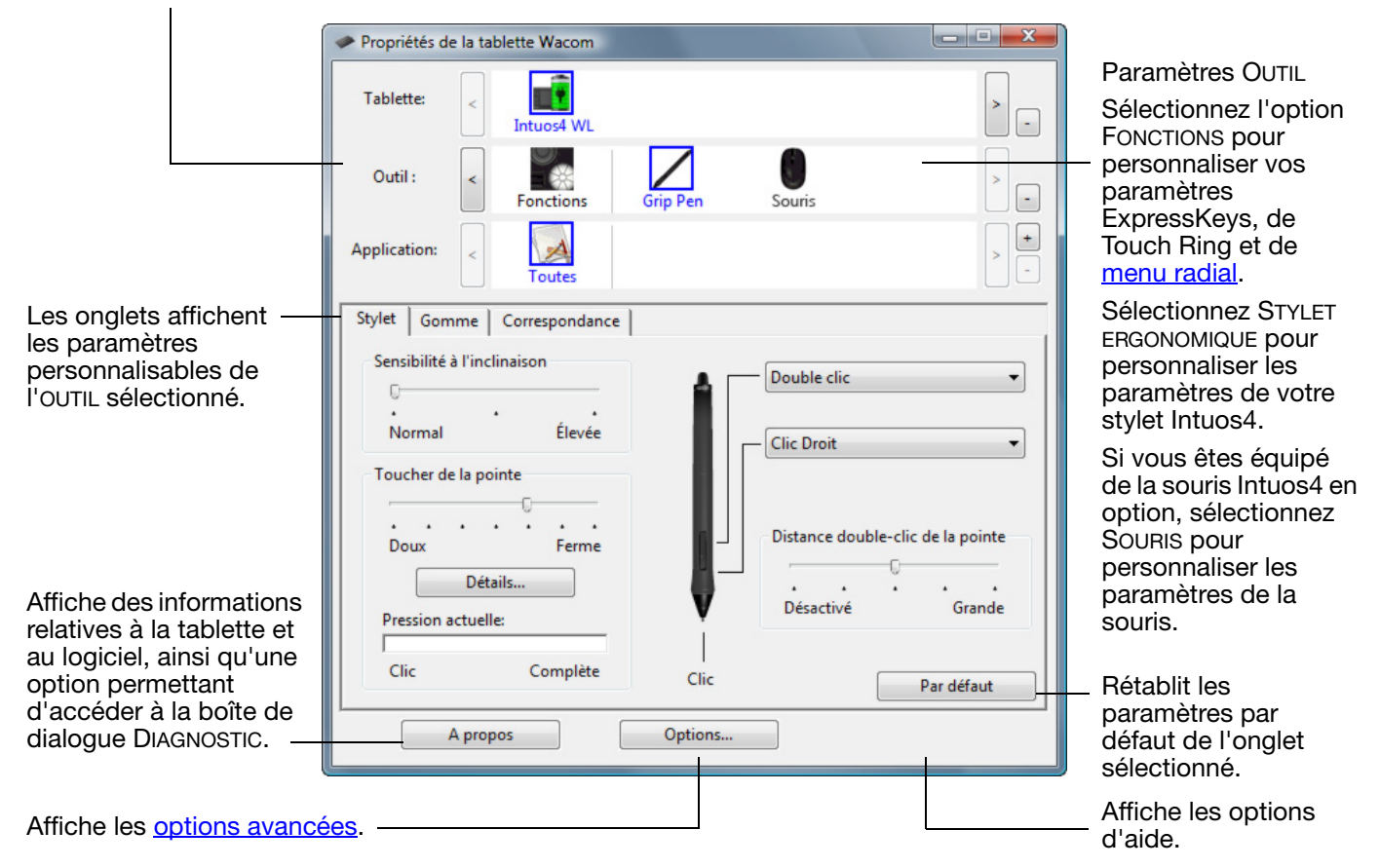

Essayez différents réglages afin de trouver celui qui vous convient le mieux. Les modifications apportées sont immédiatement appliquées. Cliquez sur PAR DÉFAUT pour rétablir les paramètres par défaut d'un onglet.

Des info-bulles sont disponibles pour la plupart des éléments du panneau de configuration. Placez le curseur sur un élément de l'écran pour que l'info-bulle correspondante s'affiche.

Les touches de direction et de tabulation du clavier permettent de naviguer dans le panneau de configuration.

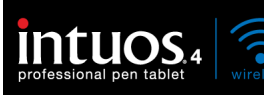

Listes et onglets du panneau de configuration : les listes TABLETTE, OUTIL et APPLICATION du panneau de configuration vous permettent de sélectionner la tablette, l'outil ou l'application dont vous souhaitez modifier les paramètres.

Pour modifier les paramètres des outils, ouvrez le panneau de configuration au moyen de l'outil que vous voulez personnaliser. L'outil est automatiquement sélectionné dans la liste des OUTILS et les onglets appropriés s'affichent. Si l'outil n'est pas automatiquement sélectionné, faites-le à partir de la liste OUTIL.

Pour personnaliser les paramètres d'un autre outil, cliquez sur son icône dans la liste OUTIL (les onglets appropriés s'affichent). Reportez vous aux sections [personnalisation du stylet,](#page-36-0) [personnalisation de la](#page-40-1)  [souris en option,](#page-40-1) et [personnalisation des fonctions de la tablette](#page-42-0) pour plus d'informations.

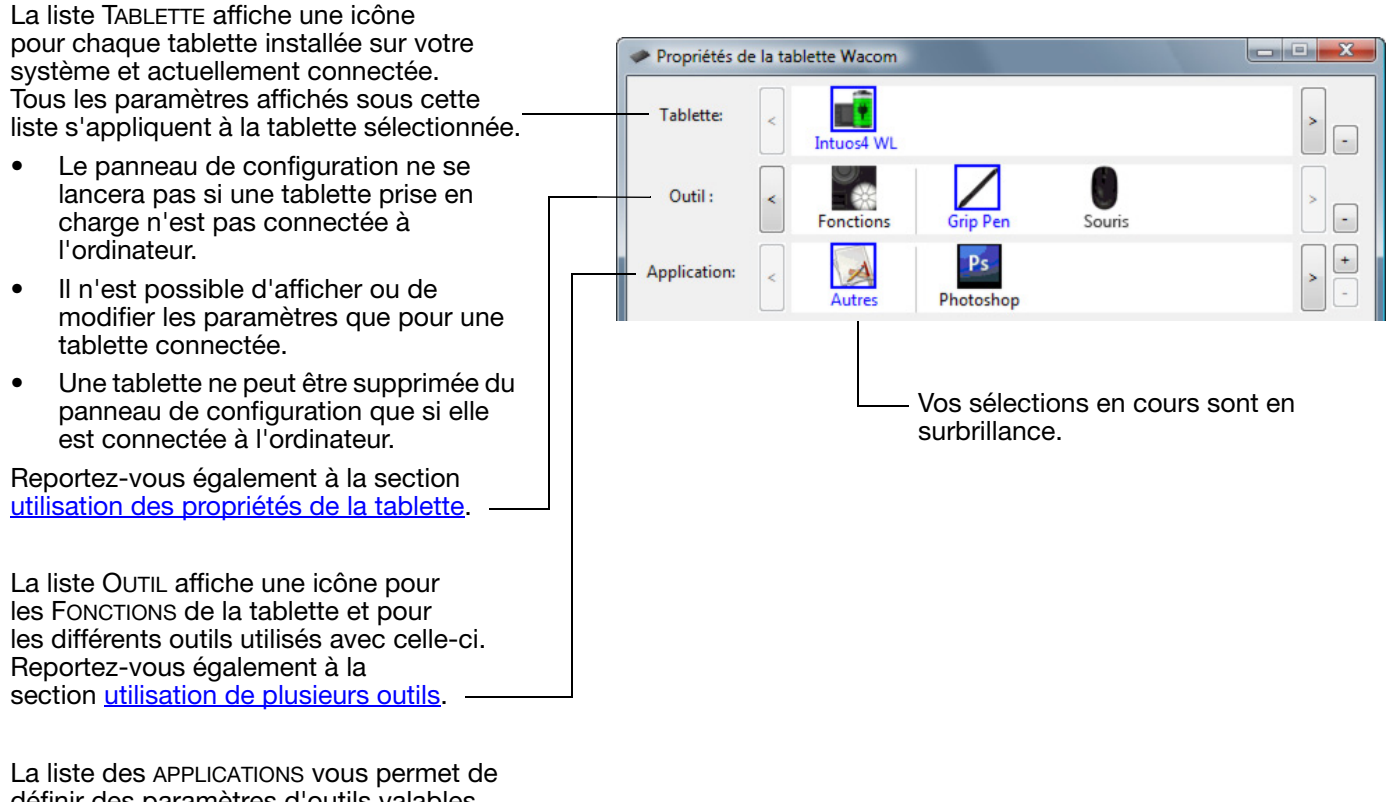

définir des paramètres d'outils valables uniquement dans une application spécifique. Reportez-vous à la section [paramètres spécifiques à une application.](#page-60-0)

Reportez-vous également aux sections [installation de plusieurs tablettes](#page-85-1) et [modification des options du mode de la](#page-85-0)  [tablette](#page-85-0).

Remarque : la liste APPLICATION du panneau de configuration est destinée aux utilisateurs expérimentés. Il n'est pas nécessaire de sélectionner ou d'ajouter des applications pour personnaliser vos outils Intuos4.

35

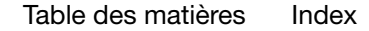

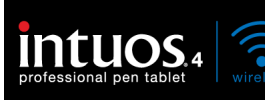

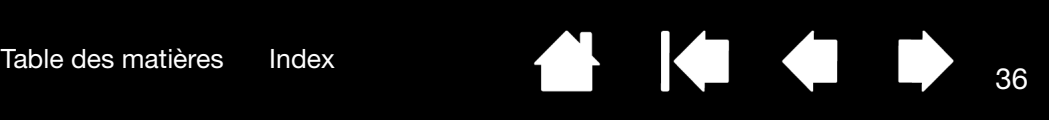

# <span id="page-35-0"></span>UTILISATION DES PROPRIÉTÉS DE LA TABLETTE

Le panneau de configuration de la tablette Wacom vous informe directement de l'état de charge de votre tablette.

Chaque icône de la liste TABLETTE indique le taux de charge de la batterie pour la tablette connectée.

- Une barre d'état indique que la tablette est en cours d'utilisation et affiche l'état de charge de la batterie.
- Un symbole d'avertissement dans la barre d'état indique que la tablette est en cours d'utilisation et que la batterie est presque vide.
- Un éclair symbolisé dans la barre d'état (en forme de pile) indique que la tablette fonctionne sur alimentation externe via le câble USB ou un adaptateur secteur, et que la batterie de la tablette est en cours de charge.
- Une prise de courant symbolisée dans la barre d'état (en forme de pile) indique que la batterie est pleinement rechargée, et que la tablette fonctionne sur alimentation externe.

Les points ci-dessus décrivent uniquement les éléments de contrôle de base de l'icône TABLETTE. Vous pourrez observer des variations en fonction de l'état de votre tablette et de votre système d'exploitation.

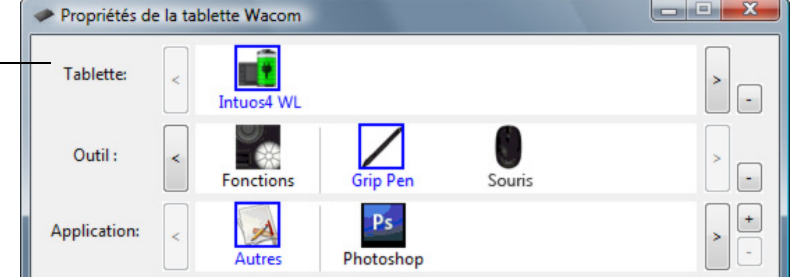

- Une icône Wacom s'affiche également dans la barre des tâches système (Windows) ou la barre de menus (Macintosh).
- Déplacez le curseur au-dessus de l'icône pour plus de détails.
- Cliquez sur l'icône pour accéder à différentes options d'utilisation de la tablette.
- Pour Windows, l'icône est située dans la zone de notification de la barre des tâches.
- Pour Macintosh, l'icône est située dans la barre de menus.

Reportez-vous également aux sections [mode économie d'énergie](#page-12-0) et modification des options du mode de [la tablette](#page-85-0).
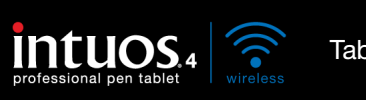

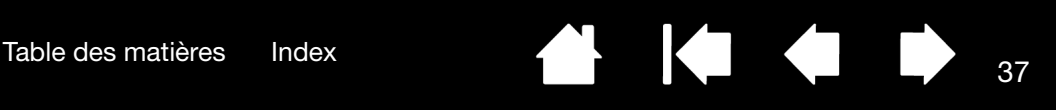

# PERSONNALISATION DU STYLET

Utilisez le stylet pour ouvrir le panneau de configuration de la tablette Wacom. Le stylet est automatiquement sélectionné dans la liste des OUTILS et les onglets appropriés s'affichent. Si le stylet n'est pas automatiquement sélectionné, faites-le à partir de la liste OUTIL. Sélectionnez un onglet, puis faites votre choix parmi les différentes options possibles.

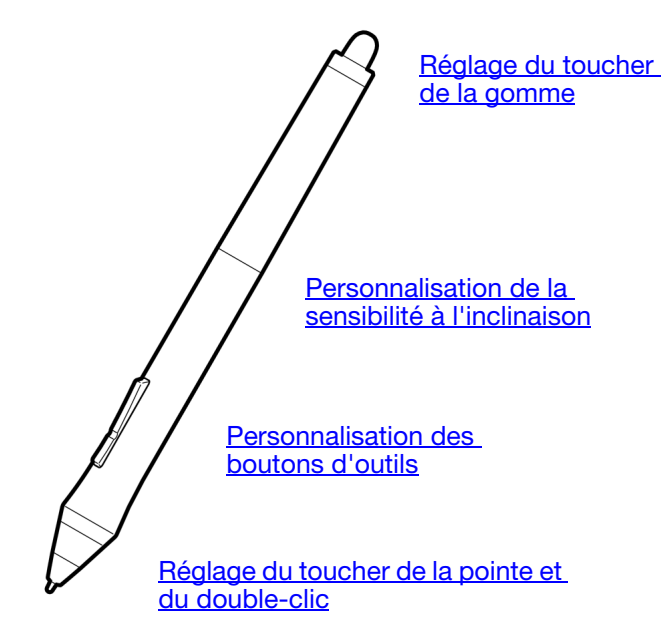

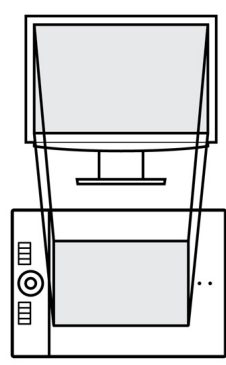

[Correspondance tablette](#page-45-0)[écran](#page-45-0)

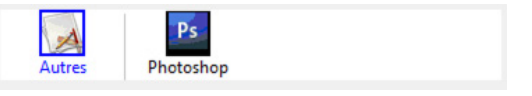

Paramètres spécifiques à [une application](#page-60-0)

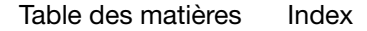

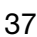

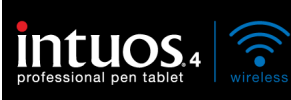

## <span id="page-37-0"></span>RÉGLAGE DU TOUCHER DE LA POINTE ET DU DOUBLE-CLIC

Sélectionnez l'onglet STYLET.

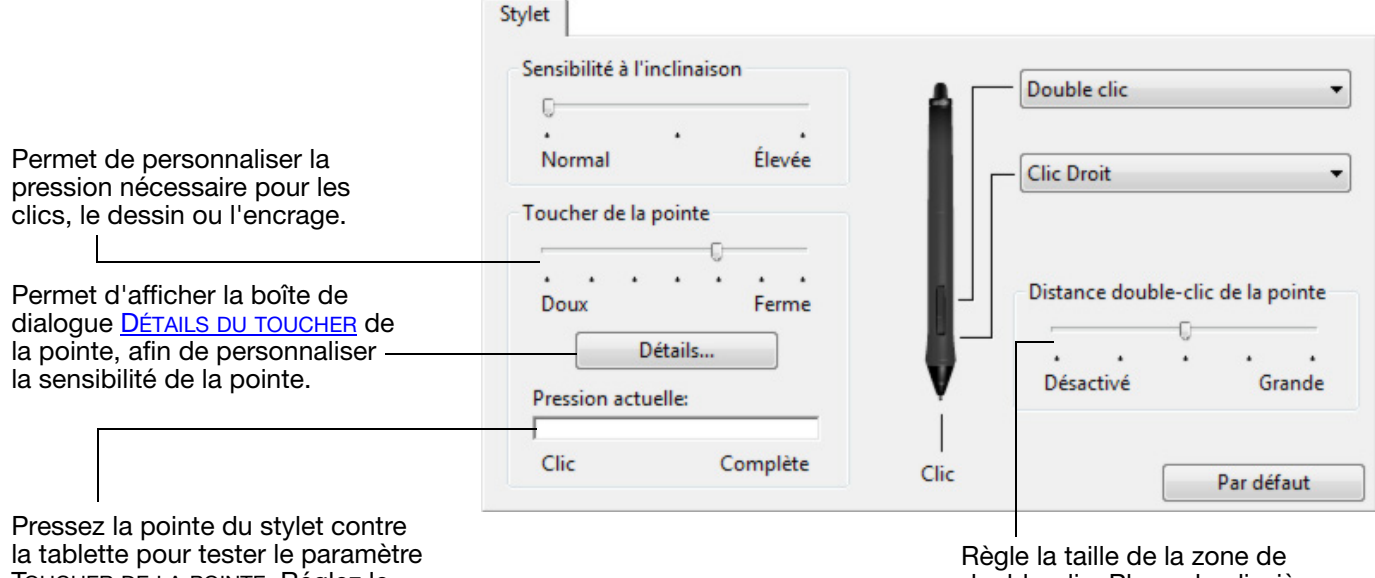

TOUCHER DE LA POINTE. Réglez le TOUCHER DE LA POINTE de façon à pouvoir confortablement atteindre une pression complète.

double-clic. Placez la glissière sur DÉSACTIVÉ pour désactiver l'[assistance du double-clic.](#page-109-0)

38

Conseils :

Réglez le paramètre TOUCHER DE LA POINTE sur Doux pour obtenir des possibilités de pression plus étendues avec une pression plus légère. Dans certaines applications, un réglage de pression doux peut entraîner une réaction exagérée du stylet, une légère pression sur le stylet étant multipliée à l'écran. Dans ce cas, essayez un réglage du TOUCHER DE LA POINTE plus ferme.

Pour faciliter le double-clic, agrandissez l'espace de double-clic (distance de double-clic).

Une distance de double-clic importante peut retarder l'affichage des traits de pinceau dans certaines applications de dessin. Elle peut entraîner un retard au début d'une action « glisser » ou d'un trait d'encre. Si vous constatez un tel problème, essayez de définir une distance de double-clic inférieure ou utilisez le bouton latéral pour doublecliquer (reportez-vous à la section [utilisation du bouton latéral](#page-26-0)). Vous pouvez également paramétrer une touche ExpressKey pour qu'elle exécute des double-clics.

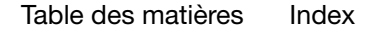

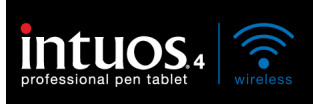

pression complète.

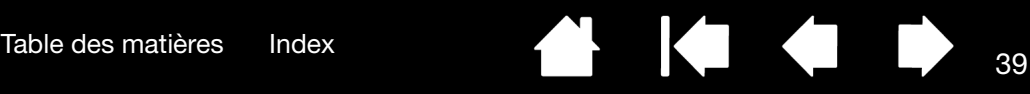

39

### <span id="page-38-0"></span>RÉGLAGE DU TOUCHER DE LA GOMME

Sélectionnez l'onglet GOMME.

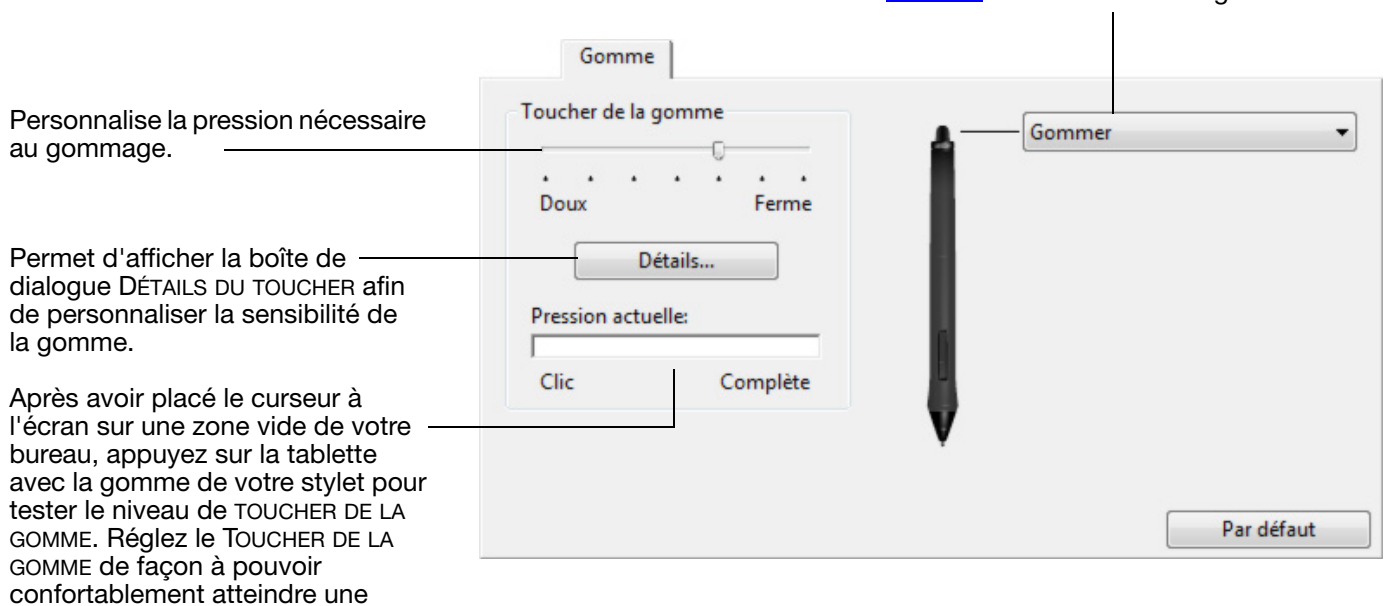

### <span id="page-38-1"></span>PARAMÈTRES AVANCÉS DE LA PRESSION DE LA POINTE ET DE LA GOMME

Pour personnaliser davantage les paramètres de pression de la pointe ou de la gomme à partir de l'onglet STYLET ou GOMME, cliquez sur le bouton DÉTAILS... Les options de la boîte de dialogue DÉTAILS DU TOUCHER vous permettent de modifier indépendamment la pression de la pointe ou de la gomme et de cliquer sur le seuil de sensibilité au clic.

Important : sous les onglets STYLET et GOMME, ces paramètres sont réglés simultanément à l'aide de la glissière TOUCHER DE LA POINTE ou TOUCHER DE LA GOMME, ce qui permet d'ignorer les paramètres de pression détaillés.

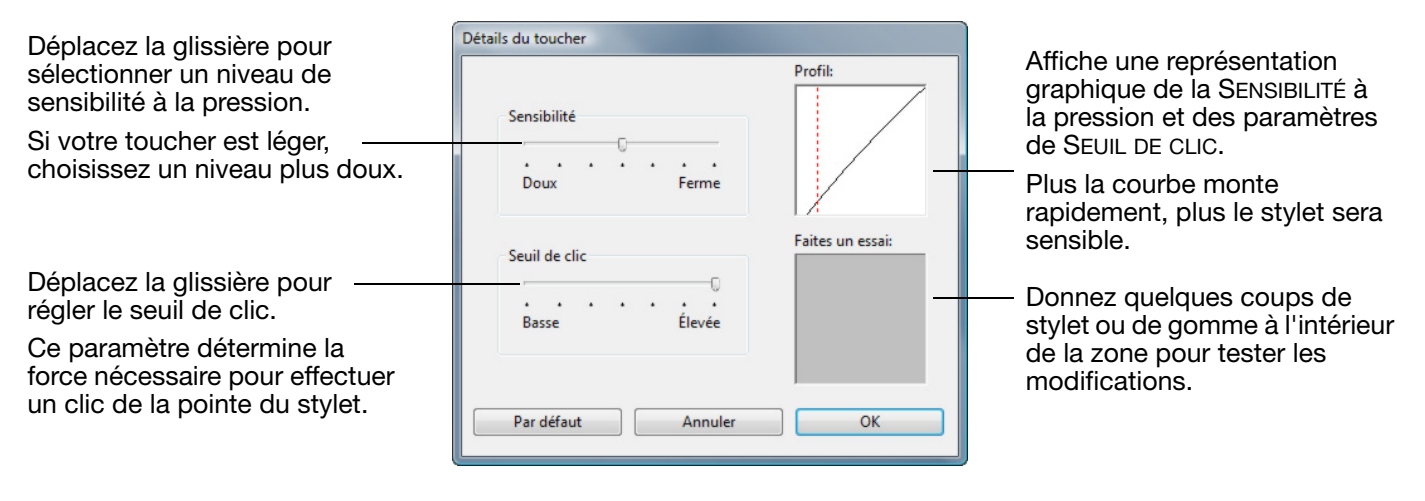

Sélectionnez la *fonction* à exécuter avec la gomme.

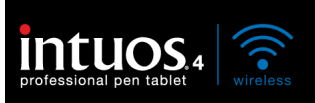

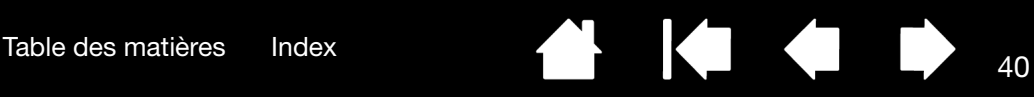

# <span id="page-39-0"></span>PERSONNALISATION DES BOUTONS D'OUTILS

Sélectionnez l'onglet STYLET.

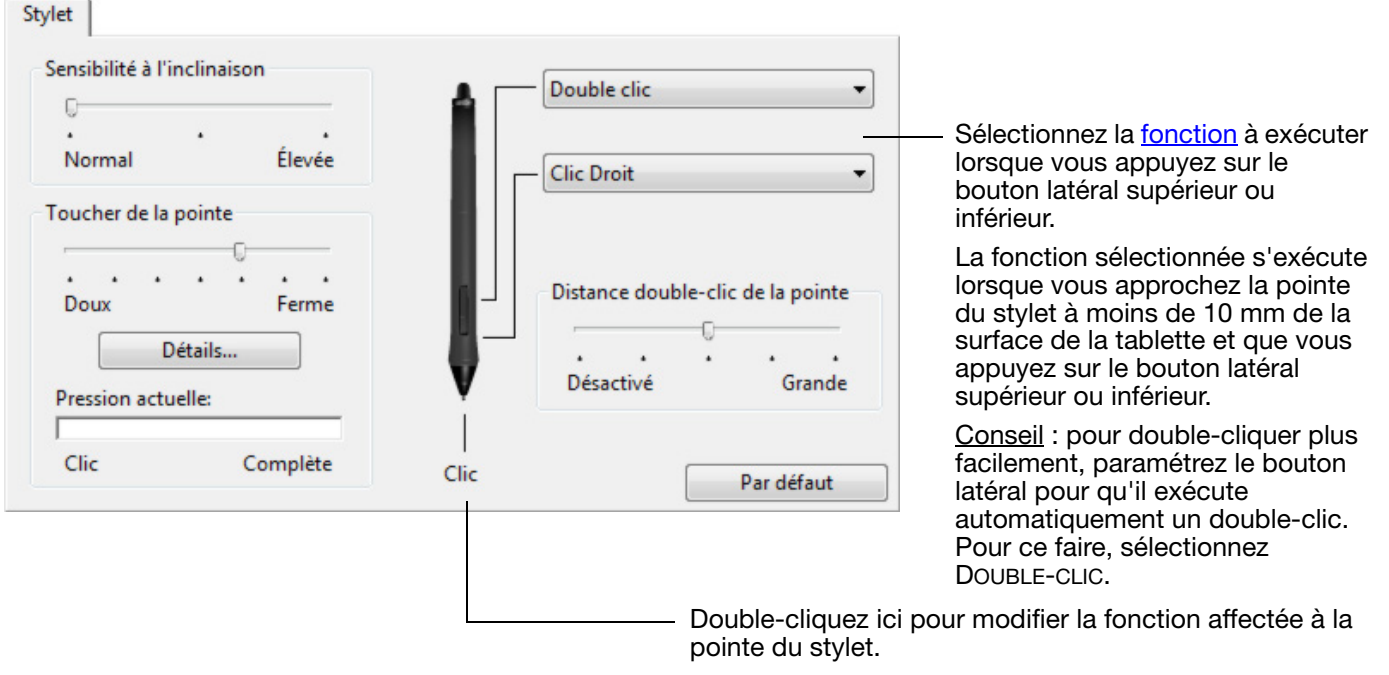

- La fonction CLIC doit être affectée au moins à un bouton d'outil.
- Dans la plupart des applications graphiques, la pointe doit être réglée sur CLIC pour que vous puissiez dessiner.

40

Remarque : Vous pouvez modifier le mode de fonctionnement du bouton latéral pour les clics droits ou les autres fonctions de clic. Reportez-vous à la section [options avancées](#page-86-0) pour plus d'informations.

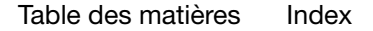

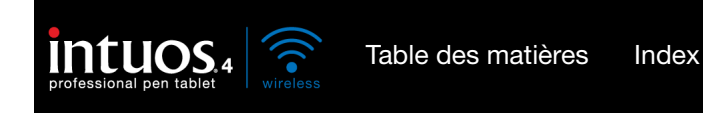

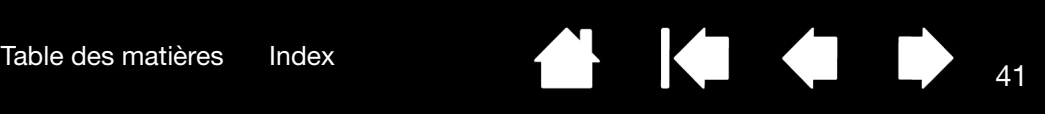

# <span id="page-40-0"></span>PERSONNALISATION DE LA SENSIBILITÉ À L'INCLINAISON

Sélectionnez l'onglet STYLET.

La sensibilité à l'inclinaison détermine le degré d'inclinaison de l'outil nécessaire pour obtenir un effet maximal d'inclinaison ; une sensibilité élevée permet de moins incliner le stylet qu'une faible sensibilité.

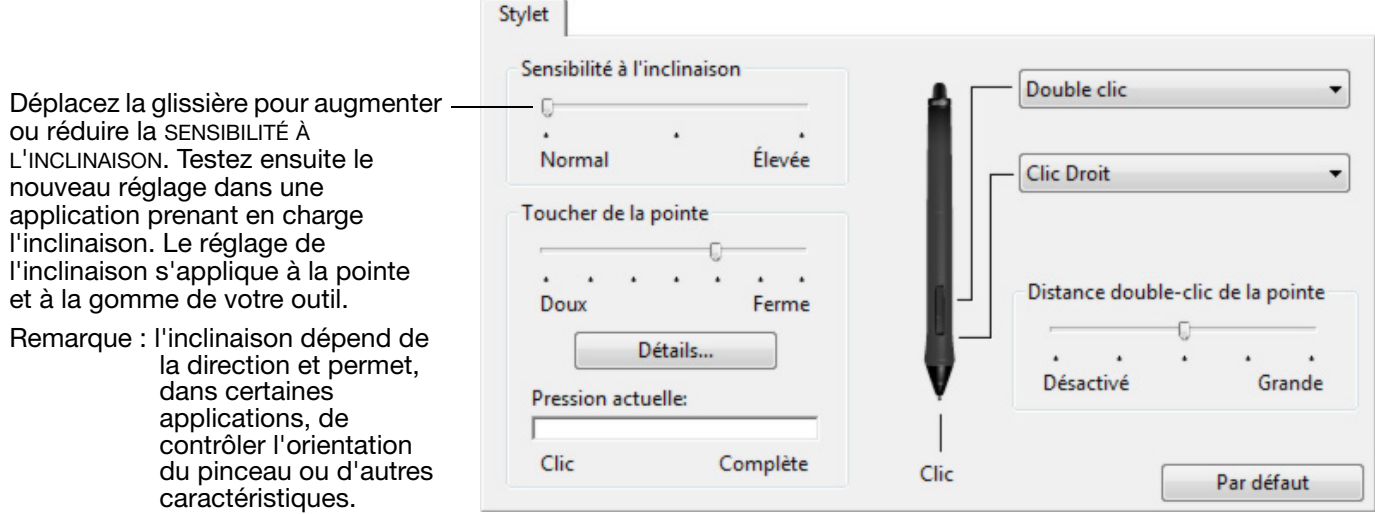

Consultez le site Web de Wacom pour connaître la liste des applications graphiques qui prennent en charge l'inclinaison. Reportez-vous à la section [informations sur le produit](#page-95-0).

# PERSONNALISATION DE LA SOURIS EN OPTION

Utilisez la souris Intuous4 pour ouvrir le panneau de configuration de la tablette Wacom. L'outil SOURIS est automatiquement sélectionné dans la liste des OUTILS et les onglets appropriés s'affichent. Si la souris n'est pas automatiquement sélectionnée, faites-le à partir de la liste OUTIL. Sélectionnez un onglet, puis faites votre choix parmi les différentes options possibles. La souris est un accessoire optionnel, dont la configuration peut varier.

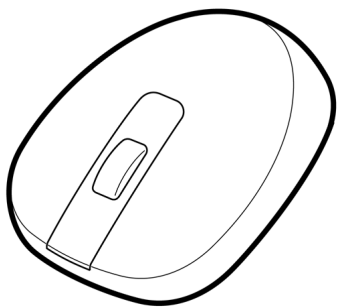

[Personnalisation des boutons de](#page-41-0)  [la souris](#page-41-0)

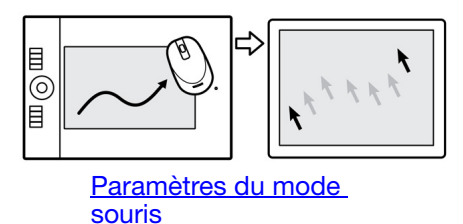

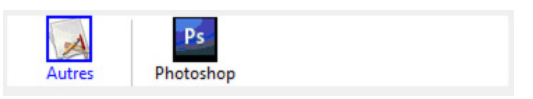

Paramètres spécifiques à une **[application](#page-60-0)** 

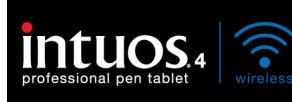

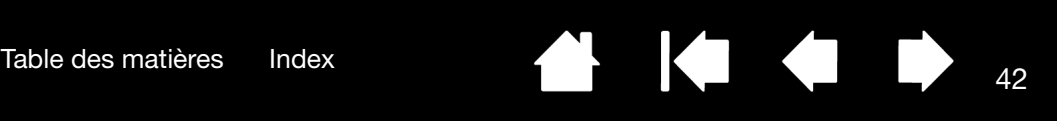

### <span id="page-41-0"></span>PERSONNALISATION DES BOUTONS DE LA SOURIS

Utilisez votre souris Intuous4 pour ouvrir le panneau de configuration de la tablette Wacom. Sélectionnez l'onglet SOURIS.

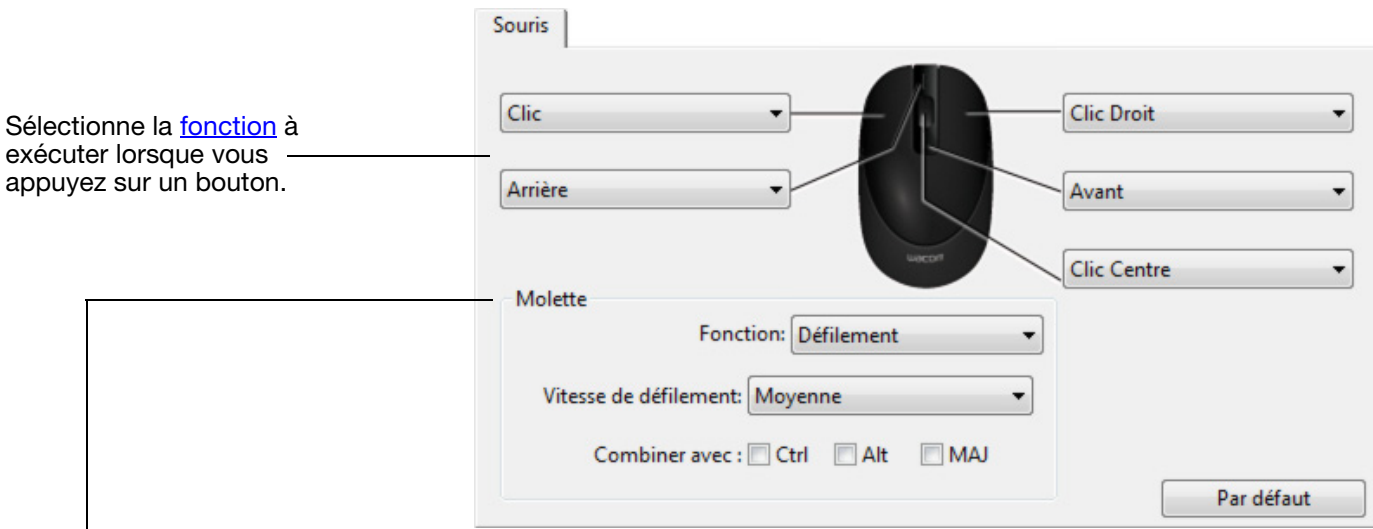

Les options de la MOLETTE (DÉFILEMENT, TOUCHE ou DÉSACTIVÉ) commandent la fonction de la molette. Le paramètre défini par défaut est DÉFILEMENT.

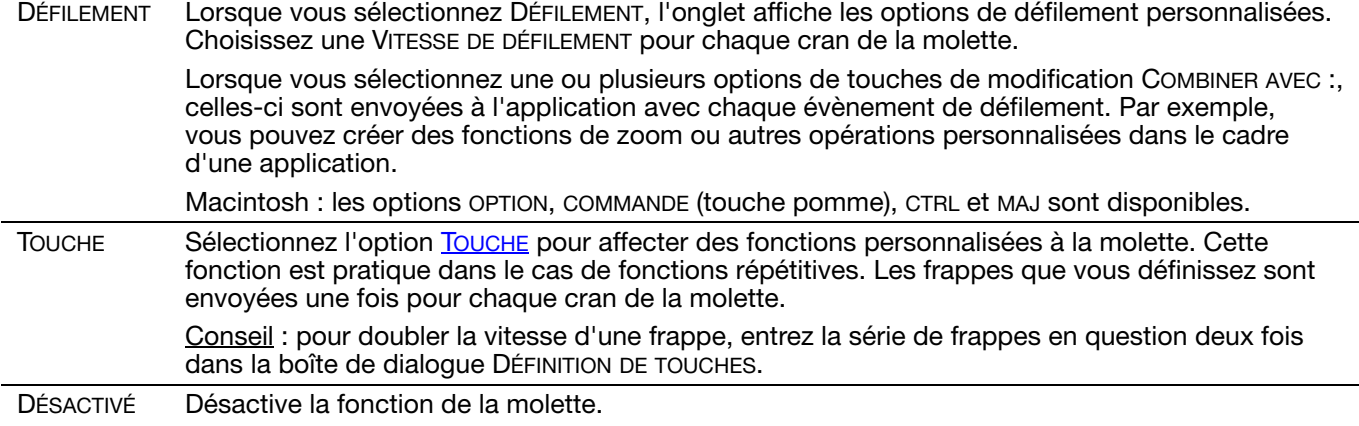

Les boutons de la souris peuvent être combinés : vous pouvez appuyer sur plusieurs boutons simultanément. Par exemple, si vous programmez un bouton pour qu'il simule la touche CTRL et un autre la touche ALT, la commande clavier CTRL+ALT est simulée si vous appuyez simultanément sur ces deux boutons.

Remarque : pour adapter la souris Intuos4 aux gauchers, modifiez l'affectation des fonctions des boutons. Vous pouvez également ouvrir le panneau de configuration de la tablette Wacom, cliquer sur OPTIONS..., puis sélectionner GAUCHE dans le groupe CHIRALITÉ DE LA SOURIS.

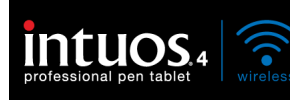

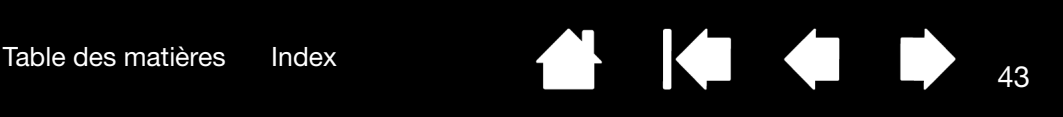

# PERSONNALISATION DES FONCTIONS DE LA TABLETTE

Pour personnaliser les ExpressKeys, le Touch Ring et autres fonctionnalités de la tablette, ouvrez le panneau de configuration Wacom Tablet et sélectionnez l'icône de FONCTIONS dans la liste des OUTILS. Sélectionnez l'onglet à personnaliser, puis modifiez les paramètres à l'aide des options disponibles.

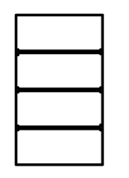

[Personnalisation des](#page-43-0)  **[ExpressKeys](#page-43-0)** [Personnalisation du Touch Ring](#page-44-0)

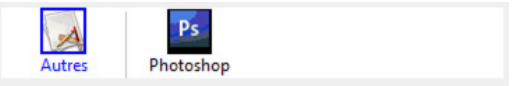

43

Paramètres spécifiques à [une application](#page-60-0)

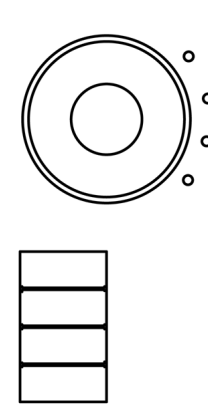

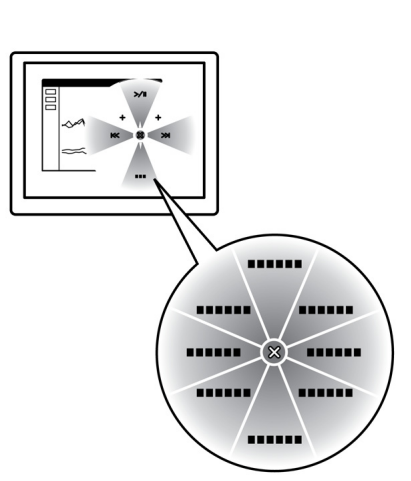

[Utilisation et personnalisation du menu radial](#page-56-0)

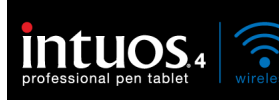

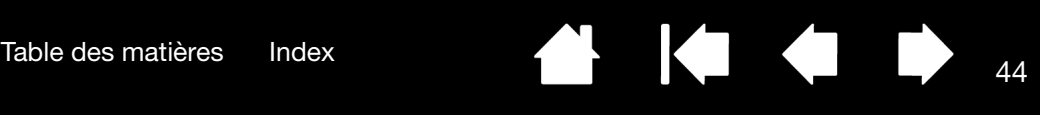

### <span id="page-43-0"></span>PERSONNALISATION DES EXPRESSKEYS

Lorsque vous ouvrez l'onglet EXPRESSKEYS, les fonctions actives sont affichées dans les menus déroulants correspondants. Pour compléter ces références, l'affichage des ExpressKeys de la tablette fournit une illustration visuelle des paramètres des ExpressKeys.

Lorsque vous utilisez Intuos4, l'affichage des ExpressKeys est automatiquement mis à jour pour afficher les paramètres de touches correspondant à l'application actuellement à l'avant-plan. Si une touche ExpressKey a été désactivée, elle ne s'affichera pas.

Remarque : pour définir le niveau de luminosité des voyants d'état du Touch Ring et de l'affichage des ExpressKeys, sélectionnez OPTIONS... au bas du panneau de configuration. La boîte de dialogue OPTIONS règle la glissière de LUMINOSITÉ DE L'AFFICHAGE DES EXPRESSKEYS selon vos besoins.

Dans chaque menu déroulant, sélectionnez la [fonction](#page-50-0) à exécuter en appuyant sur une ExpressKey. Votre choix s'affiche dans le menu déroulant ou sous le menu.

Les paramètres par défaut sont décrits dans la section Utilisation des [ExpressKeys](#page-30-0).

Les fonctions ExpressKeys peuvent être définies par [application](#page-60-0).

Les ExpressKeys pivotent de 180 degrés lorsque l'[orientation](#page-47-0) de la tablette est définie à EXPRESSKEYS DROITE.

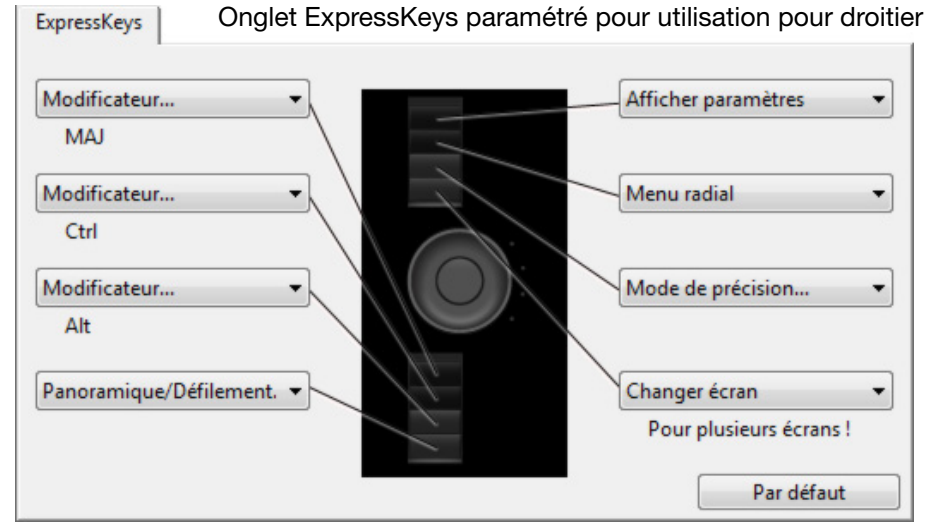

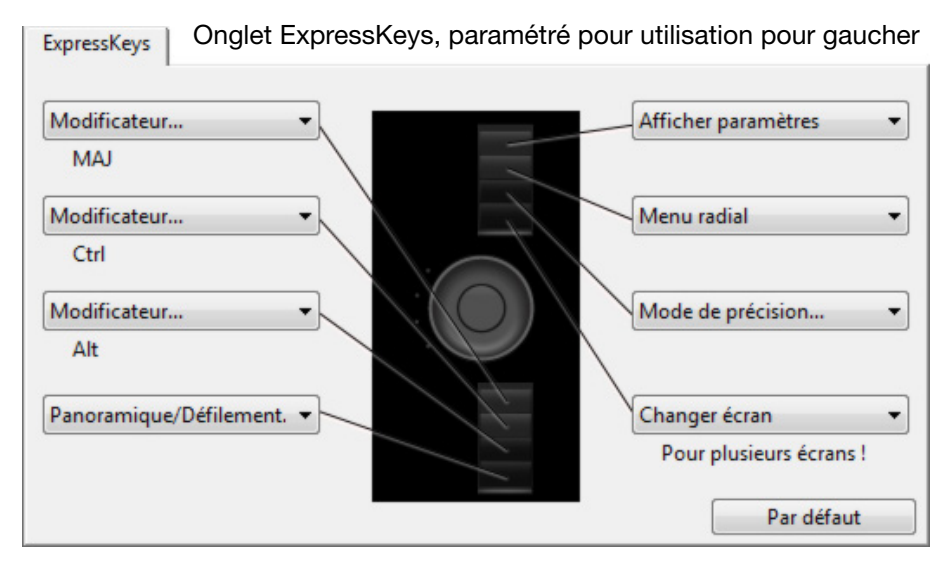

Important : Certaines applications peuvent supplanter et contrôler les fonctions ExpressKeys. Pour plus de détails, reportez-vous à la section [utilisation d'applications intégrées pour le contrôle de la tablette.](#page-87-0)

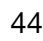

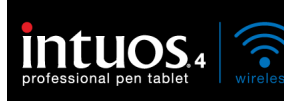

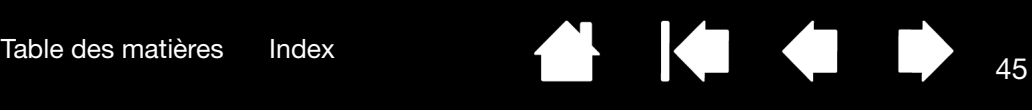

### <span id="page-44-0"></span>PERSONNALISATION DU TOUCH RING

Lorsque vous sélectionnez l'onglet TOUCH RING de la tablette, les fonctions Touch Ring disponibles sont affichées. Vous pouvez personnaliser le Touch Ring pour effectuer un zoom, faire défiler le contenu de l'écran ou exécuter des frappes personnalisées.

Les fonctions du Touch Ring peuvent être définies par application. Toutes les modifications effectuées dans cet onglet s'appliquent à l'icône sélectionnée dans le panneau de configuration de la liste d'APPLICATION.

L'onglet du panneau de configuration qui suit montre une tablette configurée pour un droitier (EXPRESSKEYS GAUCHE).

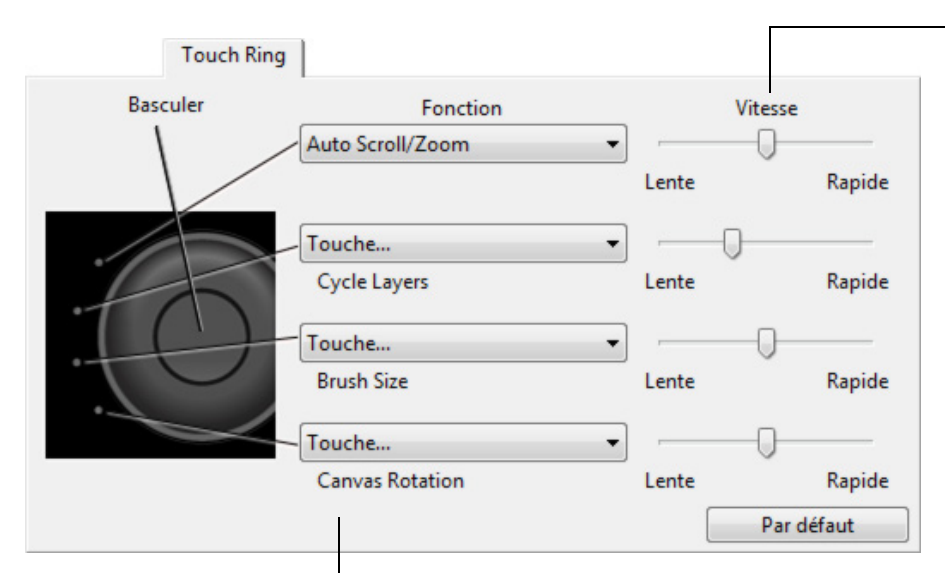

Le paramètre de VITESSE peut être personnalisé pour chaque fonction. Il permet de contrôler la vitesse à laquelle les opérations de zoom et de défilement sont menées, ou la vitesse à laquelle les opérations de frappe sont transmises à une application.

Conseil : dans Adobe Photoshop CS3 ou version ultérieure, pour agrandir les images au niveau du curseur, ouvrez le panneau de préférences générales, sélectionnez l'option ZOOM AVEC MOLETTE DE DÉFILEMENT, puis cliquez sur OK.

Choisissez la fonction à exécuter lorsque l'anneau est actionné. Les paramètres par défaut sont les suivants :

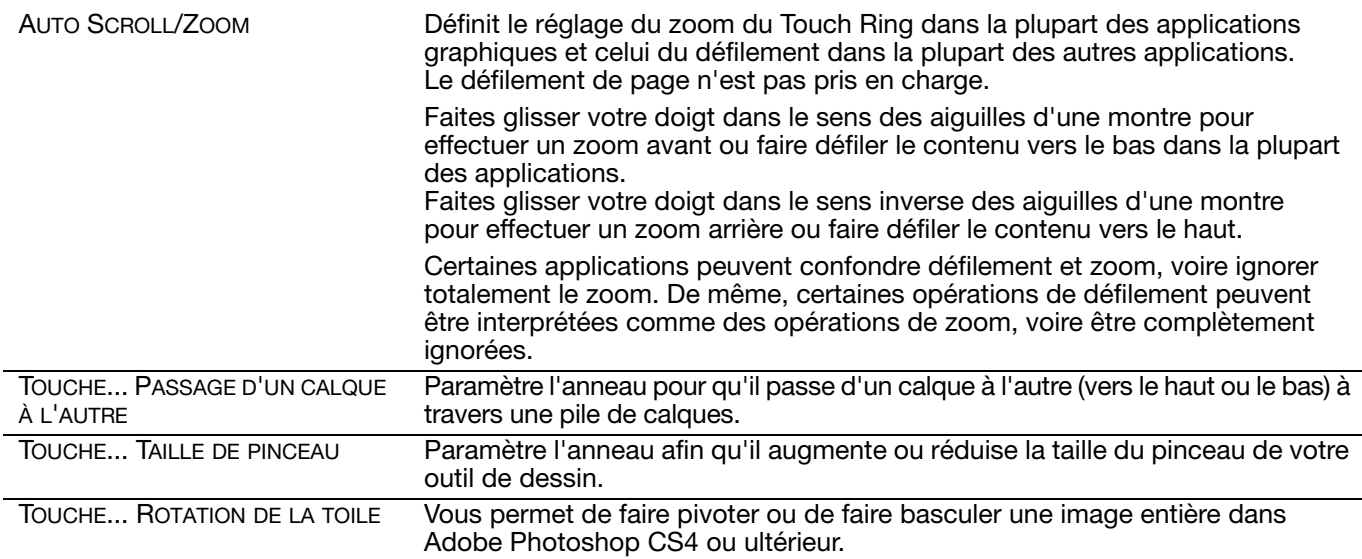

Pour personnaliser l'anneau pour d'autres fonctions, sélectionnez l'option TOUCHE... Vous pouvez définir une fonction de [touche](#page-51-1) personnalisée. Pour connaître les raccourcis clavier pris en charge par une application particulière, consultez la documentation fournie avec l'application.

Sélectionnez PASSER pour que le bouton de basculement du Touch Ring ignore l'état de la fonction dans la série de basculements.

Reportez-vous à la section *[utilisation du Touch Ring](#page-31-0)* pour plus d'informations.

Important : Certaines applications peuvent supplanter et contrôler les fonctions du Touch Ring. Pour plus de détails, reportez-vous à la section [utilisation d'applications intégrées pour le contrôle de la tablette](#page-87-0).

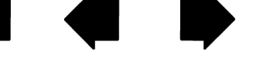

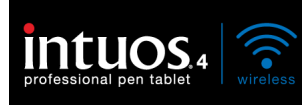

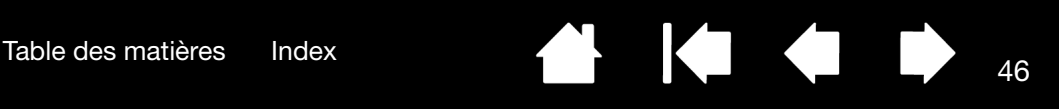

# <span id="page-45-0"></span>CORRESPONDANCE TABLETTE-ÉCRAN

Pour définir le rapport entre le mouvement d'un outil sur votre tablette et le mouvement du curseur à l'écran, cliquez sur l'onglet CORRESPONDANCE.

Par défaut, toute la surface active de la tablette correspond à la totalité du moniteur. Si vous utilisez plusieurs moniteurs, la tablette correspond à tous les moniteurs. Reportez-vous à la section [utilisation de](#page-21-0)  [plusieurs moniteurs.](#page-21-0)

Les options MODE permettent de contrôler les déplacements du curseur à l'écran. Sélectionnez [MODE STYLET](#page-110-0) pour configurer le curseur de manière à ce que ses mouvements correspondent à la position de l'outil Intuos4 sur la tablette. Dès que vous placez votre outil sur la tablette, le curseur se place à l'endroit correspondant à l'écran. C'est ce qui s'appelle le positionnement absolu. Il s'agit du mode par défaut du stylet.

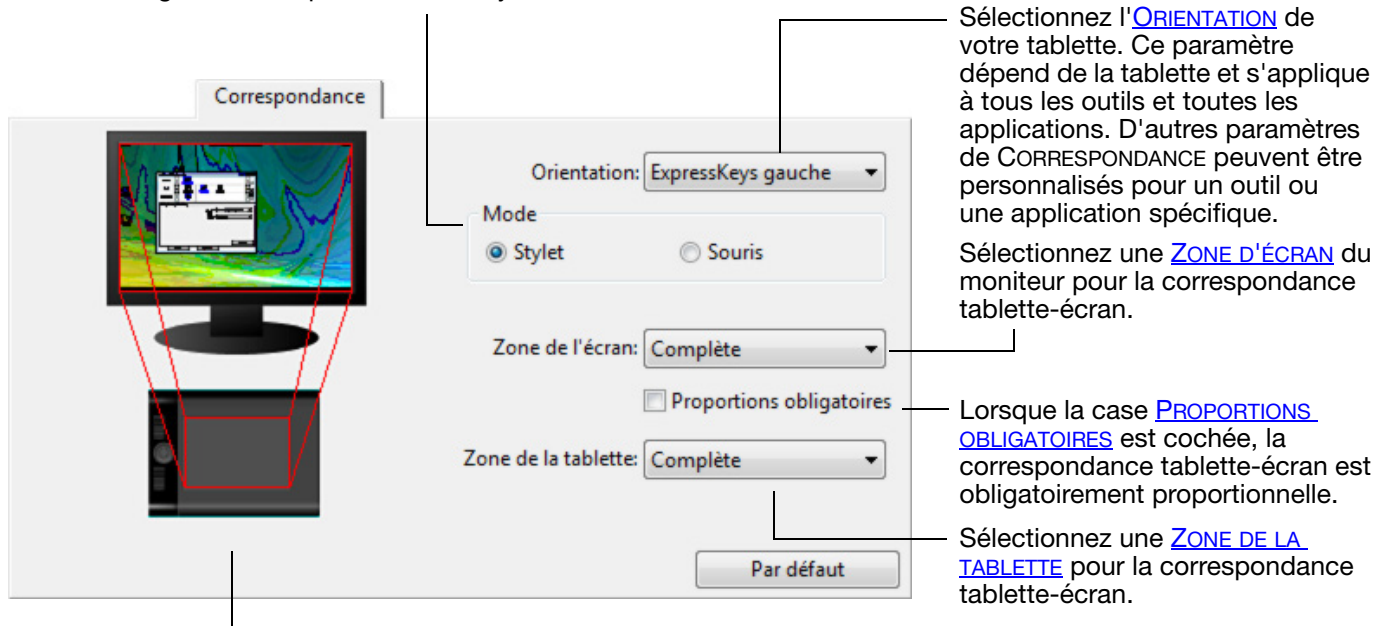

L'image tablette-écran est mise à jour de manière dynamique pour illustrer la correspondance sélectionnée.

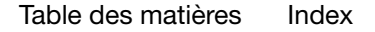

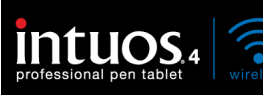

<span id="page-46-0"></span>Lorsque le MODE SOURIS est sélectionné, vous pouvez décider de la façon d'assurer le guidage de la souris. (Les options de GUIDAGE DE LA SOURIS s'appliquent uniquement à la souris Intuos4.)

- Lorsque l'option ORIENTATION EN FONCTION DE LA TABLETTE est sélectionnée, le fait de déplacer le curseur vers le haut de la tablette déplace le curseur à l'écran vers le haut. Dans ce mode, la totalité de la surface active de la tablette est disponible pour le guidage de la souris.
- Lorsque c'est l'option ORIENTATION EN FONCTION DE LA SOURIS qui est sélectionnée, le fait de déplacer la souris vers l'avant déplace le curseur à l'écran vers le haut. Dans ce mode, une zone limitée de la surface active peut être utilisée pour le guidage de la souris. Il s'agit de la configuration par défaut de toutes les tablettes Intuos4.

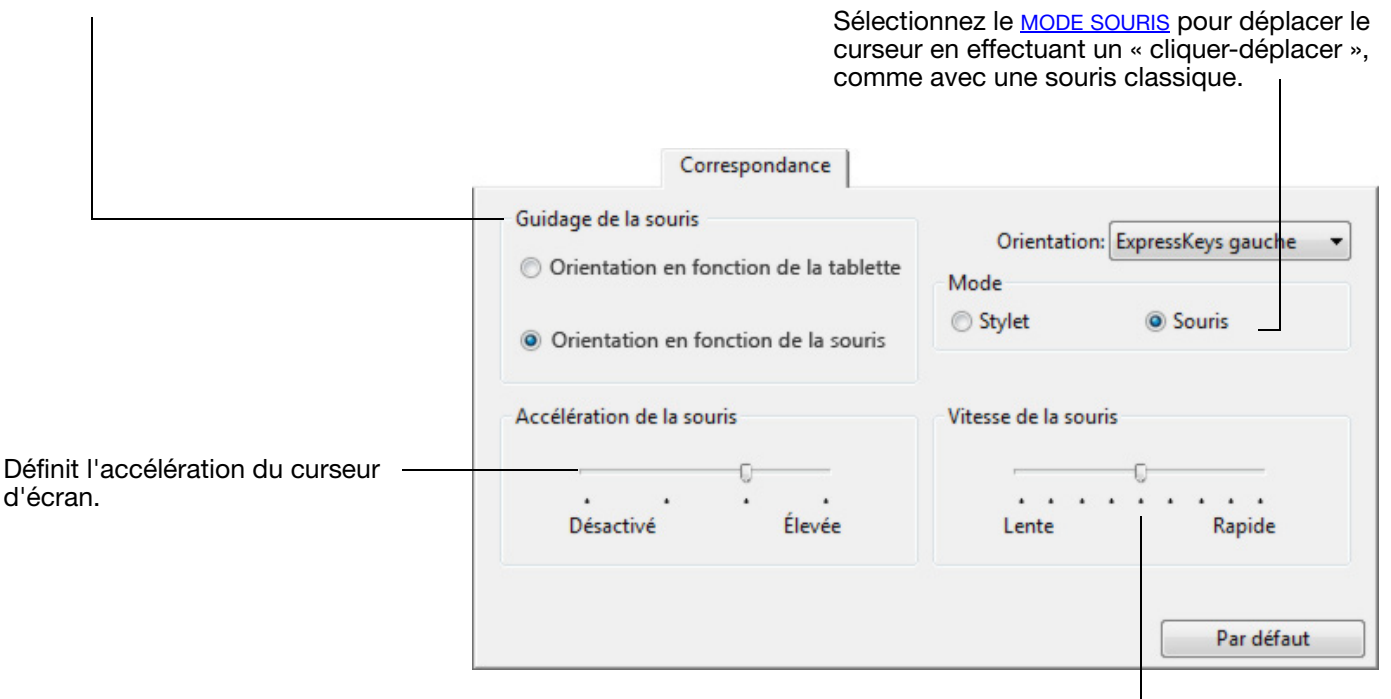

Sélectionnez une vitesse plus lente ou plus rapide pour le déplacement du curseur à l'écran.

#### Remarques :

Vous pouvez également passer du MODE STYLET au MODE SOURIS à l'aide du [menu radial](#page-56-0) de votre écran.

Si vous basculez fréquemment entre le MODE STYLET et le MODE SOURIS, vous pouvez également affecter la fonction BASCULEMENT DE MODE... à un des boutons de votre outil.

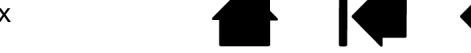

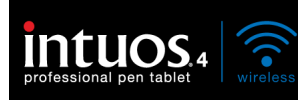

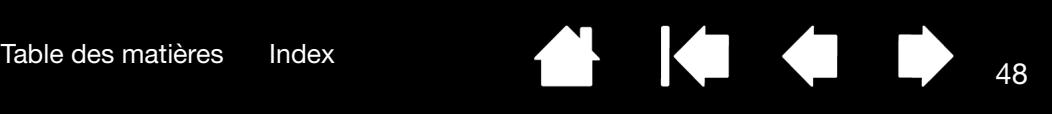

### <span id="page-47-0"></span>**ORIENTATION**

Vous pouvez sélectionner une ORIENTATION différente pour votre tablette à partir de l'onglet CORRESPONDANCE, puis orienter physiquement la tablette afin que sa position corresponde à votre sélection. Cette fonctionnalité vous permet de définir les commandes de la tablette pour un droitier ou un gaucher, ou de configurer cette dernière pour fonctionner avec un moniteur de grande taille. Reportez-vous à la section [configuration de l'orientation de la tablette.](#page-19-0)

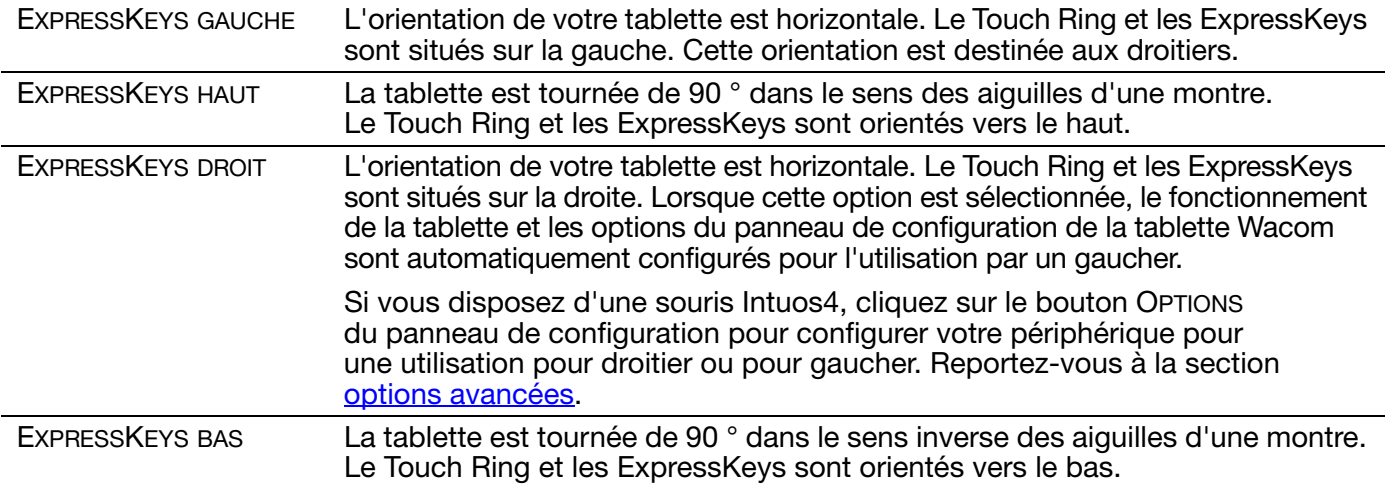

Une fois les modifications effectuées, vérifiez que vous avez correctement défini l'orientation en déplaçant votre stylet « vers le haut » de la tablette. Le curseur à l'écran devrait alors se déplacer lui aussi vers le haut. L'orientation sélectionnée est un paramètre de tablette général qui s'applique à toutes les applications.

Remarque : lors de la connexion et du basculement entre écrans, l'orientation de la tablette utilise les paramètres par défaut sélectionnés au moment de l'installation du pilote. Si vous souhaitez modifier l'orientation par défaut, vous devez réinstaller le pilote à partir du CD d'installation Intuos. Reportez-vous à la section [configuration de l'orientation de la tablette.](#page-19-0)

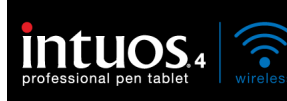

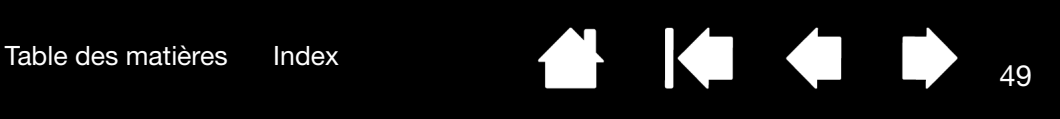

# <span id="page-48-0"></span>ZONE D'ÉCRAN

Utilisez les options de ZONE D'ÉCRAN de l'onglet CORRESPONDANCE pour définir la partie de l'écran à laquelle votre tablette correspond.

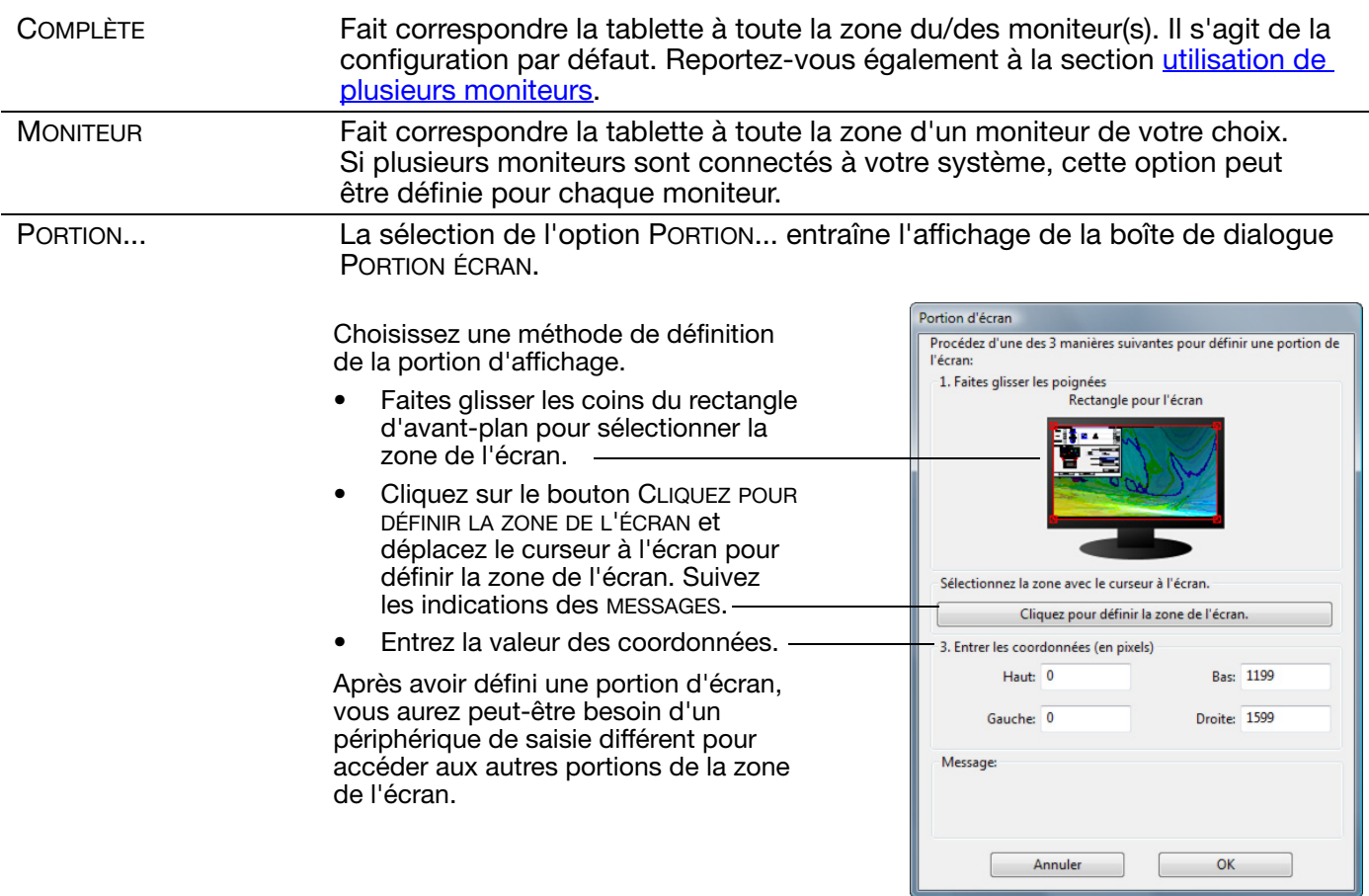

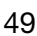

**K** 

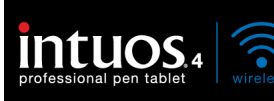

### <span id="page-49-0"></span>PROPORTIONS OBLIGATOIRES

Dans l'onglet CORRESPONDANCE, activez ou désactivez les options PROPORTIONS OBLIGATOIRES pour déterminer le rapport de correspondance tablette-écran.

Lorsque la case PROPORTIONS OBLIGATOIRES n'est pas cochée, l'échelle et les proportions ne sont pas respectées. La zone sélectionnée sur la tablette correspond à la zone d'affichage sélectionnée. Un cercle dessiné sur la tablette peut devenir une ellipse à l'écran. Il s'agit de la configuration par défaut de tous les outils.

Les proportions horizontales et verticales correctes sont conservées entre la tablette et l'écran lorsque la case PROPORTIONS OBLIGATOIRES est cochée. Le dessin d'un cercle sur la tablette permet d'obtenir un cercle à l'écran. En fonction de vos paramètres, il est possible que certaines portions de la surface active de la tablette ne soient plus utilisables quand cette option est sélectionnée.

Remarque : bien qu'Intuos4 soit optimisé pour une utilisation avec des écrans ayant un rapport hauteur/ largeur de 16/10, les paramètres par défaut sont ajustés automatiquement lorsque le rapport hauteur/largeur est différent.

### <span id="page-49-1"></span>ZONE DE LA TABLETTE

Sous l'onglet CORRESPONDANCE, utilisez l'option ZONE DE LA TABLETTE pour définir la zone de la tablette sélectionnée pour la correspondance avec la zone de l'écran :

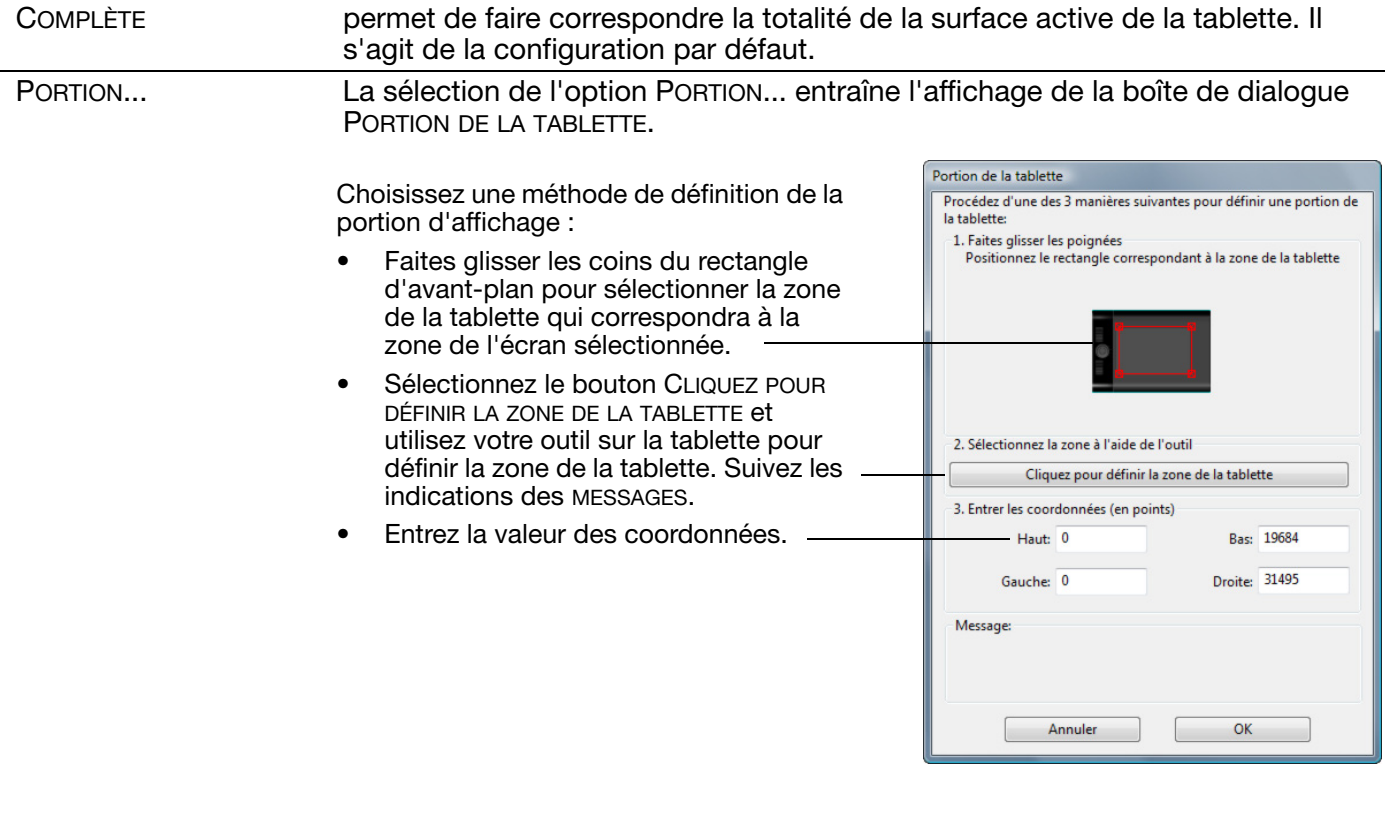

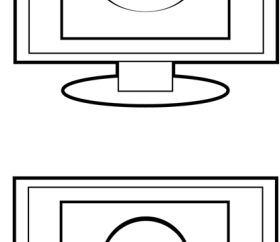

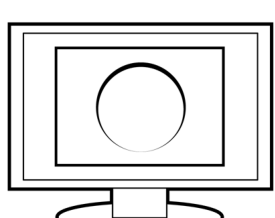

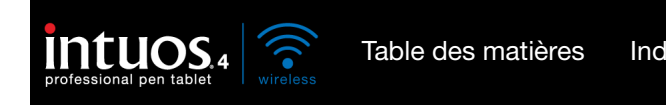

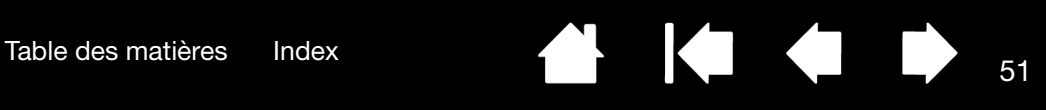

K

# <span id="page-50-0"></span>FONCTIONS DES BOUTONS

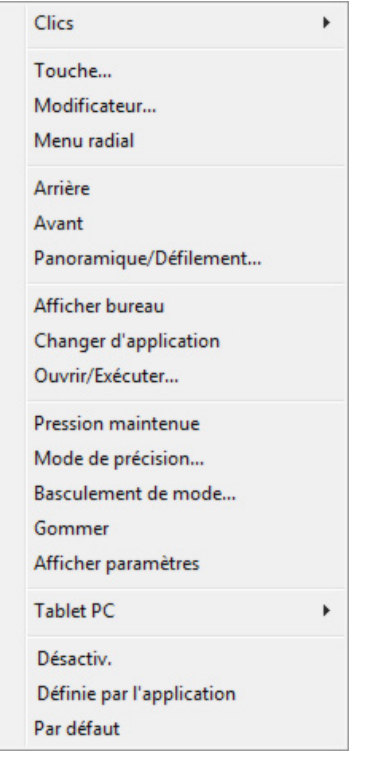

Les options qui suivent sont disponibles pour le paramétrage des boutons des outils et de la tablette. Toutes les options ne sont pas disponibles pour toutes les commandes.

### NOM DE LA FONCTION DESCRIPTION

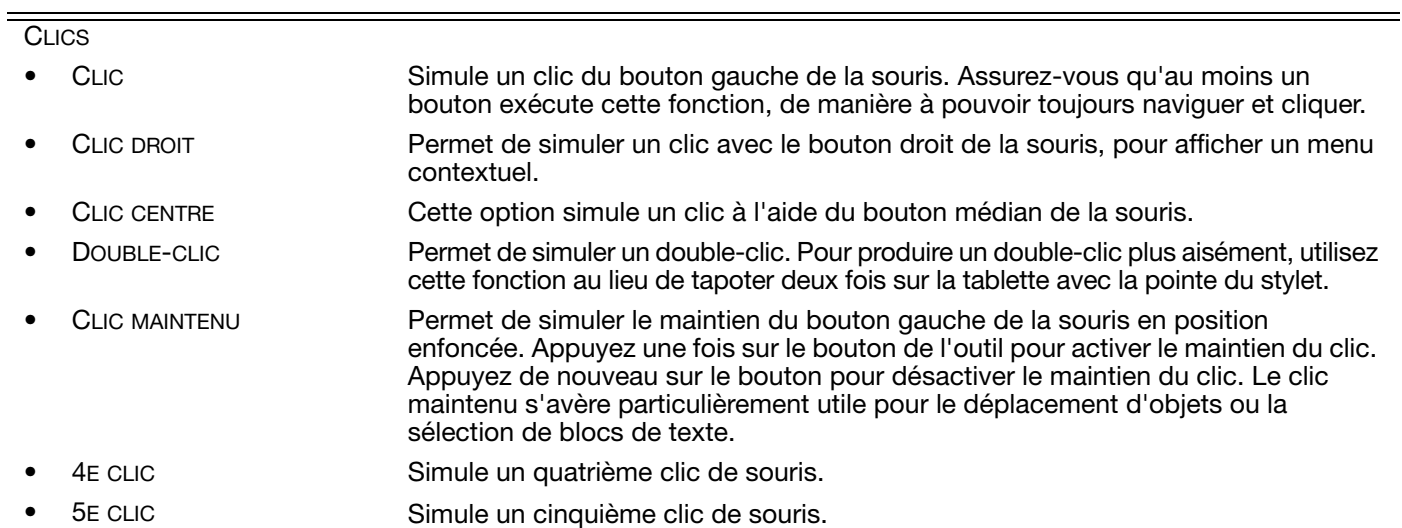

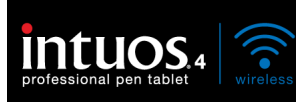

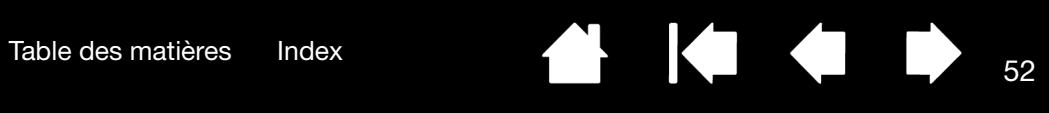

<span id="page-51-1"></span><span id="page-51-0"></span>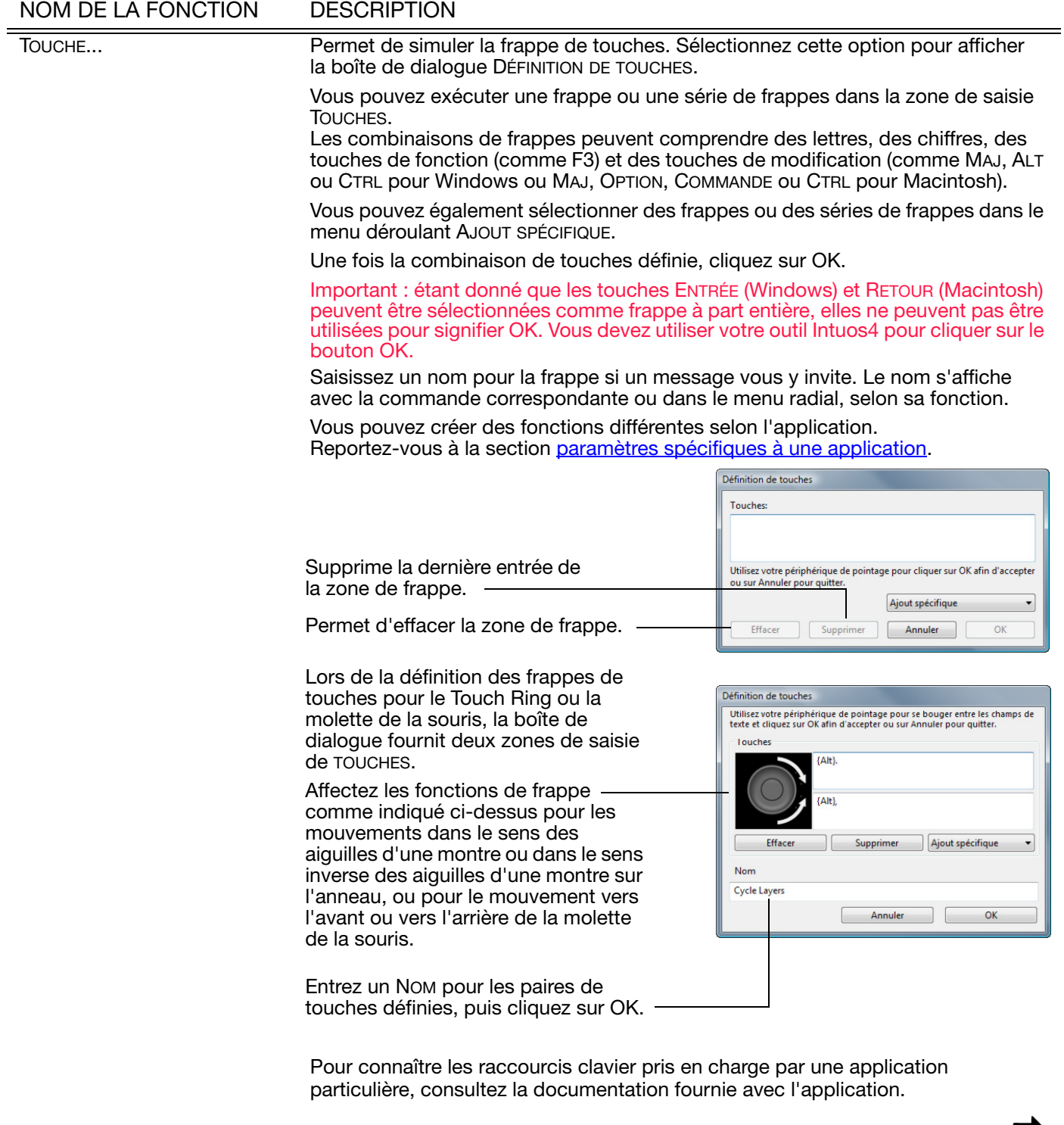

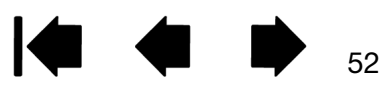

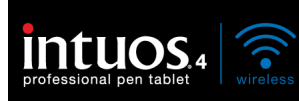

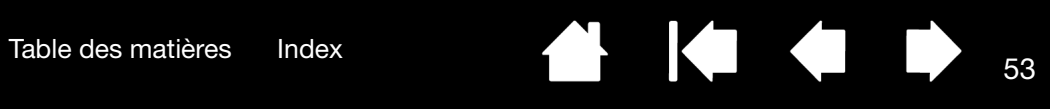

 $\blacktriangleleft$ 

 $\triangleleft$ 

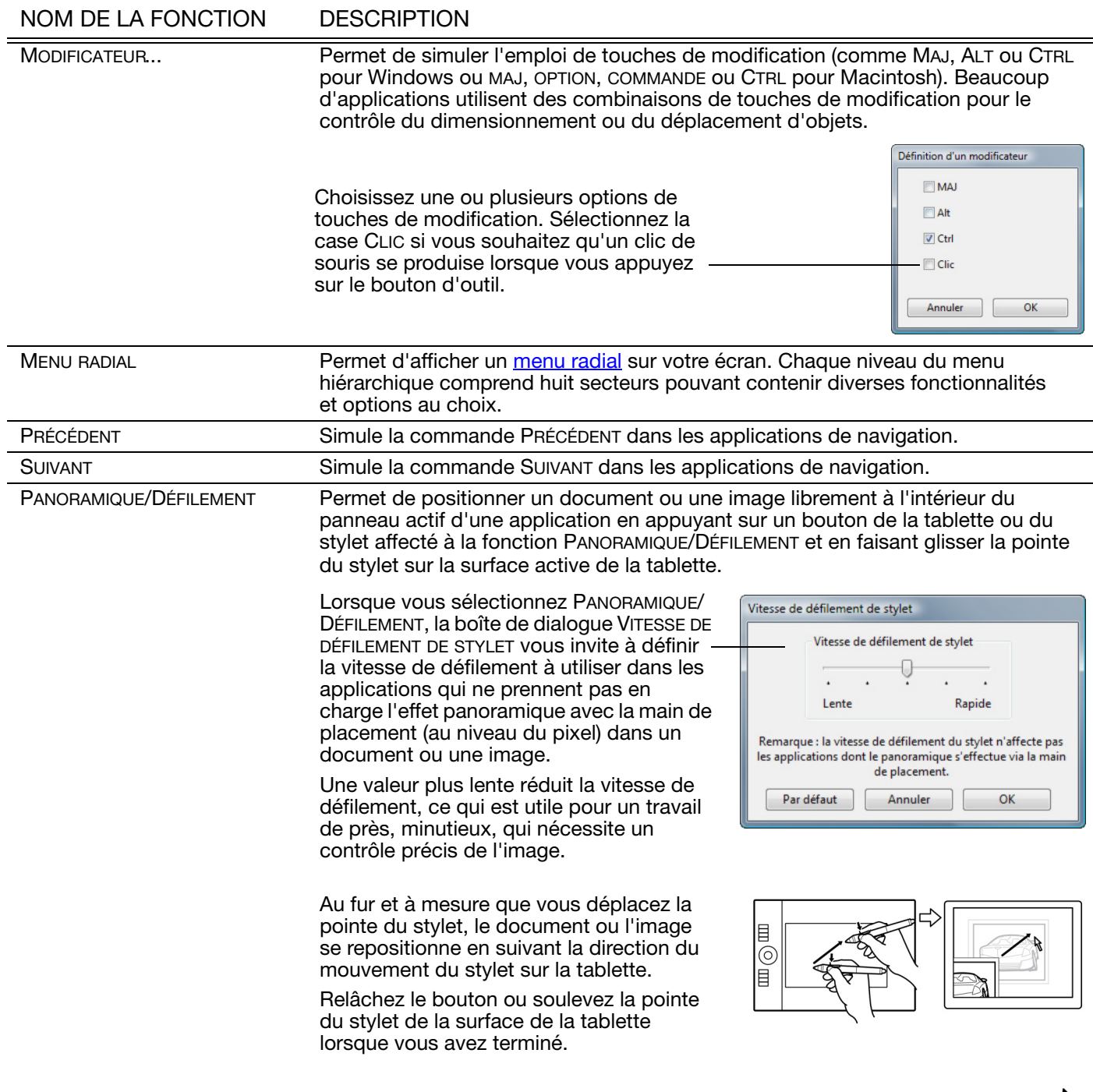

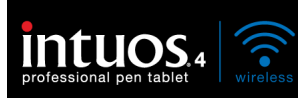

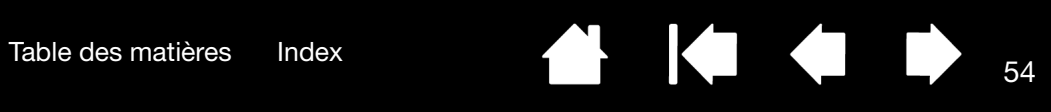

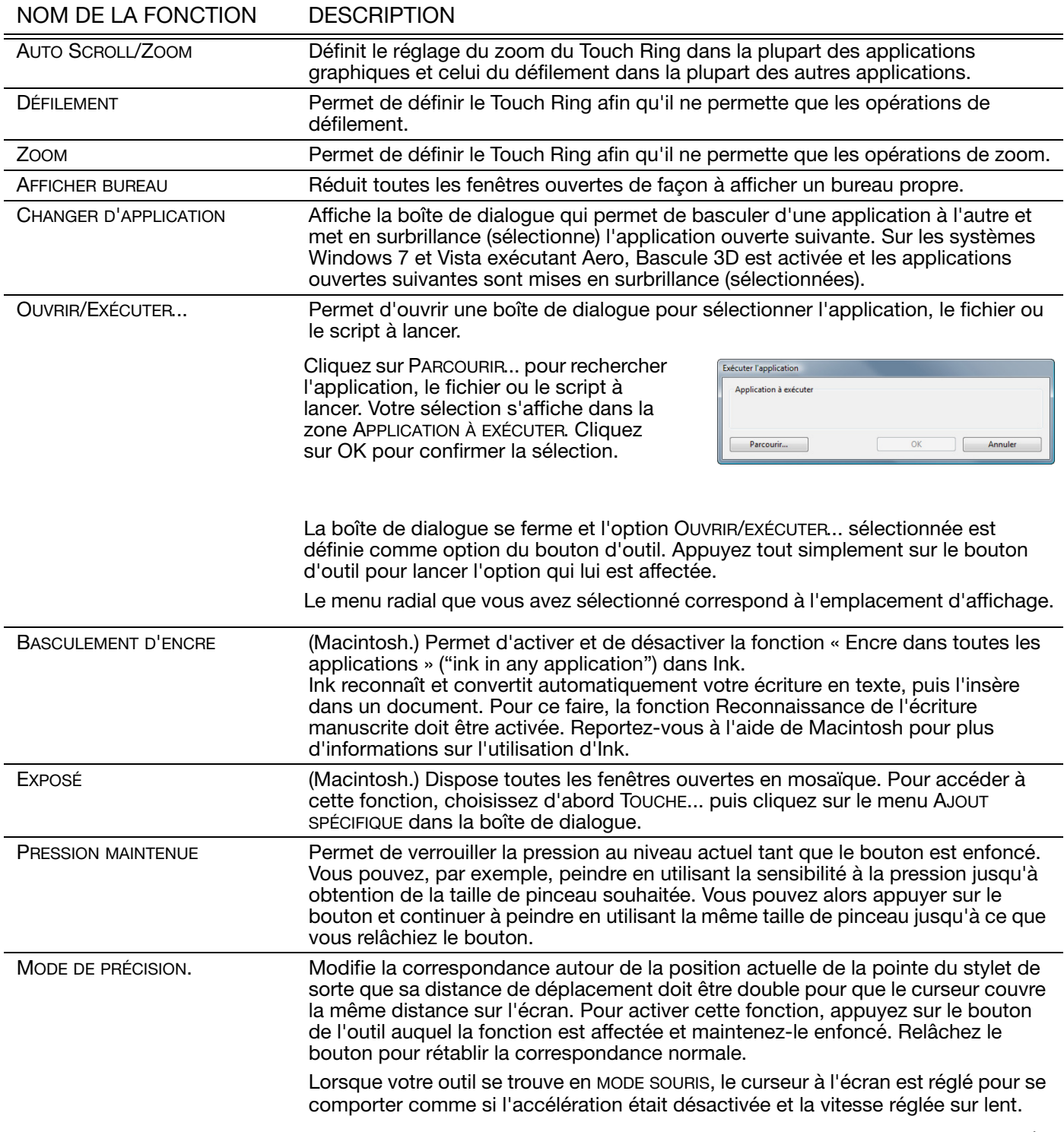

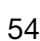

 $\blacktriangleleft$ 

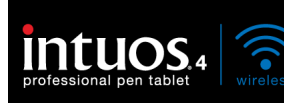

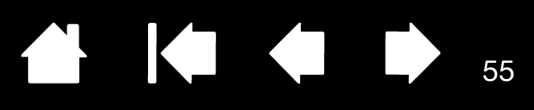

#### NOM DE LA FONCTION DESCRIPTION BASCULEMENT ENTRE ÉCRANS. Pour les systèmes comportant plusieurs moniteurs. Vous permet de basculer la correspondance de la tablette et le curseur à l'écran entre différents moniteurs ou écrans en appuyant sur une ExpressKey à laquelle vous avez affecté cette fonction. Reportez-vous à la section Utilisation de la fonction de basculement [entre écrans](#page-57-0). BASCULEMENT DE MODE.... bascule du **MODE [STYLET](#page-110-0) au MODE [SOURIS](#page-110-1) et inversement. La première fois que vous** définissez un bouton d'outil en BASCULEMENT DE MODE..., la boîte de dialogue MODE SOURIS s'affiche pour vous permettre de régler l'accélération et la vitesse de la souris. Définit la vitesse de déplacement du curseur en MODE SOURIS. Mode souris Définit l'accélération du curseur en Accélération de la souris Vitesse de la souris MODE SOURIS.Désactivé Élevée Rapide Lente Remarque: vous ne pouvez définir qu'une vitesse et une accélération de souris pour chaque périphérique. Par défaut  $\mathbf{r}$ Annuler OK Les paramètres du MODE SOURIS sont accessibles à plusieurs endroits du panneau de configuration. Cependant, vous ne pouvez définir qu'une valeur d'ACCÉLÉRATION et de VITESSE de la souris pour chaque outil de saisie et application que vous personnalisez. Les paramètres d'accélération et de vitesse en MODE SOURIS dépendent des paramètres du système. Les modifications que vous apportez à ces paramètres dans le panneau de configuration Wacom Tablet n'affectent pas les mêmes paramètres du système. En revanche, des modifications apportées à des paramètres système identiques peuvent affecter les paramètres de votre tablette Intuos4. GOMMER Configuration par défaut de la gomme. Reportez-vous à la section [gommer](#page-28-0) pour obtenir des informations sur l'utilisation de la gomme. AFFICHER LES PARAMÈTRES Affiche, sur votre écran, un schéma des ExpressKeys et du Touch Ring de la tablette indiquant les paramètres de fonction de chaque commande.

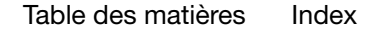

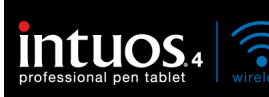

### NOM DE LA FONCTION DESCRIPTION

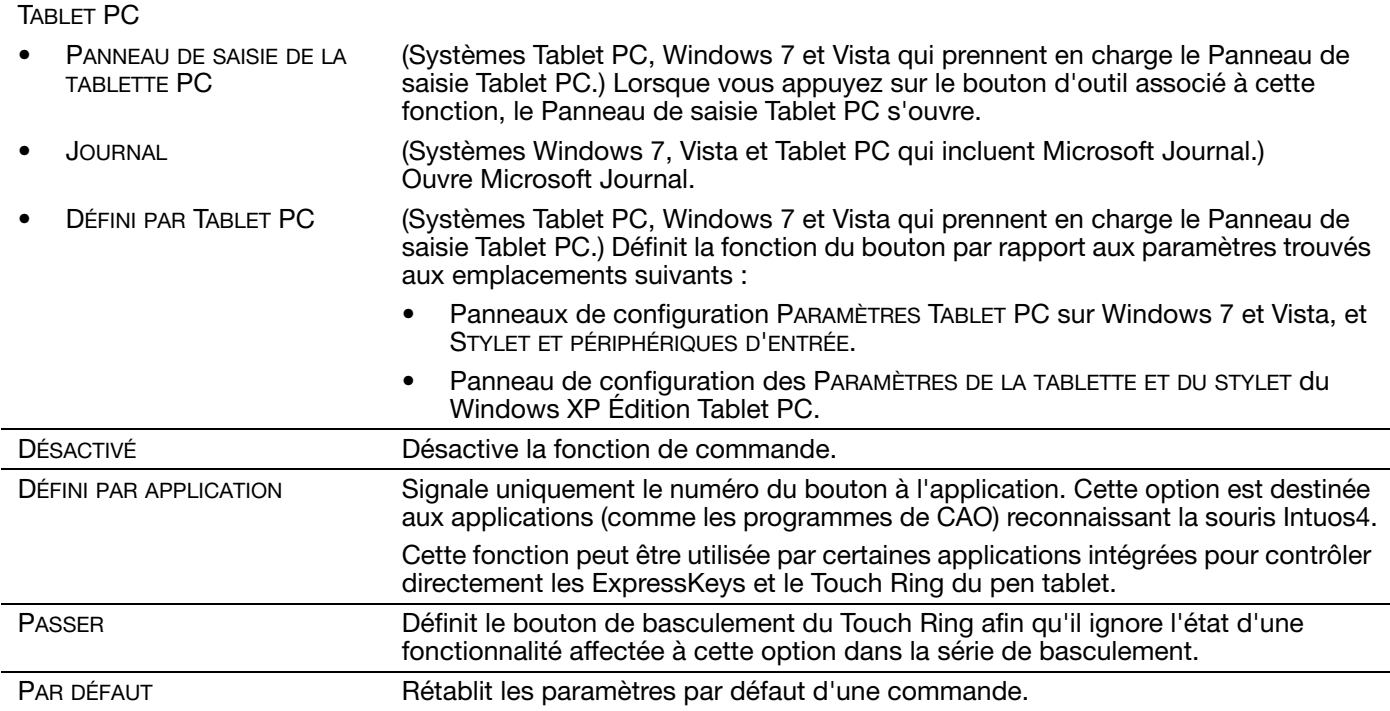

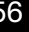

56

 $\blacksquare$ 

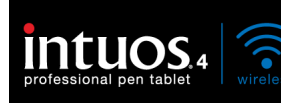

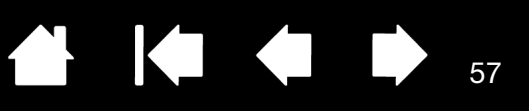

## <span id="page-56-0"></span>UTILISATION ET PERSONNALISATION DU MENU RADIAL

Le menu radial est un menu contextuel circulaire qui permet un accès rapide aux fonctions de modification, de navigation et de commande de support, entre autres.

- Pour afficher le menu Radial Menu, définissez un bouton d'outil ou une<br>ExpressKey à la fonction MENU RADIAL. Lorsque vous appuyez sur ce bouton, le menu radial s'affiche centré sur la position du curseur à l'écran.
- Le menu radial hiérarchique s'affiche dans un format circulaire et couvre l'ensemble du bureau. Chaque niveau du menu comprend huit secteurs pouvant contenir diverses fonctionnalités et options au choix.
- Pour sélectionner une option, dans le menu radial, cliquez sur cette option. Certaines sélections peuvent afficher un sous-menu dans lequel vous pouvez sélectionner les options disponibles.

En maintenant le bouton qui ouvre le menu radial enfoncé, vous pouvez cliquer sur un élément de menu sans fermer le menu radial.

Le menu se ferme une fois que vous avez effectué une sélection. Pour fermer le menu radial sans faire de sélection, cliquez sur la croix (X) située au centre du menu ou sur un secteur ne correspondant à aucune fonction. Vous pouvez également appuyer de nouveau sur le bouton que vous avez utilisé pour afficher le menu.

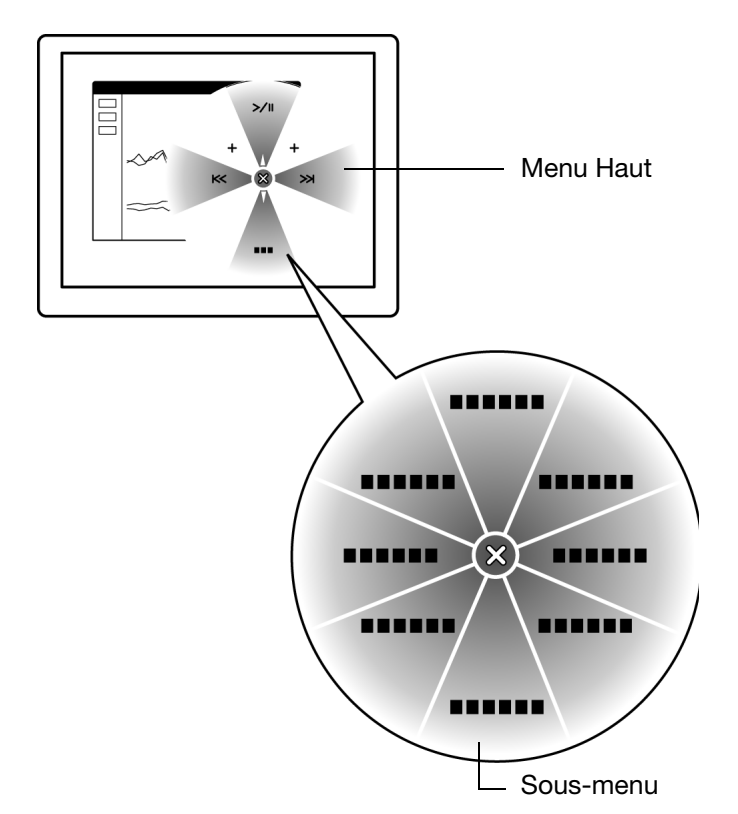

Utilisez l'onglet MENU RADIAL pour personnaliser les fonctions disponibles :

- 1. Sélectionnez un menu ou un Menu radial sous-menu que vous souhaitez personnaliser. Haut Fonction: -Cmd Sous-menu  $\overline{\phantom{a}}$ **Médias** Étiquette : 2. Sélectionnez un secteur pour lequel vous souhaitez Cmd www Courriel personnaliser le paramétrage. Média: 3. Choisissez la ou les FONCTIONS Assurez-vous qu'un des boutons est réglé sur à exécuter. Par défaut "Menu radial". Remarque : appuyez sur la touche
	- ENTRÉE pour ajouter plusieurs lignes de texte.

Rétablit l'affichage par défaut du menu radial en cours.

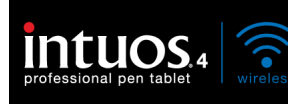

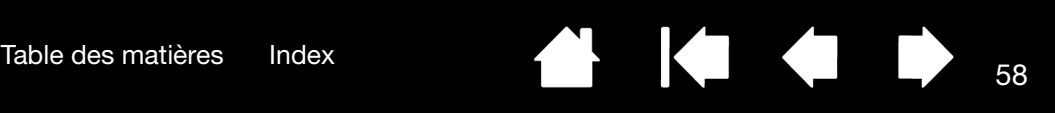

# <span id="page-57-0"></span>UTILISATION DE LA FONCTION DE BASCULEMENT ENTRE ÉCRANS

BASCULEMENT ENTRE ÉCRANS n'est disponible que sur les systèmes comportant plusieurs moniteurs. Cette fonctionnalité vous permet de travailler avec votre tablette sur un écran ou sur plusieurs écrans simultanément. (Reportez-vous à la section [utilisation de plusieurs moniteurs](#page-21-0).)

Une fois la fonction de BASCULEMENT ENTRE ÉCRANS affectée à une ExpressKey, appuyez sur cette dernière pour basculer la correspondance de la tablette entre une correspondance de base (réglage actuel de l'onglet CORRESPONDANCE) et les autres moniteurs tour à tour. Par exemple :

1. La totalité de la zone d'affichage d'un système à plusieurs moniteurs est configurée en mode étendu et affectée à la surface active de la tablette Intuos4.

2. Le fait d'appuyer sur le bouton de l'outil auquel la fonction de BASCULEMENT ENTRE ÉCRANS a été affectée fait basculer la correspondance de tablette vers l'affichage de l'écran suivant de la séquence.

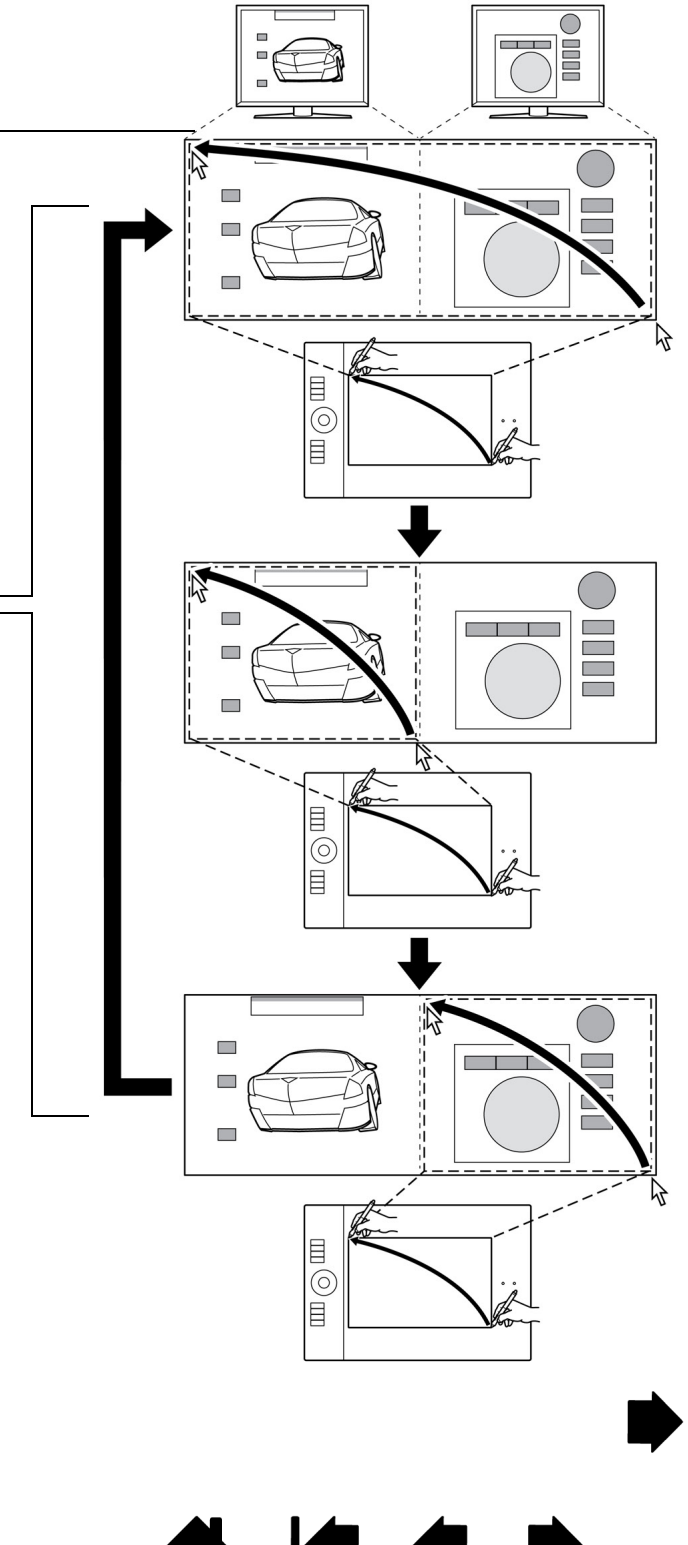

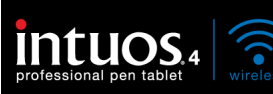

L'onglet BASCULEMENT ENTRE ÉCRANS dans le panneau de configuration de la tablette Wacom est automatiquement disponible lorsque la tablette Intuos4 est installée dans un système à plusieurs moniteurs. Cet onglet vous permet de définir les écrans à inclure dans la séquence de basculement.

Dans l'onglet BASCULEMENT ENTRE ÉCRANS, tous les moniteurs sont sélectionnés par défaut dans la séquence de basculement. Décochez la case du moniteur que vous souhaitez supprimer de la série de basculement.

- La correspondance de base est la tablette et l'affichage correspondant qui a été défini dans l'onglet CORRESPONDANCE. Par défaut, elle inclut l'ensemble des moniteurs, sauf si voua avez défini un moniteur comme moniteur principal dans l'onglet CORRESPONDANCE.
- Lorsque vous basculez sur le moniteur suivant, la zone active de chaque outil est mise en correspondance avec celle du moniteur (en MODE STYLET).
- Un dernier basculement après le dernier moniteur coché permet de revenir aux correspondances de base définies dans l'onglet Correspondance.

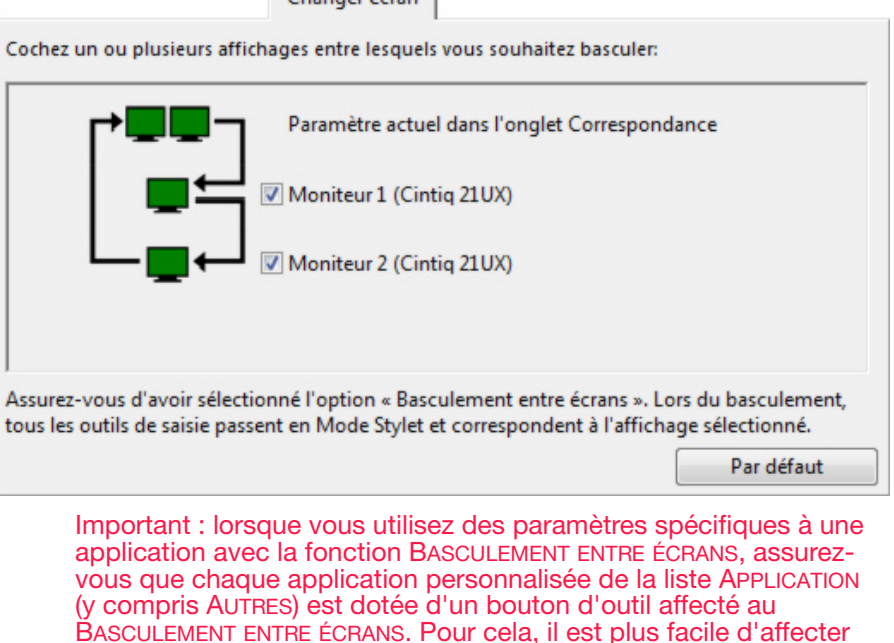

la fonction BASCULEMENT ENTRE ÉCRANS à une ExpressKey avant de

créer des paramètres spécifiques à une application.

Notez qu'avec chacune des actions suivantes, la série de basculement retourne à la correspondance de base :

- Lancement d'une application graphique prenant en charge la sensibilité à la pression.
- Déconnexion ou redémarrage du système.
- Changement d'utilisateur (Passage rapide d'un utilisateur à un autre).
- Passage du système en mode veille.
- Modification des réglages des onglets CORRESPONDANCE ou BASCULEMENT ENTRE ÉCRANS.
- Modification de la résolution ou du nombre d'écrans de votre système.
- Utilisation de la fonction BASCULEMENT DE MODE....
- Sélection du MODE STYLET ou du MODE SOURIS à partir du *menu radial*.

Conseil : pour basculer entre les écrans sans l'option « Plein écran », désactivez le premier écran dans l'onglet BASCULEMENT ENTRE ÉCRANS. Dans l'onglet CORRESPONDANCE, sélectionnez le premier écran pour la ZONE D'ÉCRAN actuelle.

Changer écran

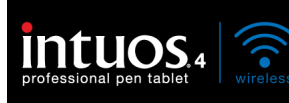

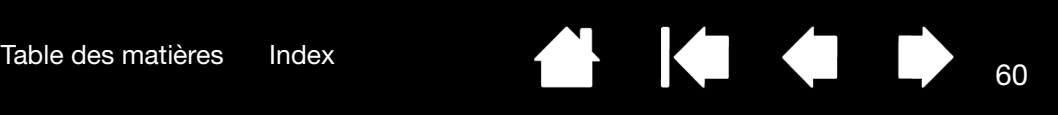

# UTILISATION DE PLUSIEURS OUTILS

Le panneau de configuration de la tablette Wacom est conçu de manière à vous aider à personnaliser les paramètres de vos **outils Intuos4** et d'en assurer le suivi. L'outil utilisé pour ouvrir le panneau de configuration est automatiquement sélectionné et les onglets correspondant à cet outil s'affichent.

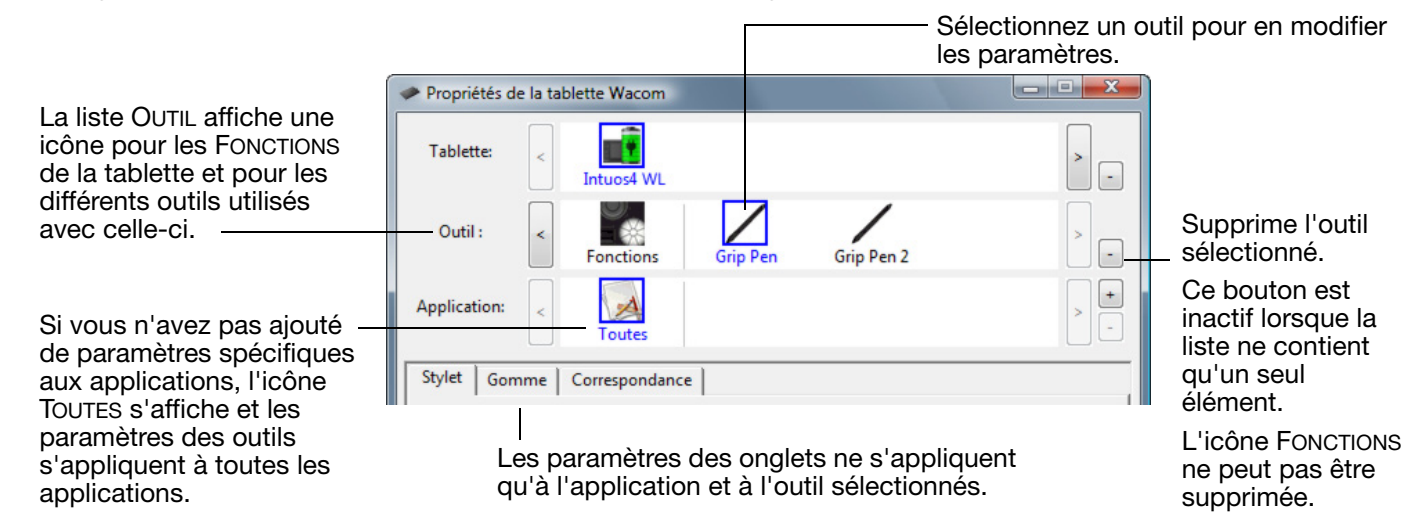

Pour ajouter un autre outil à la liste OUTIL du panneau de configuration, il vous suffit d'utiliser l'outil concerné sur la tablette Intuos4.

- Lorsque vous sélectionnez un outil venant d'être ajouté à la liste OUTIL, les paramètres de l'onglet correspondant à cet outil s'affichent. Les modifications apportées aux paramètres de l'onglet s'appliqueront à cet outil. Les modifications apportées sont immédiatement appliquées.
- Des outils identiques bénéficient des mêmes paramètres.

Pour supprimer un outil de la liste des OUTILS, cliquez sur le bouton [ – ] de la liste des OUTILS. Dans la boîte de dialogue qui s'affiche alors, cliquez sur SUPPRIMER pour confirmer votre sélection. L'outil sélectionné est supprimé de la liste, de même que chacun de ses paramètres personnalisés. (Pour réintégrer un outil dans la liste des OUTILS, il vous suffit de le replacer sur la tablette.)

Tous les stylets Intuos4 disposent d'un Tool ID (identificateur) unique. Dans les applications compatibles, telles que Corel Painter, vous pouvez affecter différents outils aux différents stylets, et changer ainsi d'outil en changeant le stylet que vous avez en main.

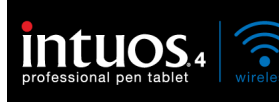

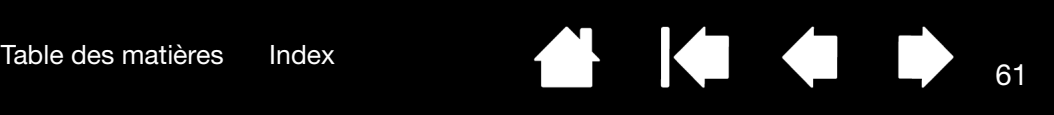

# <span id="page-60-0"></span>PARAMÈTRES SPÉCIFIQUES À UNE APPLICATION

Vous pouvez personnaliser vos outils Intuos4 dans le cadre d'une application particulière. Par exemple, vous pourriez avoir besoin d'une pression forte de la pointe du stylet dans une application, et plus légère dans une autre. La liste des APPLICATIONS vous permet d'ajouter une application à la liste, puis de personnaliser les paramètres de votre outil par rapport à cette application.

• Lorsqu'aucun paramètre spécifique à une application n'a été créé et qu'un outil est sélectionné dans la liste des OUTILS, la liste des APPLICATIONS affiche l'icône TOUTES contenant les paramètres d'outil s'appliquant à toutes vos applications.

Dans l'exemple suivant, des paramètres spécifiques à une application ont été ajoutés pour le GRIP PEN. L'icône TOUTES s'affiche, et le GRIP PEN dispose des mêmes paramètres pour toutes les applications.

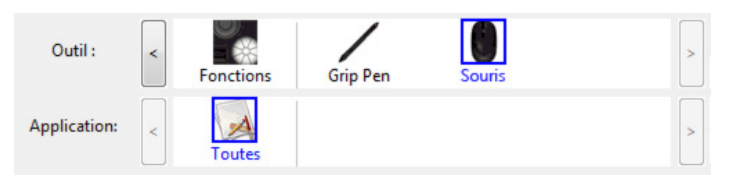

• Lorsque des paramètres spécifiques à une application sont ajoutés à la liste des APPLICATIONS, l'icône TOUTES devient AUTRES, et une icône d'application s'affiche pour la ou les nouvelles applications.

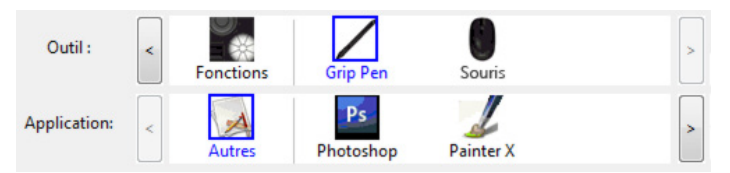

Dans l'exemple suivant, des paramètres spécifiques à une application ont été ajoutés pour le GRIP PEN. Si vous sélectionnez l'icône AUTRES et modifiez les paramètres de l'onglet, vos modifications concernent le GRIP PEN dans toutes les applications, à l'exception de celles que vous avez ajoutées à la liste des APPLICATIONS. Si vous sélectionnez l'icône d'une application, puis apportez des modifications aux paramètres de l'onglet, celles-ci s'appliquent au GRIP PEN uniquement dans le cadre de cette application.

Lorsque vous créez des paramètres spécifiques à une application, vous créez un ensemble de paramètres distinct pour l'outil et l'application sélectionnés. Reportez-vous aux sections suivantes pour obtenir de plus amples informations :

[Création d'un paramètre spécifique à une application](#page-61-0) [Modification de paramètres spécifiques à une application](#page-61-1) [Suppression de paramètres spécifiques à une application](#page-61-2)

Conseil : pour consulter les paramètres de fonctionnalité des ExpressKeys ou du Touch Ring de l'application au premier plan, paramétrez une ExpressKey sur AFFICHER PARAMÈTRES et appuyez sur cette touche à tout moment.

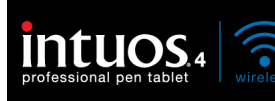

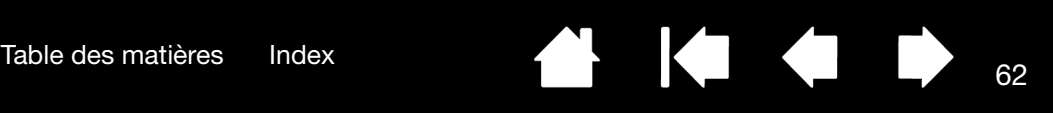

# <span id="page-61-0"></span>CRÉATION D'UN PARAMÈTRE SPÉCIFIQUE À UNE APPLICATION

Choisissez d'abord la tablette et l'outil pour lesquels vous souhaitez créer ce paramètre spécifique. Ensuite, cliquez sur le bouton [ + ] de la liste des APPLICATIONS pour afficher la boîte de dialogue AJOUT D'UNE APPLICATION POUR PARAMÈTRES PERSONNALISÉS.

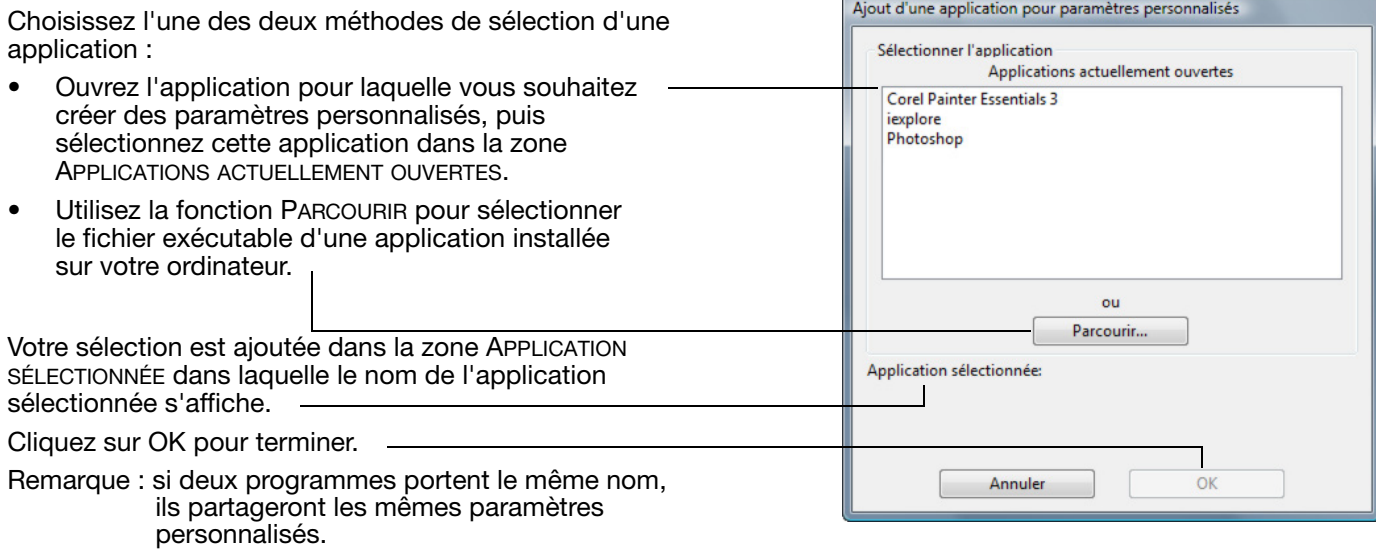

Une fois l'application ajoutée, son icône s'affiche dans la liste des APPLICATIONS quand l'outil correspondant est sélectionné dans la liste des OUTILS. Sélectionnez l'application, puis personnalisez les paramètres de l'onglet du panneau de configuration par rapport à votre outil et à l'application sélectionnée.

Une fois les paramètres spécifiques à une application créés, les applications n'ayant pas été personnalisées de cette manière utilisent les paramètres d'outil de AUTRES.

Conseil : personnalisez tout d'abord les paramètres d'une application. Lorsque vous maîtriserez le processus, vous pourrez créer d'autres paramètres spécifiques à une application.

### <span id="page-61-1"></span>MODIFICATION DE PARAMÈTRES SPÉCIFIQUES À UNE APPLICATION

Pour modifier les paramètres d'un outil dans une application spécifique, sélectionnez l'outil et l'application, puis personnalisez les paramètres dans l'onglet du panneau de configuration.

### <span id="page-61-2"></span>SUPPRESSION DE PARAMÈTRES SPÉCIFIQUES À UNE APPLICATION

Pour supprimer un paramètre spécifique à une application :

- 1. Dans la liste des OUTILS, sélectionnez l'outil pour lequel vous souhaitez supprimer le paramètre spécifique à une application. Ensuite, sélectionnez l'application que vous souhaitez supprimer dans la liste des APPLICATIONS.
- 2. Cliquez sur le bouton [ ] de la liste des APPLICATIONS. Dans la boîte de dialogue qui s'affiche alors, cliquez sur SUPPRIMER pour confirmer votre sélection. L'application sélectionnée est supprimée de la liste, de même que chacun de ses paramètres d'outil personnalisés.

Conseil : pour supprimer rapidement tous les paramètres spécifiques à une application se rapportant à un outil, supprimez cet outil dans la liste OUTIL.

Ensuite, placez l'outil sur la tablette. L'outil est ainsi réintégré à la liste des OUTILS avec ses paramètres par défaut.

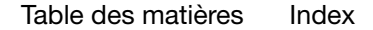

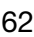

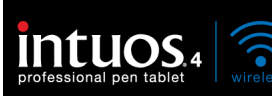

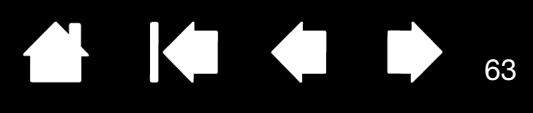

# DÉPANNAGE

La tablette doit fonctionner sans problème. Toutefois, si vous rencontrez des difficultés, procédez comme suit :

- 1. Si le pilote de la tablette Wacom n'a pas été chargé correctement, effectuez tout d'abord la procédure conseillée dans le message d'erreur affiché à l'écran. Si le problème persiste, reportez-vous aux procédures de dépannage décrites dans ce chapitre.
- 2. Consultez la section [tableaux de dépannage.](#page-69-0) Si votre problème y est décrit, vous pouvez appliquer la solution proposée.
- 3. Consultez le fichier Lisez-moi de la tablette Wacom pour obtenir les informations les plus récentes.
- 4. Testez votre tablette et vos outils de saisie. Reportez-vous aux sections [test de votre tablette](#page-63-0) et [test](#page-65-0)  [des outils](#page-65-0).
- 5. En cas de problème de compatibilité entre la tablette Intuos4 et un nouveau matériel ou logiciel, reportez-vous à la section *téléchargement de pilotes* pour savoir comment télécharger un pilote mis à jour. Wacom met régulièrement à jour le pilote afin d'assurer la compatibilité avec les nouveaux produits.
- 6. Consultez la page FAQ (foire aux questions) sur le site Wacom de votre pays.
- 7. Si vous avez suivi les indications fournies dans ce manuel et que le problème persiste, contactez le service d'assistance technique de Wacom. Reportez-vous à la section [options d'assistance technique](#page-78-0) et au fichier Lisez-moi pour obtenir des informations sur l'assistance disponible dans votre pays.

[Test de votre tablette](#page-63-0) [Test des outils](#page-65-0) [Tableaux de dépannage](#page-69-0) [Options d'assistance technique](#page-78-0) [Téléchargement de pilotes](#page-79-0)

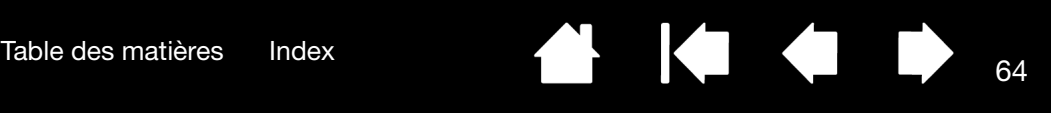

# <span id="page-63-0"></span>TEST DE VOTRE TABLETTE

Allumez votre ordinateur et patientez jusqu'à ce que le système d'exploitation soit complètement chargé. Assurez-vous que votre ordinateur dispose d'une connexion Bluetooth valide, via la prise en charge Bluetooth intégrée ou un adaptateur USB-Bluetooth.

- 1. Vérifiez la connexion de la tablette en mode USB. Si la tablette est bien connectée par câble USB et que votre ordinateur la détecte comme périphérique USB, un voyant d'état de la tablette s'allume. Si aucun voyant ne s'allume :
	- vérifiez que l'interrupteur de la tablette est en position de marche ;
	- vérifiez que le câble USB est correctement raccordé à la tablette et à un port USB actif de votre ordinateur. Intuos4 doit être connecté à un port USB principal (situé directement sur votre ordinateur) ou à un concentrateur USB alimenté.
	- Si vous connectez la tablette à un concentrateur USB alimenté, assurez-vous que celui-ci est bien connecté à votre ordinateur et qu'il est actif.
	- Connectez la tablette à un autre port USB alimenté ou au port USB alimenté d'un autre ordinateur.
	- Si un voyant d'état de la tablette ne s'allume pas alors que votre ordinateur est sous tension et initialisé, votre port USB est peut-être inactif. Vérifiez que la tablette est bien connectée à un port actif USB.
	- En cas de problème d'alimentation de la tablette (voyant éteint), branchez la tablette directement sur le port USB système de votre ordinateur. Éliminez temporairement tout concentrateur externe jusqu'à ce que vous ayez vérifié que le système reconnaît la tablette et qu'elle est opérationnelle. Si la tablette fonctionne correctement, vous pouvez en général la transférer sur un concentrateur USB alimenté.
- 2. Vérifiez la connexion de la tablette en mode sans fil. Si la tablette est bien connectée et que votre ordinateur la détecte comme périphérique Bluetooth, un voyant d'état de la tablette s'allume. Si aucun voyant ne s'allume :
	- vérifiez que l'interrupteur de la tablette est en position de marche ;
	- Vérifiez l'état de la batterie. Si le voyant d'état de la batterie est vert, la batterie est chargée, s'il est rouge, le niveau de charge est bas. Si le niveau de charge de la batterie est insuffisant, branchez le câble USB. Une fois le câble USB correctement connecté, le voyant d'état de la batterie est jaune pendant la charge, et vert lorsque la batterie est entièrement rechargée.
	- Si le voyant de connexion sans fil de la tablette est bleu, la connexion Bluetooth est établie. Si ce n'est pas le cas, votre connexion est défaillante. Ouvrez le panneau de configuration Bluetooth et assurez-vous que la tablette n'est pas déconnectée. Si elle n'est pas déconnectée, reportez-vous à l'étape 3 suivante.
	- Éteignez la tablette, puis rallumez-la.
	- Réinitialisez la tablette en déconnectant la batterie et le câble USB (le cas échéant) pendant au moins 10 secondes. Reconnectez ensuite la batterie de la tablette et essayez à nouveau.

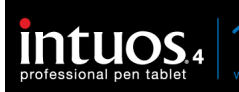

- 3. Si nécessaire, suivez les instructions suivantes pour dépanner votre connexion Bluetooth :
	- Rapprochez la tablette de l'antenne. Assurez-vous qu'aucun objet métallique ou de forte densité ne se trouve entre la tablette et l'antenne Bluetooth.
	- Si vous utilisez un ordinateur équipé d'un module Bluetooth intégré, assurez-vous qu'il est activé et qu'il fonctionne. Si vous utilisez un adaptateur USB-Bluetooth, vérifiez qu'il est bien raccordé à un port USB actif de votre ordinateur et qu'il fonctionne.
	- Vérifiez que la prise en charge Bluetooth fonctionne correctement. Effectuez un test à l'aide d'un autre périphérique Bluetooth ou reportez-vous à la documentation fournie avec la prise en charge Bluetooth pour vérifier son fonctionnement.
	- Assurez-vous que votre configuration Bluetooth prend en charge Bluetooth avec le profil HID.
	- Essayez à nouveau d'apparier la tablette à votre système. Reportez-vous à la section Mise en place [d'une connexion Bluetooth](#page-15-0).
- 4. Vérifiez le Grip Pen.
	- Déplacez le stylet sur la surface active de la tablette ; le curseur doit se déplacer dans la même direction sur votre écran ou votre moniteur.
	- Appuyez sur la surface de la tablette avec la pointe du stylet. Un voyant d'état doit s'allumer.
	- Sans exercer de pression sur la pointe du stylet, maintenez-la à moins de 10 mm de la surface de la tablette et appuyez sur le bouton latéral. Le voyant doit en principe se rallumer.
	- Retournez le stylet, puis appuyez la gomme sur la surface de la tablette ; le voyant doit s'allumer.
	- Reportez-vous à la section [test des outils](#page-65-0) pour des informations détaillées.
- 5. Vérifiez le Touch Ring. Reportez-vous à la section [test des outils.](#page-65-0)
- 6. Vérifiez les ExpressKeys. Reportez-vous à la section [test des outils.](#page-65-0)
- 7. Vérifiez tout autre outil, tel que la souris Intuos4 en option. Reportez-vous à la section [test des outils.](#page-65-0)
- 8. Si les résultats des tests sont négatifs, votre outil ou votre tablette est probablement défectueux. Reportez-vous à la section [options d'assistance technique](#page-78-0).
- 9. Après les tests, reconfigurez la tablette et les outils avec les paramètres personnalisés que vous utilisiez initialement à l'aide du panneau de configuration de la tablette Wacom.

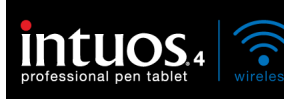

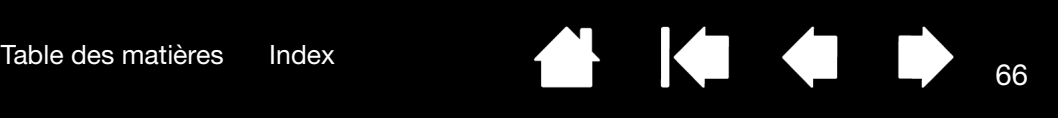

# <span id="page-65-0"></span>TEST DES OUTILS

Si un outil de saisie ne fonctionne pas comme vous le souhaiteriez, commencez par ouvrir le panneau de configuration de la tablette Wacom et vérifiez les fonctions affectées à l'outil ou par rétablir les paramètres par défaut de l'outil.

Pour restaurer rapidement les paramètres d'origine d'un outil, supprimez ce dernier de la liste des OUTILS en cliquant sur le bouton [ – ] de cette liste dans le panneau de configuration. Une fois l'outil supprimé, replacez-le sur la tablette. Il est ainsi réintégré à la liste des OUTILS avec ses paramètres par défaut.

Pour tester vos outils de saisie :

- Dans le panneau de configuration de la Tablette WACOM, cliquez sur le bouton À PROPOS. Dans la boîte de dialogue qui s'affiche, cliquez sur le bouton DIAGNOSTIC... La boîte de dialogue DIAGNOSTIC présente des informations dynamiques concernant le matériel de la tablette et les périphériques de pointage, y compris l'état de la batterie de la tablette sélectionnée.
- Si plusieurs tablettes sont connectées à votre système, dans la colonne INFORMATIONS SUR LA TABLETTE, sélectionnez celle sur laquelle vous testez votre outil.
- Utilisez les informations présentes dans la boîte de dialogue DIAGNOSTIC lorsque vous testez la tablette et les outils.
- Remarque : si l'un des boutons d'outil que vous testez exécute la fonction MENU RADIAL ou OUVRIR/ EXÉCUTER..., cette fonction est exécutée lorsque vous appuyez sur ce bouton. Il est donc conseillé de changer la fonction du bouton avant de procéder aux tests.

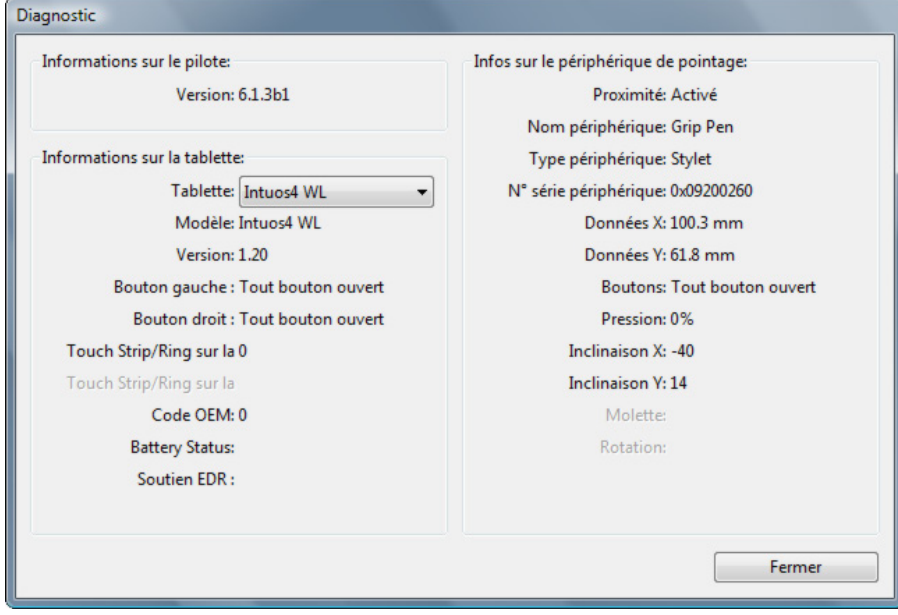

[Test d'un stylet](#page-66-0) [Test du Touch Ring](#page-67-0) [Test des ExpressKeys](#page-67-1) [Test de la souris en option](#page-68-0)

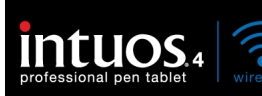

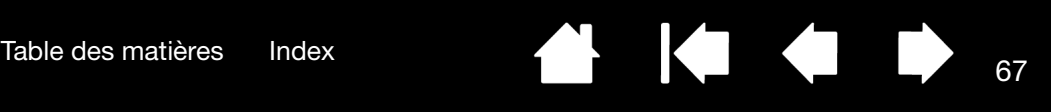

### <span id="page-66-0"></span>TEST D'UN STYLET

- 1. Tout en observant la colonne INFORMATIONS SUR LE PÉRIPHÉRIQUE DE POINTAGE, approchez votre outil Intuos4 à moins de 10 mm de la surface active de la tablette. La valeur de [PROXIMITÉ](#page-110-2), le NOM DU PÉRIPHÉRIQUE, le TYPE DE PÉRIPHÉRIQUE et le NUMÉRO DE SÉRIE s'affichent. Si plusieurs tablettes sont connectées à votre système, assurez-vous que vous avez bien sélectionné la TABLETTE pour laquelle vous testez vos outils dans la colonne INFORMATIONS SUR LA TABLETTE.
- 2. Déplacez l'outil sur la surface de la tablette. Les valeurs des coordonnées X et Y doivent changer en fonction de la position de l'outil.
- 3. Testez les boutons de vos stylets Intuos4. Le voyant d'état de la tablette doit s'éclairer chaque fois que vous cliquez à l'aide de la pointe du stylet, que vous appuyez sur le bouton latéral ou que vous appuyez la gomme de l'outil sur la tablette.
	- Lorsque vous cliquez sur la surface de la tablette à l'aide de la pointe de l'outil, les valeurs BOUTONS et PRESSION doivent changer. (La valeur de PRESSION doit passer d'environ 0 % à 100 % lorsque vous passez d'une pression nulle à la pression maximale.)
	- Appuyez sur le bouton latéral sans exercer de pression sur la pointe. L'état des BOUTONS doit changer. (Si vous utilisez le stylet Intuos4, effectuez cette opération pour les deux positions du bouton latéral.)

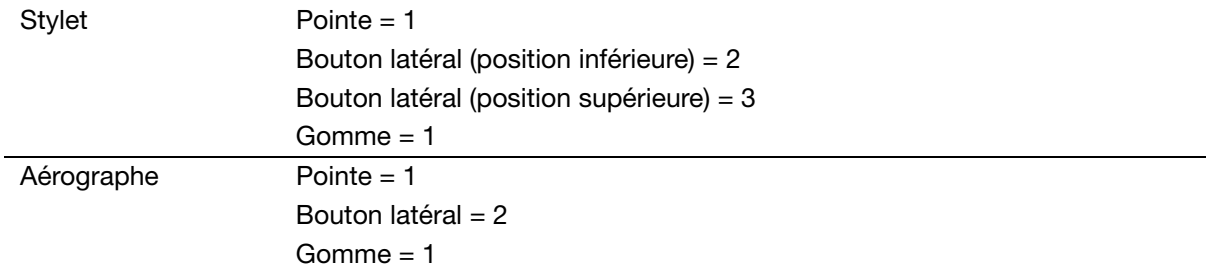

- Appuyez la gomme de l'outil sur la tablette : l'état des BOUTONS et la valeur PRESSION changent. (La valeur de Pression doit passer d'environ 0 % à 100 % lorsque vous passez d'une pression nulle à la pression maximale.)
- Concernant l'aérographe, tournez la molette vers l'avant ; la valeur de la zone MOLETTE doit diminuer et se rapprocher de 0 au fur et à mesure que la molette est tournée vers l'avant. Tournez la molette vers l'arrière ; la valeur de la zone MOLETTE doit augmenter et se rapprocher de 1 000 au fur et à mesure que la molette est tournée vers l'arrière.
- 4. Testez l'inclinaison par rapport à l'axe x en inclinant le stylet de la verticale vers la droite ; la valeur affichée dans la zone INCLINAISON X doit passer de 0 à +60 environ. Inclinez ensuite l'outil de la verticale vers la gauche ; la valeur affichée dans la zone INCLINAISON X doit passer de 0 à -60 environ.
- 5. Testez l'inclinaison par rapport à l'axe Y en inclinant le stylet de la verticale vers le bas de la tablette ; la valeur affichée dans la zone INCLINAISON Y doit passer de 0 à +60 environ. Inclinez ensuite l'outil vers le haut de la tablette ; la valeur affichée dans la zone INCLINAISON Y doit passer de 0 à -60 environ.
- 6. Si vous testez un Art Pen, testez la rotation du stylet en le maintenant en position verticale et en le faisant tourner sur son axe. La valeur de ROTATION affichée devrait changer.
- 7. Une fois le test terminé, cliquez sur le bouton FERMER pour quitter la boîte de dialogue.

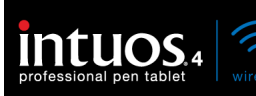

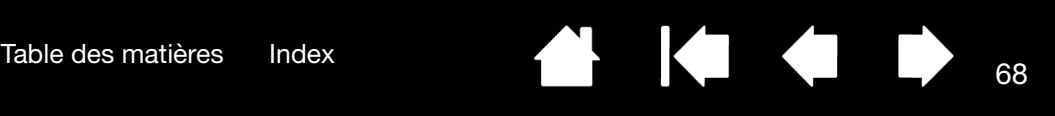

### <span id="page-67-0"></span>TEST DU TOUCH RING

- 1. Après avoir ouvert la boîte de dialogue DIAGNOSTIC, vérifiez la colonne INFORMATIONS SUR LA TABLETTE pendant que vous testez le Touch Ring de la tablette. Si plusieurs tablettes sont connectées à votre système, assurez-vous que vous avez bien sélectionné la tablette pour laquelle vous testez vos outils dans la colonne INFORMATIONS SUR LA TABLETTE.
- 2. Faites glisser votre doigt sur toute la circonférence du Touch Ring. Au fur et à mesure que vous déplacez votre doigt le long du Touch Ring, un nombre TOUCH GAUCHE indique sa position sur le Touch Ring.
- 3. Appuyez sur le bouton de basculement du Touch Ring pour passer d'un des quatre états personnalisables à un autre. Au fur et à mesure que vous passez d'un paramètre à l'autre, le voyant correspondant doit s'allumer. Dans la boîte de dialogue DIAGNOSTIC,l'état affiché est BOUTON GAUCHE.

Si l'une des fonctions est définie sur PASSER, le voyant correspondant sera ignoré dans la séquence de basculement.

4. Une fois le test terminé, cliquez sur le bouton FERMER pour quitter la boîte de dialogue.

Important : souvenez-vous que certaines applications peuvent supplanter et contrôler les fonctionnalités du Touch Ring.

Pensez à fermer toutes les applications ouvertes, à l'exception du panneau de configuration de la tablette Wacom, au moment du test du Touch Ring. Pour plus de détails, reportez-vous à la section utilisation [d'applications intégrées pour le contrôle de la tablette](#page-87-0).

### <span id="page-67-1"></span>TEST DES EXPRESSKEYS

- 1. Après avoir ouvert la boîte de dialogue DIAGNOSTIC, vérifiez la colonne INFORMATIONS SUR LA TABLETTE pendant que vous testez les ExpressKeys. Si plusieurs tablettes sont connectées à votre système, assurez-vous que vous avez bien sélectionné la tablette pour laquelle vous testez vos outils dans la colonne INFORMATIONS SUR LA TABLETTE.
- 2. Testez les touches de votre tablette en cliquant sur chacune d'entre elles l'une après l'autre. Chaque fois que vous appuyez sur une touche, son numéro s'affiche à côté de la catégorie TOUCHES GAUCHES.
- 3. Vérifiez également qu'une icône ExpressKey de tablette est visible sur la tablette elle-même.
- 4. Une fois le test terminé, cliquez sur le bouton FERMER pour quitter la boîte de dialogue.

Important : souvenez-vous que certaines applications peuvent supplanter et contrôler les fonctionnalités des touches ExpressKeys. Pensez à fermer toutes les applications ouvertes, à l'exception du panneau de configuration de la tablette Wacom, au moment du test des ExpressKeys. Pour plus de détails, reportez-vous à la section [utilisation d'applications intégrées pour le contrôle de la tablette](#page-87-0).

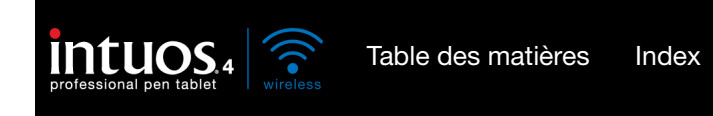

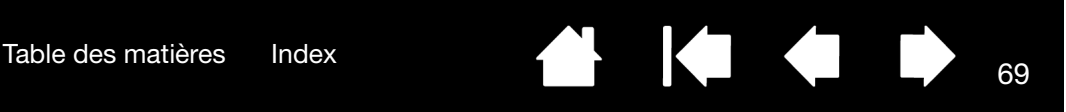

### <span id="page-68-0"></span>TEST DE LA SOURIS EN OPTION

1. Après avoir ouvert la boîte de dialogue DIAGNOSTIC, placez la souris Intuos4 sur la surface active de la tablette, puis faites un test en cliquant sur chacun des boutons de la souris. Le voyant d'état de la tablette doit s'éclairer et l'état indiqué sous BOUTONS doit changer pour chaque bouton sur lequel vous appuyez.

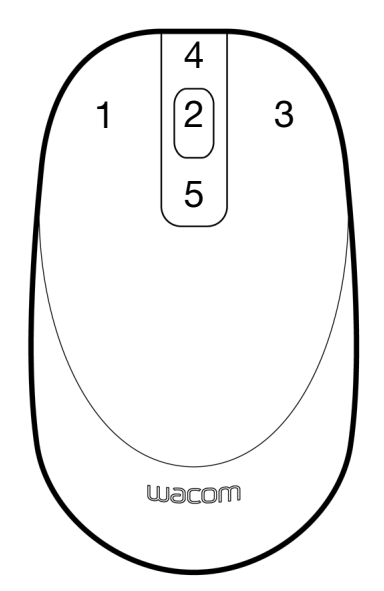

- 2. À l'ouverture de la boîte de dialogue DIAGNOSTIC, l'état de MOLETTE doit indiquer 0. Faites tourner la molette vers l'arrière. L'état de MOLETTE doit passer de 0 à +1.
- 3. Faites tourner la molette vers l'avant. L'état de MOLETTE doit passer à –1.
- 4. Une fois le test terminé, cliquez sur le bouton FERMER pour quitter la boîte de dialogue.

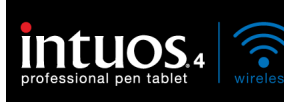

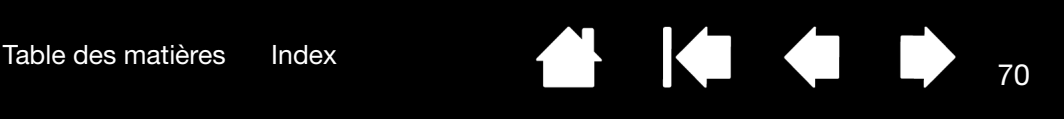

# <span id="page-69-0"></span>TABLEAUX DE DÉPANNAGE

Si des problèmes surviennent lors de l'utilisation des outils ou de la tablette Intuos4, consultez les tableaux suivants. Si le problème rencontré y est mentionné, essayez la solution proposée. Pensez également à consulter le fichier Lisez-moi pour obtenir les informations les plus récentes.

Pour plus d'informations, consultez le site Web de Wacom à l'adresse http://www.wacom.com/productsupport.

[Problèmes de connexion](#page-69-1)

[Problèmes généraux](#page-71-0)

[Problèmes spécifiques à Windows](#page-75-0)

[Problèmes spécifiques à Mac](#page-76-0)

### <span id="page-69-1"></span>PROBLÈMES DE CONNEXION

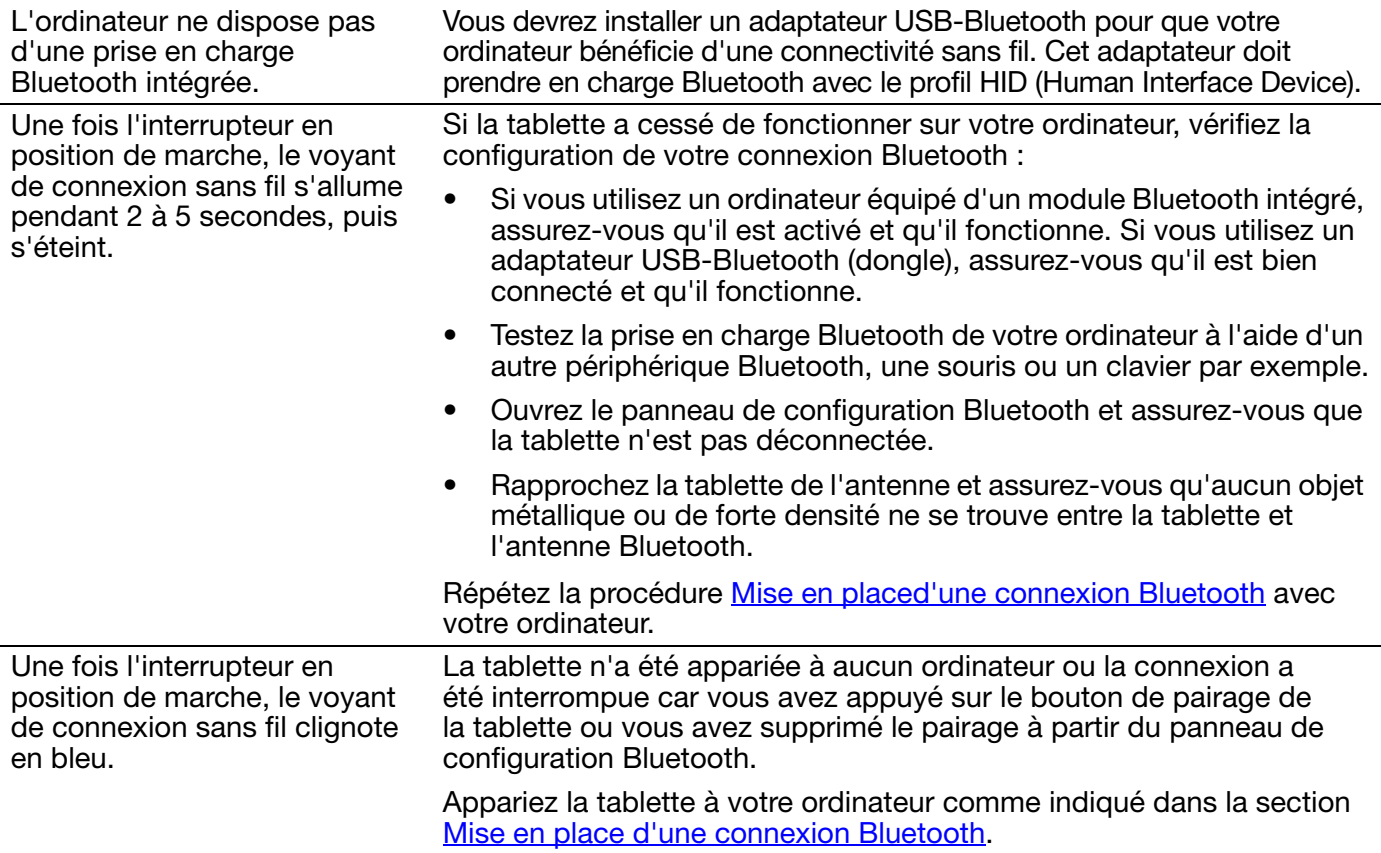

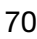

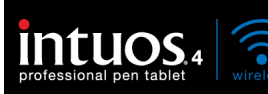

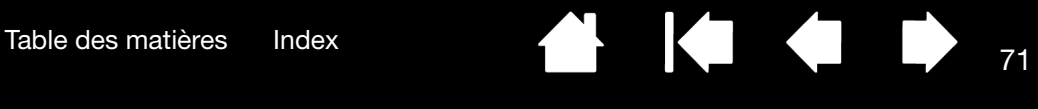

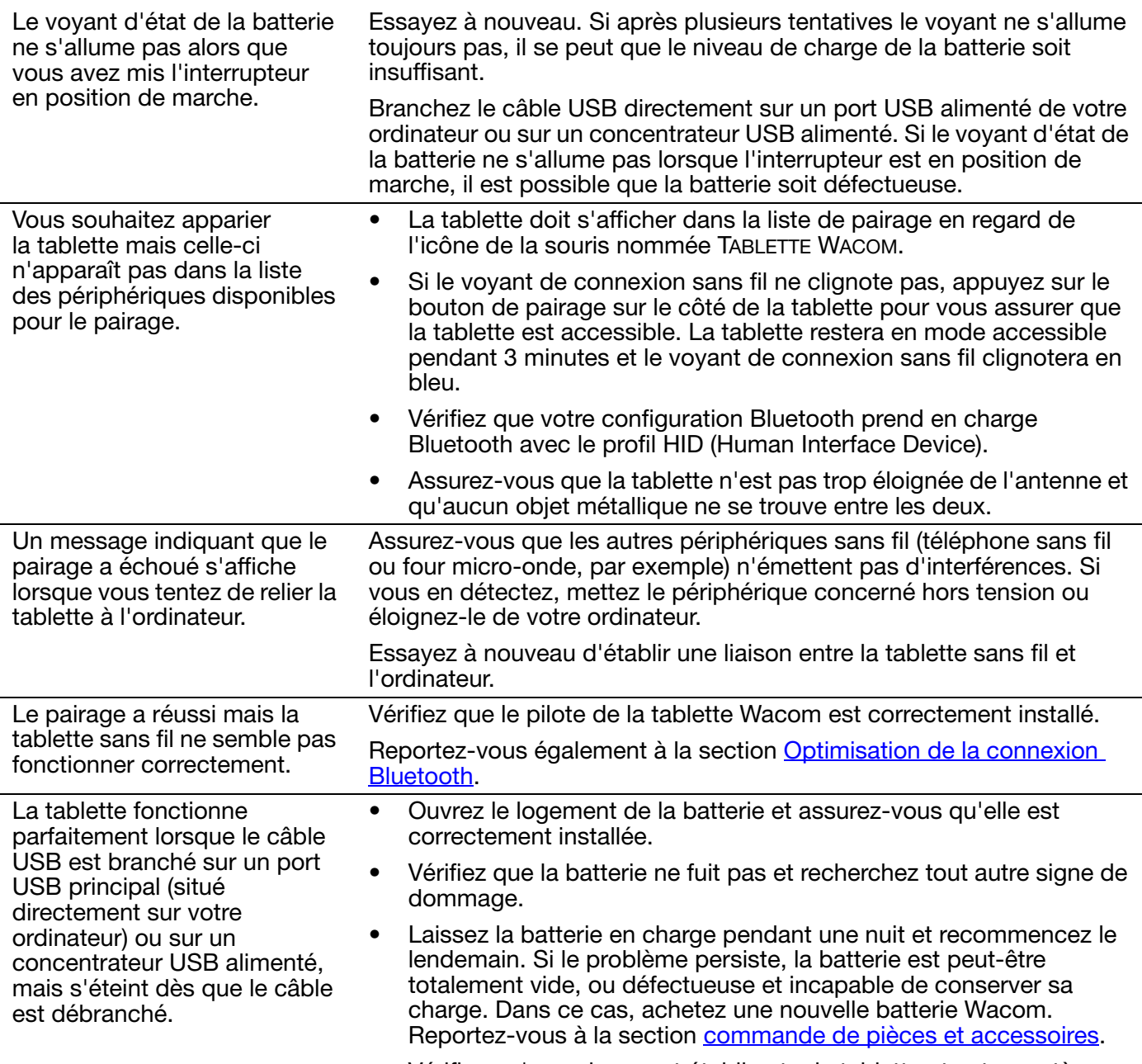

• Vérifiez qu'un pairage est établi entre la tablette et votre système.

**K** 

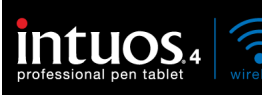

Une fois la tablette mise sous tension, le voyant d'état de la batterie reste allumé mais le curseur à l'écran ne suit pas les mouvements du stylet.

- Reportez-vous à la section [Utilisation du Grip Pen](#page-22-0) pour vous assurer que vous utilisez correctement l'outil.
- Éteignez la tablette, puis rallumez-la.
- Si votre batterie est déchargée, branchez le câble USB sur un port USB principal (situé directement sur votre ordinateur) ou un concentrateur USB alimenté.
- Réinitialisez la tablette en déconnectant la batterie et le câble USB pendant au moins 10 secondes. Reconnectez ensuite la batterie de la tablette et essayez à nouveau.

72

### <span id="page-71-0"></span>PROBLÈMES GÉNÉRAUX

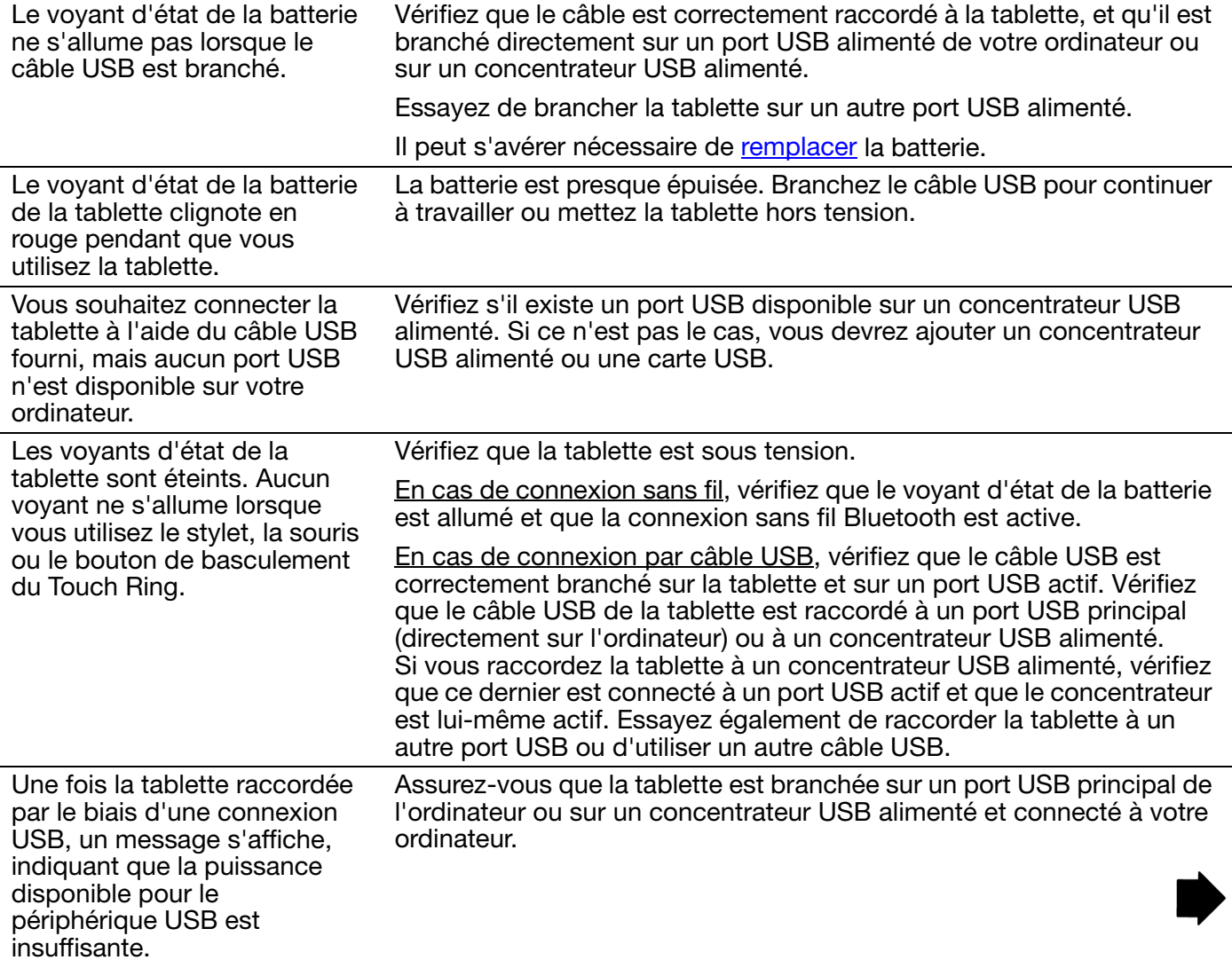
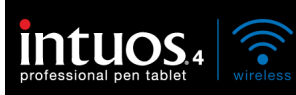

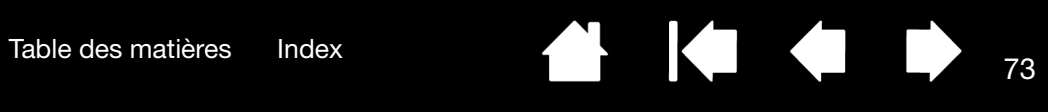

 $\blacktriangleleft$ 

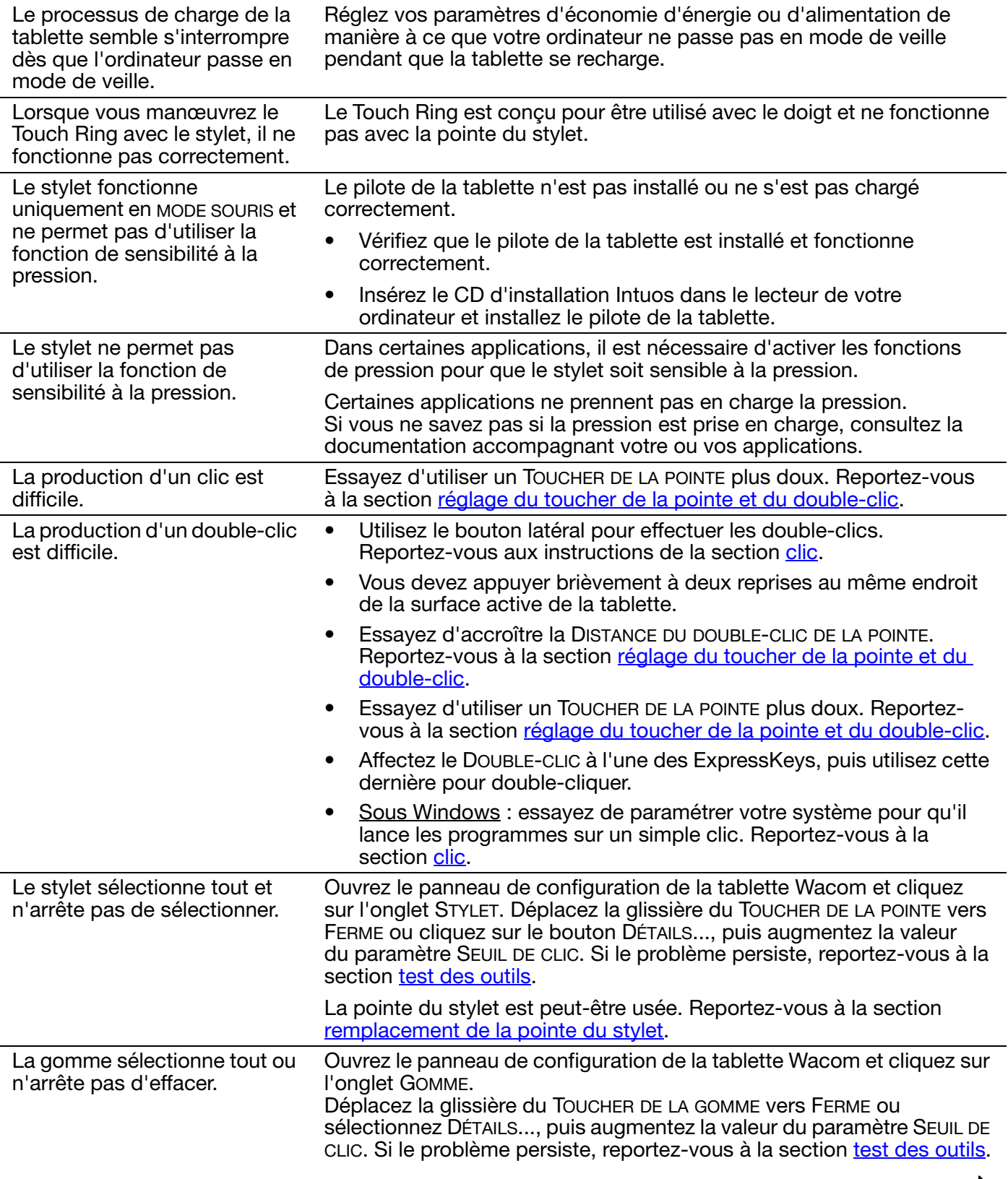

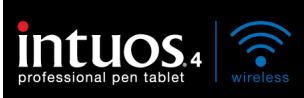

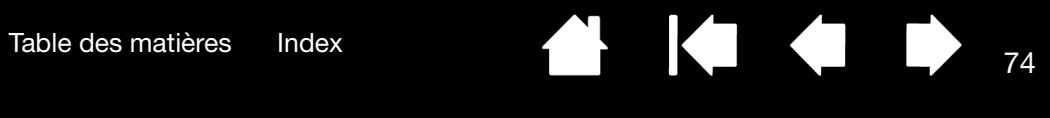

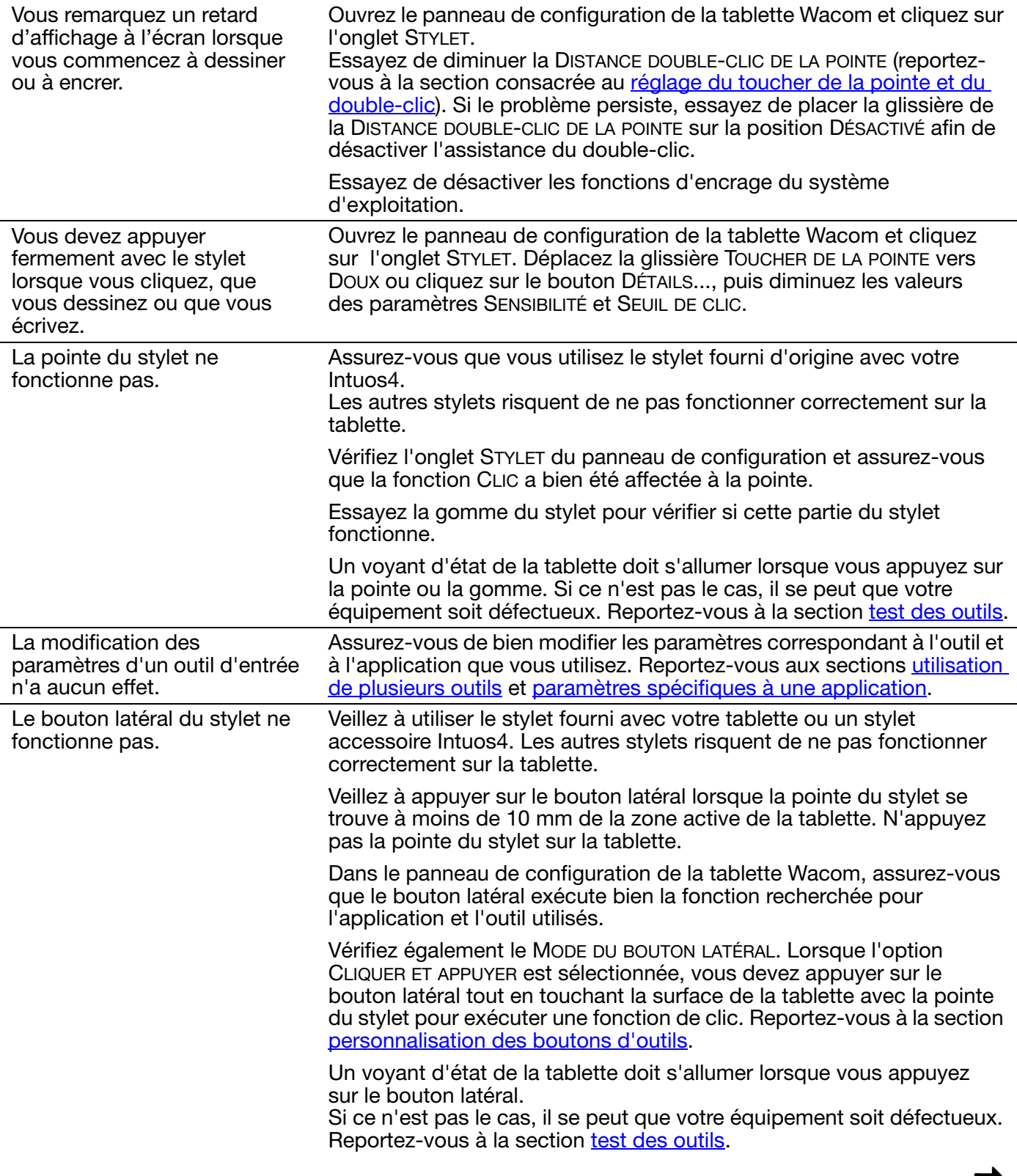

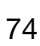

 $\blacktriangleleft$ 

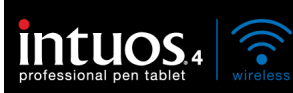

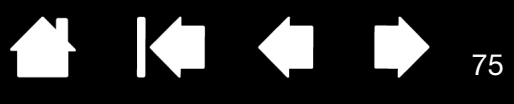

 $\blacktriangleleft$ 

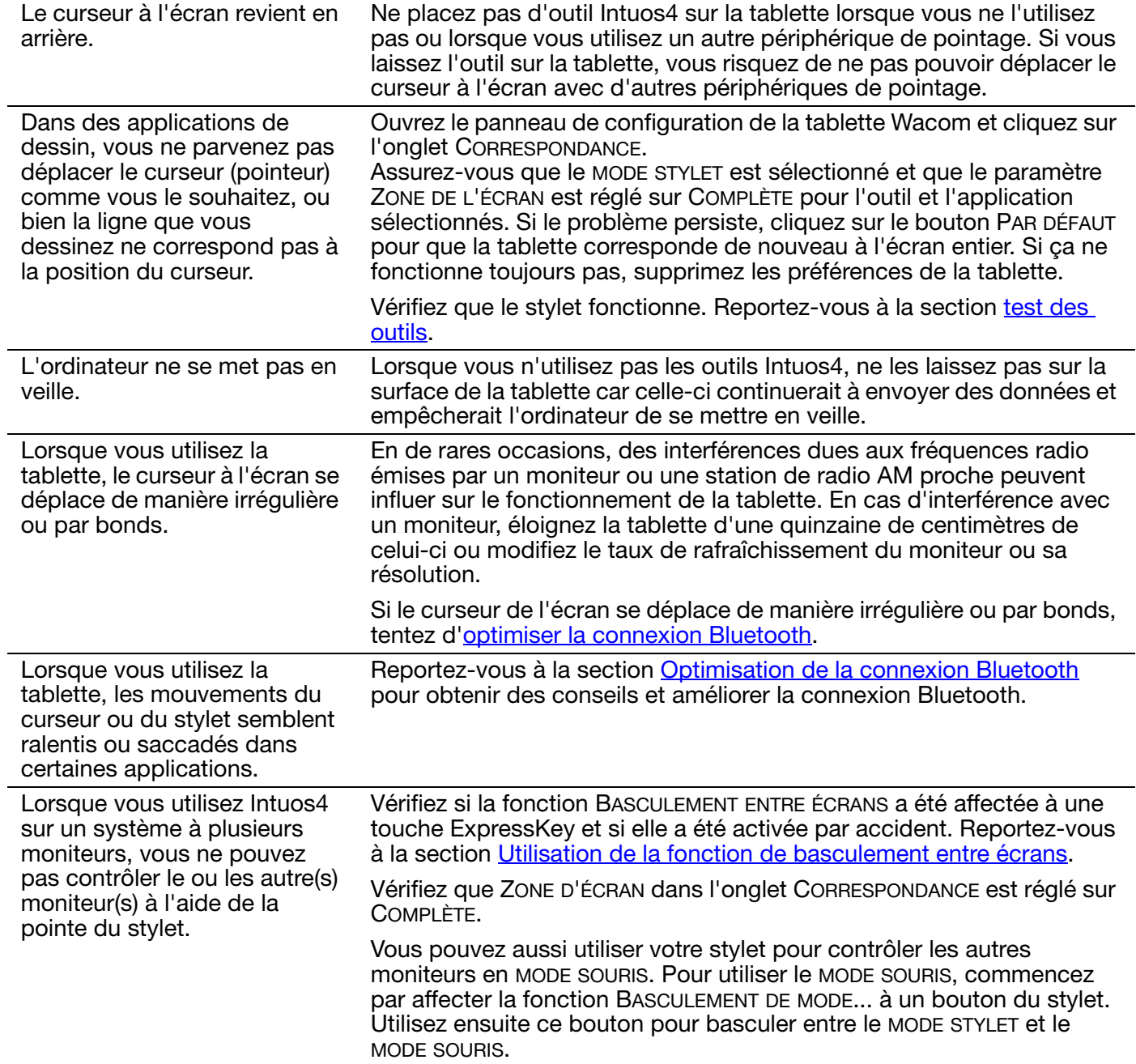

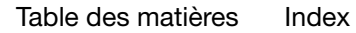

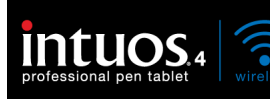

Lorsque vous travaillez avec certaines applications, les ExpressKeys et le Touch Ring exécutent des fonctions différentes définies dans le panneau de configuration de la tablette Wacom.

Certaines applications peuvent supplanter et contrôler les fonctionnalités des ExpressKeys et du Touch Ring.

- Lorsqu'une touche ExpressKey est supplantée par une application, l'affichage qui lui correspond est automatiquement mis à jour afin d'afficher soit le nouveau nom de fonction, soit pour indiquer « Définie par application ».
- Reportez-vous à la section [utilisation d'applications intégrées pour](#page-87-0)  [le contrôle de la tablette](#page-87-0).

Si vous utilisez des paramètres spécifiques à une application, assurezvous que vous avez mis à jour les paramètres de la bonne application.

La tablette est définie sur EXPRESSKEYS DROIT (ou EXPRESSKEYS GAUCHE), mais à la connexion, il semble que la tablette fonctionne à l'envers.

Commencez par [désinstallation du logiciel](#page-84-0) du pilote de la tablette. Redémarrez l'ordinateur. Réinstallez ensuite le pilote de la tablette à partir du CD d'installation Intuos et changez l'orientation par défaut de cette dernière.

Reportez-vous à la section [configuration de l'orientation de la tablette](#page-19-0) pour plus d'informations.

#### PROBLÈMES SPÉCIFIQUES À WINDOWS

Vous pensez que les préférences de la tablette sont corrompues ou vous voulez vous assurer que tous les paramètres par défaut sont actifs.

Utilisez l'utilitaire des préférences de la tablette Wacom pour gérer vos préférences. Fermez toutes les applications en cours. Cliquez sur l'icône DÉMARRER, puis sélectionnez TOUS LES PROGRAMMES. Ensuite, sélectionnez TABLETTE WACOM et UTILITAIRE DES FICHIERS DE PRÉFÉRENCES DE LA TABLETTE.

- Il est recommandé de commencer par sauvegarder les préférences de la tablette. Dans la boîte de dialogue UTILITAIRE DES FICHIERS DE PRÉFÉRENCES DE LA TABLETTE, cliquez sur SAUVEGARDE... et suivez les invites,
- puis supprimez les préférences de la tablette comme suit :

Un seul utilisateur. Dans la boîte de dialogue UTILITAIRE DES FICHIERS DE PRÉFÉRENCES DE LA TABLETTE, cliquez sur le bouton SUPPRIMER dans MES PRÉFÉRENCES pour supprimer les préférences de l'utilisateur actuel.

Plusieurs utilisateurs. Cliquez sur le bouton SUPPRIMER sous TOUTES LES PRÉFÉRENCES UTILISATEUR pour supprimer les préférences de plusieurs utilisateurs. Notez que vous devez disposer de droits d'administrateur pour pouvoir supprimer les préférences de tous les utilisateurs. Relancez toutes les applications relatives à la tablette en cours d'utilisation.

Vous pouvez rapidement restaurer les préférences de la tablette qui ont été sauvegardées en cliquant sur RESTAURER... sous MES PRÉFÉRENCES.

Après avoir modifié les paramètres pour gaucher et droitier du panneau de configuration de la souris de l'ordinateur, la pointe du stylet ne fonctionne plus correctement et les fonctions des boutons de la souris Intuos4 sont inversées.

Redémarrez Windows pour que les paramètres de votre outil Wacom soient correctement détectés.

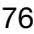

## PROBLÈMES SPÉCIFIQUES À MAC

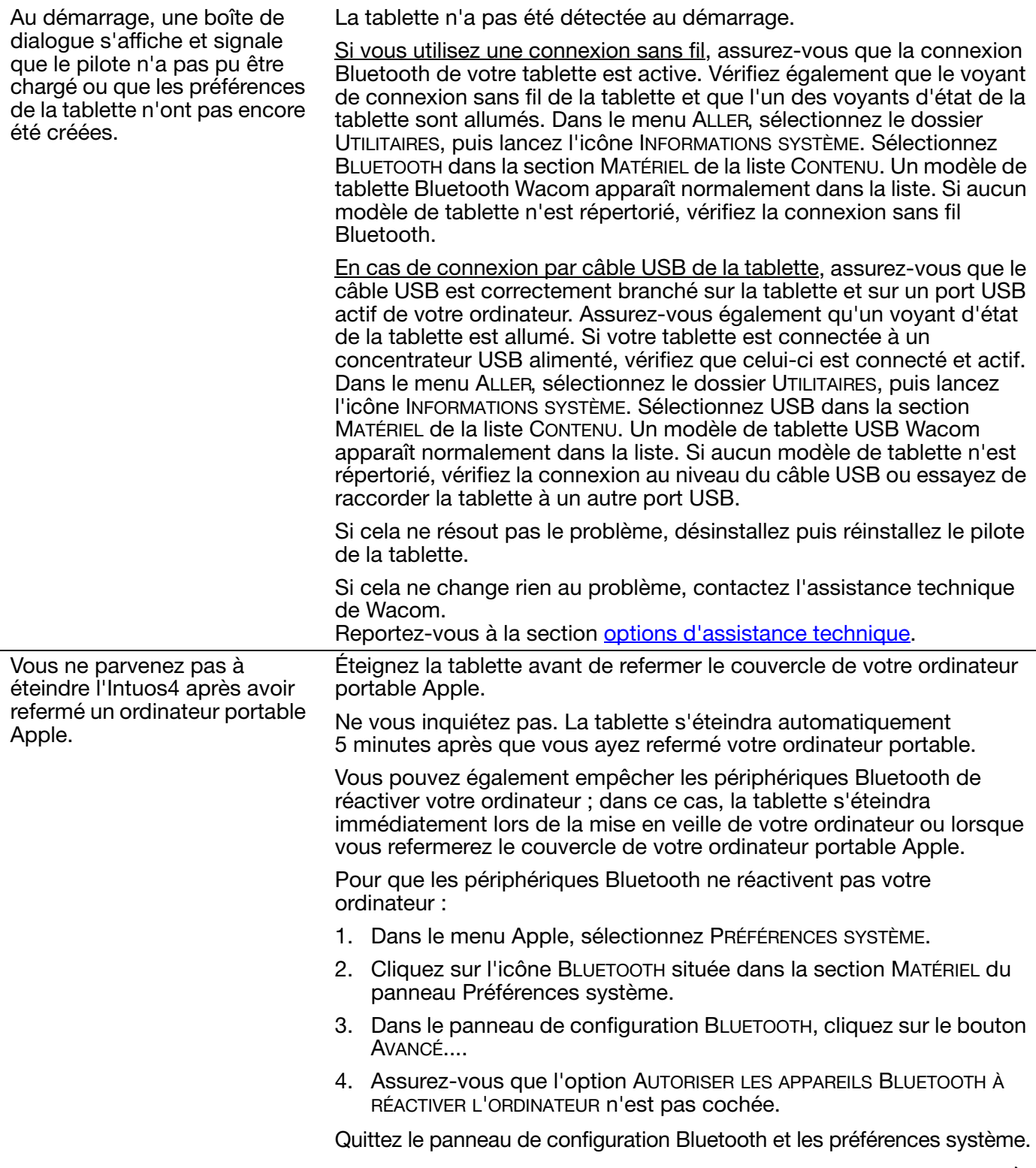

**K** 

**THE REPUBLICATION** 

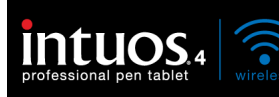

Vous pensez que les préférences de la tablette sont corrompues ou vous voulez vous assurer que tous les paramètres par défaut sont actifs.

Utilisez l'utilitaire de tablette Wacom pour gérer vos préférences. Fermez toutes les applications en cours. Ouvrez le dossier principal APPLICATIONS. Ouvrez ensuite le dossier TABLETTE WACOM et exécutez L'UTILITAIRE DE TABLETTE WACOM.

• Il est recommandé de commencer par sauvegarder les préférences de la tablette. Dans la boîte de dialogue UTILITAIRE DE TABLETTE WACOM, sélectionnez UTILISATEUR ACTUEL ou TOUS LES UTILISATEURS. Cliquez ensuite sur SAUVEGARDE... et suivez les invites,

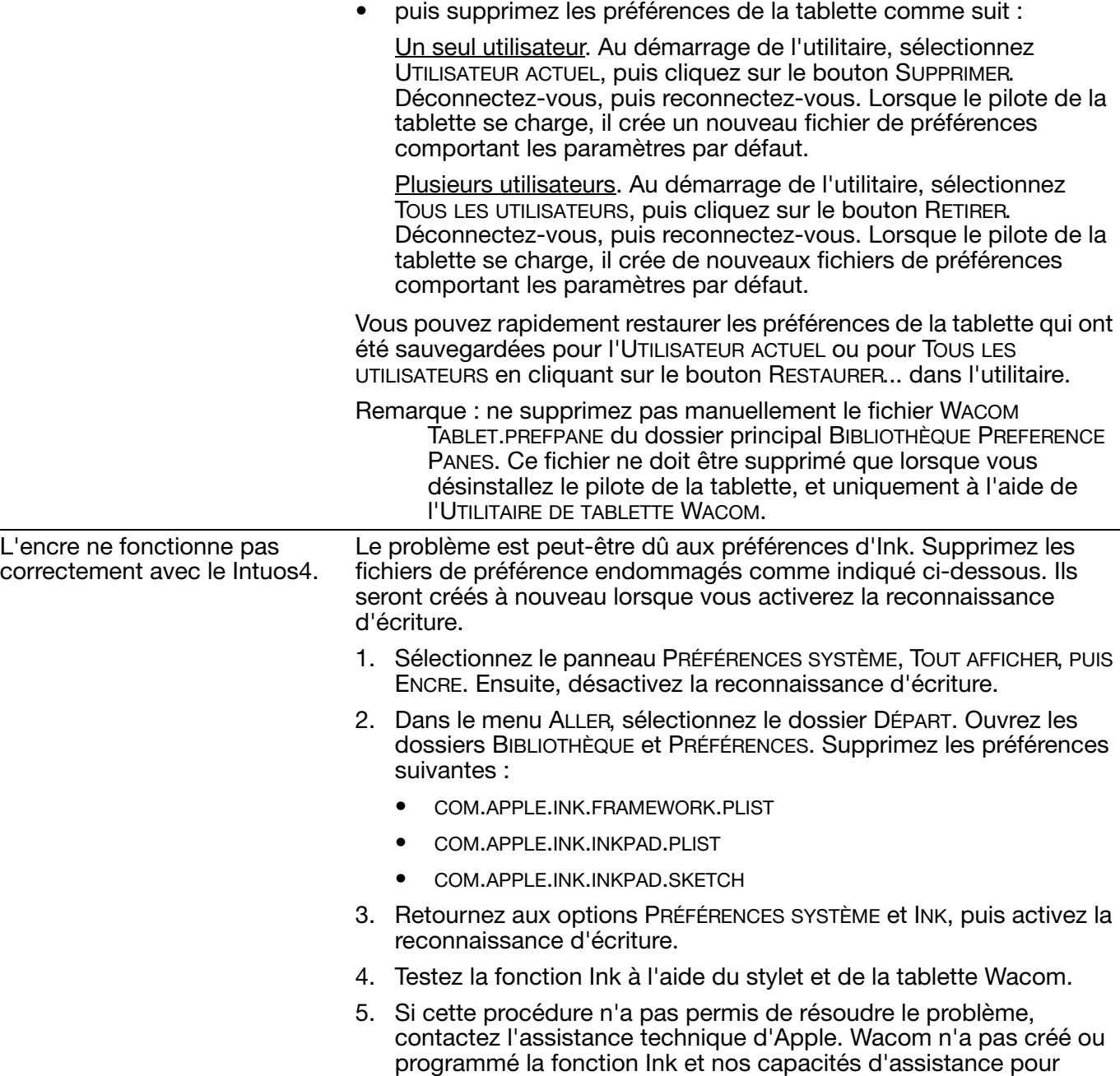

l'application d'un tiers sont limitées.

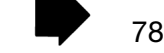

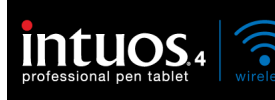

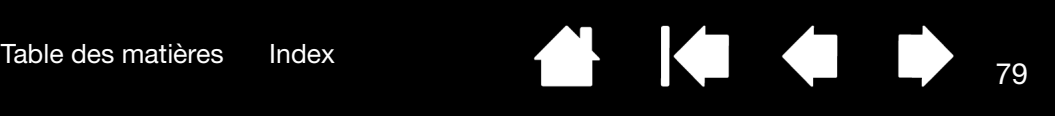

## <span id="page-78-0"></span>OPTIONS D'ASSISTANCE TECHNIQUE

Si vous rencontrez un problème avec votre tablette Wacom, consultez tout d'abord le Guide d'installation de la tablette pour vous assurer que la tablette est installée correctement. Reportez-vous ensuite aux procédures [dépannage.](#page-62-0)

Si vous ne trouvez pas de solution dans ce manuel, elle figure peut-être dans le fichier Lisez-moi adapté à votre plate-forme (que vous trouverez sur le CD d'installation Intuos). Consultez également la page FAQ (Foire aux questions) sur le site Wacom de votre pays.

Si vous êtes connecté à Internet, vous pouvez télécharger les pilotes les plus récents sur le site Wacom de votre pays. Reportez-vous à la section [téléchargement de pilotes.](#page-79-0)

Si le problème persiste et que vous pensez que la tablette Wacom est défectueuse, contactez le service d'assistance de Wacom dans le pays où vous avez acheté le produit. Vous trouverez ses coordonnées dans le fichier Lisez-moi de la tablette Wacom, sur le CD d'installation Intuos fourni.

Lorsque vous contactez Wacom, tenez-vous à proximité de votre ordinateur et veillez à disposer des informations ou éléments suivants :

- Le présent manuel.
- Le numéro de série et de modèle de la tablette. (Inscrits sous la tablette.)
- Le numéro de version du pilote. (consultez le CD d'installation Intuos ou cliquez sur le bouton À PROPOS du panneau de configuration de la tablette Wacom) ;
- la marque et le modèle de votre ordinateur, ainsi que le numéro de version de votre système d'exploitation ;
- une liste des périphériques branchés sur votre ordinateur ;
- le nom et la version de l'application logicielle que vous utilisiez lorsque le problème s'est produit ;
- La transcription exacte de tout message d'erreur qui s'est affiché à l'écran.
- Ce qui s'est passé et ce que vous étiez en train de faire lorsque le problème est survenu.
- La manière dont vous avez tenté de résoudre le problème.

Vous pouvez également contacter le Centre de support client Wacom par le biais de notre formulaire de demande par e-mail à l'adresse : http://www.wacom.com/productsupport/email.cfm

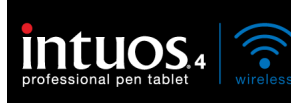

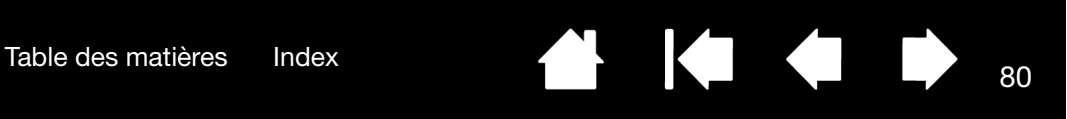

## <span id="page-79-0"></span>TÉLÉCHARGEMENT DE PILOTES

Wacom met régulièrement à jour le pilote de la tablette afin d'assurer la compatibilité avec les nouveaux produits. Si vous rencontrez un problème de compatibilité entre Intuos4 et un nouveau matériel ou logiciel, il peut être utile de télécharger un nouveau pilote logiciel (le cas échéant) Wacom à partir d'Internet.

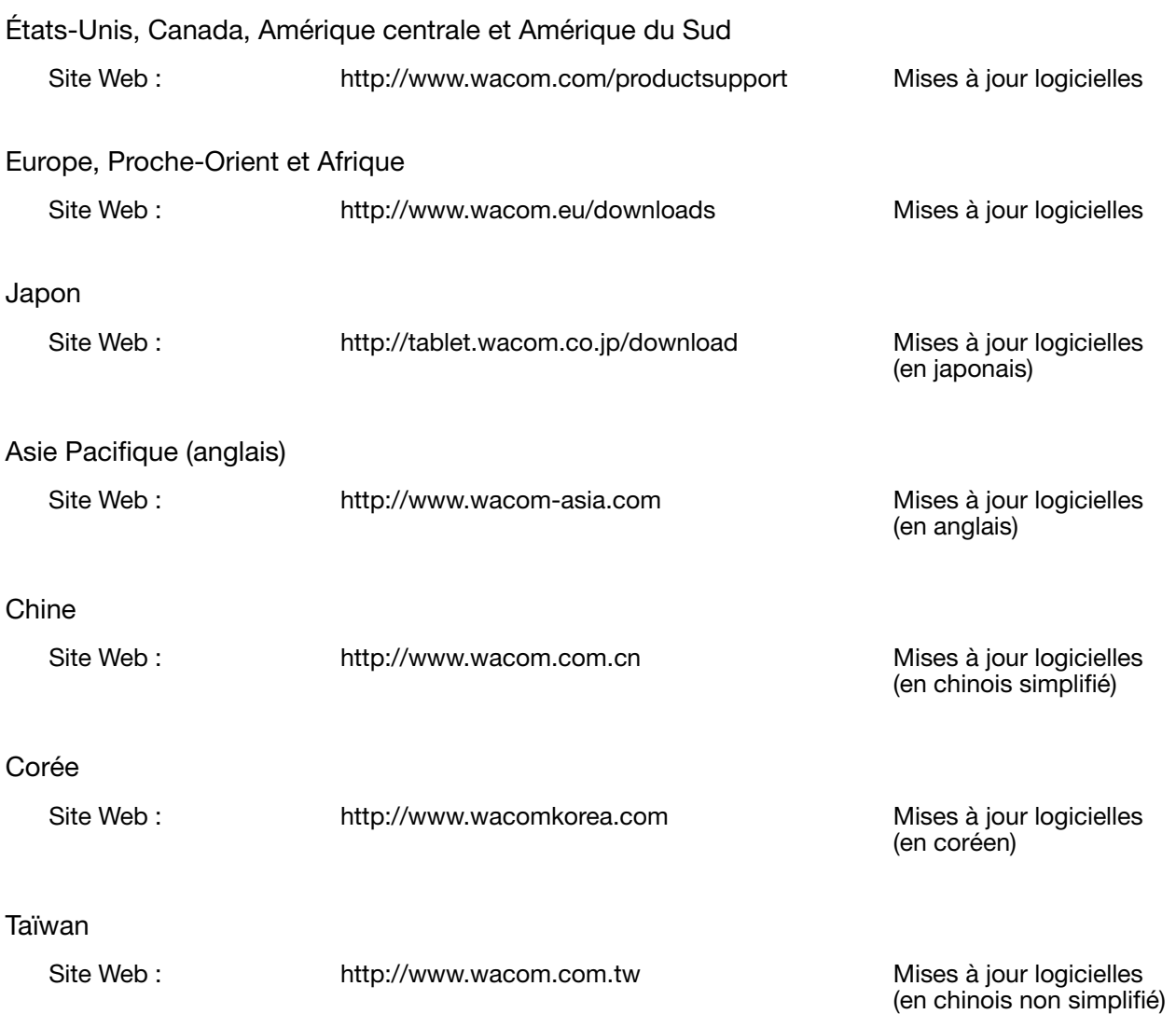

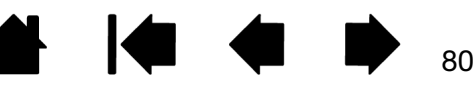

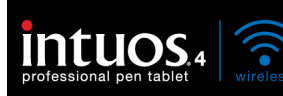

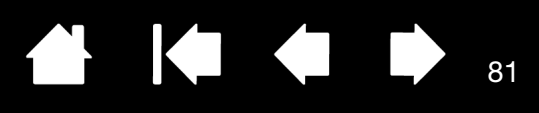

# ANNEXES

Cette section contient différentes informations, notamment des conseils relatifs à l'entretien de la tablette et des outils, des instructions pour la désinstallation du logiciel de la tablette, votre licence et votre garantie.

[Installation de la tablette](#page-80-0) [Informations sur la durée de vie de la batterie](#page-81-0) [Remplacement de la batterie de la tablette](#page-82-0) [Entretien de la tablette et des outils](#page-82-1) [Remplacement de la pointe du stylet](#page-83-0) [Désinstallation du logiciel](#page-84-0) [Gestion des préférences de votre tablette](#page-84-1) [Modification des options du mode de la tablette](#page-85-0) [Installation de plusieurs tablettes](#page-85-1) [Options avancées](#page-86-0) [Optimisation de l'affichage des ExpressKeys](#page-87-1) [Utilisation d'applications intégrées pour le contrôle de la tablette](#page-87-0) [Utilisation de la souris Intuos4 en option](#page-88-0) [Utilisation de l'aérographe et de l'Art Pen en option](#page-89-0) [Possibilités relatives au stylet et à l'encrage numérique dans Windows](#page-90-0) [À propos du Panneau de saisie Tablet PC de Windows](#page-91-0) [Caractéristiques du produit](#page-92-0) [Informations sur le produit](#page-95-0) [Commande de pièces et accessoires](#page-95-1) [Autres pièces et accessoires](#page-96-0) [Interférences radio et télévision](#page-98-0) **[Précautions](#page-100-0)** [Licence et garanties \(dans le monde entier à l'exception de l'Europe, de l'Afrique et du Moyen-Orient\)](#page-103-0) [Conditions de garantie de licence \(Europe, Afrique et Moyen-Orient\)](#page-106-0)

#### <span id="page-80-0"></span>INSTALLATION DE LA TABLETTE

Pour obtenir des instructions détaillées, reportez-vous au Guide de mise en route fourni avec la tablette. Reportez-vous également à la section [Mise en place d'une connexion Bluetooth](#page-15-0).

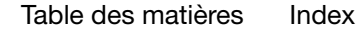

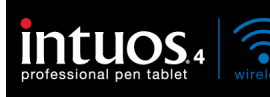

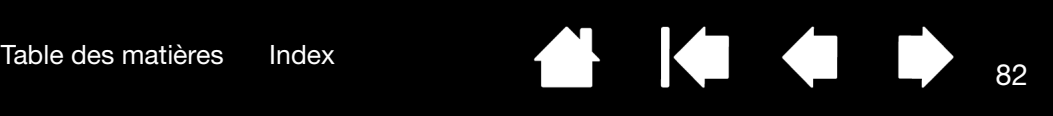

## <span id="page-81-0"></span>INFORMATIONS SUR LA DURÉE DE VIE DE LA BATTERIE

Toutes les batteries vieillissent et perdent graduellement leur capacité de conservation de charge. La durée de vie normale d'une batterie Li-Ion est de deux ou trois ans, qu'elle soit utilisée ou non.

Vous devrez vous procurer une nouvelle batterie pour votre tablette lorsque l'ancienne ne parviendra plus à conserver une charge acceptable. Pour obtenir des informations relatives à la commande d'une nouvelle batterie, reportez-vous à la section [commande de pièces et accessoires](#page-95-1). Ces batteries sont disponibles dans différents lieux de vente.

- Le cyclage (décharge, puis recharge) des batteries Li-Ion ne permet pas d'augmenter leur durée de vie ou leurs performances.
- Vous pouvez ralentir le processus de vieillissement en conservant votre batterie dans un lieu frais et en vous assurant qu'elle est partiellement (et non entièrement) chargée lorsque vous ne l'utilisez pas.
- Chargez toujours votre batterie lorsque l'avertissement de charge basse s'affiche à l'écran ou, au plus tard, lorsque le voyant d'état de la batterie clignote en rouge. Pour réduire la consommation d'énergie lorsque la batterie s'épuise, la tablette passe en mode d'arrêt automatique dès que le niveau de charge est très bas. La tablette continue toutefois à consommer un peu d'énergie. Vous devez mettre l'interrupteur en position d'arrêt et recharger la batterie.
- La tablette consomme l'énergie de la batterie lorsque l'interrupteur est en position de marche. Même en mode de veille ou d'arrêt automatique, la tablette continue à consommer un peu de courant, et vide donc lentement la batterie. Il est judicieux de charger la batterie et de mettre l'interrupteur en position d'arrêt lorsque vous envisagez de ne pas utiliser la tablette pendant quelques jours.
- Si la batterie est faible et qu'elle reste dans la tablette pendant une période prolongée (une semaine ou plus) alors que l'interrupteur est en position de marche, la consommation minimale de courant risque de décharger la batterie jusqu'à l'activation du circuit de protection interne de la batterie. Si c'est le cas, vous ne pourrez plus charger la batterie. Pour protéger votre batterie, mettez l'interrupteur en position d'arrêt lorsque vous n'allez pas utiliser la tablette pendant une semaine ou plus.
- Pour un remisage prolongé (un mois ou plus), Wacom recommande que la batterie soit au minimum à moitié pleine avant de mettre l'interrupteur en position d'arrêt. Il n'est pas nécessaire de retirer la batterie car l'interrupteur déconnecte la batterie du circuit de la tablette lorsqu'il est en position d'arrêt.
- Le circuit de protection interne de la batterie l'empêche de se charger une fois que la tension est inférieure à un niveau de sécurité minimum. Si une batterie au lithium-ion est trop déchargée, il est impossible de la recharger à nouveau.

Attention : reportez-vous aux [Précautions pour les batteries lithium-ion](#page-101-0).

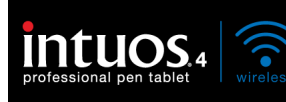

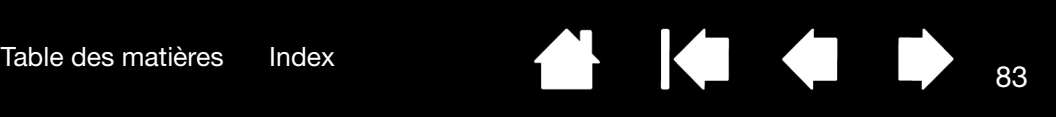

## <span id="page-82-0"></span>REMPLACEMENT DE LA BATTERIE DE LA TABLETTE

Si la batterie de votre tablette a dépassé sa durée de vie et qu'elle ne se charge plus correctement ou qu'elle ne conserve plus sa charge, remplacez-la. Veillez à utiliser uniquement la batterie lithium-ion (Li-Ion) rechargeable conçue pour votre tablette. Pour obtenir des informations relatives à la commande d'une nouvelle batterie, reportez-vous à la section [commande de pièces et accessoires.](#page-95-1) Ces batteries sont disponibles dans différents lieux de vente.

Important : utilisez exclusivement une batterie Wacom indiquée pour votre tablette.

Pour remplacer la batterie de la tablette, procédez comme suit :

- 1. Retournez la tablette sans fil et ouvrez le couvercle du logement de la batterie. Appuyez sur le loquet avec l'ongle pour ouvrir le couvercle.
- 2. Retirez délicatement l'ancienne batterie.
- 3. Alignez les bornes de la nouvelle batterie avec les contacts de la tablette, puis insérez la batterie dans le logement, comme illustré. Pour éviter d'endommager votre tablette, insérez d'abord le côté de la batterie où sont situées les bornes.
- 4. Fermez le couvercle du logement de la batterie.

Important : lors du remplacement de la batterie, veillez à ne pas la faire tomber car elle pourrait subir des dommages internes et vous devriez la remplacer même en l'absence de dommages visibles. Si la batterie subit un choc et que vous l'installez ensuite dans la tablette, elle risque de déclencher un court-circuit ou une fuite dans l'appareil. En remplaçant la batterie à la moindre chute, vous pouvez empêcher ce type de dommages.

Attention : reportez-vous aux [Précautions pour les batteries lithium-ion](#page-101-0).

De nombreuses localités proposent des programmes de recyclage, obligatoires ou non. Recyclez la batterie usagée en respectant toutes les lois applicables ainsi que les [Précautions pour les batteries](#page-101-0)  [lithium-ion](#page-101-0). Conservez les batteries hors de portée des enfants et recyclez sans tarder vos batteries usagées.

## <span id="page-82-1"></span>ENTRETIEN DE LA TABLETTE ET DES OUTILS

Veillez à la propreté des outils Intuos4 et de la surface de la tablette. La poussière et les saletés peuvent adhérer à vos outils et entraîner une usure excessive de la surface de la tablette. Nettoyez régulièrement la surface de la tablette et les outils à l'aide d'un chiffon doux et humide. Vous pouvez également imprégner le chiffon d'une solution légèrement savonneuse.

Évitez à tout prix l'utilisation de liquides volatils comme du diluant pour peinture ou du benzène, car ces produits risquent d'endommager les parois en plastique.

Conservez votre tablette et vos outils dans un endroit propre et sec et évitez de les exposer à des températures trop élevées ou trop basses. La température ambiante est celle qui convient le mieux. Par ailleurs, les outils et la tablette ne sont pas faits pour être démontés. Ne tordez pas le stylet, car il pourrait se casser. Ne démontez pas la tablette, au risque de rendre la garantie caduque.

Important : veillez à ne jamais renverser de liquide sur la tablette ou les outils de saisie. Veillez à protéger la tablette, ou les boutons des outils (notamment la pointe et la gomme) de l'humidité : ils contiennent des composants électroniques sensibles qui risquent de ne plus fonctionner si du liquide pénètre à l'intérieur.

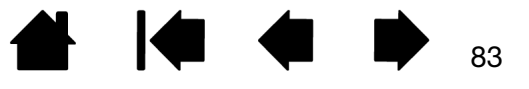

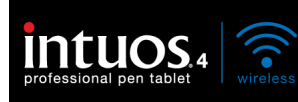

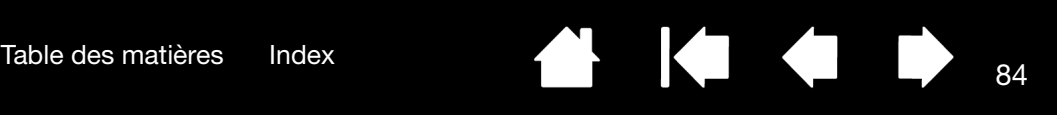

## <span id="page-83-0"></span>REMPLACEMENT DE LA POINTE DU STYLET

La pointe du stylet finit par s'user à la suite d'une utilisation normale. Une pression excessive peut user prématurément la pointe. Remplacez la pointe lorsqu'elle devient trop courte (moins de 1 mm) ou émoussée.

1. Dévissez le support du stylet pour accéder à l'outil d'extraction de pointe et aux pointes de remplacement.

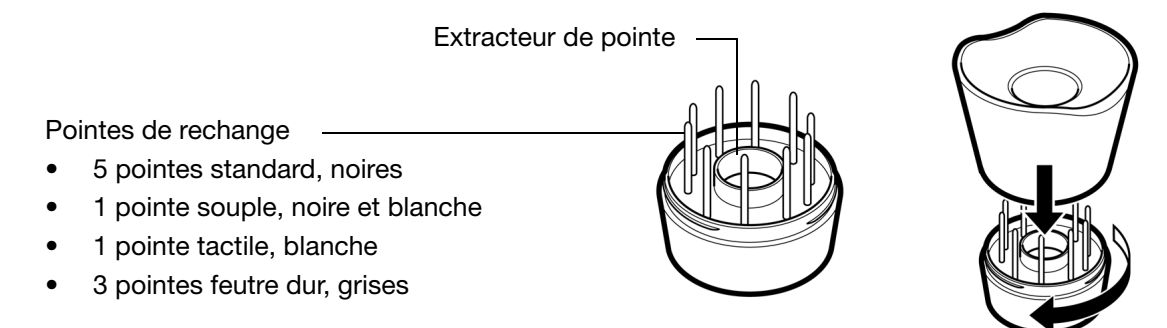

- 2. Saisissez la pointe usée à l'aide de l'outil d'extraction, d'une pince à épiler, d'une pince fine ou d'un instrument similaire, et retirez-la du stylet en tirant bien droit.
- 3. Introduisez l'extrémité de la nouvelle pointe dans le fourreau du stylet. Poussez fermement la pointe jusqu'à ce qu'elle se bloque.

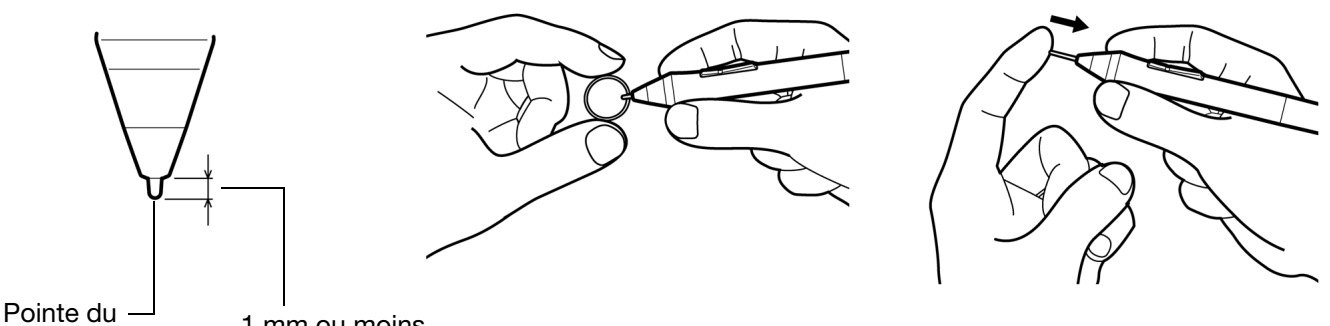

Pointe au --<br>stylet 1 mm ou moins

Remarque : les pointes tactiles sont montées sur ressort, ce qui augmente la sensibilité du stylet et de l'aérographe Intuos4. Elles s'installent de la même manière que les pointes classiques.

Avertissement : risque d'étouffement. Veillez à ce que les enfants n'avalent pas la pointe du stylet ou le bouton latéral. Ces deux éléments risquent de se détacher accidentellement si un enfant les mord.

Pour commander des pièces de rechange, reportez-vous à la section [autres pièces et accessoires.](#page-96-0)

Important : lorsque vous n'utilisez pas le stylet, placez-le sur le porte-stylet ou posez-le à plat sur le bureau. Lorsque vous n'utilisez pas l'aérographe, posez-le à plat sur votre bureau. Si vous laissez le stylet sur la tablette, celle-ci risque de ne pas s'éteindre et donc de décharger la batterie.

Pour préserver la sensibilité de vos outils de saisie, ne le rangez pas sur un support où il reposera sur sa pointe ou sa gomme.

Si le porte-stylet de bureau ne vous convient pas, vous pouvez fixer l'autre [porte-stylet](#page-23-0) à la tablette et ranger le stylet dans le fourreau prévu à cet effet.

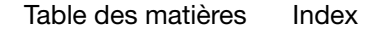

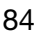

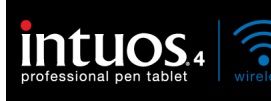

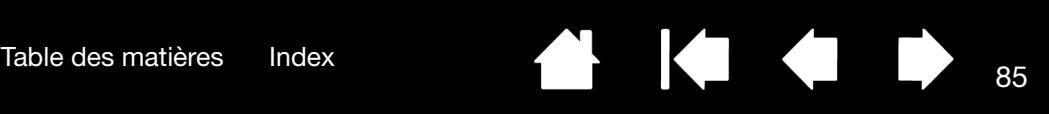

## <span id="page-84-0"></span>DÉSINSTALLATION DU LOGICIEL

Suivez la procédure ci-dessous pour supprimer le pilote de la tablette Wacom de votre système.

Important : lorsque vous supprimez le logiciel de la tablette Wacom de votre système, les fonctionnalités de votre tablette Wacom sont limitées aux fonctions d'une souris classique.

Windows 7 et Vista : cliquez sur le bouton Windows DÉMARRER, puis sélectionnez PANNEAU DE CONFIGURATION. Dans la fenêtre CONTROL PANEL (Panneau de configuration), cliquez sur UNINSTALL A PROGRAM (Désinstallation d'un programme). Dans la boîte de dialogue affichée, sélectionnez TABLETTE WACOM.

Cliquez sur DÉSINSTALLER et suivez les instructions qui s'affichent pour supprimer le pilote de la tablette. (Si vous y êtes invité, entrez votre identifiant et votre mot de passe administrateur.) Veillez à redémarrer votre ordinateur après avoir désinstallé le logiciel.

Windows XP ou XP x64 : cliquez sur Démarrer. Dans le menu Démarrer, sélectionnez Panneau DE CONFIGURATION. Sélectionnez ensuite AJOUT/SUPPRESSION DE PROGRAMMES. Dans la fenêtre AJOUTER OU SUPPRIMER DES PROGRAMMES, sélectionnez TABLETTE WACOM, puis cliquez sur le bouton SUPPRIMER. Suivez les instructions à l'écran pour supprimer le pilote de la tablette. Veillez à redémarrer votre ordinateur après avoir désinstallé le logiciel.

Macintosh : dans le menu ALLER, sélectionnez APPLICATIONS, puis ouvrez le dossier TABLETTE WACOM. Double-cliquez sur l'icône UTILITAIRE DE TABLETTE WACOM et sélectionnez le bouton SUPPRIMER LOGICIEL TABI FTTF.

Saisissez votre nom d'utilisateur et votre mot de passe en tant qu'administrateur. Cliquez ensuite sur OK. Veillez à redémarrer votre ordinateur après avoir désinstallé le logiciel.

Remarque : pour supprimer totalement la tablette Intuos4 Wireless de votre ordinateur, vous allez devoir supprimer le pairage depuis le panneau de configuration des périphériques Bluetooth de votre système d'exploitation.

## <span id="page-84-1"></span>GESTION DES PRÉFÉRENCES DE VOTRE TABLETTE

Utilisez l'utilitaire des préférences de la tablette Wacom pour gérer les préférences d'un ou plusieurs utilisateurs.

Pour Windows, commencez par fermer toutes les applications en cours. Puis, ouvrez l'utilitaire en cliquant sur l'icône DÉMARRER et sélectionnez TOUS LES PROGRAMMEs. Sélectionnez TABLETTE WACOM et UTILITAIRE DES FICHIERS DE PRÉFÉRENCES DE LA TABLETTE.

- Pour supprimer les préférences de l'utilisateur actuel, cliquez sur le bouton SUPPRIMER dans MES PRÉFÉRENCES.
- Pour supprimer les préférences de plusieurs utilisateurs, cliquez sur le bouton SUPPRIMER dans TOUTES LES PRÉFÉRENCES UTILISATEUR. Vous devez disposer de droits d'administrateur pour pouvoir supprimer les préférences de tous les utilisateurs. Relancez toutes les applications relatives à la tablette en cours d'utilisation.
- Pour sauvegarder vos préférences, cliquez sur le bouton SAUVEGARDE... dans MES PRÉFÉRENCES.
- Pour restaurer les préférences précédemment sauvegardées, cliquez sur le bouton RESTAURATION... dans MES PRÉFÉRENCES.

Lisez attentivement toutes les indications qui s'affichent à l'écran.

Sous Macintosh, ouvrez le dossier principal APPLICATIONS. Ouvrez ensuite le dossier TABLETTE WACOM et exécutez L'UTILITAIRE DE TABLETTE WACOM.

- Pour supprimer les préférences, sélectionnez UTILISATEUR ACTUEL ou TOUS LES UTILISATEURS. Cliquez ensuite sur le bouton SUPPRIMER. Déconnectez-vous, puis reconnectez-vous. Lorsque le pilote de la tablette se charge, il crée un nouveau fichier de préférences comportant les paramètres par défaut.
- Pour sauvegarder vos préférences, sélectionnez UTILISATEUR ACTUEL ou TOUS LES UTILISATEURS.<br>Cliquez ensuite sur le bouton SAUVEGARDE....
- Pour restaurer les préférences précédemment sauvegardées, sélectionnez UTILISATEUR ACTUEL ou TOUS LES UTILISATEURS.

Cliquez ensuite sur le bouton RESTAURATION....

Lisez attentivement toutes les indications qui s'affichent à l'écran.

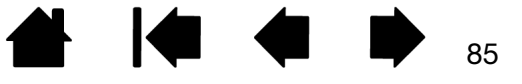

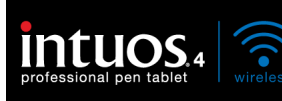

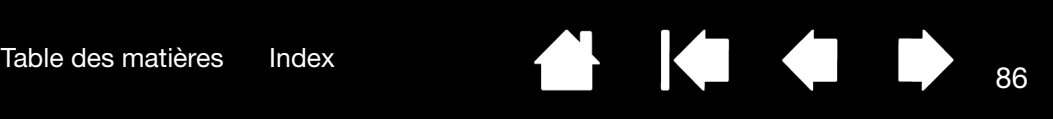

## <span id="page-85-0"></span>MODIFICATION DES OPTIONS DU MODE DE LA TABLETTE

Dans la liste TABLETTE du panneau de configuration, double-cliquez sur l'icône de la tablette pour afficher la boîte de dialogue TABLETTE.

Les paramètres du mode de la TABLETTE s'appliquent à tous les outils et toutes les applications.

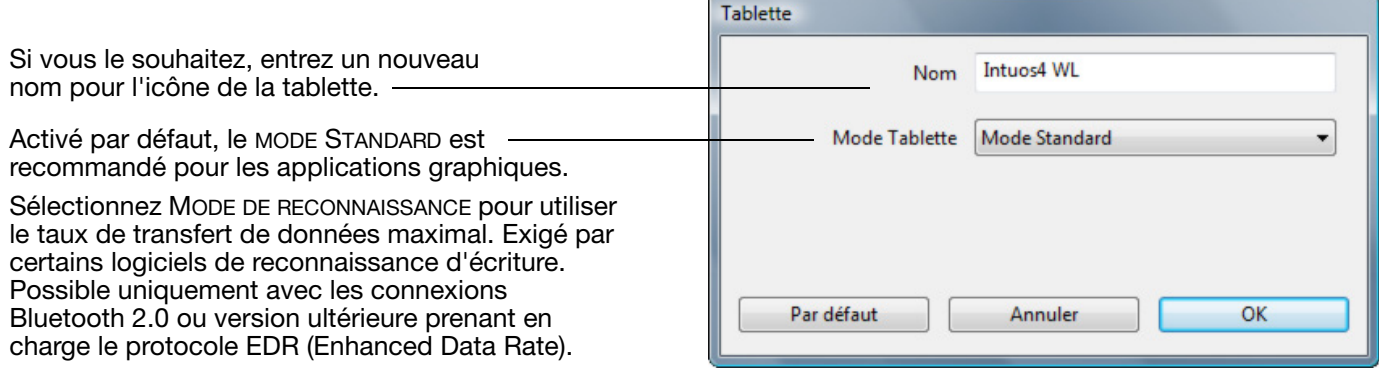

## <span id="page-85-1"></span>INSTALLATION DE PLUSIEURS TABLETTES

La liste TABLETTE affiche une icône pour chaque tablette prise en charge détectée sur votre système, ce qui vous permet de sélectionner la tablette à laquelle vous souhaitez apporter des changements.

Sélectionnez l'icône de la tablette dont vous souhaitez personnaliser les paramètres d'applications et d'outils.

- Le panneau de configuration ne se lancera pas si une tablette prise en charge n'est pas connectée à l'ordinateur.
- Il n'est possible d'afficher ou de modifier les paramètres que pour une tablette connectée.

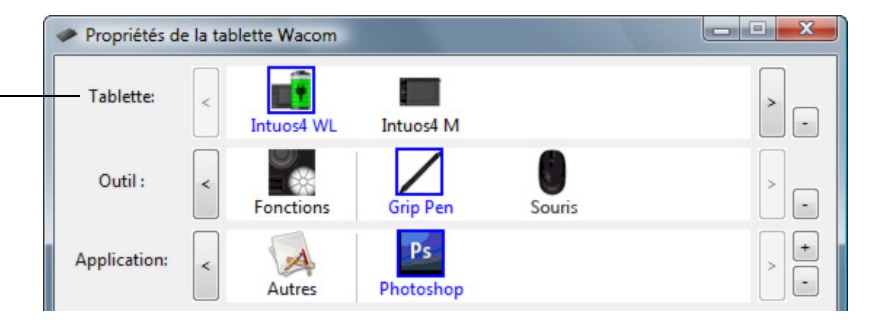

Pour ajouter une nouvelle tablette, connectez-la à votre ordinateur. Le système détecte automatiquement la tablette et l'initialise. Une icône correspondant à la tablette s'affiche dans le panneau de configuration.

Important : Lorsque vous installez d'autres tablettes sur des systèmes Windows, veuillez noter que la fonction de gomme peut ne pas fonctionner dans certaines applications lorsque vous utilisez les tablettes supplémentaires. La fonction de gomme continue de fonctionner correctement avec la première tablette ajoutée au panneau de configuration.

Pour supprimer une des tablettes du pilote, sélectionnez la tablette à supprimer dans le panneau de configuration Wacom et cliquez sur le bouton [ – ] en regard de la liste TABLETTE.

- Une tablette ne peut être supprimée du panneau de configuration que si elle est connectée à l'ordinateur.
- Notez que vous devrez redémarrer l'ordinateur avant de pouvoir rajouter la tablette au pilote.

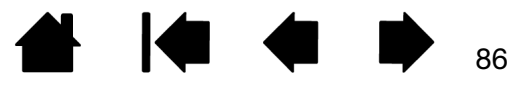

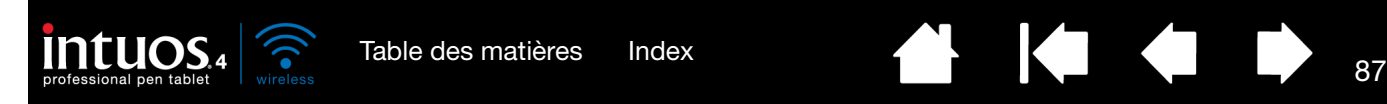

## <span id="page-86-0"></span>OPTIONS AVANCÉES

Cliquez sur le bouton OPTIONS... du panneau de configuration de la tablette Wacom pour accéder à la boîte de dialogue OPTIONS avancées.

L'option MODE DU BOUTON Options LATÉRAL modifie la façon dont Remarque : ces paramètres s'appliquent à tous les stylets, tablettes, souris vous utilisez le stylet lorsque et applications. vous effectuez des clics droits Mode du bouton latéral ou d'autres fonctions de clic. © Clic flottant Sélectionner : Pour effectuer un clic droit ou tout autre type de clic, maintenez la pointe du stylet juste au-dessus de la surface de la tablette et appuyez **Effectuez un CLIC FLOTTANT** sur le bouton latéral. pour exécuter les fonctions Cliquer et appuyer Pour effectuer un clic droit ou tout autre type de clic, appuyez sur le sans toucher la surface de la bouton latéral tout en appuyant brièvement la pointe du stylet sur la tablette avec la pointe du tablette. stylet. Il s'agit du réglage par défaut des tablettes PC. Clic flottant Chiralité de la souris Modifie l'orientation des boutons sur la souris et les dispositifs de **O** Droite pointage. **Gauche** • L'option CLIQUER ET Luminosité de l'affichage des ExpressKeys Définit la luminosité du voyant d'état et de l'affichage des ExpressKeys sur APPUYER permet de toutes les tablettes Intuos4. positionner avec précision O les fonctions de clic. Lorsqu'elle est sélectionné, Désactivé Faible Intense vous devez d'abord Compatibilité pression appuyer sur le bouton La pression du stylet est ajustée pour assurer la compatibilité avec les latéral puis placer la pointe applications plus anciennes qui prennent en charge uniquement 1024 du stylet sur la surface de la niveaux de pression. tablette pour effectuer la fonction de clic.Afficher l'état de la batterie de la tablette sans fil dans la zone de notification Cliquer et appuyer Par défaut  $\alpha$ Annuler

- Les options de CHIRALITÉ DE LA SOURIS, modifient l'orientation du bouton de la souris Intuos4 pour l'utilisation pour gauchers et droitiers.
- Utilisez les options LUMINOSITÉ DE L'AFFICHAGE DES EXPRESSKEYS pour définir la luminosité des voyants d'état du Touch Ring et des ExpressKeys pour l'ensemble des tablettes Intuos4 connectées. Lorsque la glissière est positionnée à l'extrême gauche, la luminosité du voyant d'état est définie à faible et l'affichage des ExpressKeys est désactivé. Reportez-vous à la section [Optimisation de l'affichage des ExpressKeys](#page-87-1).

Le mode d'économie d'énergie de la tablette modifie la luminosité des voyants d'état du Touch Ring et de l'affichage des ExpressKeys comme suit :

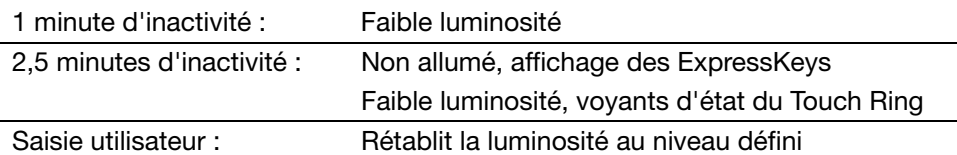

- Cochez la case COMPATIBILITÉ DE PRESSION si vous utilisez des applications graphiques qui ne prennent en charge que 1 024 niveaux de pression au maximum (tels que Adobe CS3, Corel Painter 9 et autres applications plus anciennes). Si cette case n'est pas cochée, le stylet sera trop sensible lors de son utilisation avec ce type d'applications anciennes.
- Par défaut, la case AFFICHER L'ÉTAT DE LA BATTERIE DE LA TABLETTE SANS FIL est cochée pour que l'icône Wacom s'affiche dans votre barre des tâches (Windows) ou votre barre de menus (Macintosh). Désélectionnez cette case pour supprimer l'icône.

87

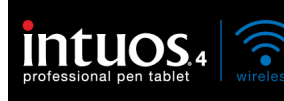

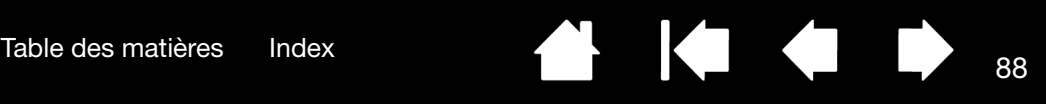

## <span id="page-87-1"></span>OPTIMISATION DE L'AFFICHAGE DES EXPRESSKEYS

L'affichage des ExpressKeys du pen tablet utilise des diodes de type OLED (diodes électroluminescentes organiques). Bien que le moniteur ait été conçu pour fournir des performances fiables pendant plusieurs années, il se peut que vous notiez une baisse de luminosité pour les pixels restant allumés pendant de longues périodes. Pour minimiser l'apparition des différences de brillance entre les pixels dues à cet effet, réglez l'option LUMINOSITÉ DE L'AFFICHAGE DES EXPRESSKEYS sur le niveau de luminosité le plus bas. Reportez-vous à la section [options avancées](#page-86-0) pour plus d'informations.

Remarque : la fonction d'économie d'énergie de la tablette réduit automatiquement la luminosité de l'affichage des ExpressKeys si aucune opération utilisateur n'est effectuée pendant 1 minute, et l'éteint si la tablette n'enregistre aucune opération pendant 2,5 minutes.

## <span id="page-87-0"></span>UTILISATION D'APPLICATIONS INTÉGRÉES POUR LE CONTRÔLE DE LA TABLETTE

Certaines applications logicielles peuvent être conçues pour contrôler directement les fonctionnalités du stylet, des ExpressKeys ou du Touch Ring. Lorsque vous travaillez dans une application intégrée de cette manière, les ExpressKeys ou le Touch Ring peuvent effectuer des fonctions différentes de celle qui ont été définies dans le panneau de configuration de la tablette Wacom.

- Lorsqu'une touche ExpressKey est supplantée par une application, l'affichage qui lui correspond est automatiquement mis à jour afin d'afficher soit le nouveau nom de fonction, soit pour indiquer « Définie par application ». Selon l'application, ce sont toutes les ExpressKeys ou certaines d'entre elles uniquement qui sont remplacées.
- Lorsqu'une application supplante les fonctionnalités du Touch Ring, c'est l'ensemble des fonctionnalités du Touch Ring qui sont affectées. Si une application ne remplace qu'une, deux ou trois des fonctions du Touch Ring, les autres fonctions sont IGNORÉES.
- Une application intégrée ne contrôle les ExpressKeys ou le Touch Ring que lorsqu'elle est en cours de fonctionnement et à l'avant-plan. Lorsque vous fermez l'application en question, (ou sélectionnez un autre volet d'application sur lequel travailler), les paramètres du panneau de configuration de la tablette Wacom reviennent à leur état d'origine.
- Pour consulter les paramètres de fonctionnalité des ExpressKeys ou du Touch Ring correspondant à l'application en cours, affectez la fonction AFFICHER PARAMÈTRES à une ExpressKey, puis appuyez dessus à tout moment.

Les applications intégrées de cette façon vous permettent en général de choisir cette fonctionnalité ou de la désactiver lors de la première utilisation de votre tablette Wacom. Consultez la documentation fournie avec votre application pour obtenir des détails sur la fonctionnalité et la manière de personnaliser ou de désactiver cette dernière.

Si la procédure de désactivation n'est décrite ni dans une invite automatique, ni dans la documentation de l'application, vous pouvez utiliser le panneau de configuration de la tablette Wacom pour créer des [paramètres spécifiques à une application](#page-60-0) permettant d'outrepasser le comportement de l'application intégrée.

Important : si un paramètre spécifique à une application a été créé pour une application intégrée, le fait d'affecter à une touche ExpressKey ou au Touch Ring le paramètre DÉFINI PAR APPLICATION permet à l'application intégrée d'avoir le contrôle de la fonction.

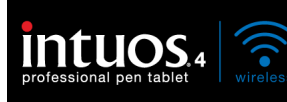

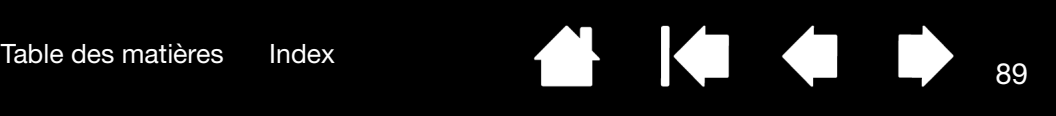

## <span id="page-88-0"></span>UTILISATION DE LA SOURIS INTUOS4 EN OPTION

La souris Intuos4 est une souris sans fil et sans pile qui fonctionne avec n'importe quelle tablette Intuos4. La souris est un accessoire optionnel, dont la configuration peut varier.

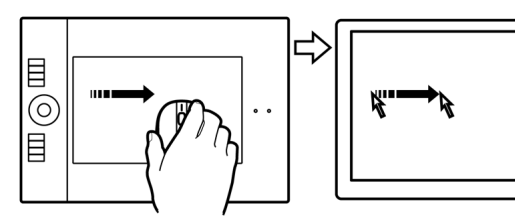

#### **[Molette](#page-41-0)**

Vous pouvez faire tourner la molette ou appuyer sur cette dernière et l'utiliser comme un bouton supplémentaire.

La molette permet de faire défiler le contenu de la plupart des fenêtres et applications. Faites tourner la molette vers l'avant pour faire défiler le contenu de l'écran vers le haut et vers l'arrière pour faire défiler le contenu de l'écran vers le bas.

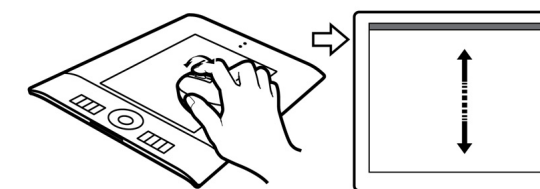

• Appuyez sur la molette pour effectuer un CLIC CENTRE.

Conseil : dans les applications Microsoft Office prenant en charge la molette, appuyez sur la touche CTRL, puis faites tourner la molette pour effectuer un zoom avant ou arrière.

Bouton droit -

Permet d'afficher un menu contextuel.

Bouton de gauche

Bouton principal utilisé pour CLIQUER et sélectionner.

Les [boutons programmables de la souris](#page-41-0) peuvent être personnalisés. Les options par défaut des boutons sont :

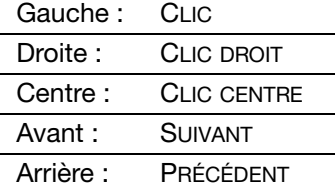

Important : posez votre souris Intuos4 sur votre bureau lorsque vous ne l'utilisez pas. Un outil Intuos4 laissé sur la tablette peut interférer avec le positionnement du curseur à l'écran lors de l'utilisation d'autres périphériques de pointage, ou peut empêcher l'ordinateur de passer en mode veille.

Reportez-vous également à la section [Personnalisation de la souris](#page-40-0).

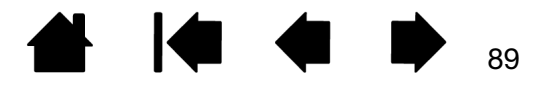

Boutons avant et arrière

Ces boutons permettent de passer à la page SUIVANTE et PRÉCÉDENTE dans le navigateur Internet.

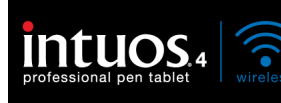

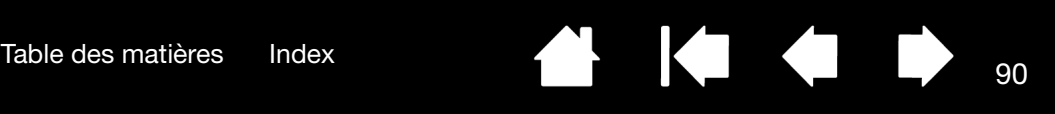

# <span id="page-89-0"></span>UTILISATION DE L'AÉROGRAPHE ET DE L'ART PEN EN OPTION

L'aérographe optionnel Intuos4 fonctionne comme le Grip Pen, mais il est en outre muni d'une molette, pour une maîtrise encore plus poussée. L'emploi de logiciels appropriés permet de simuler un dessin à l'aérographe très réaliste. Par exemple, si vous inclinez l'aérographe, vous pouvez allonger le trait ou l'amincir progressivement. Le fait de tourner la molette règle l'intensité du jet, et une pression sur la pointe détermine la taille du pinceau.

Tenez l'aérographe entre le pouce et le majeur. La molette doit être placée de manière à ce que vous puissiez la faire tourner aisément à l'aide de l'index. Inclinez l'aérographe afin de trouver une position confortable vous permettant de peindre et de dessiner en utilisant la sensibilité à la pression.

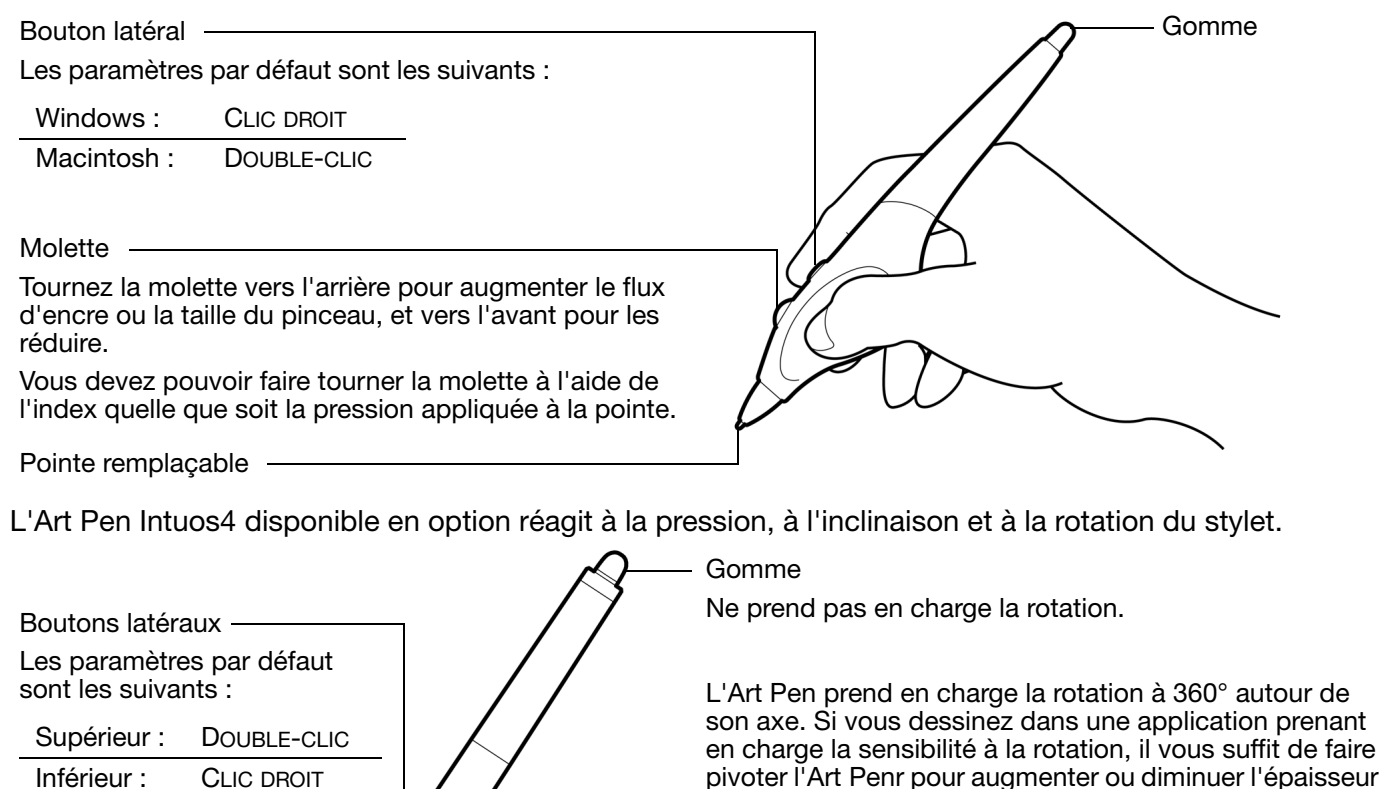

Par exemple, lorsque vous peignez, vous pouvez faire pivoter l'Art Pen pour modifier l'épaisseur du trait d'un pinceau non circulaire. En fonction de la forme de pinceau sélectionnée dans l'application, vous pouvez simuler l'utilisation d'une plume, d'un feutre épais et de bien d'autres pinceaux et instruments non circulaires.

Pointe remplaçable

Important : lorsque vous n'utilisez pas l'aérographe ou l'Art Pen, posez-le à plat sur votre bureau. Pour préserver la sensibilité de votre outil, ne le rangez pas sur un support où il reposera sur sa pointe ou sa gomme. Si vous laissez un outil Intuos4 sur la tablette, vous risquez d'interférer avec le positionnement du curseur à l'écran lorsque vous utilisez d'autres périphériques de pointage.

du trait.

Consultez la section [informations sur le produit](#page-95-0) pour en savoir plus sur les applications prises en charge par la molette de l'aérographe ou la rotation d'Art Pen. Consultez [commande de pièces et accessoires](#page-95-1) pour savoir où acheter un aérographe ou un Art Pen Intuos4.

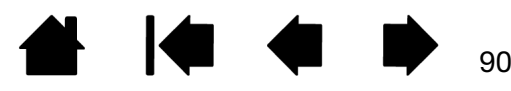

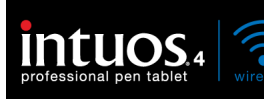

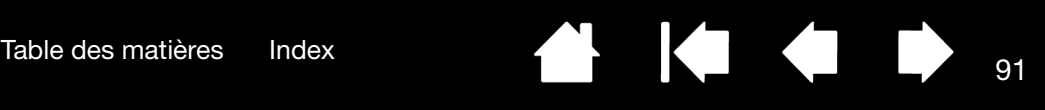

### <span id="page-90-0"></span>POSSIBILITÉS RELATIVES AU STYLET ET À L'ENCRAGE NUMÉRIQUE DANS WINDOWS

Microsoft Windows 7 et Vista offrent une prise en charge complète des saisies tactile et au stylet\*. Lorsque vous utilisez cette tablette professionnelle avec un ordinateur sous Windows 7 ou Vista, votre expérience s'enrichit d'une prise de notes efficace, de la reconnaissance de l'écriture manuscrite, d'une navigation rapide et d'autres options d'encrage numérique conçues pour fournir des résultats rapides et intuitifs avec le stylet Intuos4.

- Prise de notes. Utilisez le stylet Intuos4 pour prendre des notes et tracer des croquis rapides dans Microsoft Journal. Journal simule un bloc-notes physique, mais avec les avantages de la prise de notes numérique. Vous avez le choix entre de nombreux stylets, marqueurs et surligneurs. Vous disposez par ailleurs d'un outil d'effacement que vous pouvez activer facilement à l'aide de la gomme de votre stylet Intuos4. Journal inclut également un puissant moteur de recherche, capable de localiser même votre contenu manuscrit.
- Reconnaissance de l'écriture manuscrite. Dans la mesure où Windows 7 et Vista incluent de puissantes fonctions de reconnaissance de l'écriture, vous pouvez vous servir du stylet Intuos4 pour saisir rapidement des informations manuscrites partout où l'ordinateur accepte une entrée dactylographiée. Vous pouvez à tout moment convertir votre contenu manuscrit en texte dactylographié.
- Mouvements. Utilisez le stylet Intuos4 pour associer des mouvements simples sur la tablette au déclenchement d'actions personnalisables pour la navigation, l'édition et d'autres fonctions. Pour personnaliser vos gestes, sélectionnez l'onglet RACCOURCIS dans le panneau de configuration STYLET ET PÉRIPHÉRIQUES D'ENTRÉE.
- Encre numérique dans Microsoft Office 2007. Utilisez le stylet Intuos4 pour profiter pleinement des outils avancés de balisage et d'encrage numériques disponibles dans les applications Microsoft Office 2007 ou versions ultérieures fonctionnant sous Windows 7 ou Vista. Ces outils, accessibles sous l'onglet RÉVISION dans les applications concernées, fournissent un ensemble d'options d'encrage cohérent. Pour un accès rapide, vous pouvez ajouter des outils d'encrage spécifiques à la barre d'accès rapide située au-dessus de chaque application.

Pour tirer le meilleur parti de votre stylet dans Microsoft Windows, veillez à parcourir la documentation fournie avec votre système. Utilisez, entre autres, les outils de formation de Windows et le tutoriel sur le Tablet PC. Pour accéder à la formation sur le stylet Tablet PC, ouvrez le menu DÉMARRER et choisissez TOUS LES PROGRAMMES, TABLET PC, puis FORMATION SUR LE STYLET DU TABLET PC.

Remarque : les solutions suivantes du pilote de la tablette Wacom améliorent la qualité des dessins sous Windows 7 et Vista :

- Les raccourcis et la fonction « appui et maintien du bouton droit » de la souris sont désactivés dans les applications graphiques utilisant l'API Wintab.
- Lorsque les raccourcis et la fonction « appui et maintien du bouton droit » de la souris sont désactivés dans le panneau de configuration STYLET ET PÉRIPHÉRIQUES D'ENTRÉE, la sensibilité à la pression ne fonctionne pas avec Journal ni avec d'autres fonctions d'encrage.

Fonctionnalités du stylet prises en charge sur toutes les versions de Windows 7 et Vista à l'exception de Windows 7 Starter et Édition Familiale Basique ainsi que Windows Vista Édition Familiale Basique.

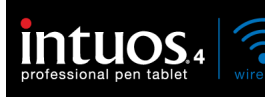

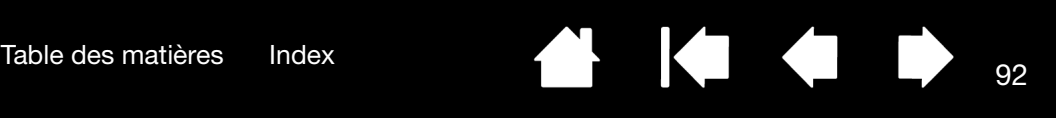

## <span id="page-91-0"></span>À PROPOS DU PANNEAU DE SAISIE TABLET PC DE WINDOWS

Le panneau de saisie Windows 7 ou Vista vous permet d'utiliser l'écriture ou un clavier virtuel pour saisir du texte directement avec le stylet Intuos4. Il existe plusieurs façons de lancer le panneau de saisie :

- Cliquez sur l'icône Panneau de saisie qui apparaît lorsque vous déplacez le curseur à l'écran dans une zone de saisie de texte.
- Cliquez sur l'onglet Panneau de saisie, situé par défaut sur le bord gauche de l'écran.
- Cliquez sur l'icône Panneau de saisie Tablet PC, située dans la barre des tâches Windows. Si l'icône n'est pas visible, cliquez avec le bouton droit dans la barre des tâches, sélectionnez BARRES D'OUTILS, puis PANNEAU DE SAISIE TABLET PC.

Pour personnaliser le panneau de saisie :

- 1. Ouvrez d'abord le panneau de saisie, puis cliquez sur OUTILS dans la barre de menus.
- 2. Sélectionnez OPTIONS pour ouvrir la boîte de dialogue des options du panneau de saisie.
- 3. Personnalisez le panneau de saisie en fonction de votre manière de travailler.

Pour plus d'informations sur l'utilisation du stylet Intuos4 dans Microsoft Windows et Office 2007, lisez la documentation fournie avec votre système et les applications Microsoft Office. Profitez des outils de formation de Windows, notamment le tutoriel sur le Tablet PC, disponibles chez Microsoft.

Visitez également notre site Web www.wacom.eu/vista pour un complément d'informations sur l'utilisation du stylet Intuos4 dans Windows.

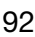

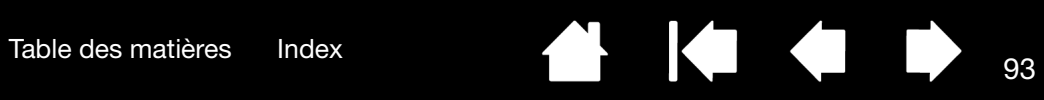

# <span id="page-92-0"></span>CARACTÉRISTIQUES DU PRODUIT

# TABLETTE INTUOS4 WIRELESS (MODÈLE PTK-540WL)

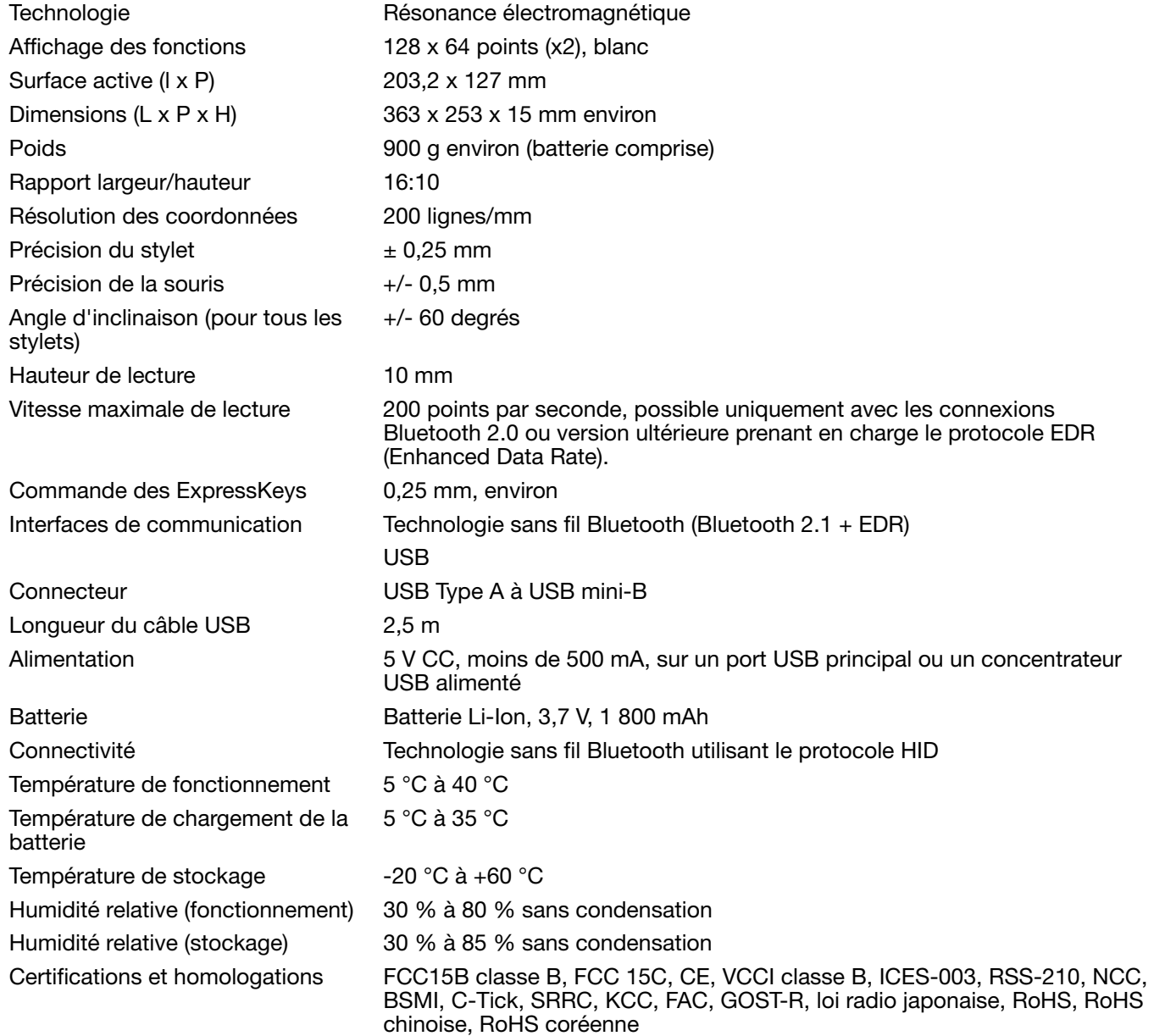

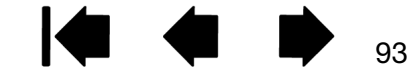

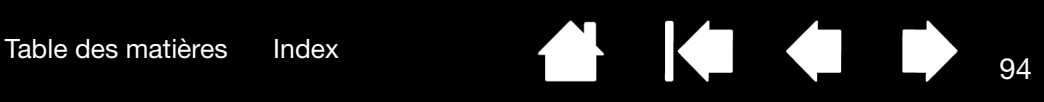

## GRIP PEN INTUOS4 (MODÈLE KP-501E-01)

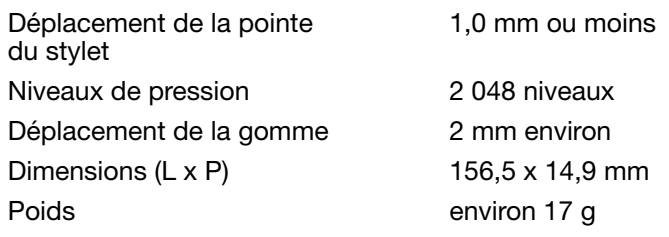

## SOURIS INTUOS4 S (MODÈLE KC-100)

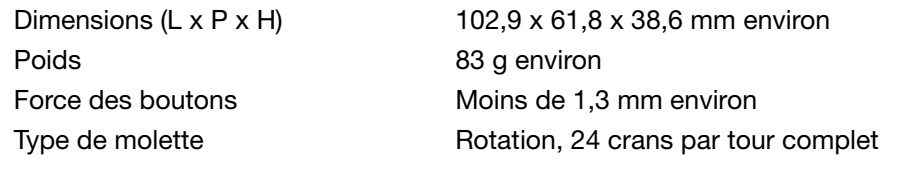

La souris est un accessoire optionnel, dont la configuration peut varier.

## AÉROGRAPHE INTUOS4 (MODÈLE KP-400E-01)

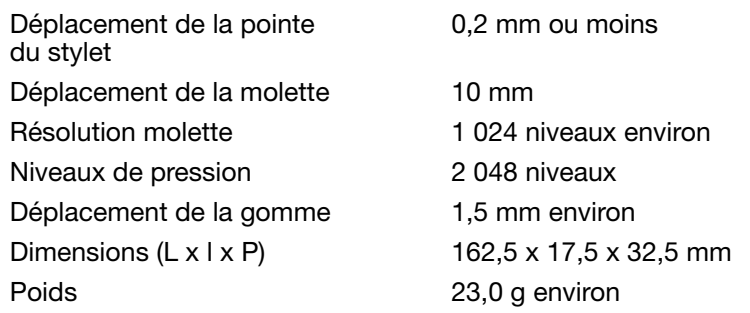

L'aérographe est un accessoire disponible en option.

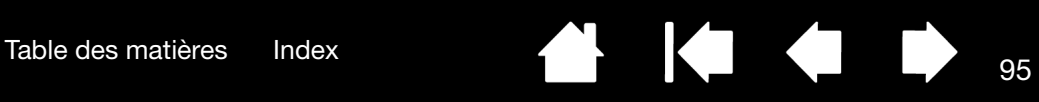

## INKING PEN INTUOS4 (MODÈLE KP-130-01)

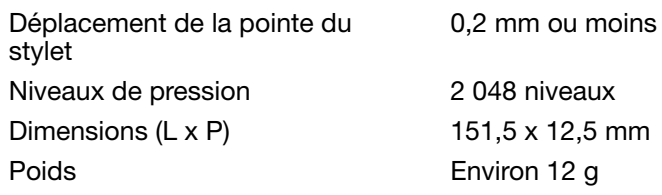

Inking Pen est un accessoire disponible en option.

#### ART PEN INTUOS4 (MODÈLE KP-701E-01)

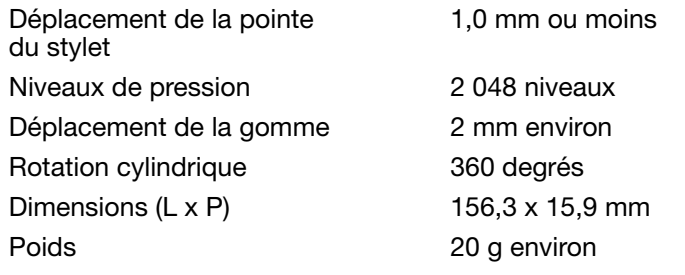

L'Art Pen est un accessoire disponible en option.

#### CLASSIC PEN INTUOS4 (MODÈLE KP-300E-01)

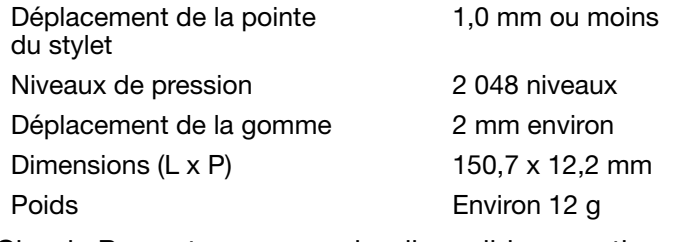

Classic Pen est un accessoire disponible en option.

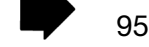

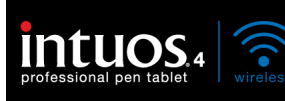

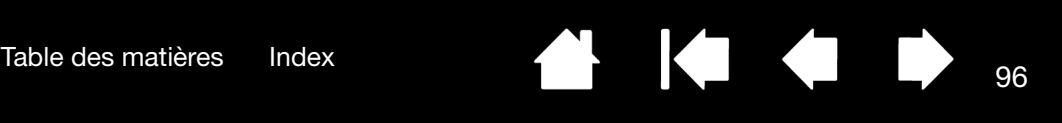

## <span id="page-95-0"></span>INFORMATIONS SUR LE PRODUIT

Pour en savoir plus sur Intuos4 et connaître les applications prenant en charge la sensibilité à la pression, la sensibilité à l'inclinaison, la gomme ainsi que d'autres fonctionnalités des outils et du pen tablet professionnel, visitez le site Web Wacom de votre pays :

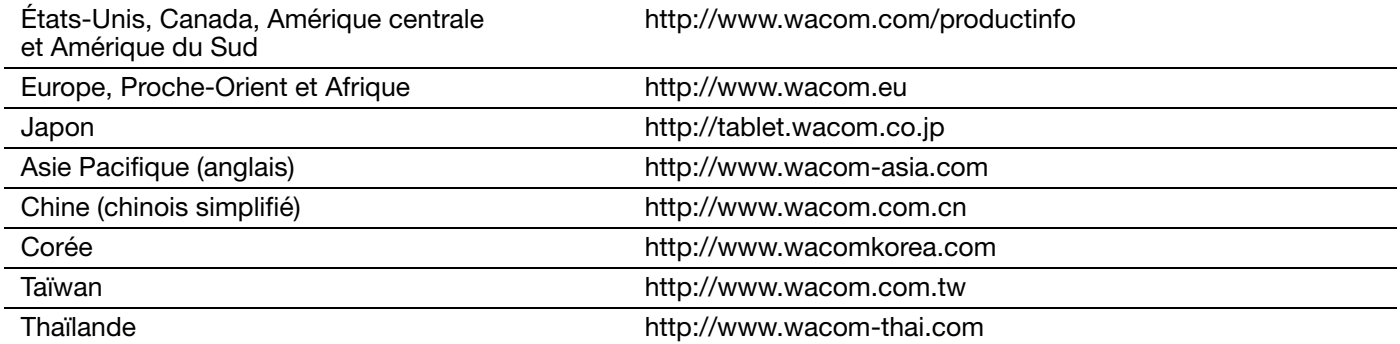

### <span id="page-95-1"></span>COMMANDE DE PIÈCES ET ACCESSOIRES

Votre pen tablet professionnel Intuos4 est l'outil par excellence pour les métiers de la création. La tablette, associée au Grip Pen et à d'autres outils Intuos4, vous permet de peindre de manière encore plus intuitive, de mieux illustrer, et d'éditer des images plus rapidement que jamais.

Pour élargir la gamme des fonctionnalités de votre produit Intuos4, regardez les autres pièces et [accessoires](#page-96-0) décrits dans les pages qui suivent. Notez que l'ensemble des pièces et accessoires n'est pas disponible dans tous les pays.

Pour commander des pièces et des accessoires, reportez-vous au fichier Lisez-moi de la tablette pour les coordonnées correspondant à votre pays. Vous pouvez également procéder comme suit :

- Pour commander des pièces et accessoires aux États-Unis ou au Canada, appelez le +1 888 884 1870 (numéro gratuit) ou visitez le site Web de Wacom à l'adresse http://www.wacomdirect.com (États-Unis uniquement).
- Pour commander des pièces et accessoires en Europe, appelez le +49 (0)180 500 03 75 ou envoyez un courrier électronique à l'adresse spareparts@wacom.eu. Ou visitez le site http://fr.shop.wacom.eu. Vous pouvez également contacter votre revendeur, votre distributeur ou notre service d'assistance technique au numéro d'appel correspondant à votre région.
- Pour commander des pièces et accessoires en Australie, à Singapour, à Taïwan et en Corée, rendezvous sur les sites Web aux adresses suivantes : www.BuyWacom.com.au, www.BuyWacom.com.sg, www.BuyWacom.com.tw et www.BuyWacom.co.kr.
- Pour commander des pièces et des accessoires dans d'autres pays, contactez votre revendeur ou votre distributeur local.

[Table des matières](#page-3-0) [Index](#page-112-0) **Paris de la proposa de la proposa de la proposa de la proposa de la proposa de la proposa de la proposa de la proposa de la proposa de la proposa de la proposa de la proposa de la proposa de la pr** 

# <span id="page-96-0"></span>AUTRES PIÈCES ET ACCESSOIRES

Grip Pen Intuos4 (KP-501E-01). Sensible à la pression et à l'inclinaison, le Grip Pen est un outil polyvalent pouvant être utilisé pour le dessin, le gommage et les actions généralement effectuées avec la souris. Son bouton DuoSwitch offre deux fonctions programmables. Ce stylet sensible à la pression comporte une zone de saisie ergonomique, présente un poids et un équilibrage parfaits et une sensibilité de la pointe de qualité supérieure qui en font l'outil de tracé à main levée le plus naturel. Comprend les accessoires suivants : porte-stylet, pointe standard (qté = 1), pointe tactile (qté = 1), pointe feutre dur (qté = 1), pointe souple ( $q$ té = 1).

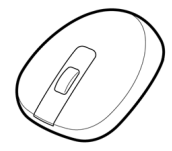

[Souris Intuos4](#page-88-0) (KC-100). Cette souris à cinq boutons, sans fil et sans pile, est un outil idéal pour effectuer toutes les tâches d'une souris classique. Elle possède un bouton central intégré, ainsi qu'une molette pouvant faire défiler le contenu de l'écran ou être programmée pour exécuter différentes autres actions.

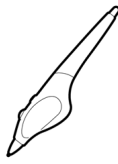

Aérographe Intuos4 (KP-400E-01). Véritable aérographe numérique, l'[aérographe Intuos4](#page-89-0) comporte une pointe et une gomme sensibles à la pression, une fonction de sensibilité à l'inclinaison et une molette offrant un niveau accru de contrôle sur l'application de peinture numérique. Comprend les accessoires suivants : porte-stylet, pointe standard (qté = 1), pointe tactile (qté = 1), pointe feutre dur (qté = 1), pointe souple (qté = 1).

Inking Pen Intuos4 (KP-130-01). Sensible à la pression et à l'inclinaison, ce stylet a été conçu pour traduire fidèlement vos gestes sur la tablette et sur l'écran. Le stylet Inking Pen sensible à la pression est fourni avec des cartouches d'encre et deux pointes en polyacétal pour le dessin sans encre. Il est équipé d'une pointe sensible à la pression mais ne possède pas de gomme ni de bouton latéral. Comprend les accessoires suivants : porte-stylet, pointes standard (qté = 2), pointes d'encrage (qté = 3).

Remarque : Inking Pen est équipé d'origine avec une pointe polyacétal. Utilisez l'extracteur de pointe (anneau argenté) pour retirer doucement la pointe en polyacétal du stylet. Insérez une des cartouches argentées fournies avec Inking Pen. La pointe de la cartouche est recouverte d'une pellicule cireuse qu'il vous faudra gratter avant de pouvoir dessiner.

Art Pen Intuos4 (KP-701E-01). Ce stylet destiné aux professionnels permet une rotation cylindrique de 360° et est sensible à la pression et à l'inclinaison, tout comme le Grip Pen Intuos4. Outre ces nombreuses fonctionnalités, l'Art Pen Intuos4 dispose d'une pointe standard en forme de burin unique permettant d'imiter les coups de pinceau, traits de feutre et de plume à la perfection. Comprend les accessoires suivants : porte-stylet, pointes standard en forme de burin (qté = 2), pointes feutres en forme de burin (qté = 2), pointes d'art standard (qté = 3), et pointes d'art feutres (qté = 3).

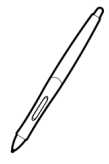

Classic Pen Intuos4 (KP-300E-01). Ce stylet est doté des mêmes fonctions que le Grip Pen Intuos4, mais il est plus fin et n'est pas équipé d'une gaine en caoutchouc. Comprend les accessoires suivants : porte-stylet, pointe standard (qté = 1), pointe tactile (qté = 1), pointe feutre dur (qté = 1), pointe souple (qté = 1).

97

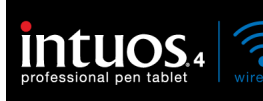

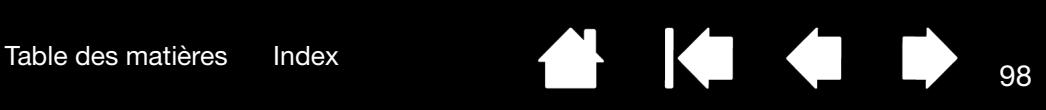

**K** 

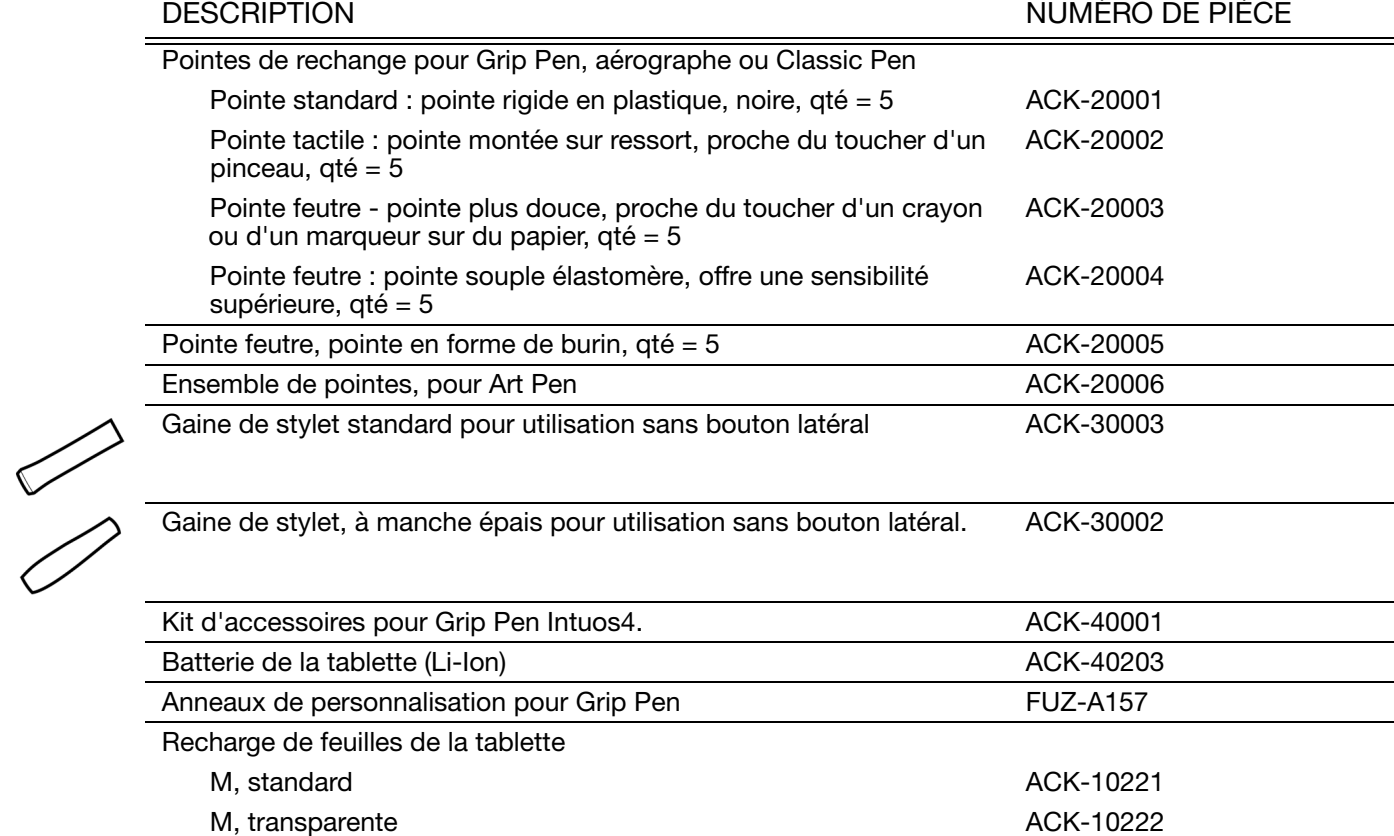

Pour obtenir des informations sur les commandes, reportez-vous à la section consacrée à la commande de [pièces et accessoires.](#page-95-1)

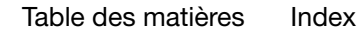

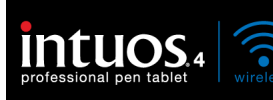

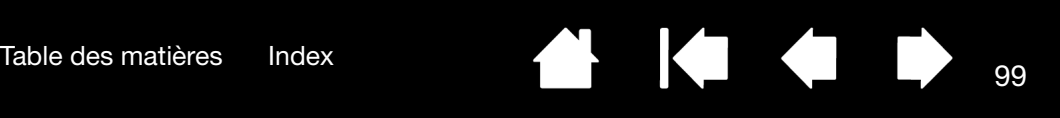

## <span id="page-98-0"></span>INTERFÉRENCES RADIO ET TÉLÉVISION

L'équipement décrit dans le présent manuel génère, utilise et peut émettre des fréquences radio. S'il n'est pas installé et utilisé correctement, c'est-à-dire en accord avec les instructions Wacom, il risque d'entraîner des interférences dans la réception radio et télévision.

## CONFORMITÉ FCC

Cet appareil est conforme à la section 15 de la réglementation FCC. Son fonctionnement est soumis aux deux conditions suivantes : (1) cet appareil ne peut causer d'interférences néfastes, et (2) il doit accepter la réception de toutes interférences, y compris celles susceptibles de perturber son fonctionnement.

Ce produit a été vérifié et réceptionné conformément aux prescriptions relatives aux appareils numériques de classe B, selon la section 15 de la réglementation FCC. Ces prescriptions sont destinées à fournir, dans le cas d'une installation domestique, un niveau de protection approprié contre de telles interférences.

L'équipement décrit dans le présent manuel génère, utilise et peut émettre des fréquences radio. S'il n'est pas installé et utilisé correctement, il risque d'entraîner des interférences dans la réception radio et télévision. L'absence d'interférences n'est toutefois pas garantie dans certaines installations.

Vous pouvez déterminer si la tablette provoque des interférences en la déconnectant de l'ordinateur. Si les interférences cessent, elles sont probablement provoquées par le matériel.

Si votre matériel perturbe la réception des signaux de radio ou de télévision, les mesures suivantes peuvent aider à résoudre ce problème :

- Modifiez l'orientation de l'antenne du téléviseur ou de la radio jusqu'à ce que les interférences cessent.
- Éloignez davantage le matériel du téléviseur ou de la radio.
- Branchez l'ordinateur et le matériel sur une prise secteur appartenant à un circuit différent de celui du téléviseur ou de la radio.

Le cas échéant, consultez votre revendeur Wacom agréé ou un technicien radio/télévision expérimenté.

Tout changement ou modification apporté à ce produit et non autorisé par Wacom peut rendre la certification FCC nulle et non avenue et entraîner l'expiration de l'autorisation d'exploitation du produit.

Déclaration FCC relative à l'exposition aux radiofréquences :

Cet équipement est conforme aux limites de la FCC relatives à l'exposition aux rayonnements précisées pour un environnement non contrôlé. Les utilisateurs finaux doivent respecter les instructions d'utilisation concernant la conformité en matière d'exposition aux radiofréquences. Cet équipement ne doit pas être placé près d'une autre antenne ou émetteur, et il ne doit pas être utilisé en conjonction avec ces derniers.

Reportez-vous également aux sections [Industrie Canada \(Canada uniquement\)](#page-99-0) et [Déclaration CE](#page-99-1).

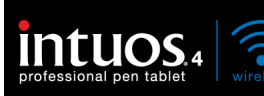

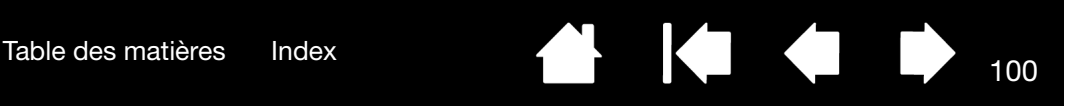

#### <span id="page-99-0"></span>INDUSTRIE CANADA (CANADA UNIQUEMENT)

Industrie Canada, classe B

- « This Class (B) digital apparatus complies with Canadian ICES-003 »
- « Cet appareil numérique de la classe (B) est conforme à la norme NMB-003 du Canada. »

## <span id="page-99-1"></span>DÉCLARATION CE

La tablette de numérisation sans fil Intuos<sup>®</sup> 4 Wireless, modèle PTK-540WL, a été testée et déclarée conforme aux Normes européennes harmonisées suivantes :

- EN55022 : 2006/A1 : 2007
- EN61000-3-2 : 2006
- EN61000-3-3 : 1995/A1:2001/A2:2005
- EN55024 : 1998/A1:2001/A2:2003
	- EN61000-4-2 : 1995/A1 : 1998/A2 : 2001
	- EN61000-4-3 : 2006
	- EN61000-4-4 : 2004
	- EN61000-4-5 : 2006
	- EN61000-4-6 : 2007
	- EN61000-4-8 : 1993/A1 : 2001
	- EN61000-4-11 : 2004
- EN 60950-1 : 2006
- EN 300 328 : V1.7.1
- EN 301 489-1 : V1.8.1,-17 : V2.1.1

Au vu des résultats de ces tests, Wacom déclare que l'appareil susmentionné est conforme à l'Article 10.1 de la Directive du Conseil européen 2004/108/CE, à la Directive basse tension 2006/95/CE et à la Directive R&TTE 1999/5/ CE, et indique cette conformité en apposant la marque CE sur chaque appareil.

L'appareil doit toujours être installé et utilisé conformément aux instructions fournies dans le présent manuel.

Toute modification du produit non autorisée par Wacom invalidera cette déclaration.

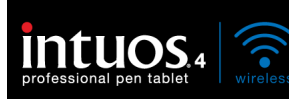

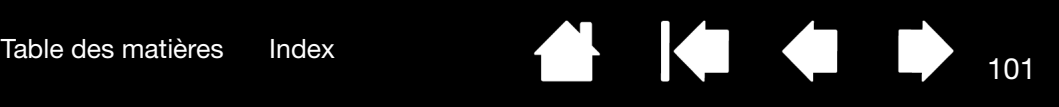

## <span id="page-100-0"></span>PRÉCAUTIONS

**[Avertissements](#page-100-1)** [Précautions pour les batteries lithium-ion](#page-101-0) [Attention](#page-102-0)

#### <span id="page-100-1"></span>AVERTISSEMENTS

• Ne laissez pas le pen tablet ou les outils de saisie à la portée des enfants. Toute utilisation incorrecte de votre produit entraîne un risque d'accident ou de blessure. Veillez à ce que les enfants n'avalent pas la pointe du stylet ou le bouton latéral.

La pointe du stylet, le bouton latéral et autre pièces amovibles risquent de se détacher accidentellement si un enfant les mord. Les pièces de petite taille, telles que les pointes ou les recharges de stylet, le bouton latéral du stylet ou l'encoche d'insertion de la tablette peuvent se détacher et être avalées accidentellement par un enfant.

- N'utilisez pas le pen tablet à proximité d'un système de commande nécessitant une fiabilité extrêmement élevée. Cela risque de nuire au bon fonctionnement d'autres appareils électroniques ou ces derniers risquent de provoquer un dysfonctionnement du pen tablet.
- Mettez votre tablette hors fonction dans les endroits où les périphériques électroniques ne sont pas autorisés. La tablette pouvant entraîner un dysfonctionnement des autres appareils électroniques dans les endroits où l'usage des appareils électroniques est interdit (un avion, par exemple), assurez-vous d'éteindre la tablette en mettant l'interrupteur en position d'arrêt. Pour plus de sûreté, désactivez Bluetooth.
- Ne démontez pas le pen tablet ou les outils de saisie. Ne démontez pas ou ne modifiez en aucune manière le pen tablet ou les outils de saisie. Une telle action peut provoquer une surchauffe, une flamme, un choc électrique ou autre dommage susceptible de provoquer des blessures. Un désassemblage de la tablette rend la garantie caduque.
- Veuillez noter si un câble est endommagé. Si vous remarquez que le câblage de votre pen tablet est déchiré ou présente tout autre dommage, il existe un risque de dysfonctionnement du produit, de choc électrique ou d'incendie. Cessez d'utiliser le produit et prenez contact avec votre distributeur local ou le centre de relation clientèle de votre région.
- N'exposez pas ce produit à l'eau ou à tout autre liquide. Prenez garde à ne jamais renverser d'eau ou de liquide quelconque sur le pen tablet ou sur les outils de saisie. L'exposition de ce produit à l'eau ou à tout autre liquide peut provoquer des dysfonctionnements ou des chocs électriques. Si le produit rentre en contact avec de l'eau ou d'autres liquides, éteignez la tablette en mettant l'interrupteur en position d'arrêt. S'il est pourvu d'un câble d'alimentation secteur, retirez le cordon de la prise de courant. Lorsque la tablette est connectée au moyen du câble USB fourni, débranchez le connecteur USB. Éteignez votre ordinateur. Déconnectez ensuite les autres câbles qui peuvent être placés entre le pen tablet et votre ordinateur. Retirez la batterie de la tablette. Cessez d'utiliser le produit et prenez contact avec votre distributeur local ou le centre de relation clientèle de votre région.
- N'insérez pas de corps étranger dans le port USB ou toute autre ouverture de ce produit. Si un objet métallique ou un corps étranger est inséré dans un port ou une autre ouverture de ce produit, il peut provoquer un dysfonctionnement du produit, un incendie ou une décharge électrique.

Reportez-vous également aux [Précautions pour les batteries lithium-ion](#page-101-0) et aux [attention.](#page-102-0)

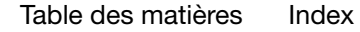

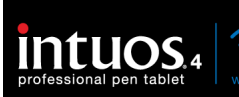

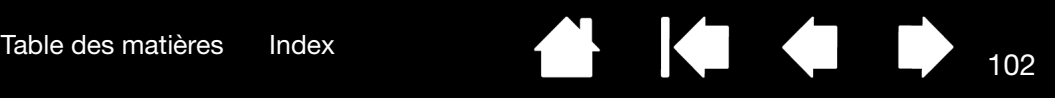

#### <span id="page-101-0"></span>PRÉCAUTIONS POUR LES BATTERIES LITHIUM-ION

Utilisez et manipulez toujours la batterie dans les règles :

- N'abîmez en aucun cas la batterie. Toute utilisation abusive, telle que perforer, écraser ou démonter la batterie, l'exposer à une chaleur intense, de l'eau ou une flamme ou encore court-circuiter ses bornes, risque de faire exploser ou d'enflammer la batterie et de provoquer un incendie ou des blessures.
- Utilisez uniquement la batterie fournie par Wacom. Veillez à ne pas la faire tomber. car elle pourrait subir des dommages internes et vous devriez la remplacer même en l'absence de dommages visibles. Si la batterie subit un choc et que vous l'installez ensuite dans la tablette, elle risque de déclencher un court-circuit ou une fuite dans l'appareil. En remplaçant la batterie à la moindre chute, vous pouvez empêcher ce type de dommages.
- N'utilisez pas une batterie visiblement déformée de quelque manière que ce soit. Une batterie déformée peut s'ouvrir, produire de la chaleur ou de la fumée, ou prendre feu.
- N'essayez pas de monter la batterie à l'envers ou d'inverser les polarités, vous risqueriez d'endommager la tablette, de déclencher un incendie ou de vous blesser.
- Utilisez exclusivement une batterie Wacom indiquée pour votre tablette. De même, n'utilisez JAMAIS et ne chargez JAMAIS d'autres types de batterie. Vous risqueriez d'endommager la tablette, de déclencher un incendie ou de vous blesser. Vous rendriez la garantie caduque.
- N'essayez PAS de recharger la batterie de la tablette à l'aide d'un adaptateur secteur qui ne satisfait pas aux exigences de votre tablette Intuos4. Vous risqueriez d'endommager la tablette, de déclencher un incendie ou de vous blesser. Vous rendriez la garantie caduque. Vous pouvez charger la tablette en la branchant (au moyen du câble USB fourni) sur n'importe quel port USB alimenté.
- Ne surchargez pas la tablette de la batterie. Vous risqueriez d'endommager la tablette, de déclencher un incendie ou de vous blesser.
- Si vous envisagez de voyager avec votre tablette sans fil, veillez à vous renseigner auprès des autorités compétentes d'éventuelles restrictions s'appliquant aux batteries lithium-ion.
- Si la tablette surchauffe ou produit une odeur inhabituelle pendant que la batterie se recharge, débranchez immédiatement le câble USB (le cas échéant) et éteignez la tablette. Procédez de même si la tablette est connectée à un adaptateur secteur du marché secondaire. Pour obtenir de l'aide, contactez l'assistance technique de Wacom (reportez-vous à la section [options d'assistance technique\)](#page-78-0).
- Si une batterie lithium-ion se décharge en deçà d'un niveau minimum, elle ne se rechargera plus. Le circuit de protection interne de la batterie l'empêche de se charger une fois que la tension est inférieure à un niveau de sécurité minimum.
- Recyclez la batterie usagée conformément aux recommandations du fabricant, et respectez les avertissements applicables.
- Conservez les batteries hors de portée des enfants et recyclez sans tarder vos batteries usagées.
- Lors du recyclage de la batterie lithium-ion, ne la transportez pas dans votre poche ou dans tout autre endroit pouvant contenir des objets métalliques, car s'ils entrent en contact avec les bornes de la batterie, celle-ci risque de provoquer un court-circuit et vous pourriez vous blesser ou déclencher un incendie. Nous vous recommandons de protéger les bornes à l'aide de ruban adhésif pour éviter tout contact avec des objets métalliques.
- Si la batterie fuit, évitez que le liquide n'entre en contact avec les yeux. Si cela devait se produire, ne vous frottez pas les yeux. Rincez-les immédiatement à l'eau claire et consultez votre médecin.

Reportez-vous également aux sections [avertissements](#page-100-1) et [attention](#page-102-0).

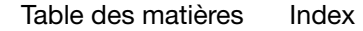

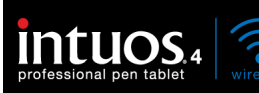

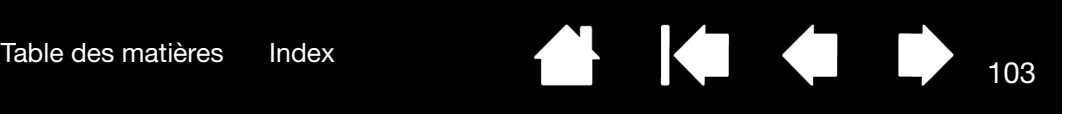

#### <span id="page-102-0"></span>**ATTENTION**

- Ne placez pas et n'utilisez pas ce produit sur une surface ou un espace de travail instable. Ne placez pas ce produit sur une surface inclinée, soumise à des vibrations ou à des secousses. Il pourrait chuter ou tomber et endommager le produit ou provoquer des blessures.
- Lorsque vous nettoyez votre tablette, éteignez l'unité en mettant l'interrupteur en position d'arrêt et en débranchant le câble USB entre la tablette et votre ordinateur. Vous risquez de vous électrocuter si vous tentez de nettoyer ce produit alors qu'il est connecté à votre ordinateur ou à un adaptateur secteur du marché secondaire.
- N'appuyez pas trop fort sur la pointe du stylet, la gomme ou le bouton latéral. Cela peut réduire la durée de vie de la pointe du stylet et provoquer un dysfonctionnement du stylet.
- Si vous utilisez une pointe de stylet déformée ou tordue, le fonctionnement du stylet peut s'en trouver affecté. Par conséquent, n'appuyez pas de manière exagérée lorsque vous utilisez l'utilisez.
- L'utilisation d'une pointe de stylet autre que celles conçues par Wacom pour votre outil de saisie peut provoquer un mauvais fonctionnement du produit.
- Ne placez pas d'objets métalliques sur ce produit pendant son utilisation. Les objets métalliques placés sur le pen tablet pendant son utilisation peuvent provoquer des interférences, des opérations inadéquates ou un dysfonctionnement du produit.

Reportez-vous également aux [avertissements](#page-100-1) et aux [Précautions pour les batteries lithium-ion.](#page-101-0)

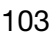

**IG** 

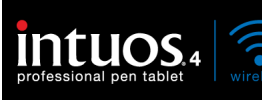

<span id="page-103-0"></span>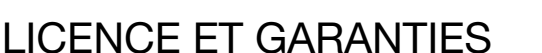

(DANS LE MONDE ENTIER À L'EXCEPTION DE L'EUROPE, DE L'AFRIQUE ET DU MOYEN-ORIENT)

#### LICENCE D'UTILISATION DU LOGICIEL

Ce document constitue un accord juridique entre vous, l'utilisateur final, et Wacom Technology Corporation (Wacom).

1. Garantie de licence. Le produit ci-joint se compose de programmes informatiques intégrés dans un microprogramme et des disquettes ou du CD-ROM qui l'accompagnent (le « Logiciel »). Le Logiciel ne vous est pas vendu ; vous bénéficiez d'une licence d'utilisation du Logiciel avec les produits Wacom uniquement, et Wacom se réserve tous les droits qui ne vous sont pas explicitement octroyés. Wacom vous accorde le droit non exclusif d'utiliser cette copie du Logiciel en combinaison avec un produit Wacom et à un seul endroit.

2. Propriété du logiciel. Bien qu'il soit possible que vous soyez propriétaire du produit dans lequel le Logiciel a été initialement enregistré, Wacom conserve la propriété du Logiciel à proprement parler. Vous reconnaissez que le Logiciel appartient à Wacom et qu'il contient des informations confidentielles et non publiées, développées ou acquises à grands frais par Wacom, y compris le traitement des données, les algorithmes, les innovations et les concepts. Le Logiciel est protégé par les lois fédérales et celles de chaque État en matière de droits d'auteur et autres. Vous vous engagez à tout mettre en œuvre pour protéger le Logiciel contre toute reproduction, distribution, diffusion, utilisation ou publication non autorisée.

3. Restrictions des droits de copie. Toute copie non autorisée du Logiciel est strictement interdite.

4. Restrictions d'utilisation. Il vous est interdit de décompiler, de désassembler ou de procéder à l'ingénierie à rebours du Logiciel.

5. Durée et résiliation. La présente licence reste en vigueur jusqu'à son expiration. La présente Licence expire automatiquement sans notification préalable de Wacom si vous n'en respectez pas les dispositions.

6. Divers. La présente Licence est régie par les lois des États-Unis d'Amérique et de l'État de Washington, sauf dans la zone d'Asie pacifique, et par les lois du Japon en Asie Pacifique.

#### GARANTIE LIMITÉE

Wacom garantit ce produit à l'acheteur d'origine, à l'exception du Logiciel et des consommables tels que la batterie et les pointes de stylet, contre toute défectuosité de matériel et de fabrication dans des conditions d'utilisation et d'entretien normales, pour une période de deux (2) ans à compter de la date d'achat, d'après copie de la facture et de l'inscription Wacom par e-mail ou en ligne dans les 30 jours suivant l'achat.

Le Logiciel fait l'objet d'une licence « en l'état ». Wacom ne garantit en aucun cas sa qualité ou ses performances. Wacom ne peut vous garantir une utilisation ininterrompue ou la correction d'éventuelles erreurs.

En cas de découverte d'une défectuosité dans le produit, à l'exception du Logiciel, pendant la Période de garantie, contactez le service d'assistance technique de Wacom par téléphone, e-mail ou fax pour obtenir un numéro d'ARM (Autorisation de retour de marchandise) et des instructions d'envoi du produit à un site d'entretien désigné par Wacom. Vous devez envoyer le produit, en payant à l'avance les frais d'expédition, au site d'entretien indiqué, en y joignant le numéro d'autorisation de retour, votre nom, votre adresse et votre numéro de téléphone, la date de la preuve d'achat et une description de la défectuosité. Wacom prend à sa charge l'expédition en retour par le biais de United Parcel Service ou par un service équivalent de son choix.

La seule obligation de Wacom et sa responsabilité aux termes de la présente garantie consiste, au choix de Wacom, à réparer ou à remplacer le produit défectueux ou des composants de celui-ci si Wacom en est averti pendant la période de garantie ; ceci, toutefois, pour autant que vous assumiez la responsabilité (i) des frais de transport du produit vers le site d'entretien indiqué et (ii) de toute perte ou dommage subi par le produit pendant ce transport.

104

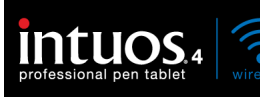

Wacom ne sera pas tenu de réparer ou de remplacer le produit si sa défaillance résulte d'un accident, d'une utilisation abusive ou incorrecte, d'une négligence ou d'une modification ou réparation non autorisée, ou s'il a été manipulé ou stocké contrairement aux instructions de Wacom en matière de stockage.

Les descriptions, dessins, caractéristiques, échantillons, modèles, bulletins ou autres matériels utilisés dans le cadre de la vente du produit ne constituent pas une garantie explicite de la conformité du produit à vos exigences.

À L'EXCEPTION DE LA GARANTIE LIMITÉE DÉCRITE CI-DESSUS, AUCUNE AUTRE GARANTIE N'EST ACCORDÉE PAR WACOM AU SUJET DE CE PRODUIT. AUCUN CONSEIL NI RENSEIGNEMENT, ORAL OU ÉCRIT, FOURNI PAR WACOM, SES REVENDEURS, DISTRIBUTEURS, REPRÉSENTANTS OU EMPLOYÉS NE FERA OFFICE DE GARANTIE NI N'ÉTENDRA LA PORTÉE DE LA PRÉSENTE GARANTIE ET VOUS NE POUVEZ PAS VOUS BASER SUR DE TELS CONSEILS OU RENSEIGNEMENTS. LA PRÉSENTE GARANTIE VOUS OCTROIE DES DROITS JURIDIQUES PRÉCIS, ET ÉVENTUELLEMENT D'AUTRES DROITS QUI VARIENT D'UN ÉTAT À UN AUTRE.

WACOM LIMITE LA DURÉE DE TOUTE GARANTIE LÉGALE, NOTAMMENT DES GARANTIES IMPLICITES DE COMMERCIALISATION OU D'ADÉQUATION À UN USAGE PARTICULIER, À LA DURÉE DE LA GARANTIE EXPLICITE DE WACOM. CERTAINS ÉTATS N'AUTORISENT PAS DE LIMITATION DE LA DURÉE D'UNE GARANTIE IMPLICITE, PAR CONSÉQUENT, IL SE PEUT QUE LA RESTRICTION SUSMENTIONNÉE NE VOUS SOIT PAS APPLICABLE.

NI WACOM NI TOUTE AUTRE PERSONNE IMPLIQUÉE DANS LA CRÉATION, LA PRODUCTION OU LA LIVRAISON DE CE PRODUIT NE PEUT ÊTRE TENU RESPONSABLE DE TOUT DOMMAGE DIRECT, INDIRECT OU ACCESSOIRE (Y COMPRIS LA PERTE DE BÉNÉFICES COMMERCIAUX, L'INTERRUPTION D'ACTIVITÉ COMMERCIALE, LA PERTE D'INFORMATIONS COMMERCIALES, ETC.) DÉCOULANT DE L'UTILISATION OU DE L'IMPOSSIBILITÉ D'UTILISER CE PRODUIT, MÊME SI WACOM A ÉTÉ AVERTI DE L'ÉVENTUALITÉ DE TELS DOMMAGES. CERTAINS ÉTATS N'AUTORISANT PAS L'EXCLUSION OU LA LIMITATION DES RESPONSABILITÉS POUR LES DOMMAGES ACCESSOIRES OU INDIRECTS, IL SE PEUT QUE LA RESTRICTION OU L'EXCLUSION SUSMENTIONNÉE NE VOUS SOIT PAS APPLICABLE.

Dans l'éventualité où une partie des limitations mentionnées ci-dessus sont considérées comme non applicables, la responsabilité de Wacom pour tout dommage envers vous ou toute autre partie, n'excédera pas le prix que vous avez payé, quelle que soit la forme de la plainte.

La présente Garantie limitée est régie par les lois des États-Unis d'Amérique et de l'État de Washington.

La présente Garantie limitée n'est valable et applicable que pour les produits achetés et utilisés aux États-Unis (et dans leurs territoires ou possessions) et au Canada.

#### SERVICE DE GARANTIE AUX ÉTATS-UNIS ET AU CANADA

Pour obtenir un service de garantie aux États-Unis ou au Canada, contactez :

Centre de support client Wacom

Téléphone : +1.360.896.9833

Formulaire de demande par e-mail : http://www.wacom.com/productsupport/email.cfm

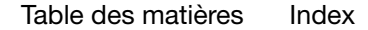

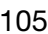

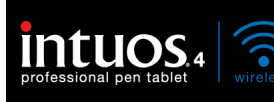

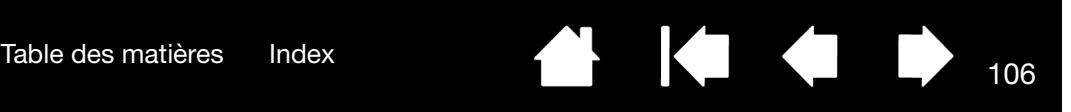

#### GARANTIE SUR LES VENTES EN DEHORS DES ÉTATS-UNIS ET AU CANADA

Pour les produits achetés ou utilisés en dehors des États-Unis et du Canada, la garantie est d'un (1) an à compter de la date d'achat. En cas d'identification d'une défectuosité du produit pendant la période de garantie, à l'exception du logiciel, contactez votre revendeur ou distributeur local. Pour le reste, les conditions de garantie exposées ci-dessus s'appliquent également à ces ventes.

Assistance technique Wacom en Asie-Pacifique (sauf Japon et Chine)

Pour de plus amples informations sur la politique de garantie limitée et l'enregistrement des produits dans la région Asie-Pacifique, consultez : http://www.wacom-asia.com

Pour obtenir une assistance technique ou bénéficier des services de garantie en Asie du Sud-est, en Océanie et à Taïwan, veuillez contacter le service client de Wacom

au numéro indiqué à l'adresse suivante : http://www.wacom-asia.com/support/contact

Pour toute question concernant cet Accord ou si vous désirez contacter Wacom pour quelque raison que ce soit, veuillez envoyer un courrier écrit à l'une des adresses suivantes :

EN AMÉRIQUE DU NORD ET DU SUD : AU JAPON :

Wacom Technology Corporation Macom Co., Ltd. 1311 SE Cardinal Court 2-510-1 Toyonodai États-Unis **Etats-Unis** Saitama, 349-1148

Vancouver, Washington 98683 Otone-Machi, Kitasaitama-Gun Japon

Wacom Co., Ltd. Wacom China Corporation Harmony Tower 18F, 1-32-2 Hon-Cho, Based and Multiple Unit 2807, 28th Floor, SK Tower, Nakano-Ku, Tokyo 164-0012 No 6 Jia, Jianguomenwai Avenue, Japon Beijing, 100022, China

#### EN ASIE-PACIFIQUE :<br>
EN ASIE-PACIFIQUE :<br>  $\lambda_{\text{L}}$  is the contract of LIQUE KONG LIGN (À L'EXCEPTION DE HONG KONG) :

E-mail : support@wacom.com.cn

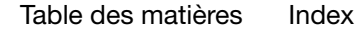

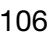

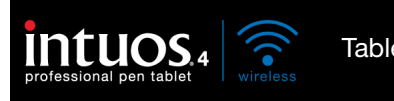

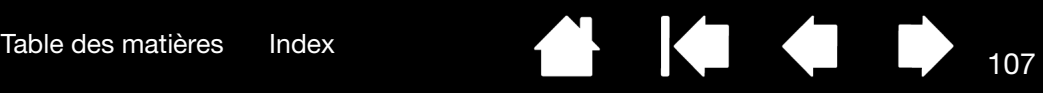

# <span id="page-106-0"></span>CONDITIONS DE GARANTIE DE LICENCE

(EUROPE, AFRIQUE ET MOYEN-ORIENT)

#### CONTRAT DE LICENCE

#### Informations client importantes

Ce produit est fourni avec des programmes informatiques protégés par des droits d'auteur (le « logiciel »), qui constituent la propriété intellectuelle inaliénable de WACOM Europe GmbH (« WACOM »). Ce logiciel, qui fait partie intégrante du produit, est stocké sur le support de données associé. Le logiciel de WACOM et les droits d'utilisation associés ne sont pas couverts par l'achat de ce produit auprès de votre revendeur. WACOM ne vous accorde le droit, à vous l'utilisateur, d'utiliser le logiciel qu'en accord avec les conditions stipulées dans le présent contrat de licence. En achetant ce produit, vous acceptez les conditions de licence suivantes.

#### Conditions d'utilisation du logiciel

WACOM accorde à l'utilisateur une licence personnelle et non exclusive d'utilisation du logiciel uniquement en relation avec ce produit et afin de garantir le bon fonctionnement du produit. Cette licence ne peut être concédée à un tiers en relation avec ce produit.

L'utilisation de ce logiciel couvre la création de copies permanentes ou temporaires du logiciel par chargement, affichage, exportation, transfert ou sauvegarde, dans le seul but d'exporter les commandes et les données qu'il contient ou d'observer, de rechercher ou de tester les fonctions du logiciel.

Le client n'est en aucun cas autorisé à concéder le logiciel sous licence, ni à le louer, à le prêter ou à en fournir l'accès à un tiers. Le client n'est pas autorisé à copier, modifier, transférer ou éditer le logiciel sans en avoir reçu l'accord préalable écrit de Wacom, sauf si ces opérations sont indispensables pour créer une copie de sauvegarde ou couvrir les scénarios décrits au paragraphe 2 ci-dessus.

Le client n'est pas autorisé à procéder à l'ingénierie à rebours, à décompiler ou à désassembler le logiciel, ni à utiliser tout autre moyen afin d'accéder au code source du logiciel. Cette restriction survit à la fin du présent contrat. Si le logiciel contient des interfaces avec d'autres programmes qui ne sont pas pris en charge par WACOM, WACOM est tenu de fournir au client les informations nécessaires, sur simple demande, à condition que le client soit en mesure de justifier son droit d'utiliser le logiciel et qu'il accepte de prendre à sa charge les frais de copie et de port.

WACOM ET SES FOURNISSEURS NE PEUVENT OFFRIR AUCUNE GARANTIE QUANT À L'EXÉCUTION DU LOGICIEL OU AUX RÉSULTATS ASSOCIÉS. WACOM ET SES FOURNISSEURS REJETTENT TOUTE GARANTIE OU ASSURANCE (EXPRESSE OU TACITE, Y COMPRIS CELLES DÉRIVÉES D'UNE RELATION COMMERCIALE, DE PRATIQUES COMMERCIALES, DE DISPOSITIONS LÉGALES OU DU DROIT COUTUMIER) RELATIVE À LA QUALITÉ MARCHANDE, À L'ABSENCE DE DÉFAUTS OU À L'UTILITÉ DU LOGICIEL.

WACOM ET SES FOURNISSEURS DÉCLINENT TOUTE RESPONSABILITÉ EN CAS DE DOMMAGES-INTÉRÊTS, DE RÉCLAMATIONS OU DE COÛTS DE QUELQUE NATURE QUE CE SOIT, Y COMPRIS LES DOMMAGES-INTÉRÊTS CONSÉCUTIFS, SECONDAIRES, ACCIDENTELS, INDIRECTS OU PUNITIFS, LES DOMMAGES-INTÉRÊTS PARTICULIERS OU SPÉCIAUX, OU LES DEMANDES D'INDEMNISATION AU TITRE D'UNE PERTE OU D'UNE BAISSE DE BÉNÉFICES. CETTE CLAUSE S'APPLIQUE ÉGALEMENT LORSQU'UN REPRÉSENTANT DE WACOM EST INFORMÉ À L'AVANCE DE L'ÉVENTUALITÉ DE TELS PERTES, DOMMAGES-INTÉRÊTS, RÉCLAMATIONS, COÛTS OU DEMANDES ÉMANANT DE TIERS.

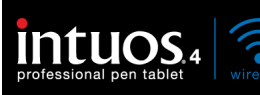

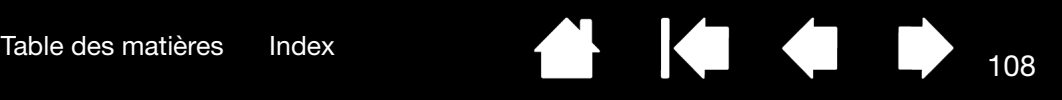

Les restrictions de responsabilité existantes ne s'appliquent pas dans l'hypothèse de garanties explicites ou en cas de comportement frauduleux de la part de WACOM, ni pour les dommages et intérêts réclamés à la suite d'un comportement intentionnel ou d'une négligence de la part de WACOM, de dommages entraînant un décès, des blessures corporelles ou des maladies, ou dans le cas de dispositions légales exécutoires. Pour les cas de négligences mineures, la responsabilité de WACOM et de ses fournisseurs ne peut être engagée que dans le cas d'un manquement à leurs principales obligations contractuelles. Dans ce dernier cas, leur responsabilité est uniquement limitée aux dommages habituels avec ce type de contrat, lesquels doivent être déterminés par WACOM lors de la signature du contrat compte tenu des risques et circonstances connus au moment de la signature. Les réclamations au titre de la baisse de bénéfices ou de dépenses engagées, les demandes d'indemnité émanant de tiers ou les réclamations au titre de tout autre dommage et intérêt direct ou consécutif ne peuvent pas être invoquées dans ce cas.

Les lois de la République Fédérale d'Allemagne s'appliquent au présent contrat. L'applicabilité de la Convention des Nations Unies sur les contrats de vente internationale de marchandises est explicitement exclue. Krefeld est le seul tribunal compétent pour toutes les réclamations émanant de cette relation contractuelle et pour tous les litiges entre les parties résultant de la formation, du traitement ou de la résiliation de la relation contractuelle, à condition que le client soit un négociant, une entité légale relevant de la loi publique ou un fonds spécial relevant de la loi publique.

L'accord de compétence s'applique également aux clients dont la juridiction compétente n'est pas située en Allemagne. L'accord de compétence ne s'applique pas si, pour des raisons légales, une autre juridiction compétente doit être déterminée pour un cas particulier. En outre, WACOM est autorisé à engager des poursuites judiciaires à l'encontre du siège social du client.

Cette licence constitue l'intégralité de l'accord contractuel entre les parties. Elle se substitue à tout autre contrat et accord écrit ou oral et ne peut être amendée que par contrat écrit et signé. L'invalidation d'une des dispositions stipulées dans le présent accord de licence ne saura en aucun cas affecter la validité des autres dispositions, en tout ou partie. Dans l'éventualité où une disposition serait invalide, la réglementation légale la plus proche doit s'appliquer en lieu et place de cette dernière.

#### GARANTIE LIMITÉE

Wacom vous garantit, en tant qu'acheteur initial, que le produit utilisé aux fins auxquels il est destiné, est exempt de tout défaut matériel et d'erreur de traitement pendant une période de DEUX (2) ANS. Les produits Cintiq seront couverts par une garantie de TROIS (3) ANS après la date d'achat, pour autant que le produit ait été inutilisé au moment de cet achat. Les défauts sur les pièces d'usure (pointes de stylet par exemple) liés à une usure normale sont exclus de cette garantie. En outre, WACOM garantit que les supports de données fournis avec le produit sont exempts de tout défaut matériel et d'erreur de traitement pendant une durée de SIX (6) MOIS à compter de la date d'achat.

Si le produit, à l'exclusion de tout logiciel, est reconnu défectueux, il doit être immédiatement renvoyé sur le lieu d'achat dans son emballage d'origine, pendant la période de garantie, avec vos nom, adresse et numéro de téléphone, ainsi qu'un descriptif du problème et une copie du reçu original. Le client est responsable de tout dommage ou perte pendant le transport du produit à cette fin. Conformément aux dispositions de la présente garantie, WACOM s'engage à ne réparer ou remplacer que les produits ou pièces défectueux, à son entière discrétion, dans le cas où les défauts sont prouvés et que le produit est retourné pendant la période de garantie.

WACOM n'est en aucun cas tenu de réparer ou remplacer le produit dans les cas suivants : (a) le produit est endommagé à la suite d'un accident, d'une mauvaise utilisation, d'un usage inapproprié, d'une négligence ou d'une modification ou réparation non autorisée ; (b) le produit n'a pas été manipulé ou stocké conformément aux instructions fournies par WACOM ; (c) l'endommagement est le résultat d'une usure normale ; ou d) le numéro de série apposé par WACOM a été retiré ou est devenu illisible.

Si, au cours de la vérification d'une réclamation au titre de la présente garantie, il apparaît que cette réclamation dépasse la période autorisée ou n'est pas couverte par la garantie, ou encore que le produit n'est pas défectueux, les coûts associés aux contrôles ou réparations seront à la charge du client.
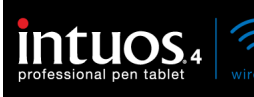

Les descriptions, dessins, caractéristiques, échantillons, modèles, notifications ou support similaire fournis lors de l'achat du produit ne peuvent être considérés comme une garantie explicite de la correspondance du produit aux exigences du client.

Si ce produit est défectueux, l'acheteur est autorisé à invoquer la responsabilité du fabricant. Ces droits légaux contre le fabricant ne sont pas limités par la garantie existante. La garantie concède au client de nombreux autres droits dans les conditions stipulées dans le présent texte.

Cette garantie limitée s'applique si le siège social du fabricant est situé en UE ou en Islande, Norvège, Jersey, Suisse, Russie, Ukraine, Croatie, Serbie, Tunisie, Turquie, Syrie, Liban, Jordanie, Israël, Égypte, Émirats Arabes Unis, Iran ou Afrique du Sud.

Les droits accordés en vertu de cette garantie limitée sont soumis aux lois de la République Fédérale d'Allemagne. L'applicabilité de la Convention des Nations Unies sur les contrats de vente internationale de marchandises est explicitement exclue. Krefeld est le seul tribunal compétent pour toutes les réclamations émanant de cette relation contractuelle et pour tous les litiges entre les parties résultant de la formation, du traitement ou de la résiliation de la relation contractuelle, à condition que le client soit un négociant, une entité légale relevant de la loi publique ou un fonds spécial relevant de la loi publique.

L'accord de compétence s'applique également aux clients dont la juridiction compétente n'est pas située en Allemagne. L'accord de compétence ne s'applique pas si, pour des raisons légales, une autre juridiction compétente doit être déterminée pour un cas particulier. En outre, WACOM est autorisé à engager des poursuites judiciaires à l'encontre du siège social du client.

L'invalidation d'une des dispositions stipulées dans le présent accord de garantie limitée ne saura en aucun cas affecter la validité des autres dispositions, en tout ou partie. Dans l'éventualité où une disposition serait invalide, la réglementation légale la plus proche doit s'appliquer en lieu et place de cette dernière.

Pour toute question concernant ce contrat, ou si vous souhaitez contacter WACOM pour toute autre raison, veuillez nous contacter par courrier à l'adresse suivante :

WACOM Europe GmbH Europark Fichtenhain A9 47807 Krefeld ALLEMAGNE

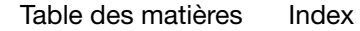

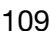

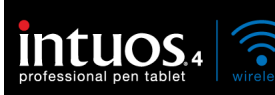

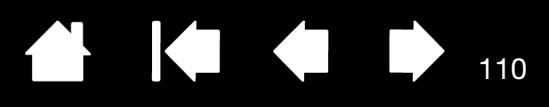

110

## GLOSSAIRE

Accélération de la souris. Paramètre permettant de régler la vitesse d'accélération du curseur à l'écran lorsque votre outil Intuos4 est en MODE SOURIS.

Application reconnaissant la gomme. Application logicielle prenant en charge la gomme Intuos4. Ces applications utilisent la gomme de différentes façons, selon l'utilité particulière qu'elles peuvent en tirer.

Application sensible à la pression. Toute application prenant en charge la saisie sensible à la pression.

Assistance du double-clic. Fonction du panneau de configuration de la tablette Wacom facilitant les doubles-clics en définissant la distance du double-clic.

Basculement entre écrans. Fonctionnalité Intuos4 qui vous permet d'utiliser votre tablette avec tous les écrans à la fois, ou avec l'un d'eux uniquement. Disponible uniquement sur les systèmes comportant plusieurs écrans. Reportez-vous à la section [Utilisation de la fonction de basculement entre écrans](#page-57-0) pour plus d'informations.

Bluetooth. Technologie sans fil normalisée et ses spécifications. Les fabricants ont intégré la technologie sans fil Bluetooth à leurs produits pour créer des périphériques compatibles Bluetooth, offrant des connexions données et voix transparentes entre différents périphériques sans fil fonctionnant à courte portée les uns des autres.

Correspondance. Rapport entre la position de votre outil Intuos4 sur la tablette et la position du curseur sur l'écran du moniteur.

Curseur de l'écran. Le pointeur affiché sur l'écran. Selon le type d'application en cours, ce curseur peut prendre différentes formes, telles qu'une flèche, une barre d'insertion ou un cadre.

Distance du double-clic. Distance maximale (en pixels à l'écran) que le curseur peut parcourir entre deux clics pour que ceux-ci puissent toujours être considérés comme un double-clic. L'augmentation de la distance du double-clic facilite le double-clic mais les coups de pinceau peuvent être retardés par des temps morts dans certaines applications graphiques.

Émetteur-récepteur. Appareil radio capable de transmettre et de recevoir des informations.

Encre numérique Vaste catégorie qui décrit normalement un contenu manuscrit créé à partir d'un stylet sur un ordinateur. Ce contenu prend la forme de croquis, d'annotations d'encre ou d'écriture. L'écriture peut être convertie en texte dactylographié ou simplement conservée en l'état pour être utilisée dans son format d'origine. Suivant les paramètres du système et des applications, le texte manuscrit créé avec de l'encre numérique peut être converti à la volée ou à un autre moment.

ExpressKeys droit. Paramètre d'ORIENTATION de la tablette où le Touch Ring et les ExpressKeys sont placés sur la droite de la tablette.

ExpressKeys gauche. Paramètre d'ORIENTATION de la tablette où le Touch Ring et les ExpressKeys sont placés sur la gauche de la tablette.

ExpressKeys. Touches de commande personnalisables situées sur le pen tablet professionnel.

Force du clic. Force à appliquer à votre stylet pour produire un clic.

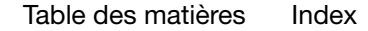

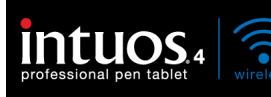

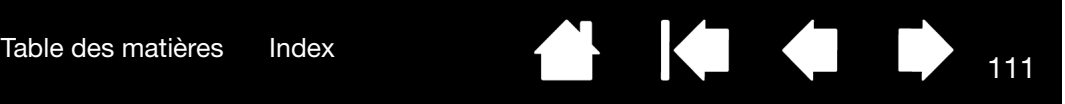

Journal. Application Microsoft Windows qui simule électroniquement un journal physique, mais avec les avantages de la prise de notes numérique. Par exemple, vous pouvez tracer rapidement des croquis et prendre des notes manuscrites, puis les convertir en texte et les envoyer à des collègues pour leur permettre de faire des annotations numériques. Journal inclut différents outils (stylets, marqueurs, surligneurs), ainsi qu'un outil d'effacement que vous pouvez activer facilement à l'aide de la gomme du stylet Intuos4. De plus, vous pouvez lancer des recherches sur le contenu manuscrit dans l'application Journal.

Menu radial. Menu hiérarchique (format radial). Chaque niveau du menu comprend huit secteurs pouvant contenir diverses fonctionnalités et options au choix. Vous pouvez personnaliser les boutons de la tablette et des outils Intuos4 pour afficher ce menu.

Mode accessible. État de fonctionnement pendant lequel un périphérique Bluetooth est détectable par un autre périphérique Bluetooth.

Mode souris Méthode de positionnement du curseur. Après avoir placé un outil Intuos4 sur la tablette, vous pouvez déplacer le curseur à l'écran au moyen d'un « cliquer-déplacer », comme avec une souris classique. C'est ce qui s'appelle le positionnement relatif. Il s'agit du mode par défaut de la souris Intuos4. Reportezvous également à la section Mode stylet.

Mode stylet. Méthode de positionnement du curseur. Quel que soit l'endroit où vous placez votre outil Intuos4 sur la tablette, le curseur se place à cet endroit correspondant à l'écran. C'est ce que l'on appelle le positionnement absolu ; il s'agit du mode par défaut des outils de stylet Intuos4. Le MODE STYLET vous permet de positionner rapidement le curseur de l'écran sans devoir le rechercher et le déplacer à travers le bureau. Reportez-vous également à la section Mode souris.

Modificateur. Les touches de modification sont MAJ, ALT et CTRL pour Windows ou MAJ, CTRL, COMMANDE et OPTION pour Macintosh. Vous pouvez personnaliser vos outils Intuos4 pour qu'ils simulent une touche de modification.

Molette. Molette de commande de l'aérographe optionnel et de la souris Intuos4.

OLED. Les diodes de type OLED (diodes électroluminescentes organiques) sont constituées de polymères semi-conducteurs. Le fonctionnement des diodes de type OLED ne requiert pas d'éclairage d'arrière-plan. Elles ont donc une consommation électrique plus faible et peuvent être beaucoup plus fines que les tablettes LCD.

Pairage. Technique consistant à établir une liaison par câble virtuel entre deux périphériques Bluetooth. Le pairage est le processus par lequel l'Intuos4 et l'ordinateur se détectent pour la première fois.

Panneau de saisie Tablet PC. Le Panneau de saisie Tablet PC de Microsoft Windows vous permet d'utiliser le stylet Intuos4 pour créer des notes manuscrites ou travailler avec un clavier virtuel. Il convertit de manière dynamique l'écriture en texte. Les informations que vous créez peuvent ensuite être insérées dans d'autres documents, feuilles de calcul ou illustrations. Reportez-vous à la section [Possibilités relatives au](#page-90-0)  [stylet et à l'encrage numérique dans Windows](#page-90-0).

Paramètres spécifiques à une application. Paramètres des outils et de la tablette Intuos4 personnalisés pour une application particulière. Le panneau de configuration de la tablette Wacom vous permet de personnaliser un outil pour qu'il se comporte différemment selon l'application. Paramètres spécifiques à [une application](#page-60-0) sont actifs lorsque vous utilisez cette application.

Pixel. La plus petite unité de mesure de l'écran de votre moniteur.

[Table des matières](#page-3-0) [Index](#page-112-0)

Pointe. Pointe de stylet remplaçable.

Proximité. Distance au-dessus de la [surface active](#page-111-0) de la tablette au sein de laquelle les outils Intuos4 sont détectés.

Rapport largeur/hauteur. Rapport entre les dimensions verticale et horizontale de la tablette ou de l'écran.

Reportez-vous également à la section [positionnement](#page-24-0).

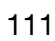

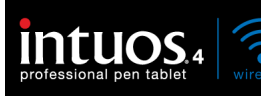

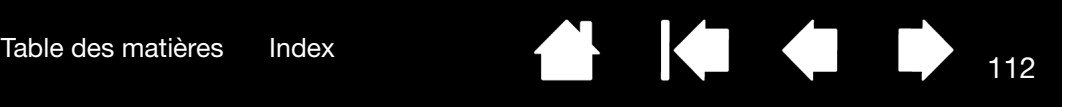

112

Sensibilité à l'inclinaison. Fonctionnalité de la pointe et de la gomme du stylet Intuos4 permettant de détecter le degré d'inclinaison entre l'outil et la tablette. Cela permet de créer des traits réalistes au stylet, au pinceau ou à la gomme dans les applications sensibles à l'inclinaison.

Sensibilité à la pression. Propriété de la pointe et de la gomme du stylet Intuos4 qui permet de détecter l'intensité de la pression qui leur est appliquée. Cette fonction permet de créer des traits réalistes au stylet, au pinceau ou à la gomme dans les applications sensibles à la pression.

<span id="page-111-0"></span>Surface active Zone de dessin de la tablette où vos outils Intuos4 sont détectés.

Tool ID. Numéro de référence unique pour chaque outil Intuos4. Certaines applications graphiques, telles que Corel Painter, reconnaissent les Tool ID et vous permettent d'affecter différents paramètres et pinceaux à chaque outil Intuos4 (par exemple, deux Grip Pen). Basculer entre différents paramètres et pinceaux devient alors aussi facile que de changer de stylet.

Touch Ring. Anneau de commande personnalisable situé sur le pen tablet professionnel.

USB. Bus série universel. Norme d'interface matérielle qui permet de connecter des périphériques. Les ports USB prennent en charge le branchement sous tension qui vous permet de déconnecter un périphérique USB sans mettre votre ordinateur hors tension.

Vitesse du double-clic Délai maximal pouvant s'écouler entre deux clics pour que ceux-ci puissent toujours être considérés comme un double-clic.

Vitesse de la souris. Paramètre permettant d'ajuster la vitesse à laquelle le curseur se déplace sur l'écran lorsque votre outil Intuos4 est en MODE SOURIS.

Wintab. Norme d'interface utilisée par les applications Windows pour la réception d'informations depuis une tablette.

Intuos4 prend en charge toutes les applications compatibles Wintab sous Windows.

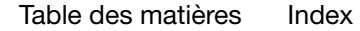

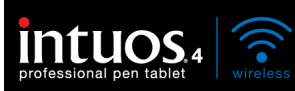

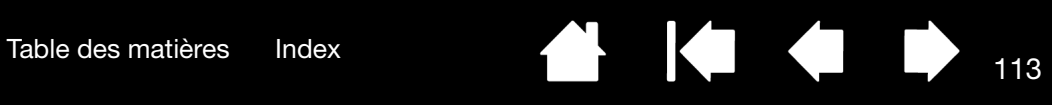

# INDEX

<span id="page-112-0"></span>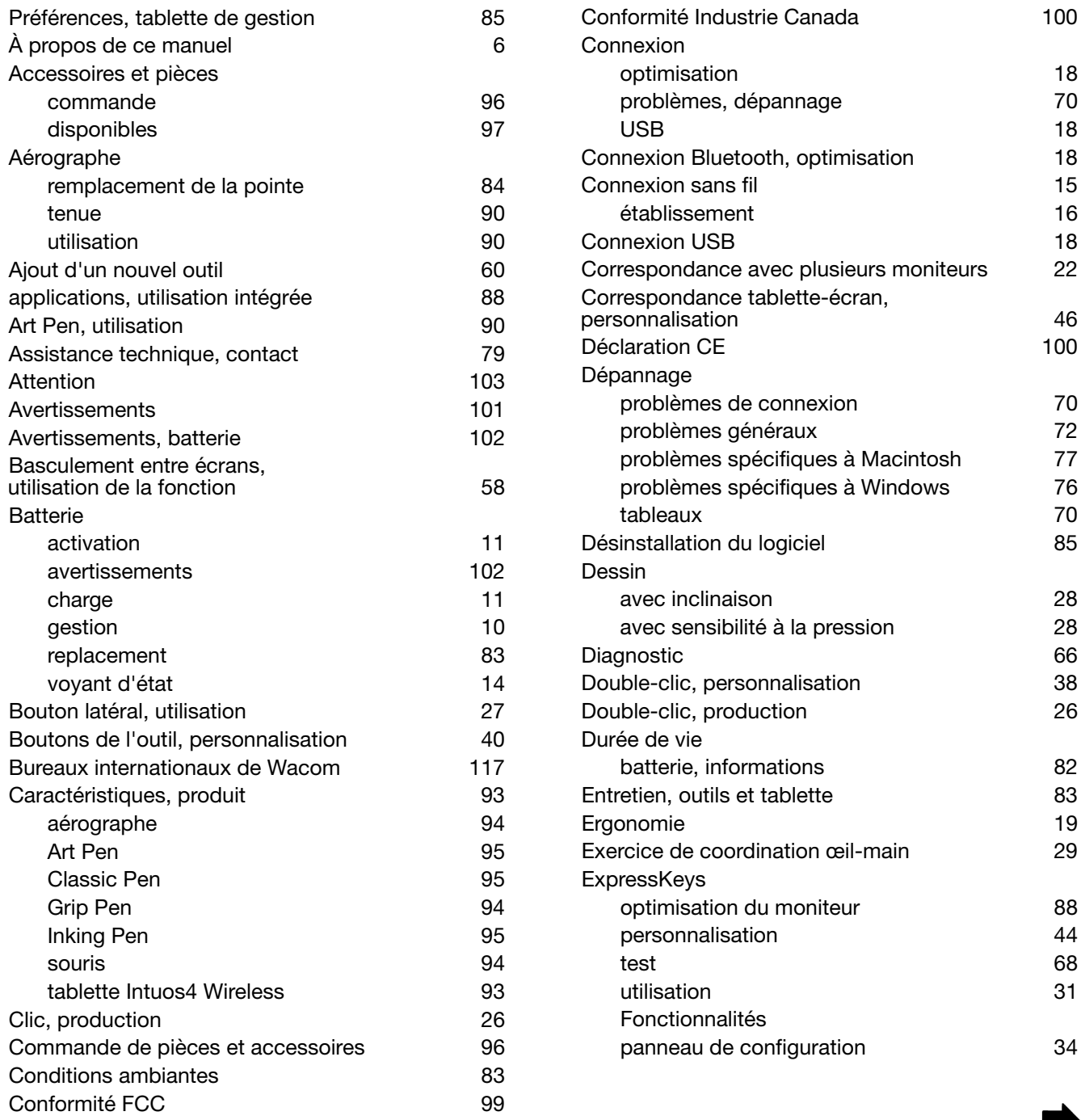

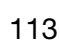

 $\parallel$ 

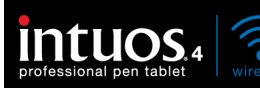

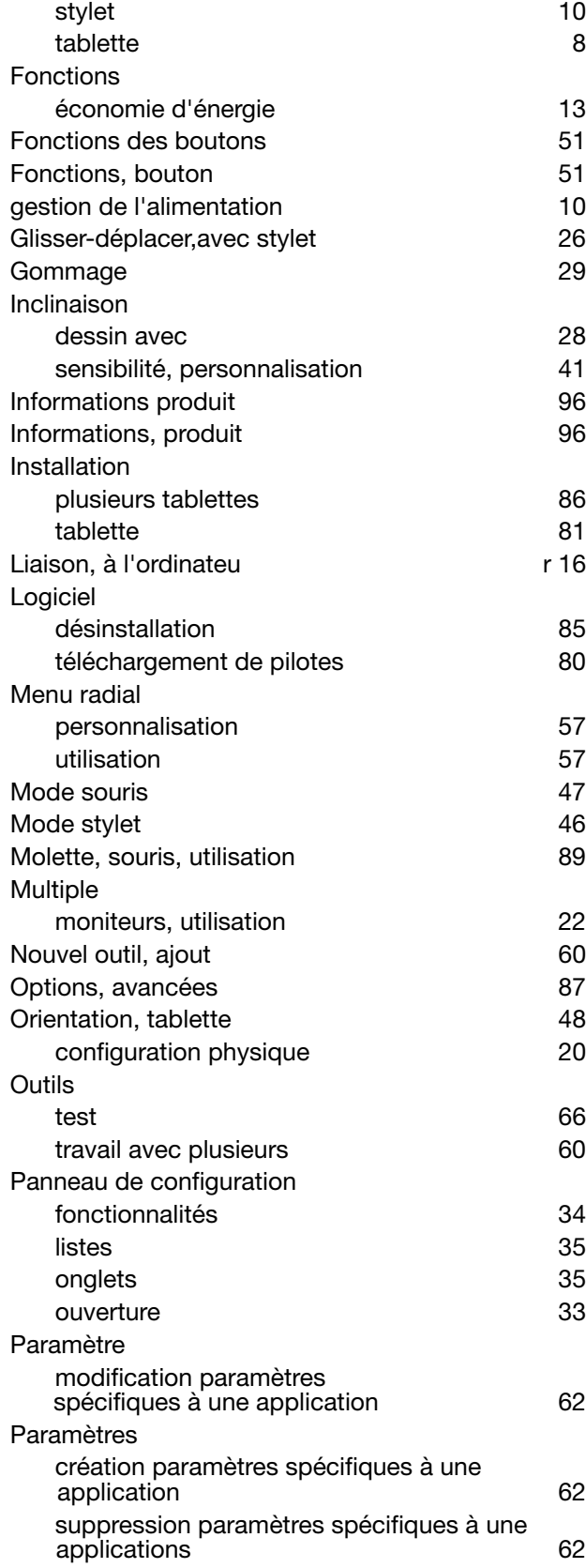

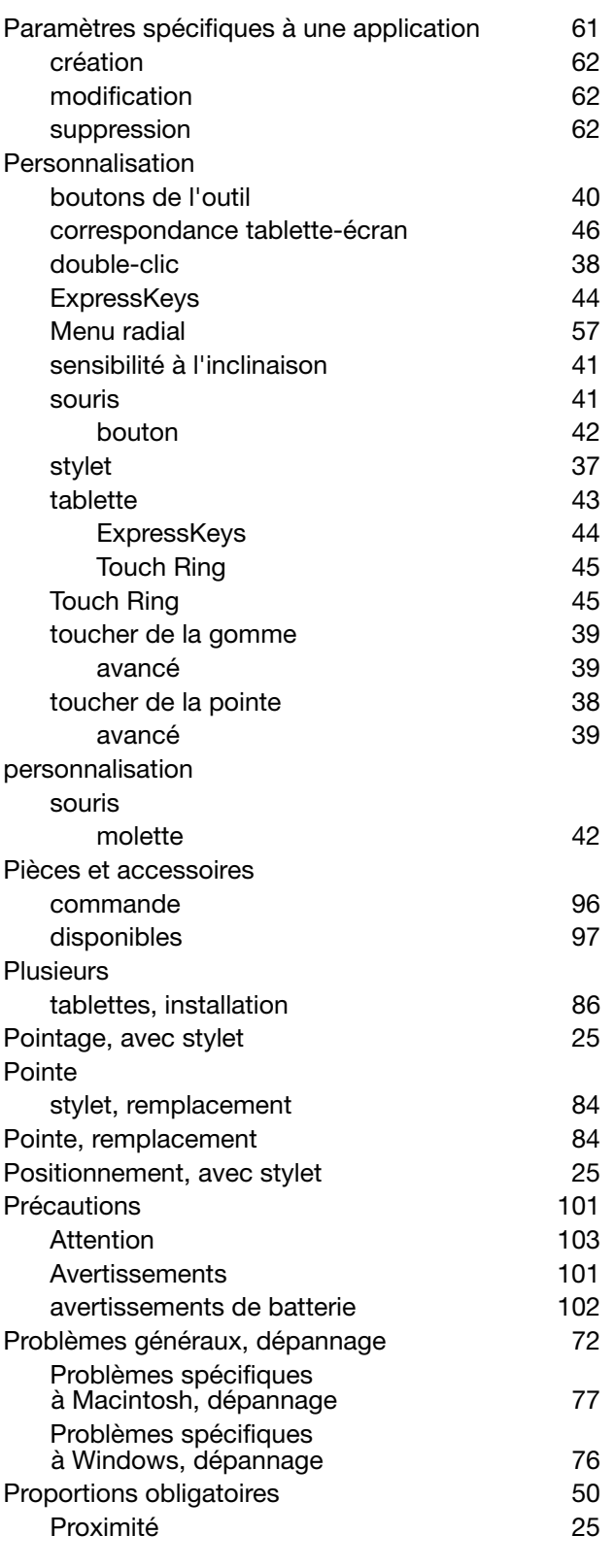

114

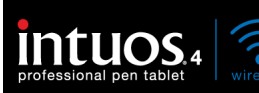

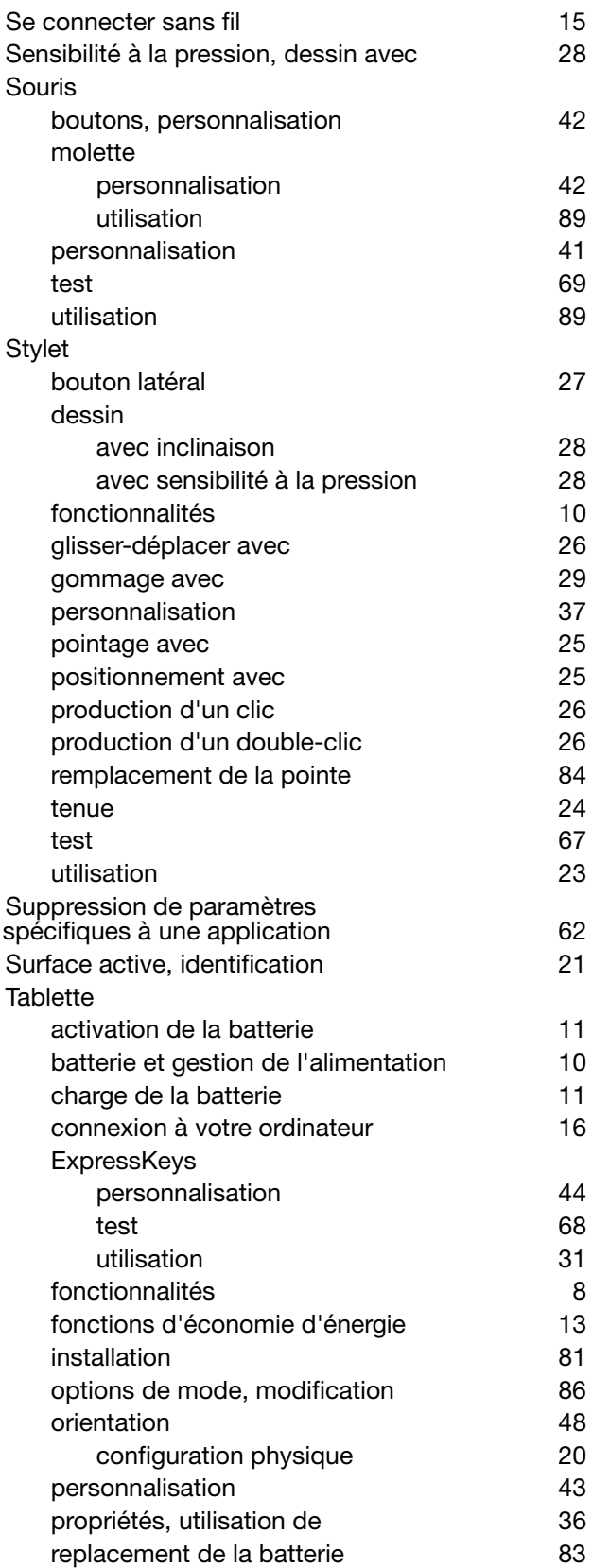

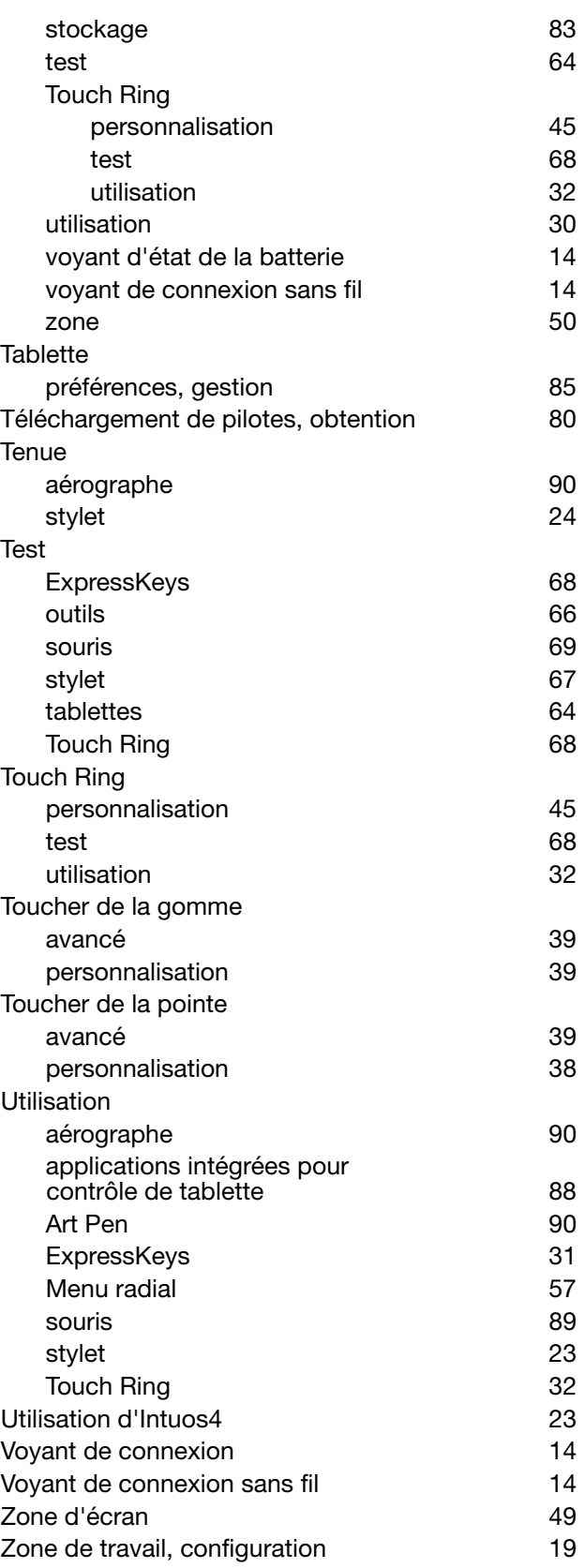

K

115

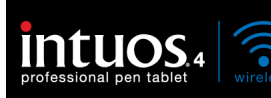

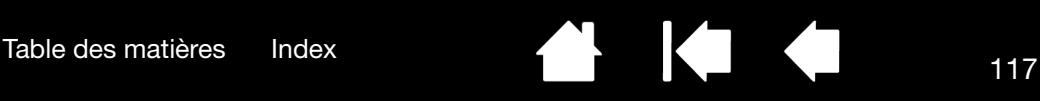

## <span id="page-116-0"></span>BUREAUX INTERNATIONAUX DE WACOM

### WACOM TECHNOLOGY CORPORATION WACOM EUROPE GMBH

1311 SE Cardinal Court **Europark Fichtenhain A9** Vancouver, WA 98683 47807 Krefeld États-Unis **Etats-Unis** Allemagne

### WACOM CO., LTD. DIVISION COMMERCIALE ET MARKETING JAPON

Harmony Tower 21F, 1-32-2 Hon-Cho, Harmony Tower 18F, 1-32-2 Hon Cho, Nakano-Ku, Tokyo 164-0012 Nakano-Ku, Tokyo 164-0012 Japon Japon Internet : http://tablet.wacom.co.jp N° de tél. : +81.3.5309.1513

### WACOM CHINA CORPORATION WACOM KOREA CO., LTD.

Beijing, 100022, China Corée

Unit 8, Stage 1 Cumberland Green 3 Bishan Place 2-8 South Street Rydalmere CPF Bishan Building #06-08 NSW 2116 Australia Singapour 579838 N° de tél. : +61.2.9422.6700 N° de tél. : +65.6258.8640 Fax : +61.2.9420.2272 Fax : +65.6258.8697

### WACOM TAIWAN INFORMATION CO., LTD.

Suite 605, 6th floor, No. 205 Tun-Hwa North Road Taipei, 105 Taiwan N° de tél. : +886.2.2712.2675 Fax : +886.2.2712.9789

N° de tél. : +1.360.896.9833 N° de tél. : +49.(0)2151.3614.0 Fax : +1.360.896.9724 Fax : +49.(0)2151.3614.111

### WACOM CO., LTD. DIVISION COMMERCIALE ET MARKETING ASIE-PACIFIQUE

Fax : +81.3.5309.1514

Unit 2807, 28th Floor, SK Tower 25th Floor DMC iaan Sangam 2nd Complex, 1653 No 6 Jia, Jianguomenwai Avenue, Sangam-dong, Mapo-gu, Seoul, Korea, 121-270 http://www.wacom.com.cn N° de tél. : +82.2.557.3894

Fax : +82.2.557.3895

### WACOM AUSTRALIA PTY. LTD. WACOM SINGAPORE PTE. LTD.

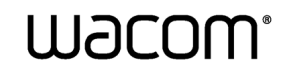

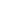

117